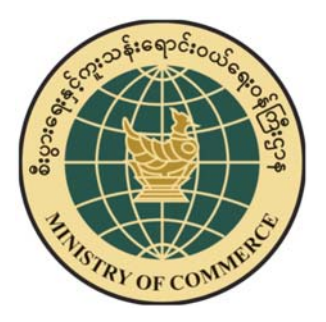

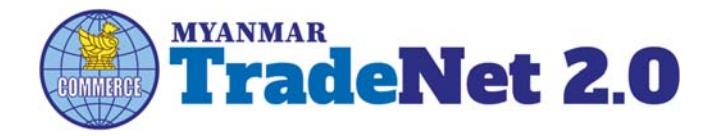

# TradeNet2.0

Import / Export Oversea / Border License / Permit User Guide For Trader

Ministry of Commerce

*Myanmar Version*

#### **Contents**

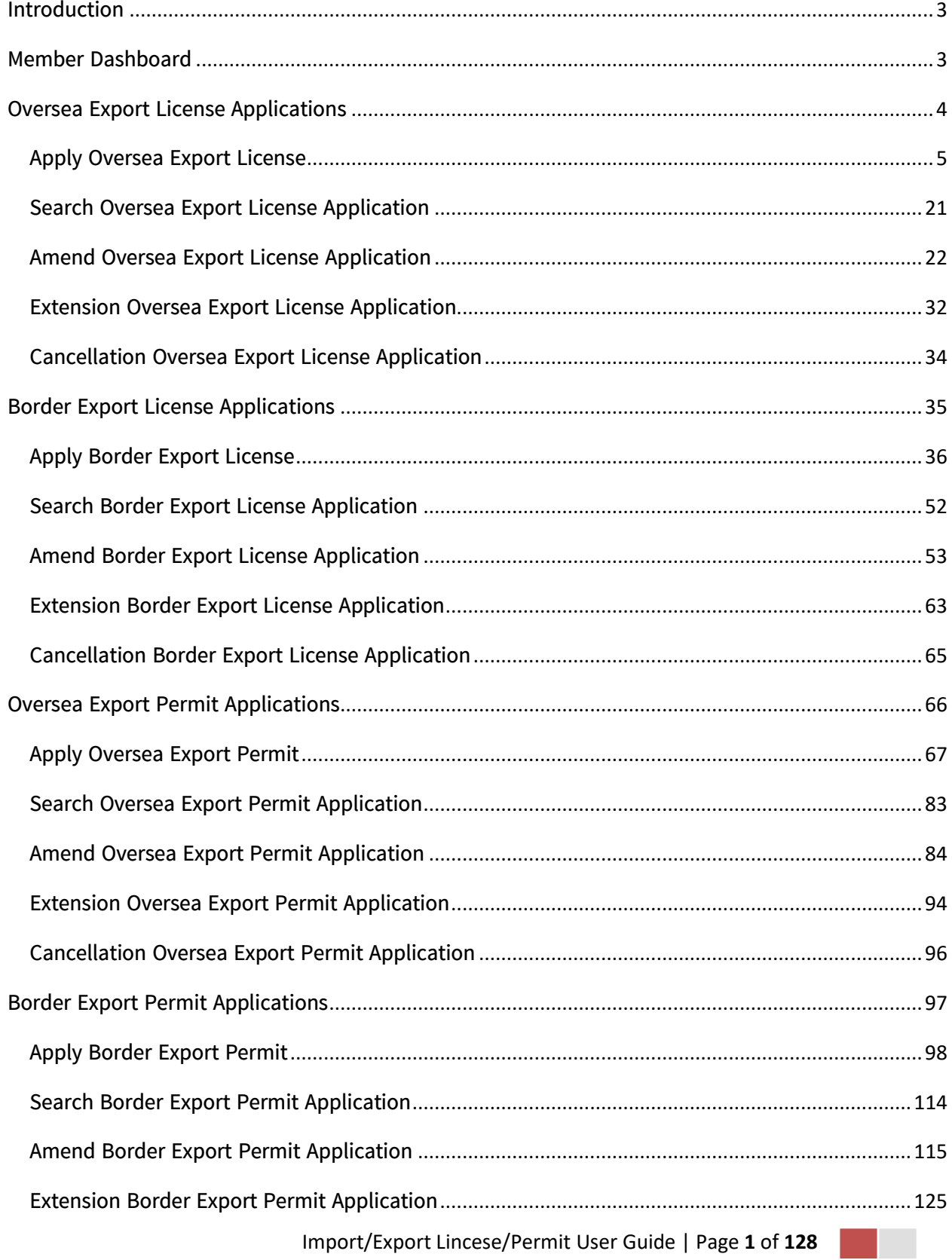

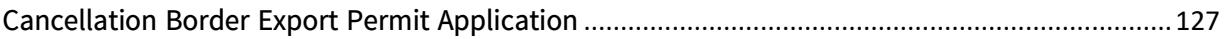

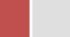

## <span id="page-3-0"></span>**Introduction**

ဤ user guide သည် ကုန်သည်/လုပ်ငန်း ရှင်များ အတွက် ရေးသားထားခြင်းဖြစ်ပါသည်။ —.<br>ကုန်သည်/လုပ်ငန်း ရှင်များ TradeNet2.0 တွင် မည်ကဲ့သို့ Oversea/Border ပို့ကုန်/သွင်းကုန် လိုင်စင်/ပါမစ် များလျှောက်မည်၊ မည်ကဲ့သို့ ငွေကြေးပေးဆောင်မည်၊ မိမိ လျှောက်ထားသော ပို့ကုန်/သွင်းကုန် လိုင်စင်/ပါမစ် များမည်ကဲ့သို့ ပြင်ဆင်ဆောင်ရွက်မည် သတ်တမ်းတိုး စသည် လုပ်ငန်းများကို လုပ်ပုံအဆင့်ဆင့်ကိုဖော်ပြထားပါသည်။

## <span id="page-3-1"></span>**Member Dashboard**

TradeNet2.0 member/sub–member တစ်ယာက်သည် မိမိ လျှောက်ထားသော application များ၏ နောက်ဆုံး status များကို member dashboard မှတွေ့မြင်နိုင်ပါသည်။

**Make Payment List** – ဒီ list သည် payment ပြုလုပ်ရန်ကျန်ရှိနေသော application list ကိုဖော်ပြထားခြင်းဖြစ်ပါသည်။

**Message from MOC List** – ဒီ list သည် မိမိပေးပို့ လျှောက်ထားသော application များတွင် သက်ဆိုင်ရာ MOC တာဝန်ရှိ ဝန်ထမ်းများ မှပြန်လည်ပေးပို့ထားသည့် Message/Remark များရှိနေသော application list ကိုဖော်ပြထားခြင်းဖြစ်ပါသည်။

In Progress List – ဒီ list သည် မိမိပေးပို့ လျှောက်ထားသော application များကို သက်ဆိုင်ရာ MOC တာဝန်ရှိ ဝန်ထမ်းများ မှ စီစစ်မှုပြုလုပ်နေသည့် application list ကိုဖော်ပြထားခြင်းဖြစ်ပါသည်။

**Completed List** – ဒီ list သည် မိမိပေးပို့ လျှောက်ထားသော application များအတွက် ငွေပေးသွင်းမှုပြုလုပ်ပြီး ကုန်သည်မှ Print ထုတ်ယူရန်ကျန်ရှိနေသော application list ကိုဖော်ပြထားခြင်းဖြစ်ပါသည်။

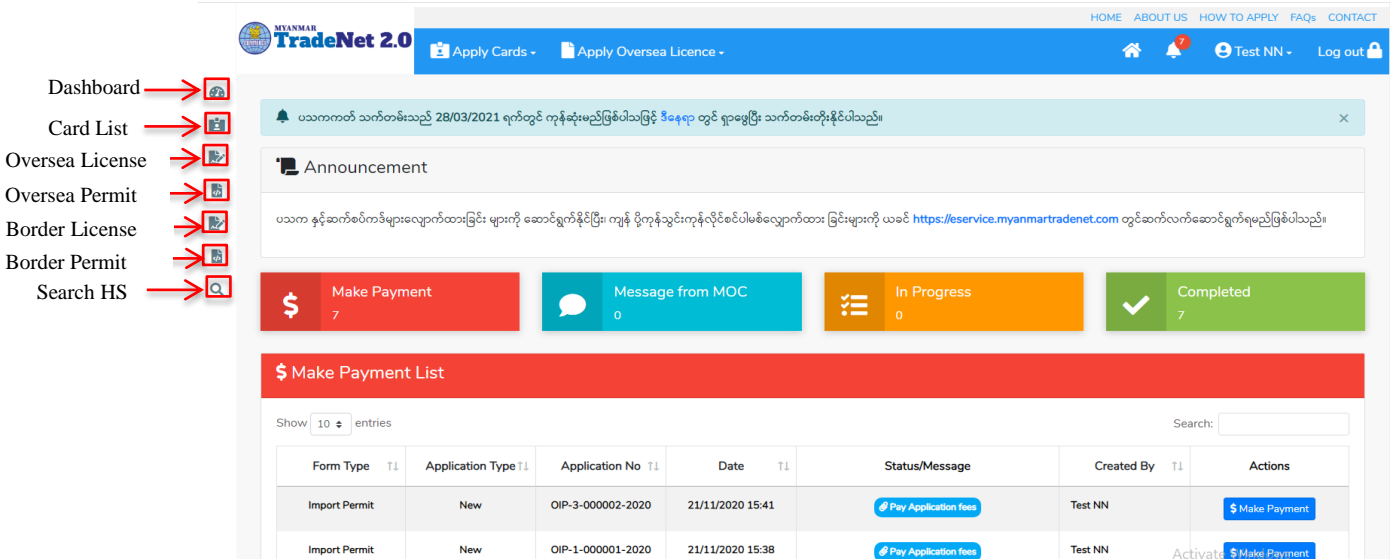

Figure – Dashboard

## <span id="page-4-0"></span>**Oversea Export License Applications**

ကုန်သည်သည် မိမိ လျှောက်ထားဆဲ၊ လျှောက်ထားပြီး၊ လိုင်စင်ထွက်ပြီးသော oversea export license applications များကိုသိလိုပါက Side bar -> Oversea License > Export License ကို နိုပ်ပါက updated status ကိုကဏ္ဍ တစ်ခုချင်းစီရှိ Inbox, Draft, In Progress and Approved အောက်တွင်တွေ့မြင်နိုင်ပါသည်။

Inbox တွင် MOC မှ approve လုပ်ပြီး ငွေပေးသွင်းရန်ကျန်သည့် application သော်လည်းကောင်း၊ MOC မှ မှတ်ချက်ပေးပို့ထားသည့် application သော်လည်းကောင်း ဖော်ပြထားပါသည်။

Drafts တွင် ကုန်သည်/လုပ်ငန်းရှင် application form ဖြည့်သွင်းပြီး MOC သို့ပေးပို့ရန် ကျန်သည့် application များကိုဖော်ပြထားပါသည်။

In Progress တွင် ကုန်သည်/လုပ်ငန်းရှင် လျှောက် သည့်application များကို MOC သို့ submit လုပ်ထားသည့် application များကိုဖော်ပြထားပါသည်။

Approved တွင် MOC မှ approved ဖြစ်ပြီး ကုန်သည်/လုပ်ငန်းရှင် မှ ငွေးကြေးပေးသွင်းပြီး သည့် application များကိုဖော်ပြထားပါသည်။

|                    |                                  |                                                                                                    |                                       |                         |                       | <b>HOME</b>       | ABOUT US HOW TO APPLY FAOS CONTACT |                   |  |  |  |
|--------------------|----------------------------------|----------------------------------------------------------------------------------------------------|---------------------------------------|-------------------------|-----------------------|-------------------|------------------------------------|-------------------|--|--|--|
|                    |                                  | <b>TradeNet 2.0</b>                                                                                          | Apply Cards - Apply Oversea Licence - |                         |                       | 备                 | <b>O</b> Test NN -                 | Log out $\bigcap$ |  |  |  |
| $\alpha$<br>E.     |                                  | ♣ ပသကကတ် သက်တမ်းသည် 28/03/2021 ရက်တွင် ကုန်ဆုံးမည်ဖြစ်ပါသဖြင့် ဒီနေရာ တွင် ရှာဖွေပြီး သက်တမ်းတိုးနိုင်ပါသည်။ |                                       |                         |                       | $\times$          |                                    |                   |  |  |  |
| Þ<br>$\frac{1}{2}$ |                                  | Oversea Licence<br>cence<br><b>Export Licence</b>                                                            |                                       |                         |                       |                   |                                    |                   |  |  |  |
| 之                  | Import Licence<br><b>D</b> Inbox |                                                                                                    |                                       | <b>Drafts</b>           | <b>行</b> In Progress  |                   | Approved                           |                   |  |  |  |
| $\frac{6}{5}$      |                                  | Show $10 \div$ entries                                                                                       |                                       |                         |                       | Search:           |                                    |                   |  |  |  |
| Q                  |                                  | <b>Application Type</b>                                                                                      | <b>Application No</b><br>TI.          | Approved/Notify Date 11 | Status/Message        | <b>Created By</b> | TL.                                | <b>Actions</b>    |  |  |  |
|                    |                                  | New                                                                                                    | OEL-1-000015-2020                     | 26/11/2020 17:37        | Pay Application fees  | <b>Test NN</b>    | <b>CActions</b>                    |                   |  |  |  |
|                    |                                  | Amend                                                                                                    | OAEL-1-000002-2020                    | 26/11/2020 17:08        | <b>&amp;</b> Approved | <b>Test NN</b>    | <b>C</b> Actions                   |                   |  |  |  |
|                    |                                  | New                                                                                                    | OEL-1-000014-2020                     | 25/11/2020 09:24        | <b>&amp;</b> Approved | Test NN           | <b>CActions</b>                    |                   |  |  |  |
|                    |                                  | Showing 1 to 3 of 3 entries                                                                                  |                                       |                         |                       | First             | Previous<br>$\mathbf{1}$           | Next<br>Last      |  |  |  |

Figure: Oversea Export License Section

#### <span id="page-5-0"></span>**Apply Oversea Export License**

ကုန်သည်သည် Oversae Export License ကိုအသစ်လျှောက်လိုပါက အောက်ဖော်ပြပါ အဆင့်များ အတိုင်းဆောင်ရွက်ပေးပါရန်။

**Step 1: Apply Oversea License** menu **Apply Export License > Apply New Application** နှိပ်ပါက အောက်ပါ step 1 ပသက information များကိုဖော်ပြထားပါသည်။

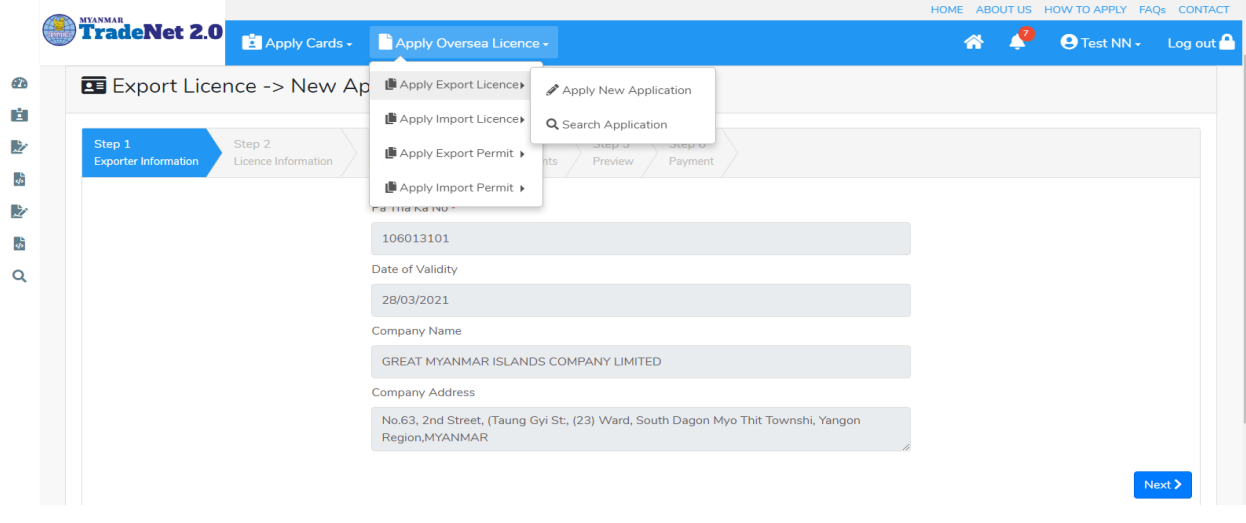

Figure: Apply Oversea Export License Section – Step 1

Step 2: Next button ကို နှိပ်ပါက အောက်ပါ step 2 သို့ရောက် ရှိပါမည်။

Import/Export Lincese/Permit User Guide | Page **5** of **128**

(၁) လိုင်စင် information များကိုဖြည့်သွင်းရာတွင် အနီရောင်ကြယ် \* ဖော်ပြထားသော fields များကို မထည့်မနေရထည့်ပေးရပါမည်။

(၂) မိမိ ပို့ကုန်လိုင်စင်လျှောက်မည့် ကုန်ပစ္စည်းအမယ်များ၏ Section ကိုမသိရှိပါက Search HS Code ကိုနိုပ်၍ရှာနိုင်ပါသည်။

(၃) မိမိသည် Port of Discharge ကို တစ်ခုသော်လည်းကောင်း တစ်ခုထပ်ပို၍သော်လည်းကောင်း ထည့်လိုပါက မိမိထည့်လိုသည့် Country ကိုရွေးပါ။ ထိုရွေးထားသော Country ၏ Port of Discharge ကိုရွေးပြီး + Add Port button ကိုနိုပ်ပါ။

(၄) လိုအပ်သည် လိုင်စင် information များကိုဖြည့်သွင်းပေးရပါမည်။

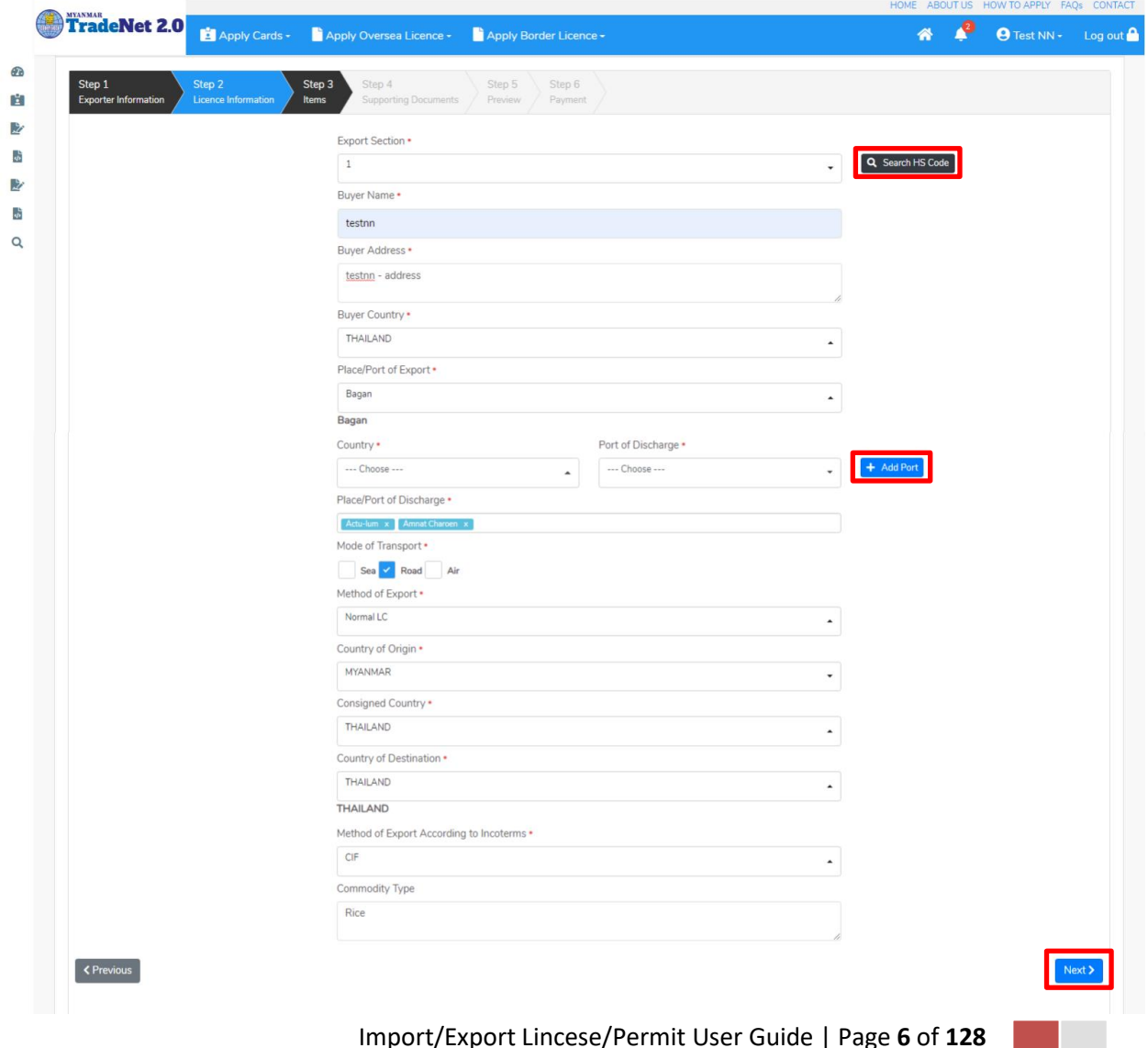

Figure: Apply Oversea Export License Section – Step 2

Step 3: Next button ကို နှိပ်ပါက အောက်ပါ step 3 သို့ရောက် ရှိပါမည်။ Item များကိုဖြည့်သွင်းရာတွင် စနစ် မှ ကုန်ပစ္စည်းမယ်ကိုရွေးချယ်၍ ကုန်ပစ္စည်းမယ်တစ်ခုချင်းထည့်ပြီးလည်း၊ excel ကို upload လုပ်၍လည်းကောင်း item များကိုထည့်သွင်းနိုင်ပါသည်။

Remark: မိမိရွေးချယ်ခဲ့သည့် Section တွင်ရှိသော HS Code ကိုသာရွေးချယ်နိုင်ပါမည်။

(၁) ကုန်ပစ္စည်းမယ်တစ်ခုချင်းထည့်မည်ဆိုပါက

- 1) Search HS Code ကိုနိုပ်ပါ။
- 2) မိမိထည့်လိုသော ကုန်ပစ္စည်းမယ်ကို HS Code (သို့) Description ဖြင့်ရှာနိုင်သည့် စာမျက်နှာတက်လာပါမည်။ မိမိသည် HS Code ဖြင့်ရှာမည်ဆိုပါက Code ကိုရွေးပါ။ ထို့နောက် မိမိ ရှာလိုသော HS Code ၏ ၂ လုံး/ ၃ လုံး/ ၄ လုံး/ ၆ လုံး / ၈ လုံး (သို့မဟုတ်) ၁၀ လုံး အတိအကျရိုက်ထည့်၍ Search button ကိုနှိပ်ပါ။
- 3) ထိုနောက်မိမိထည့်လို့သည့် ကုန်ပစ္စည်းမယ်၏ ဘေးတွင်ရှိသော Select button ကိုနိုပ်ပါ။
- 4) ထိုနောက်မိမိရွေးချယ်လိုက်သော ကုန်ပစ္စည်းမယ်သည် Step 3 ၏ item form ၏ HS Code နှင့် HS Code Description field သို့ဖြည့်သွင်းပြီးသွားပါမည်။
- 5) ထိုနောက်မိမိရွေးချယ်လိုက်သော ကုန်ပစ္စည်းမယ်အတွက် လိုအပ်သော အချက်အလက်များကို ဖြည့်သွင်းပြီး + Add button ကိုနိုပ်ပါက ကုန်ပစ္စည်းမယ်တစ်ခုထည့်သွင်းပြီးဖြစ်ပါသည်။
- 6) နောက်ထပ် ကုန်ပစ္စည်းမယ်တစ်ခုထပ်ထည့်လိုပါက အဆင့် (၁) မှ (၆) အထိကို ပြုလုပ်ပေးပြီး အမယ်တစ်ခုချင်စီသွင်းပေးပါရန်။
- 7) ကုန်ပစ္စည်းမယ်များ ထည့်ပြီးပါက Next button ကိုနိုပ်ပါ။

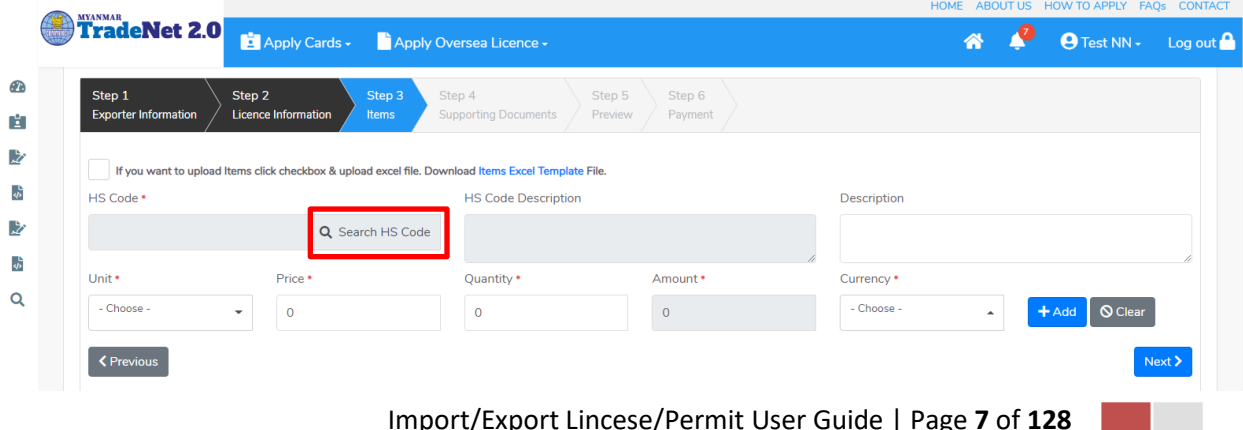

# Figure: To add Items Step 1

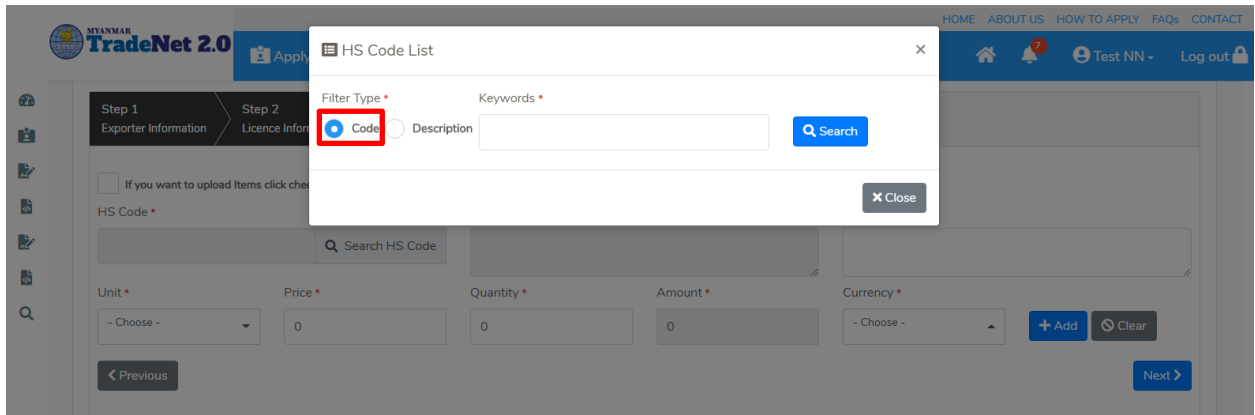

Figure: To add Items Step 2

|            |                                                                                                    | Filter Type *     | Keywords *                    |                                                                  |                              |                  | HOME ABOUT US HOW TO APPLY FAQS CONTACT |                     |  |
|------------|----------------------------------------------------------------------------------------------------|-------------------|-------------------------------|------------------------------------------------------------------|------------------------------|------------------|-----------------------------------------|---------------------|--|
|            | <b>TradeNet 2.0</b><br>Apply Cards - Apply O                                                                                                    | O Code            | Description<br>0101           |                                                                  | Q Search                     |                  | 备。                                      | O Test NN - Log out |  |
| $\bigcirc$ |                                                                                                    | Show 10 c entries |                               | Search:                                                          |                              |                  |                                         |                     |  |
| 直<br>业     | Step 1<br>Step 2<br>Step 3<br>Licence Information<br><b>Exporter Information</b><br>Items                                                                                                    | #T                | <b>HS Code</b><br>TL          | Description<br>TJ.                                               |                              |                  |                                         |                     |  |
| ■          | If you want to upload Items click checkbox & upload excel file. Dow                                                                                                    | $1\,$             | 0101210000                    | - - Pure-bred breeding animals                                   | $\blacktriangleright$ Select |                  |                                         |                     |  |
| 欧          | HS Code +                                                                                                    | $\overline{2}$    | 0101290000                    | - - Other (- Horses:)                                            | $\checkmark$ Select          | ption            |                                         |                     |  |
| ■          | 0101210000<br>$\alpha$                                                                                                    | $_{3}$            | 0101301000                    | - - Pure-bred breeding animals                                   | $\blacktriangleright$ Select |                  |                                         |                     |  |
| $\alpha$   | Unit +<br>Price *<br>- Choose -<br>$\circ$<br>۰                                                                                                    | $\overline{4}$    | 0101309000                    | - - Other (- Asses:)                                             | $\blacktriangleright$ Select | icy *<br>$ose -$ | +Add   © Clear                          |                     |  |
|            | <previous< th=""><th>5</th><th>0101900000</th><th>- Other (Live horses, asses, mules<br/>and hinnies.)</th><th><math>\blacktriangleright</math> Select</th><th></th><th></th><th>Next &gt;</th><th></th></previous<> | 5                 | 0101900000                    | - Other (Live horses, asses, mules<br>and hinnies.)              | $\blacktriangleright$ Select |                  |                                         | Next >              |  |
|            |                                                                                                    | 6                 | 0713101010                    | $- - - - -$ Sadawpe                                              | $\checkmark$ Select          |                  |                                         |                     |  |
|            |                                                                                                    | $\overline{7}$    | 0713901011                    | - - - - - - - Pesingon, split                                    | $\blacktriangleright$ Select |                  |                                         |                     |  |
|            |                                                                                                    | 8                 | 0713901019                    | Other (- - - - - - Pesingon,<br>(Pigeon pea / Cajanus indicus):) | $\checkmark$ Select          |                  |                                         |                     |  |
|            |                                                                                                    | 9                 | 1510001010                    | $\cdots$ $\cdots$ - In bulk                                      | $\blacktriangleright$ Select |                  |                                         |                     |  |
|            |                                                                                                    | 10                | 1515301010                    | $\cdots$ $\cdots$ In bulk                                        | $\checkmark$ Select          |                  |                                         |                     |  |
|            |                                                                                                    |                   | Showing 1 to 10 of 13 entries | First Previous 1                                                 | 2 Next Last                  |                  |                                         |                     |  |
|            |                                                                                                    |                   |                               |                                                                  | <b>× Close</b>               |                  | <b>Activate Windows</b>                 |                     |  |

Figure: To add Items Step 3

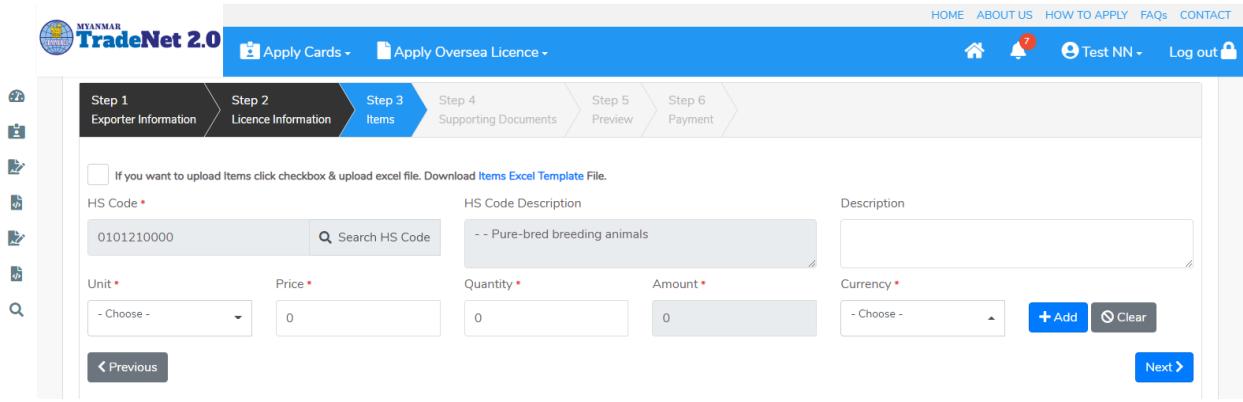

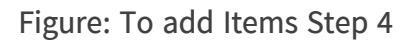

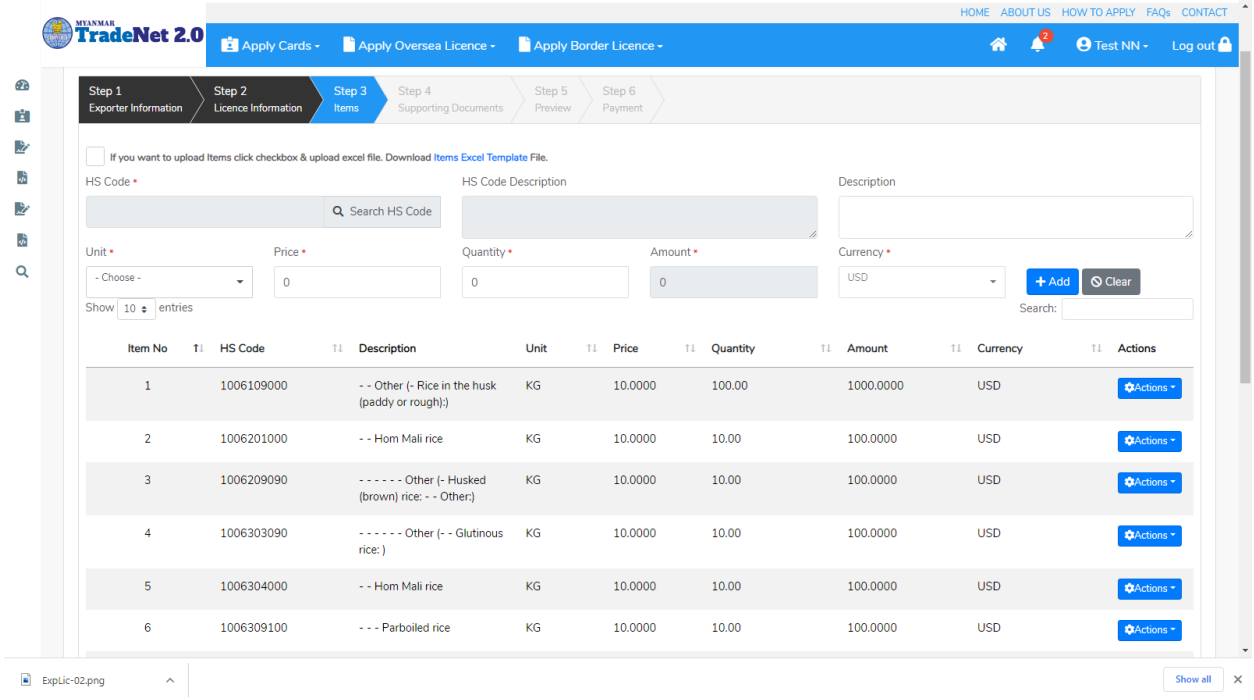

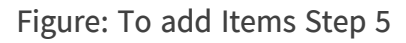

(၂) Excel upload လုပ်၍ ကုန်ပစ္စည်းမယ်များထည့်မည်ဆိုပါက

- $1)$  Items Excel Template ကိုနှိပ်၍ excel format ကို download ရယူပါ။
- 2) မိမိ download ထား excel တွင်ပါရှိသော Item No, HS Code, Additional Description, Unit, Price, Quantity နှင့် Currency တို့ကိုထည့်ပါ။ Remarks:

Import/Export Lincese/Permit User Guide | Page **9** of **128**

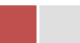

- $\bullet$  HS Code ကိုရိုက်ထည့်ရာတွင် Space မပါရပါ။
- $\bullet$  Unit Code ကိုရိုက်ထည့်ရာတွင် Step 3 ရှိ Unit dropdown မှ unit code များသာဖြစ်ရပါမည်။
- Currency Code ကိုရိုက်ထည့်ရာတွင် Step 3 ရှိ Currency dropdown မှ currency code များသာဖြစ်ရပါမည်။
- 3) မိမိ၏ excel အားပြင်ဆင်ပြီးပါက Step 3 မှ checkbox ကို check ပါ။
- 4) ထိုနောက် Browse button ကိုနှိပ်၍ မိမိ၏ excel file ကို upload လုပ်ပါ။ Remark: မိမိ၏ excel file size သည် 5 MB ထပ်မကြီးစေရပါ။
- 5) မိမိ upload တင်လိုက်သည့် excel file တွင် HS Code (သို့) Unit (သို့) Currency မရှိ၍သော်လည်းကောင်း error ရှိသော HS Code line ကို အနီရောင်ဖြင့် ဖော်ပြထားပါမည်။ ထိုကဲ့သို့ error ဖြစ်သည့် Items များရှိနေပါက မိမိ၏ excel file ၏ ထို error ဖြစ်နေသော item တွင် ပြန်ပြင်ပြီး excel တစ်ခုလုံးကိုပြန်တင်ရန်လိုအပ်ပါသည်။
- 6) ကုန်ပစ္စည်းမယ်များ မှန်ကန်စွာထည့်ပြီးပါက Next button ကိုနှိပ်ပါ။

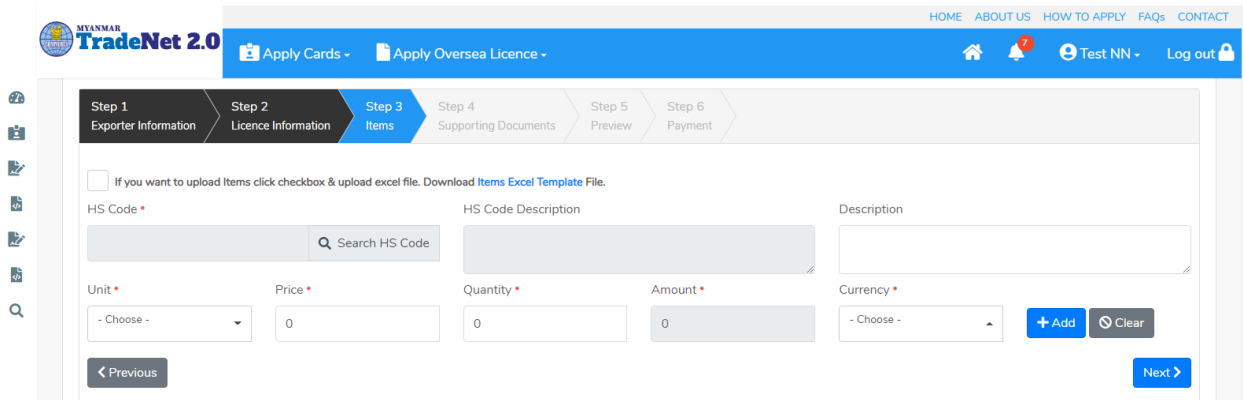

Figure: To add Items by excel upload Step 1

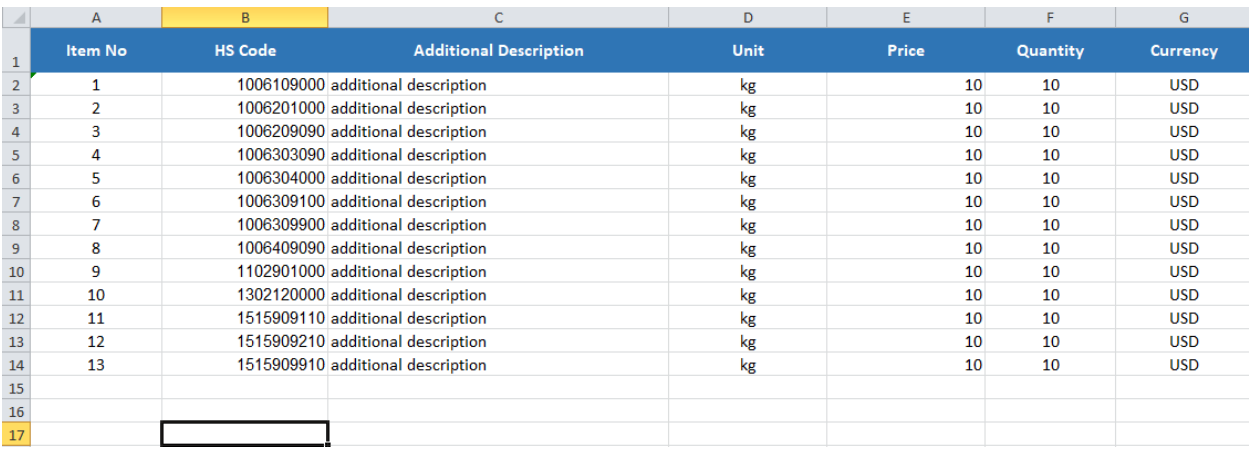

#### Figure: To add Items by excel upload Step 2

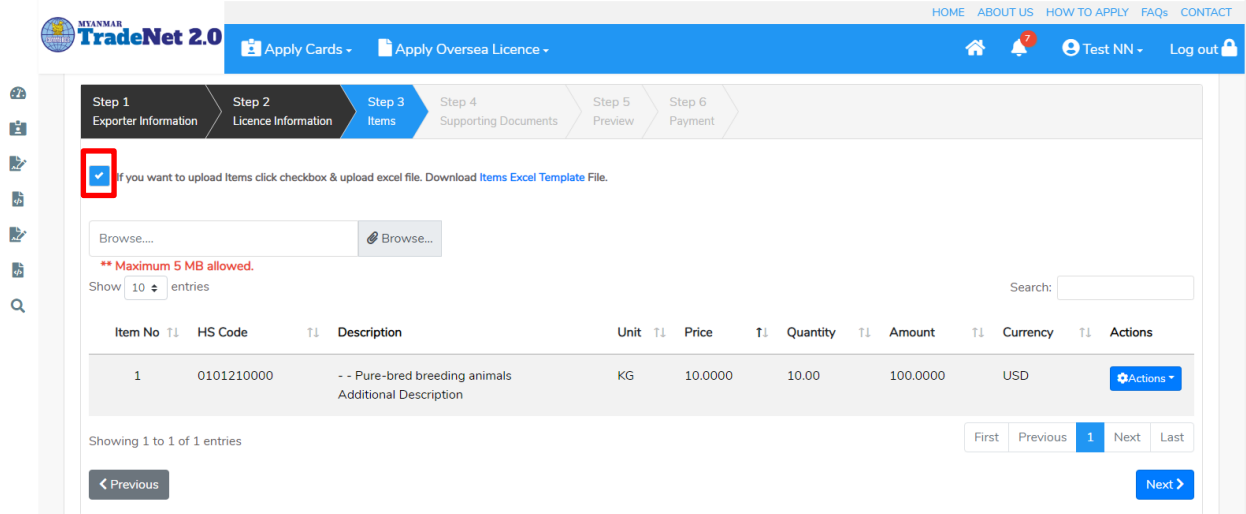

Figure: To add Items by excel upload Step 3

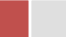

|                                   |                                                                                                    |                                         |                                     |                                          |                         | HOME ABOUT US HOW TO APPLY FAQS CONTACT       |              |  |  |  |  |
|-----------------------------------|----------------------------------------------------------------------------------------------------|-----------------------------------------|-------------------------------------|------------------------------------------|-------------------------|-----------------------------------------------|--------------|--|--|--|--|
| <b>TradeNet 2.0</b>               | Apply Oversea Licence -<br>$\Box$ Apply Cards $\sim$                                                         |                                         | 沓                                   | $\Theta$ Test NN $\sim$ Log out $\Omega$ |                         |                                               |              |  |  |  |  |
|                                   | ▲ ပသကကတ် သက်တမ်းသည် 28/03/2021 ရက်တွင် ကုန်ဆုံးမည်ဖြစ်ပါသဖြင့် ဒီနေရာ တွင် ရှာဖွေပြီး သက်တမ်းတိုးနိုင်ပါသည်။ |                                         |                                     |                                          |                         |                                               | $\mathsf{x}$ |  |  |  |  |
| Export Licence -> New Application |                                                                                                    |                                         |                                     |                                          |                         |                                               |              |  |  |  |  |
| Step 1<br>Exporter Information    | Step 2<br>Step 3<br>Licence Information<br>Items                                                             | Step 4<br><b>Supporting Docur</b>       | Step 5<br>Step 6<br>yment           |                                          |                         |                                               |              |  |  |  |  |
|                                   |                                                                                                    | $\cdot$                                 | Fetching Data                       |                                          |                         |                                               |              |  |  |  |  |
| HS Code .                         | If you want to upload Items click checkbox & upload excel file. Download Items Exce                          | <b>HS Code Description</b>              |                                     | <b>Description</b>                       |                         |                                               |              |  |  |  |  |
|                                   | Q Search HS Code                                                                                             |                                         |                                     |                                          |                         |                                               |              |  |  |  |  |
| Unit *                            | Price *                                                                                                    | Ouantity *                              | Amount *                            | Currency <sup>*</sup>                    |                         |                                               |              |  |  |  |  |
| - Choose -                        | $\overline{0}$                                                                                               | $\overline{0}$                          | $\overline{0}$                      | USD                                      |                         | $\bigcirc$ Clear<br>$+Add$                    |              |  |  |  |  |
| Show $10 \div$ entries            |                                                                                                    |                                         |                                     |                                          | Search:                 |                                               |              |  |  |  |  |
| Item No 1L HS Code                | <b>Description</b><br>TJ.                                                                                    |                                         | Unit 11 Price<br><b>11 Quantity</b> | <b>11</b> Amount                         | $T_{\perp}$<br>Currency | <b>11</b> Actions                             |              |  |  |  |  |
| 1006109000<br>1                   | rough):)                                                                                                    | - - Other (- Rice in the husk (paddy or | KG<br>10.0000                       | 100.0000<br>10.00                        | <b>USD</b>              | <b>©</b> Actions ▼<br><b>Activate Windows</b> |              |  |  |  |  |

Figure: To add Items by excel upload Step 4

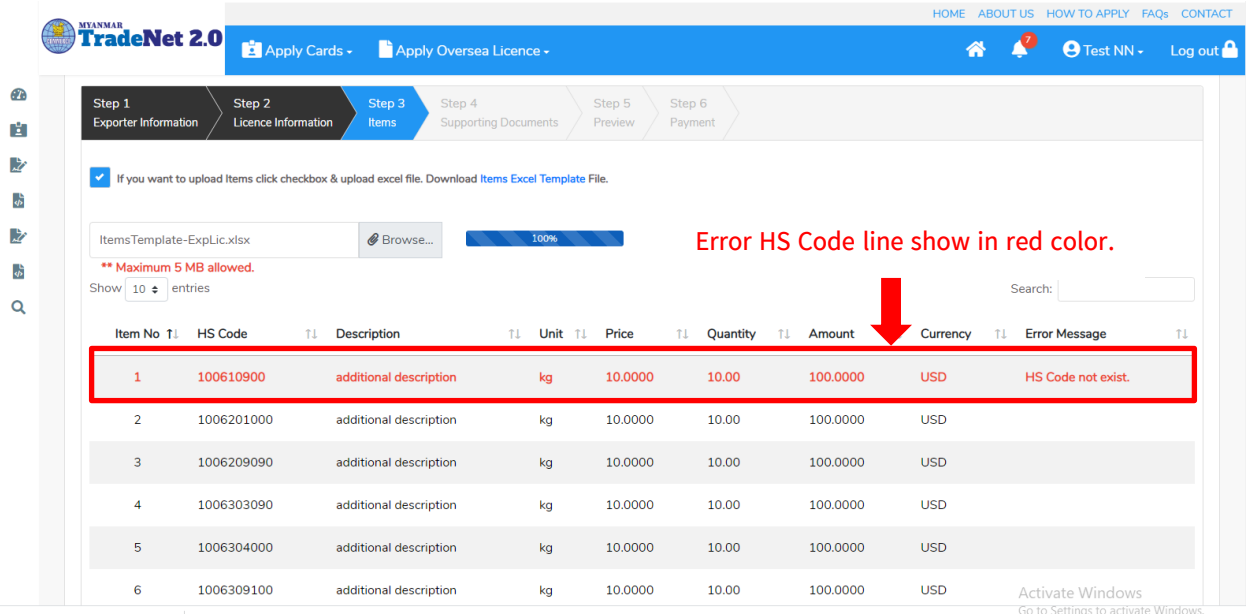

Figure: Uploaded Item with Error Step 5

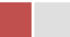

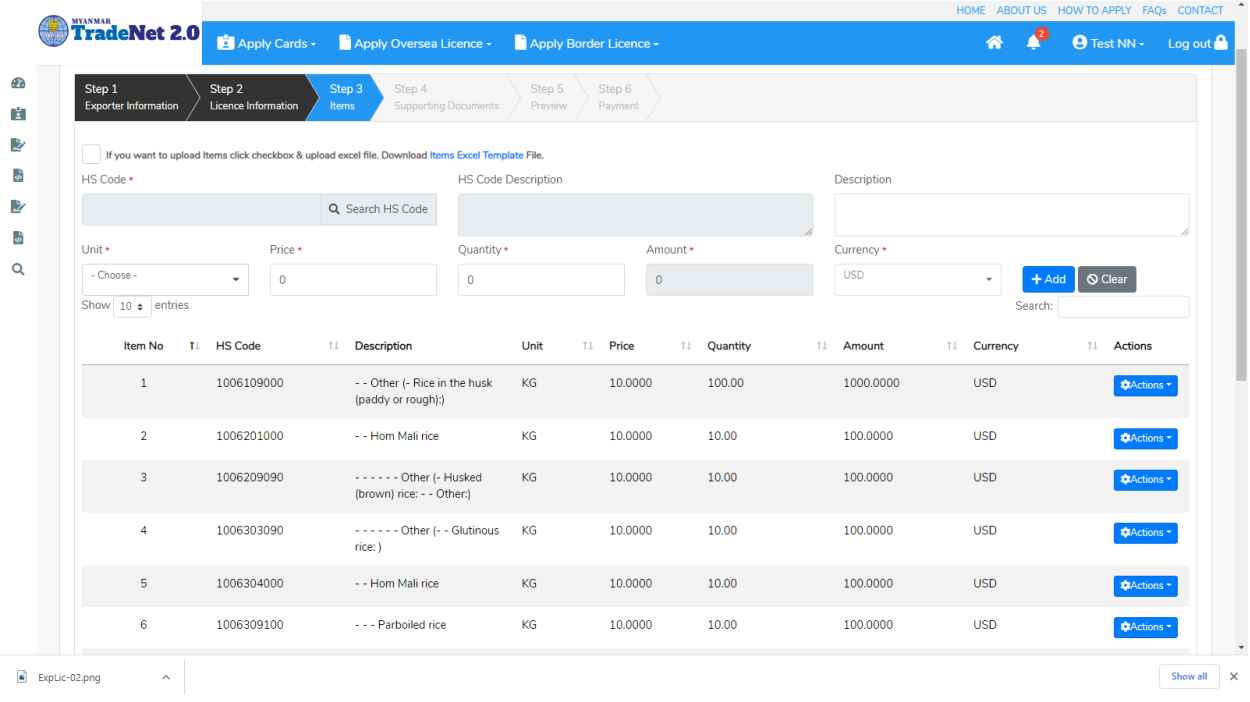

Figure: Uploaded Item No Error Step 5

Step 4: ကုန်ပစ္စည်းမယ်များ မှန်ကန်စွာထည့်ပြီးပါက Next button ကိုနှိပ်ပါက အောက်ပါ step 4 သို့ရောက် ရှိပါမည်။ Step 4 တွင်လိုအပ်သော supporting document ကိုတင်ရန် နှင့် သက်ဆိုင်ရာ OGA Recommendations များကိုတင်ရန် အပိုင်း (၂) ပိုင်းပါရှိပါသည်။

(၁) Supporting Document

1) မိမိ attachment တင်လို့သည့် Document Type ကိုရွေးပါ။ Attachment Name ကိုရိုက်ထည့်ပါ။ ထို့နောက် မိမိ၏ attachment file ကို Browse button ကို နှိပ်၍တင်ပါ။

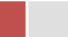

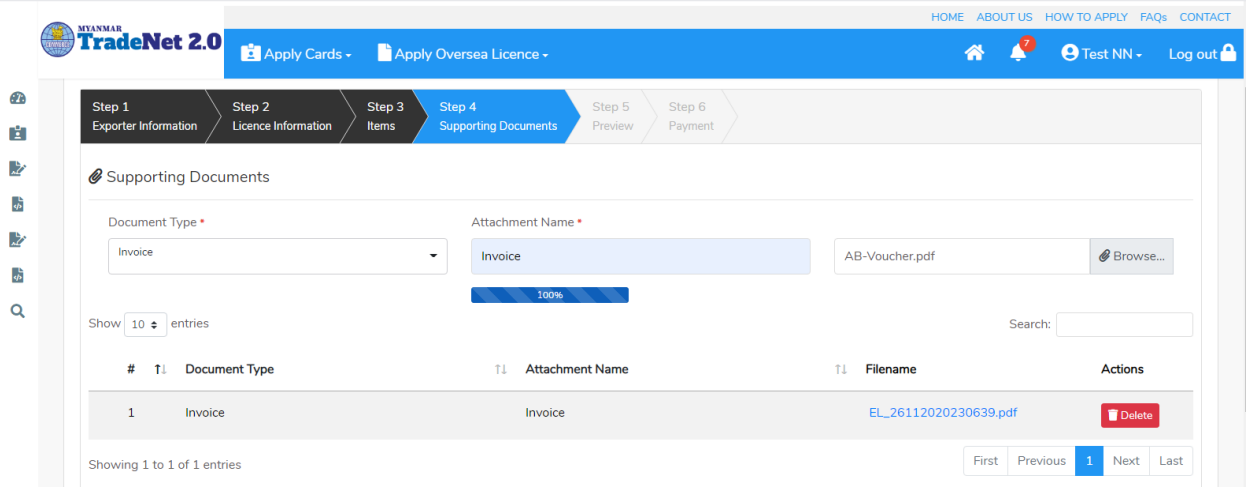

Figure: Uploaded Supporting Document

#### (၂) OGA Recommendations

1) မိမိရယူထားသော ထောက်ခံချက်စာများကို Check your recommendation button ကိုနိုပ်၍ ကြည့်ရှုနိုင်ပါသည်။ I

Remark:

- မိမိယူထားသော ထောက်ခံစာသည် သတ်မှတ်ကာလကိုကျော်လွန်ပါက Expire လိုဖော်ပြနေပြီး ထို ထောက်ခံစာကို အသုံပြု၍မရပါ။
- UsedOnce တွင် Yes ဖြစ်နေပါက ထိုထောက်ခံစာကို လိုင်စင်တစ်ခုတွင် တစ်ကြိမ် သာအသုံးပြုခွင့်ရှိပ**ါသည်**။
- Terminate တွင် Yes ဖြစ်နေပါက ထိုထောက်ခံစာကို MOC ဌာနကသော်လည်းကောင်း၊ သက်ဆိုင်ရာ OGA ဌာနကလည်းကောင်း ထိုထောက်ခံစာကို <mark>ဆက်လက်အသုံးပြုခွင</mark>့် ကိုပိတ်ထားခြင်းဖြစ်ပါသည်။

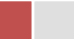

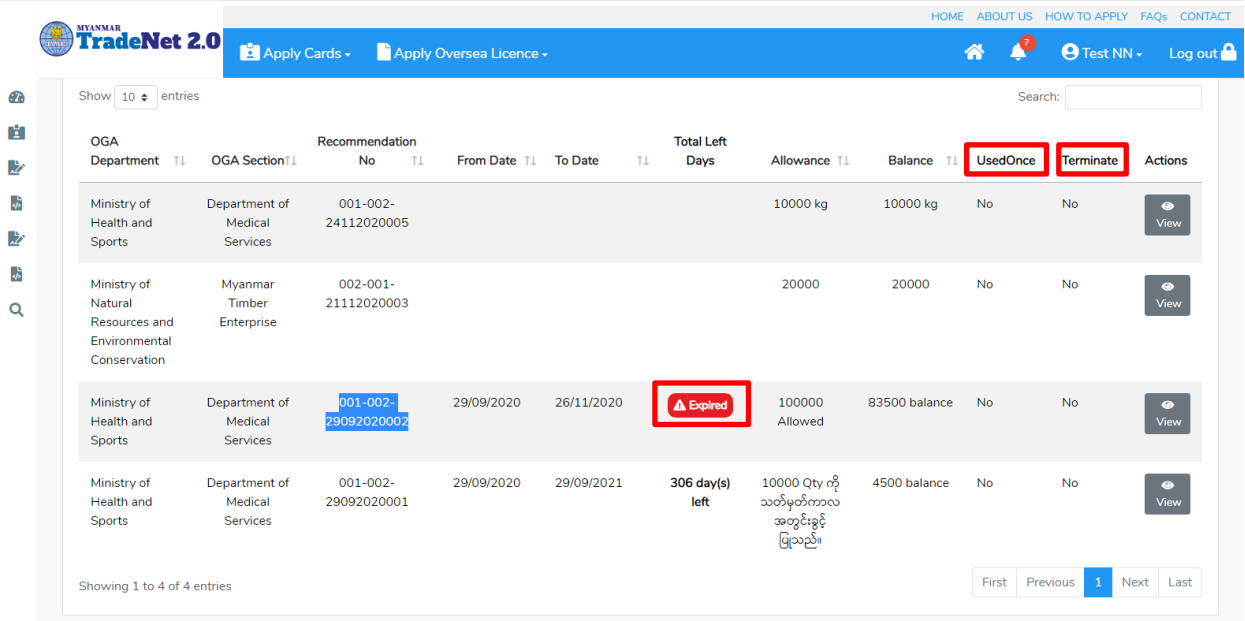

Figure: OGA Recommendations List

2) မိမိထောက်ခံချက်စာယူထားသော OGA Department နှင့် OGA Section တို့ကိုရွေးပါ။ ထိုထောက်ခံချက်စာ၏ Reference No ကို Recommendation No တွင်ရိုက်ထည့်ပါ။ ထိုနောက် + Add button ကိုနိုပ်ပါ။

Remark: မိမိလျှောက်ထားသော license သည် ထောက်ခံစာတွဲတင်ရန်မလိုအပ်ပါက OGA Recommendation upload

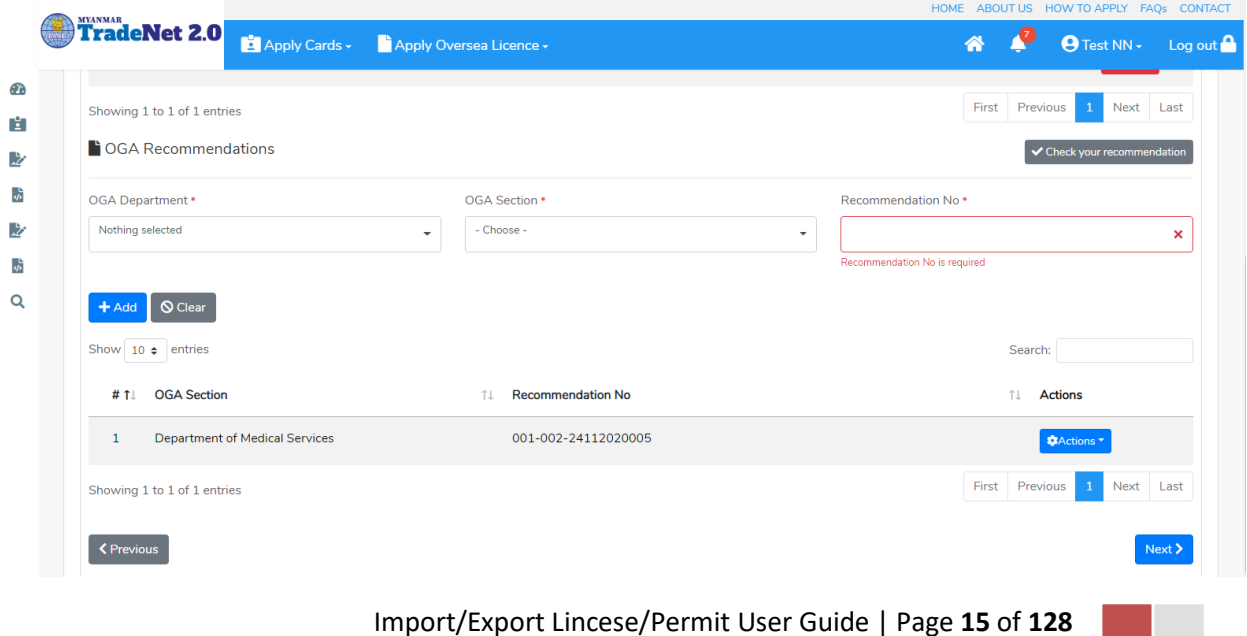

#### Figure: Uploaded OGA Recommendations

Step 5: Supporting Document နှင့် OGA Recommendation များကိုမှန်ကန်စွာထည့်ပြီးပါက Next button ကိုနိုပ်ပါက အောက်ပါ step 5 သို့ရောက် ရှိပြီး မိမိ၏ လိုင်စင်အချက်အလက်များကို ပြန်လည်စစ်ဆေးနိုင်ရန် license format ဖြင့်ဖော်ပြထားပါသည်။

- Submit မလုပ်မီပြင်ဆင်လိုပါက မိမိပြင်လိုသည့် Step ကိုနိုပ်၍ပြင်နိုင်ပါသည်။
- $\bullet$  မိမိ draft license အား print ထုတ်ယူလိုပါက Print button ကို နိုပ်၍ print ထုတ်နိုင်ပါသည်။
- $\bullet$  Print ထုတ်ရာတွင်လည်း As Per Attached checkbox ကိုနှိပ်၍ Items အရေအတွက်ကို မိမိစိတ်တိုင်းကျ သတ် မှတ်ထားနိုင်ပါသည်။

Form ပါ အချက်အလက်များကို review လုပ်ပြီး ပြင်ဆင်ရန်မရှိပါက **Submit** button ကို နှိပ်ပြီး MOC သို့ပေးပို့နိုင်ပါသည်။

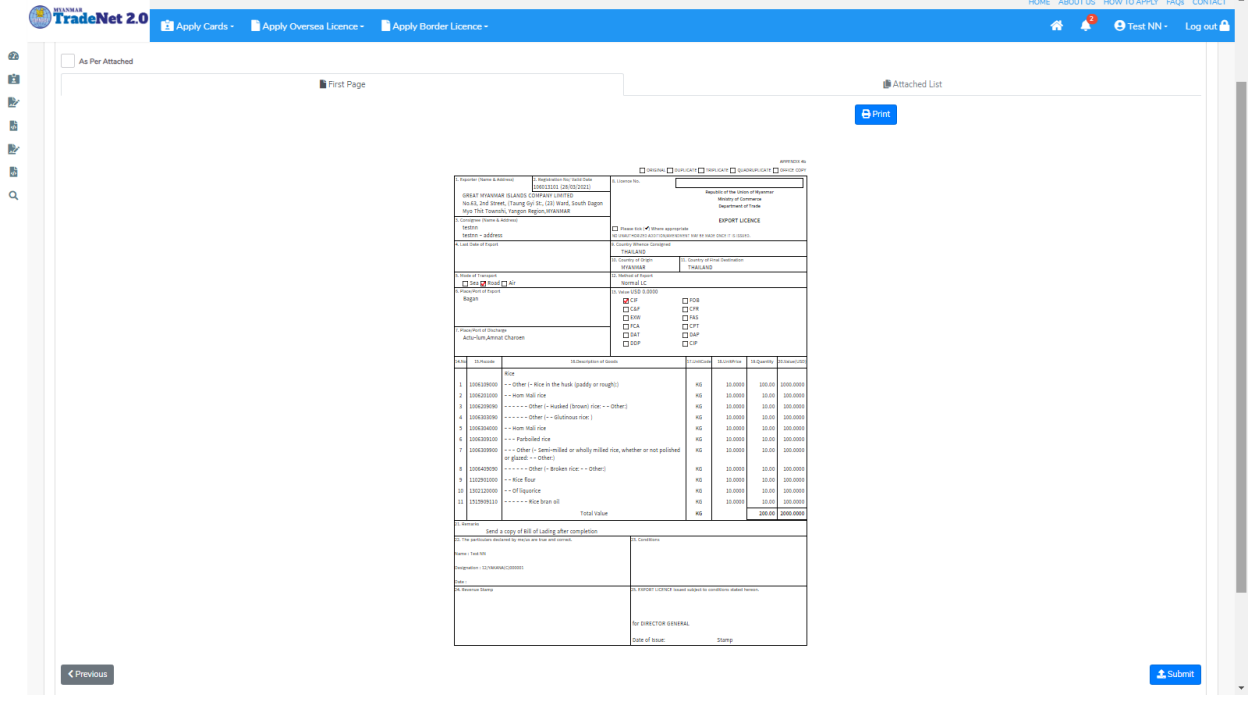

Figure: Preview license information

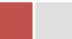

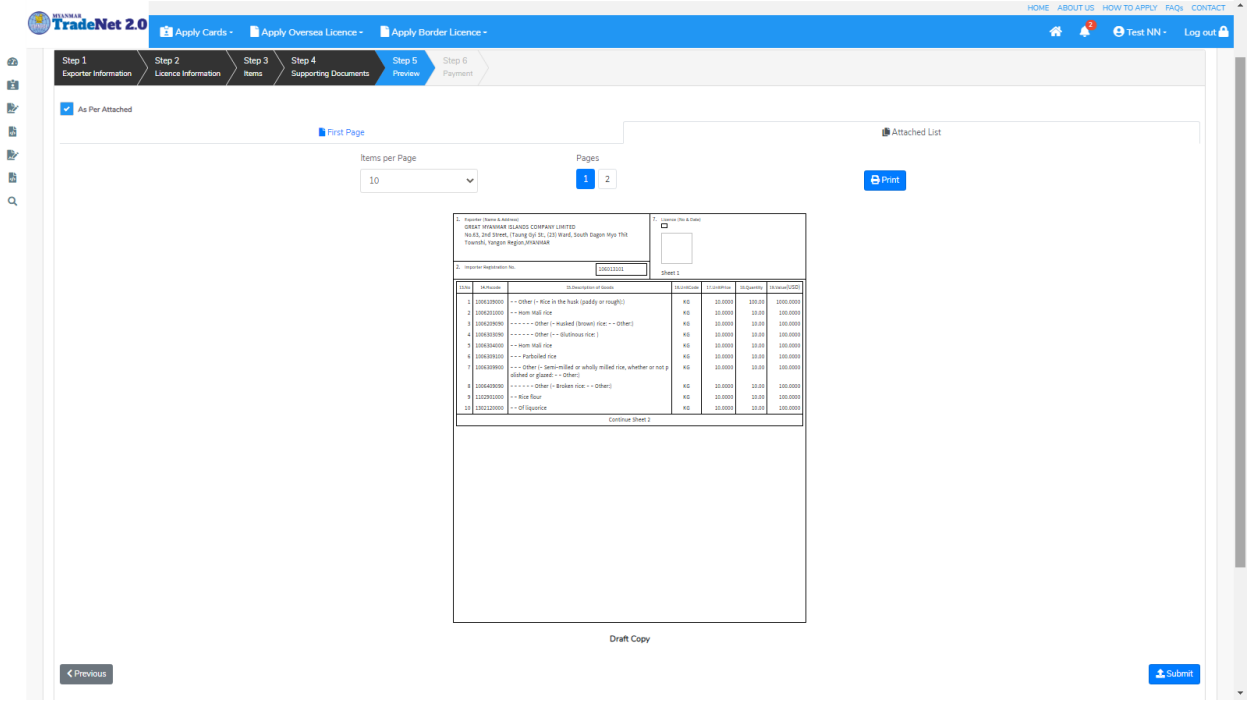

Figure: Preview license information as per attached

Step 6: မိမိလျှောက်ထားသော Application အား MOC မှ approve ပေးပြီးပါက မိမိ Dashboard ၏ Make Payment List တွင်အောက်ပါပုံအတိုင်း ဖော်ပြ ပေးမည်ဖြစ်ပါသည်။

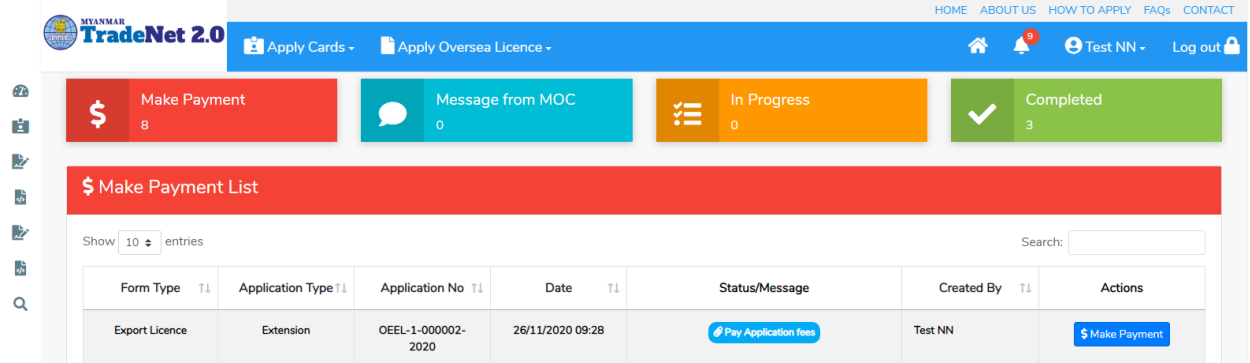

Figure: Export License approved by MOC

1. **Make Payment** button

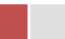

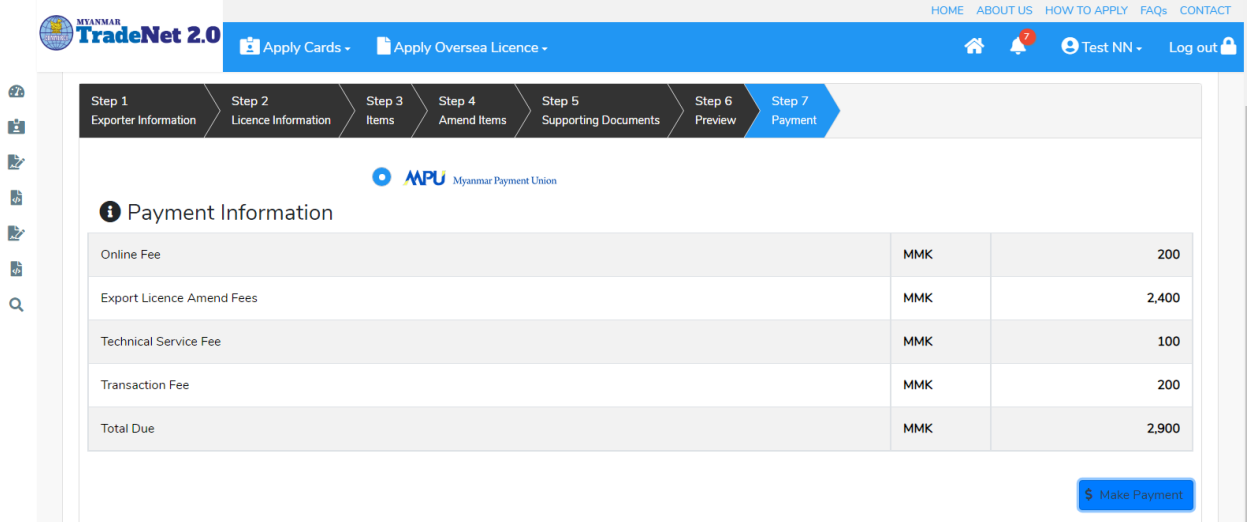

Figure: Application – check payment amount

2. စ<mark>စ်ဆေးပြီး မှန်ကန်ပါက Make Payment</mark> button ကိုနှိပ်ပါက အောက်ဖော်ပြပါ MPU payment စာမျက်နှာသို့ရောက်ရှိပါမည်။

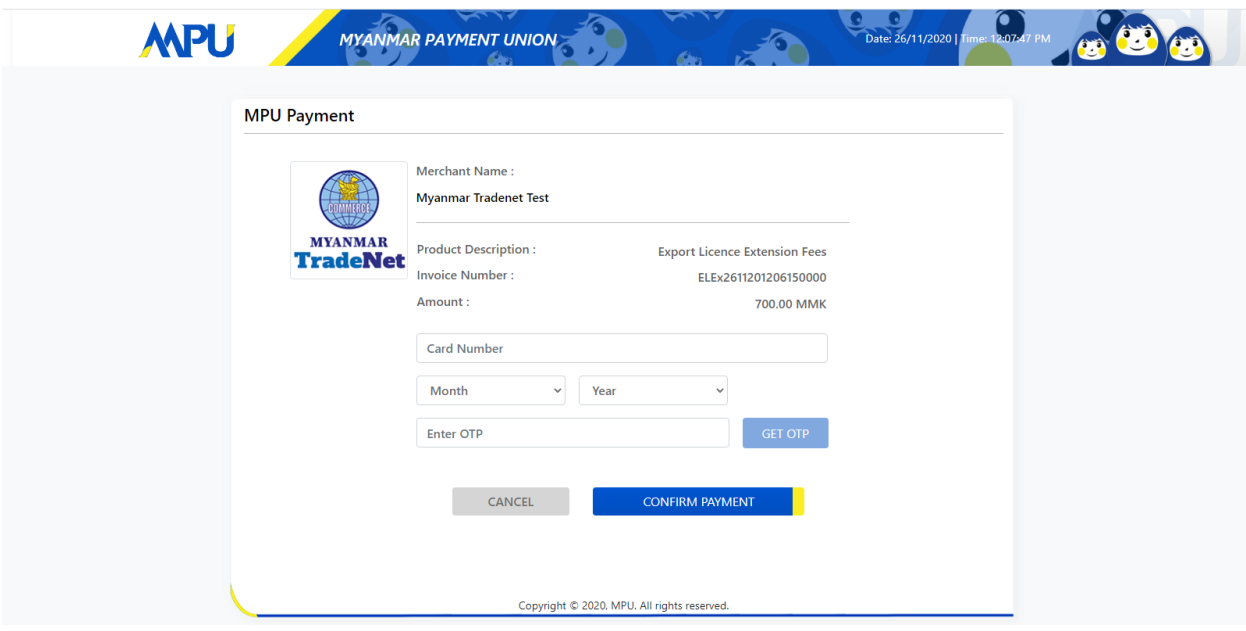

Figure: Apply Card – MPU payment portal

3. မိမိ၏ MPU information များကိုဖြည့်သွင်းပြီး **CONFIRM PAYMENT** button နှိပ်ပါ။ မိမိ၏ payment အောင်မြင်ပါက **Approve status ကိုအောက်ပါအတိုင်းတွေ့မြင်ရပါမည်**။

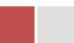

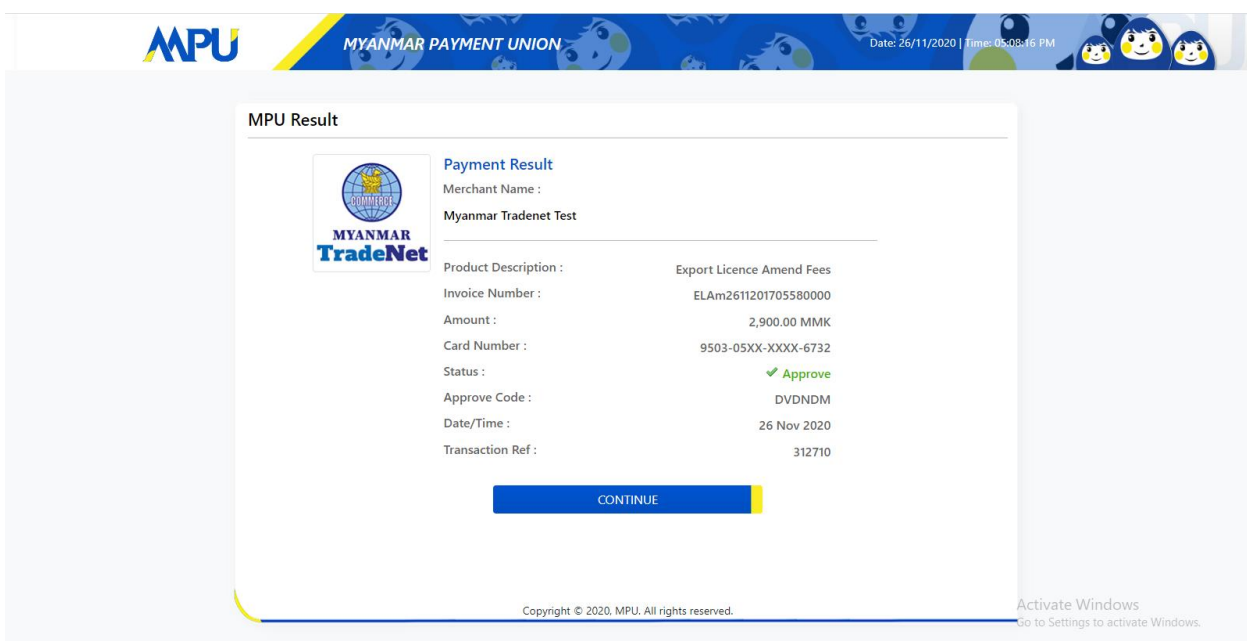

Figure: Apply Card – MPU payment success

 ${\bf Step~7:}$  ငွေကြေးပေးဆောင်မှုပြီးပါက မိမိလျှောက်ထားပြီး payment voucher ကို print œ

 $\bigoplus$  Print

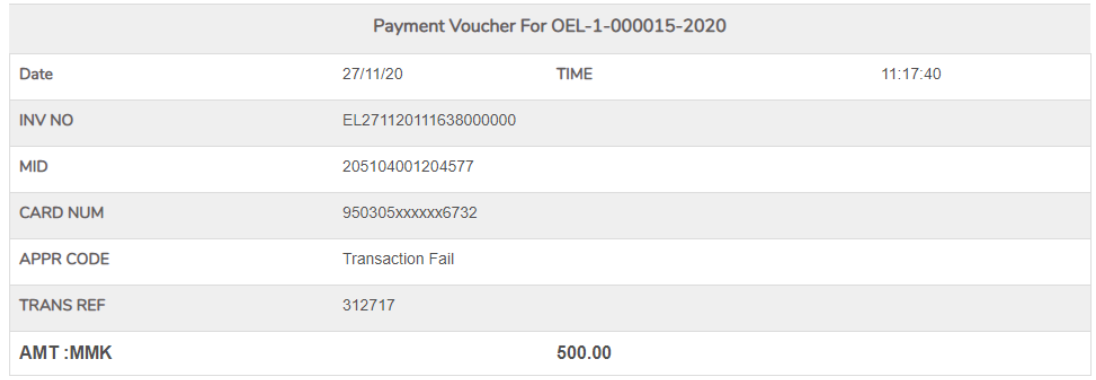

 $\bullet$  Continue

Figure: Payment voucher

Import/Export Lincese/Permit User Guide | Page **19** of **128**

**Step 8: Continue button** နှိပ်ပါက မိမိ ၏ License/Permit ကို print ထုတ်ယူနိုင်သည့် Step 7 ကိုအောက်ပါအတိုင်းတွေ့မြင်ရပြီး print ထုတ်နိုင်ရန် အောက်ပါအဆင့်အတိုင်း OTP code ပေးပို့ရယူ၍ print ထုတ်နိုင်ပါမည်။

- (1) Send OTP button နှိပ်၍မိမိ၏ registered email သို့ OTP Code ကိုပေးပို့ပါမည်။
- (2) မိမိ၏ email ကိုစစ်၍ OTP code ကိုရယူပါ။

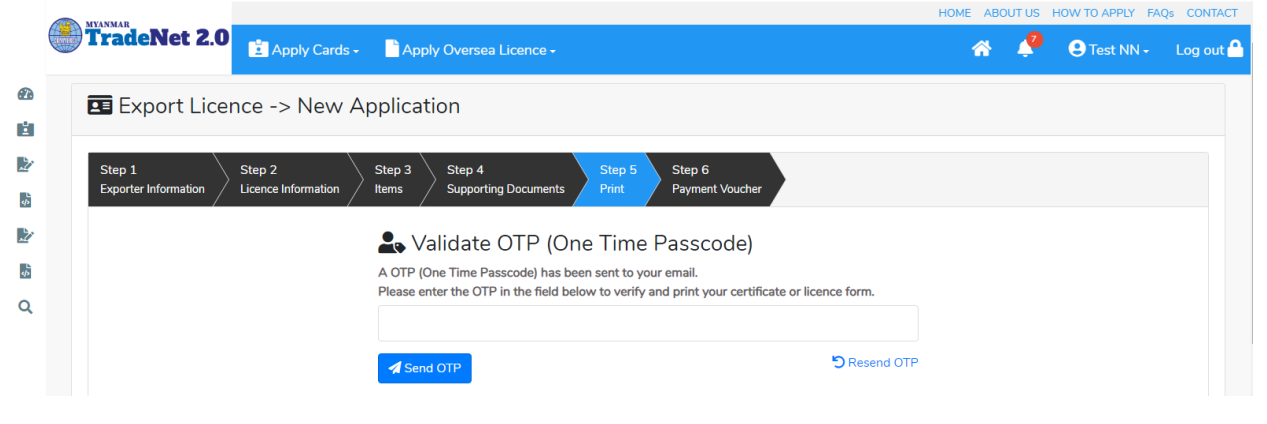

Figure: Send OTP code

(3) ထို OTP code ဖြည့်သွင်း၍ **Validate OTP button ကို နှိပ်ပါ**။ (4) OTP code ကိုမရရှိခဲ့ပါက **Resend OTP ကိုထပ် နှိပ်ပါ**။

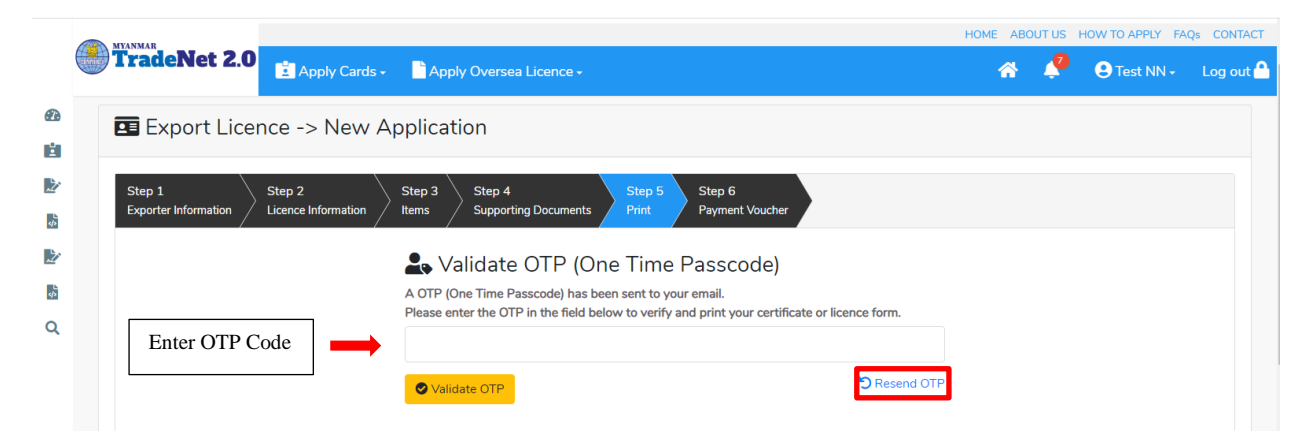

Figure: Verify the OTP code

Step 9: OTP code မှန်ကန်ပါက အောက်ပါ print preview စာမျက် နာကိုတွေ့မြင်ရပါမည်။ ထို့နောက် Print button ကို နှိပ်၍ print ထုတ်ယူနိုင်ပါသည်။

 $\bullet$  မိမိ license/permit အား print ထုတ်ယူလိုပါက Print button ကို နှိပ်၍ print ထုတ်နိုင်ပါသည်။

Import/Export Lincese/Permit User Guide | Page **20** of **128**

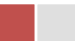

 $\bullet$  Print ထုတ်ရာတွင်လည်း As Per Attached checkbox ကိုနှိပ်၍ Items အရေအတွက်ကို မိမိစိတ်တိုင်းကျ သတ် မှတ်ထားနိုင်ပါသည်။

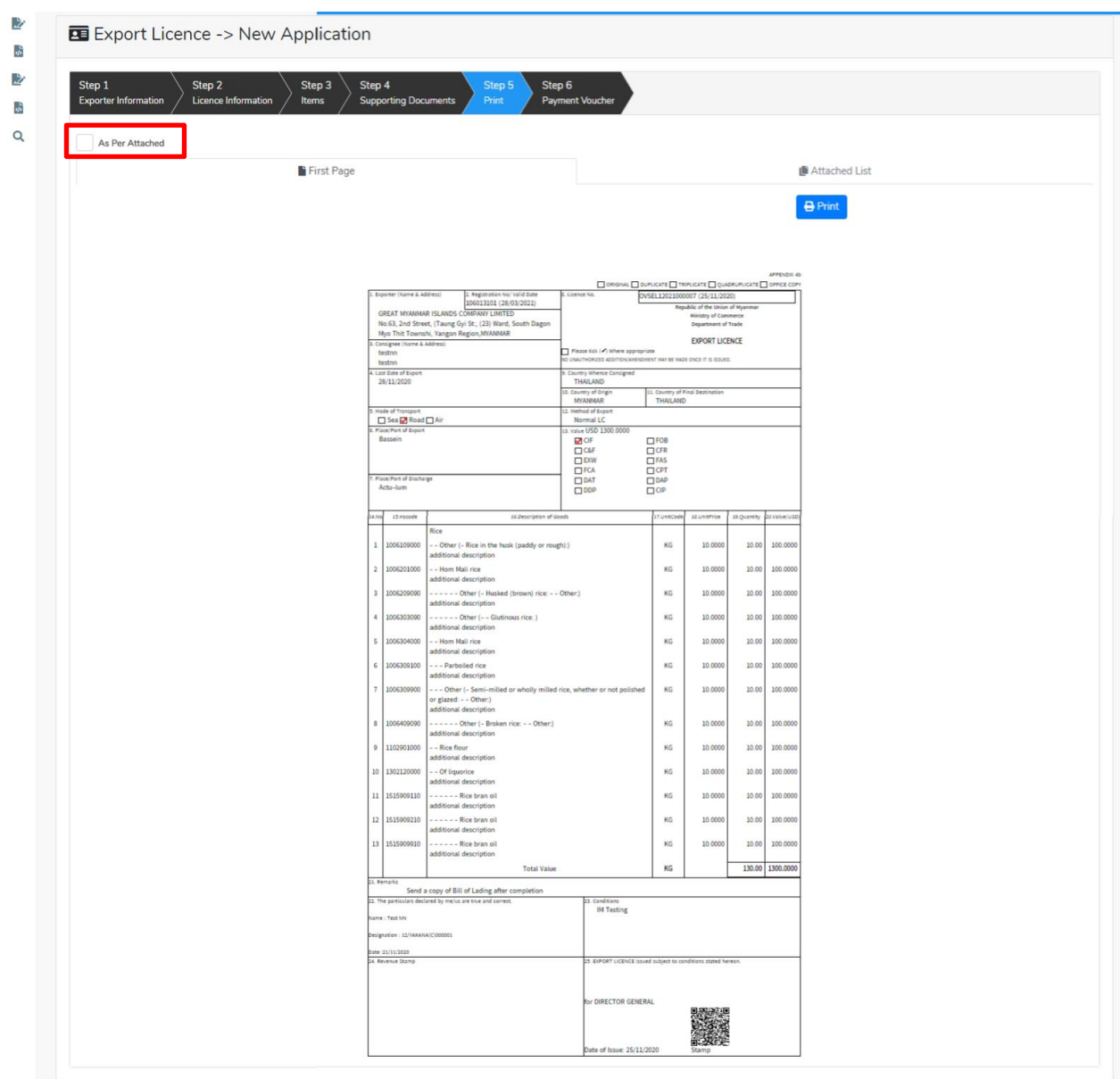

Figure: Print License/Permit

#### <span id="page-21-0"></span>**Search Oversea Export License Application**

ကုန်သည်သည် မိမိ၏ရ ရှိထားပြီးသော Oversae Export License တို့၏ Amend/Extension/Cancellation တို့ကိုဆောင်ရွက်လိုပါက ဤ Search Application တွင် မိမိ၏ License/Permit No ဖြင့် ရှာ၍ ဆောင်ရွက်နိုင်ပါသည်။

Import/Export Lincese/Permit User Guide | Page **21** of **128**

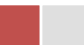

# Remark: Original license no ဖြင့်သာရှာ၍ Amend / Extension / Cancel ဆောင်ရွက်ရန်။

**Step 1: Apply Oversea License** menu **Apply Export License > Search Application**

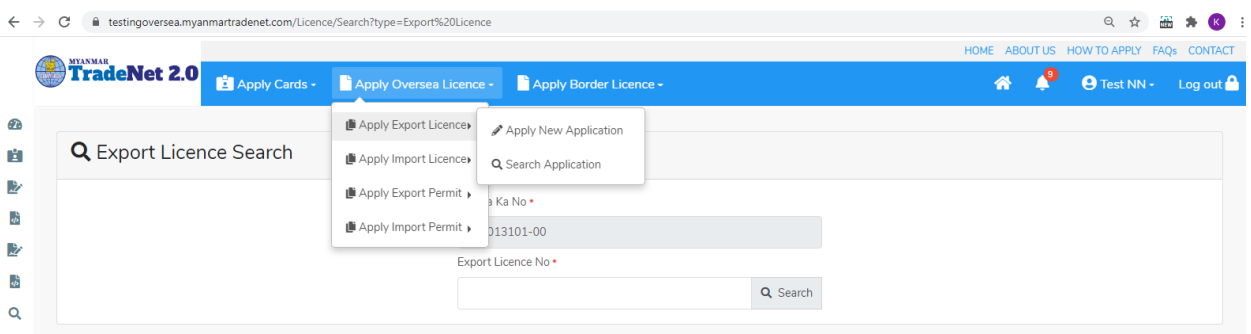

Figure: Search application

**Step 2:** License No **Search** icon license information page ကိုတွေ့နိုင်ပြီး၊ **Amend, Extension** နှင့် **Cancellation** တို့ကိုဆောင်ရွက်နိုင်ပါသည်။

- ပြင်ဆင်ခြင်းဆောင်ရွက်လိုပါက **Amend** button ကို နှိပ်ပါ။
- သက်တမ်းတိုးခြင်းဆောင်ရွက်လိုပါက **Extension** button ကို နှိပ်ပါ။
- ပယ်ဖျက်ခြင်းဆောင်ရွက်လိုပါက **Cancel** button ကို နှိပ်ပါ။

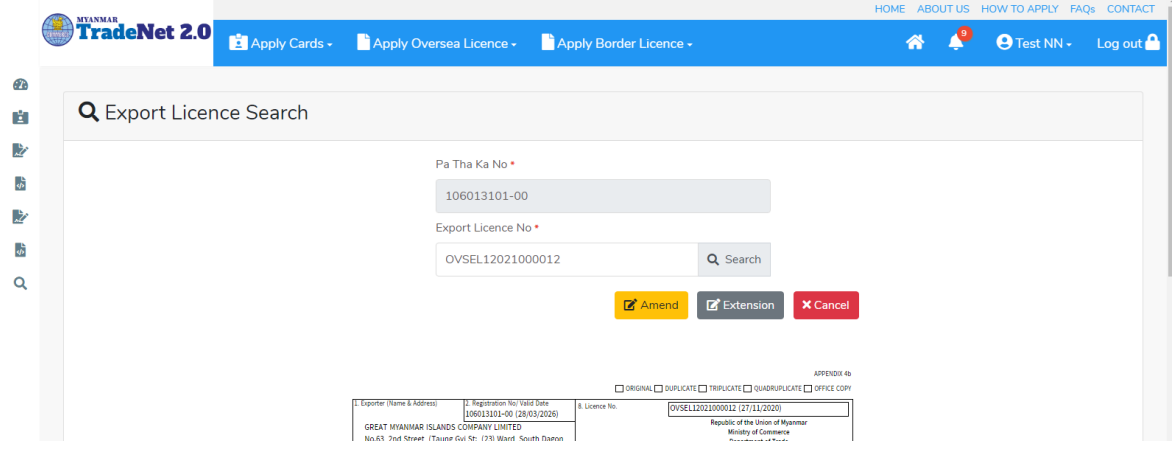

Figure: License/Permit information

#### <span id="page-22-0"></span>**Amend Oversea Export License Application**

**Step 1: Apply Oversea License** menu **Apply Export License > Search Application** License No ကိုရိုက်ထည့်၍ **Search** icon ကို နှိပ်ပါကအောက်ပါ license information page ကိုတွေ့နိုင်ပါသည်။

Import/Export Lincese/Permit User Guide | Page **22** of **128**

Remark: Original license no ဖြင့်သာရှာ၍ Amend ဆောင်ရွက်ရန်။

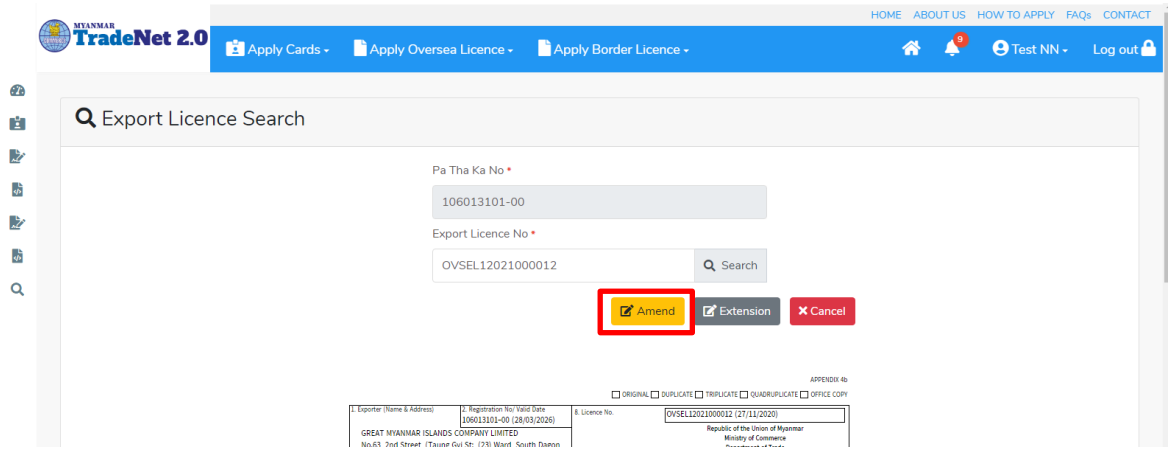

Figure: Search application

**Step 2:** ပြင်ဆင်ရန်အတွက် Amend button ကို နိုပ်ပါ။ step 1 ပသက information များကိုဖော်ပြထားပါသည်။

Step 3: Next ကိုနှိပ်ပါက အောက်ပါ Step 2 form ကိုတွေ့မြင်ရပါမည်။

Remark:

- မိမိပြင်လိုသည့် အချက်၏ဘေးတွင် ရှိသော Checkbox ကိုမဖြစ်မနေ check ခဲ့ရပါမည်။ သို့ မှသာ မိမိပြင်လိုက်သည့် အချက်သည် <mark>update</mark> ဖြစ်သွားပါမည်။ ထို့နောက်ပြင်ပြင်လိုသည့် အချက်ကိုရိုက်၍ပြင်ပေးရန်။
- မည်သည့်အချက်ကို ပြင်ပြင် ပြင်လိုက်သည့် အချက်ဘေးတွင် ရှိသော checkbox ကို check ခဲ့ရန်လိုအပ်ပါသည်။

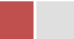

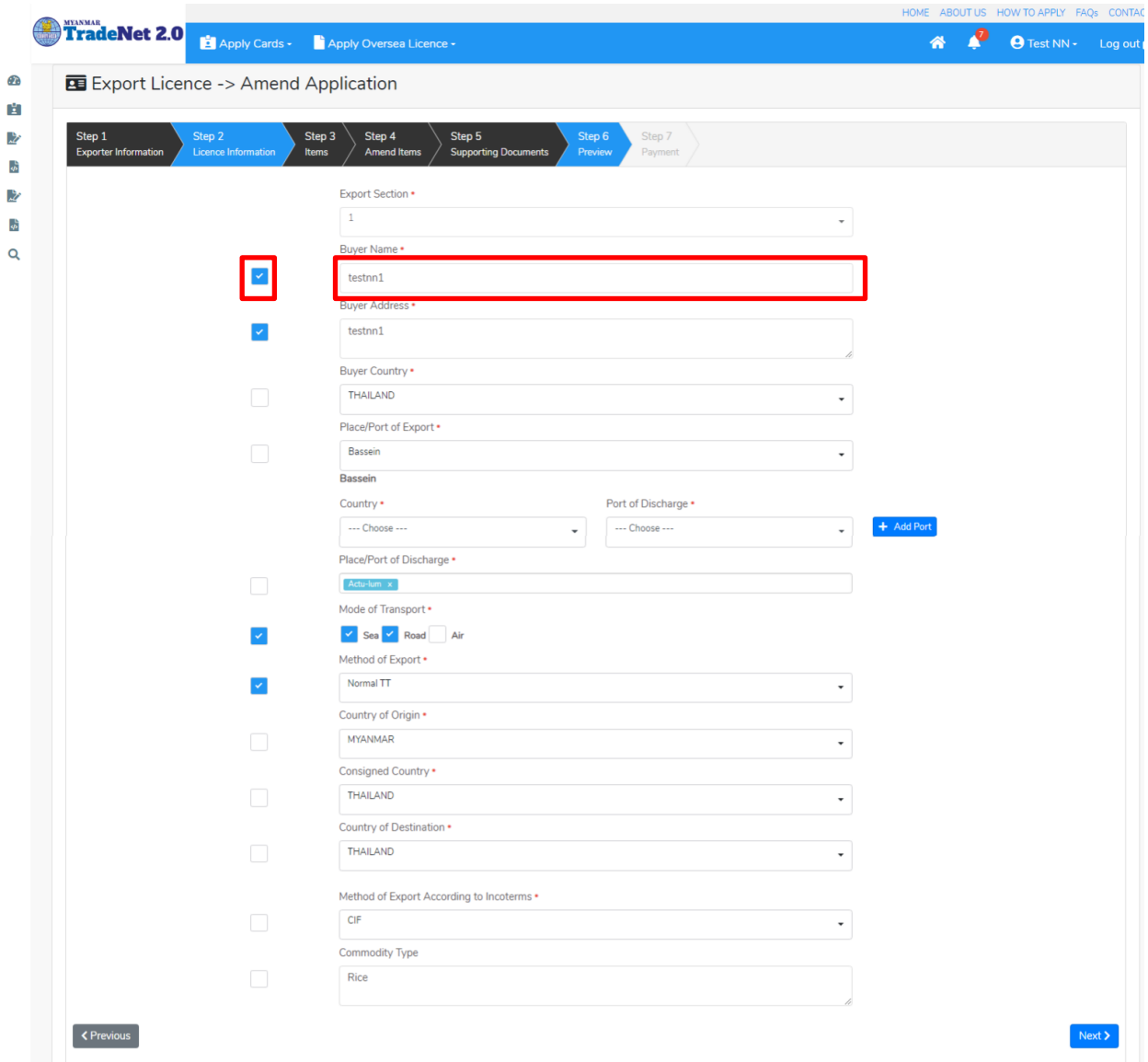

Figure: Edit Step 2 application

Step 4: Step 2 တွင်ပြင်လိုသည့်အချက်များပြင်ဆင်ပြီးပါက Next ကိုနှိပ်ပါက အောက်ပါ Step 3 items list ကိုတွေ့မြင်ရပါမည်။

#### Remark:

 $\bullet$  မိမိပြင်လိုသည့် item ဘေးရှိ checkbox ကို check ပေးရပါမည်။

Import/Export Lincese/Permit User Guide | Page **24** of **128**

|                                       |                         |                                                         | ≜ ပသကကတ် သက်တမ်းသည် 28/03/2021 ရက်တွင် ကုန်ဆုံးမည်ဖြစ်ပါသဖြင့် ဒီနေရာ တွင် ရှာဖျေပြီး သက်တမ်းတိုးနိုင်ပါသည်။                  |                   |          |             |                  |             |  |
|---------------------------------------|-------------------------|---------------------------------------------------------|----------------------------------------------------------------------------------------------------|-------------------|----------|-------------|------------------|-------------|--|
|                                       |                         | Export Licence -> Amend Application                     |                                                                                                    |                   |          |             |                  |             |  |
| Step 1<br><b>Exporter Information</b> |                         | Step 2<br>Step 3<br><b>Licence Information</b><br>Items | Step 6<br>Step 4<br>Step 5<br><b>Amend Items</b><br>Preview<br><b>Supporting Documents</b>                                    | Step 7<br>Payment |          |             |                  |             |  |
| Show $10 \div$ entries                |                         |                                                         |                                                                                                    |                   |          |             |                  | Search:     |  |
|                                       | ↑↓ Item No              | TJ HS Code                                              | 11 Description                                                                                                    | Unit              | 11 Price | 11 Quantity | <b>11 Amount</b> | fl Currency |  |
|                                       | $\mathbf{1}$            | 1006109000                                              | - - Other (- Rice in the husk (paddy or rough):)<br>additional description                                                    | KG                | 10.0000  | 10.00       | 100.0000         | <b>USD</b>  |  |
|                                       | $\overline{2}$          | 1006201000                                              | - - Hom Mali rice<br>additional description                                                                                   | KG                | 10.0000  | 10.00       | 100.0000         | <b>USD</b>  |  |
|                                       | $\overline{\mathbf{3}}$ | 1006209090                                              | - - - - - - Other (- Husked (brown) rice: - - Oth<br>er.)<br>additional description                                           | KG                | 10.0000  | 10.00       | 100.0000         | <b>USD</b>  |  |
| n.                                    | $\overline{4}$          | 1006303090                                              | - - - - - - Other (- - Glutinous rice: )<br>additional description                                                            | KG                | 10.0000  | 10.00       | 100.0000         | <b>USD</b>  |  |
|                                       | 5                       | 1006304000                                              | - - Hom Mali rice<br>additional description                                                                                   | KG                | 10.0000  | 10.00       | 100.0000         | <b>USD</b>  |  |
| n                                     | 6                       | 1006309100                                              | - - - Parboiled rice<br>additional description                                                                                | KG                | 10.0000  | 10.00       | 100.0000         | <b>USD</b>  |  |
|                                       | $\overline{7}$          | 1006309900                                              | - - - Other (- Semi-milled or wholly milled rice,<br>whether or not polished or glazed: - - Other:)<br>additional description | KG                | 10.0000  | 10.00       | 100.0000         | <b>USD</b>  |  |
| n                                     | $\bf8$                  | 1006409090                                              | - - - - - - Other (- Broken rice: - - Other:)<br>additional description                                                       | KG                | 10.0000  | 10.00       | 100.0000         | <b>USD</b>  |  |
|                                       | $\,9$                   | 1102901000                                              | - - Rice flour<br>additional description                                                                                      | KG                | 10.0000  | 10.00       | 100.0000         | <b>USD</b>  |  |
|                                       | 10                      | 1302120000                                              | - - Of liquorice<br>additional description                                                                                    | KG                | 10,0000  | 10.00       | 100,0000         | <b>USD</b>  |  |

Figure: Edit Step 3 application

Step 5: Step 3 တွင်ပြင်လိုသည် items များကို check ခဲ့ပြီးပါက Next ကိုနှိပ်ပါ။ အောက်ပါ Step 4 မိမိပြင်လိုသည့် items ကိုပြင်နိုင်သည့် page ကိုတွေ့မြင်ရပါမည်။

Step 6: Step 4 တွင်မိမိပြင်လိုသည့် item များကိုပြင်နိုင်ပါသည်။

- 1) မိမိပြင်လိုသည့် item ၏ Action dropdown မှ Edit နှိပ်ပါ။
- 2) မိမိပြင်လိုသည့် item အချက်အလက်သည် အပေါ် ရှိ item form တွင်ဖော်ပြထားပါသည်။
- 3) မိမိပြင်လိုသည့် item အချက်အလက် အပေါ်ရှိ checkbox ကို check ပေးရပါမည်။
- 4) ထိုနောက်မိမိပြင်လိုသည့် item အချက်အလက်ကိုပြင်ပါ။
- 5) မိမိပြင်လိုသည့် item အချက်အလက်ကိုပြင်ပြီးပါက Edit button ကိုနိုပ်ပါ။

Import/Export Lincese/Permit User Guide | Page **25** of **128**

| Step 1                      | Step 2                      |                            | Step 3                  | Step 5<br>Step 4                                            |                             |          | Step 6<br>Step 7   |                         |                                     |                                       |  |
|-----------------------------|-----------------------------|----------------------------|-------------------------|-------------------------------------------------------------|-----------------------------|----------|--------------------|-------------------------|-------------------------------------|---------------------------------------|--|
| <b>Exporter Information</b> |                             | <b>Licence Information</b> | <b>Items</b>            | <b>Amend Items</b>                                          | <b>Supporting Documents</b> |          | Preview<br>Payment |                         |                                     |                                       |  |
|                             |                             |                            |                         |                                                             |                             |          |                    |                         |                                     |                                       |  |
| HS Code *                   |                             |                            |                         | <b>HS Code Description</b>                                  |                             |          |                    |                         |                                     |                                       |  |
| 1006109000                  |                             |                            |                         | - - Other (- Rice in the husk (paddy or rough):)            |                             |          |                    | additional description1 |                                     |                                       |  |
|                             |                             |                            |                         |                                                             |                             |          |                    |                         |                                     |                                       |  |
| Unit *                      |                             | Price *                    |                         | $ \mathord{\hspace{1pt}\scriptstyle\bullet} $<br>Quantity * |                             | Amount * |                    | Currency *              |                                     |                                       |  |
| KG                          | ٠                           | 10                         |                         | 20                                                          |                             | 200      |                    | <b>USD</b>              | $\overline{\phantom{a}}$            | $\bigcirc$ Clear<br>$\mathscr Z$ Edit |  |
| Show $10 \div$ entries      |                             |                            |                         |                                                             |                             |          |                    |                         | Search:                             |                                       |  |
|                             |                             |                            |                         |                                                             |                             |          |                    |                         |                                     |                                       |  |
| Item No 11 HS Code          |                             | TJ.                        | <b>Description</b>      |                                                             | Unit<br>$T_{\perp}$         | Price    | Quantity<br>TJ.    | TJ.<br>Amount           | Currency<br>$^{\uparrow\downarrow}$ | TI.<br><b>Actions</b>                 |  |
| $\mathbf{1}$                | 1006109000                  |                            | or rough):)             | - - Other (- Rice in the husk (paddy                        | KG                          | 10.0000  | 20.00              | 200.0000                | <b>USD</b>                          | <b>CActions</b>                       |  |
|                             |                             |                            | additional description1 |                                                             |                             |          |                    |                         |                                     | $\mathbb{Z}$ Edit                     |  |
| $\overline{2}$              | 1006201000                  |                            | - - Hom Mali rice       |                                                             | KG                          | 10,0000  | 15.00              | 150,0000                | <b>USD</b>                          | <b>C</b> Actions                      |  |
|                             |                             |                            | additional description1 |                                                             |                             |          |                    |                         |                                     |                                       |  |
|                             | Showing 1 to 2 of 2 entries |                            |                         |                                                             |                             |          |                    |                         | First<br>Previous                   | Next Last                             |  |

Figure: Edit Step 4 application

Step 7: Step 4 တွင်မိမိပြင်လိုသည့် item များကိုပြင်ပြီးပါက Next button ကိုနှိပ်ပါ။ လိုအပ်သော supporting documents များ နှင့် ထောက်ခံစာများကိုတင်နိုင်သည့် Step 5 ကိုရောက်ပါမည်။

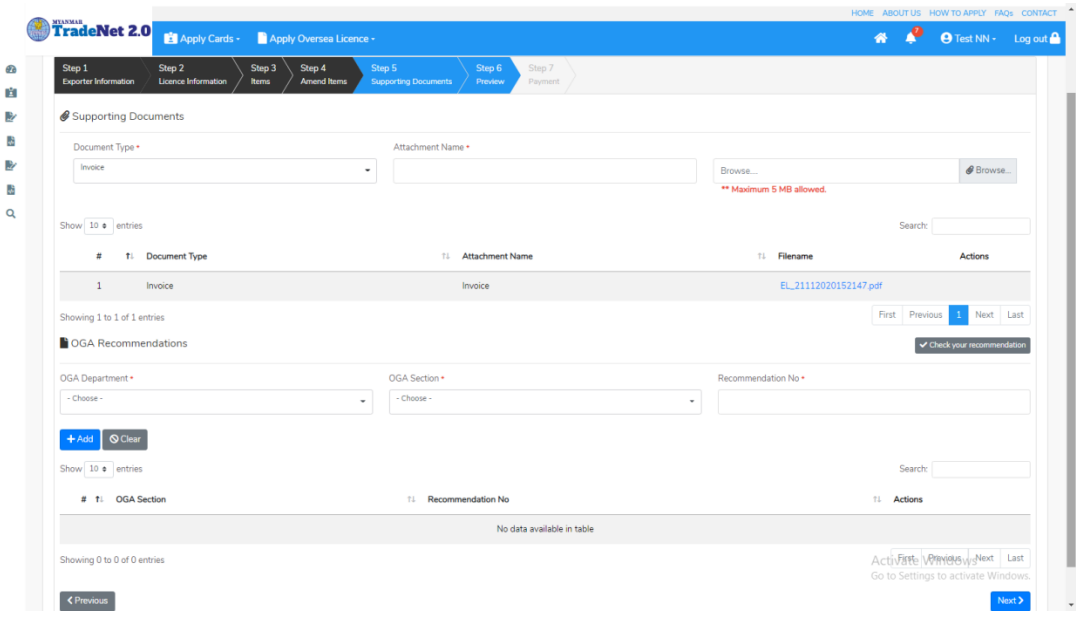

Figure: Edit Step 5 application

Import/Export Lincese/Permit User Guide | Page **26** of **128**

Step 8: လိုအပ်သော Supporting Document နှင့် OGA Recommendation များကိုမုန်ကန်စွာထည့်ပြီးပါက Next button ကိုနိုပ်ပါက အောက်ပါ step 6 သို့ရောက် ရှိပြီး မိမိ၏ လိုင်စင်အချက်အလက်များကို ပြန်လည်စစ်ဆေးနိုင်ရန် license format ဖြင့်ဖော်ပြထားပါသည်။

- Submit မလုပ်မီပြင်ဆင်လိုပါက မိမိပြင်လိုသည့် Step ကိုနိုပ်၍ပြင်နိုင်ပါသည်။
- $\bullet$  မိမိ draft license အား print ထုတ်ယူလိုပါက Print button ကို နိုပ်၍ print ထုတ်နိုင်ပါသည်။
- $\bullet$  Print ထုတ်ရာတွင်လည်း As Per Attached checkbox ကိုနိုပ်၍ Items အရေအတွက်ကို မိမိစိတ်တိုင်းကျ သတ် မှတ်ထားနိုင်ပါသည်။

Form ပါ အချက်အလက်များကို review လုပ်ပြီး ပြင်ဆင်ရန်မရှိပါက **Submit** button ကို နိုပ်ပြီး MOC သို့ပေးပို့နိုင်ပါသည်။

|                                 |                                                                                                    |  |                                                           |                                                                                                    |                                                                                                    |                                                                                                    |                                                           |                                                                                                    |                                                                         |                   |  | HOME ABOUT US HOW TO APPLY FAQS CONTACT                |  |                              |   |
|---------------------------------|----------------------------------------------------------------------------------------------------|--|-----------------------------------------------------------|----------------------------------------------------------------------------------------------------|----------------------------------------------------------------------------------------------------|----------------------------------------------------------------------------------------------------|-----------------------------------------------------------|----------------------------------------------------------------------------------------------------|-------------------------------------------------------------------------|-------------------|--|--------------------------------------------------------|--|------------------------------|---|
|                                 |                                                                                                    |  |                                                           |                                                                                                    |                                                                                                    |                                                                                                    |                                                           |                                                                                                    |                                                                         |                   |  | $\bullet$ $\bullet$                                    |  | <b>O</b> Test NN + Log out A |   |
| Œ<br>H<br>盵<br>4<br>啓<br>ŵ<br>Q | $\bigoplus$                                                                                                    |  | <b>TradeNet 2.0</b> El Apply Cards Capply Oversea Licence | 1. Exporter (Name & Address)<br>GREAT MYANMAR ISLANDS COMPANY LIMITED<br>No.63, 2nd Street, (Taung Oyi St., (23) Ward, South Dagon<br>Myo Thit Townshi, Yangon Region, NYANMAR<br>Registration No/Valid Date<br>106013101(28/03/2021)<br>3. Last Date of Export<br>28/11/2020<br><b>Buyer Name</b><br>Duyer Address<br>Place/Port of Discharge<br>Mode of Transport<br>ountry of Origin<br>ရှေးခွင့်ပြုချက်<br>ဖြင့်ဆင်ရက်<br>$2$ $\sqrt{2}$ $\sqrt{2}$<br>Glasses<br>Remark | 5. မူလလိုင်စင်ခွင့်ပြုချက်<br>teston<br>testne<br>Actu-lum<br>Road<br><b>MYANMAR</b><br>ဝစ္စည်းအမည်<br>1006109000<br>-- Other (- Rice in the husk (paddy or rough):)<br>additional description<br>1006109000<br>- - Other (- Rice in the husk (paddy or rough):)<br>additional description1<br>1006201000<br>- - Hom Mali rice<br>additional description<br>1006201000<br>-- Hom Mali rice<br>additional description1 | 2. Licence Amendment No.<br>4. Export Licence No.<br>OVSEL 12021000007<br>6. ပြင်ဆင်ခွင့်ပြုချက်<br>testnn1-2<br>testing<br>Actu-lum, Aruba<br>Sea,Road<br><b>MYANMAR</b><br>d. by actionity | <b>Separa</b><br>10,0000<br>10,0000<br>10.0000<br>10,0000 | <b>Fepablic of the Union of Myanmar</b><br>Ministry of Commerce<br>Department of Trade<br>အရေအတွက်<br>10.00 KG<br>20.00 KG<br>10.00 KG<br>15.00 KG | တန်ဖိုး<br>100,0000 USD<br>200,0000 USD<br>100,0000 USD<br>150,0000 USD | $\bigoplus$ Print |  |                                                        |  |                              |   |
|                                 | <previous< th=""><th></th><th></th><th><b>S. Revenue Stamp</b></th><th></th><th>for DIRECTOR GENERAL<br/>Date of Issue:</th><th></th><th>11. ANENDMENT EXPORT LICENCE issued subject to conditions stated hereon.<br/>Stamp</th><th></th><th></th><th></th><th>Activate Windows<br/>Go to Settings to activate Windows</th><th></th><th>Submit</th><th>٠</th></previous<> |  |                                                           | <b>S. Revenue Stamp</b>                                                                                                    |                                                                                                    | for DIRECTOR GENERAL<br>Date of Issue:                                                                                                    |                                                           | 11. ANENDMENT EXPORT LICENCE issued subject to conditions stated hereon.<br>Stamp                                                                  |                                                                         |                   |  | Activate Windows<br>Go to Settings to activate Windows |  | Submit                       | ٠ |

Figure: Edit Step 6 application

Step 9: မိမိလျှောက်ထားသော Application အား MOC မှ approve ပေးပြီးပါက မိမိ Dashboard ၏ Make Payment List တွင်အောက်ပါပုံအတိုင်း ဖော်ပြ ပေးမည်ဖြစ်ပါသည်။

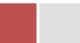

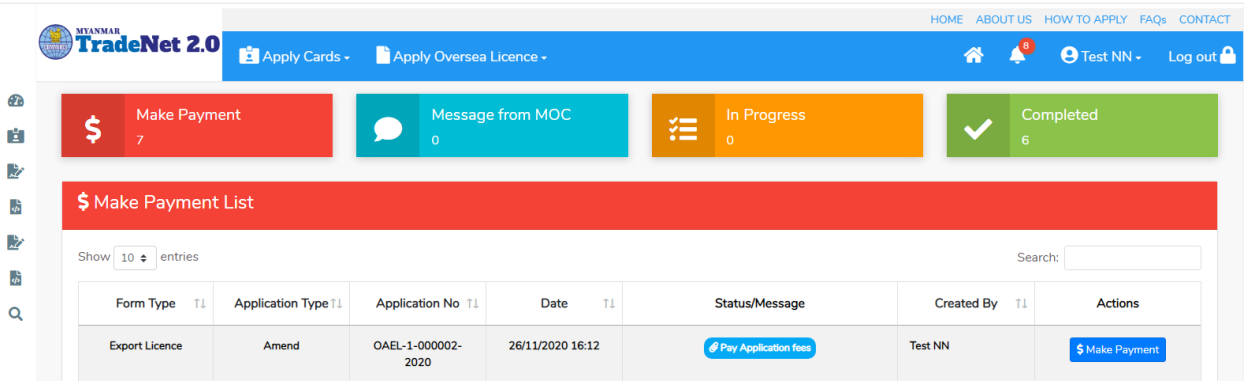

Figure: Export License approved by MOC

**1. Make Payment** button

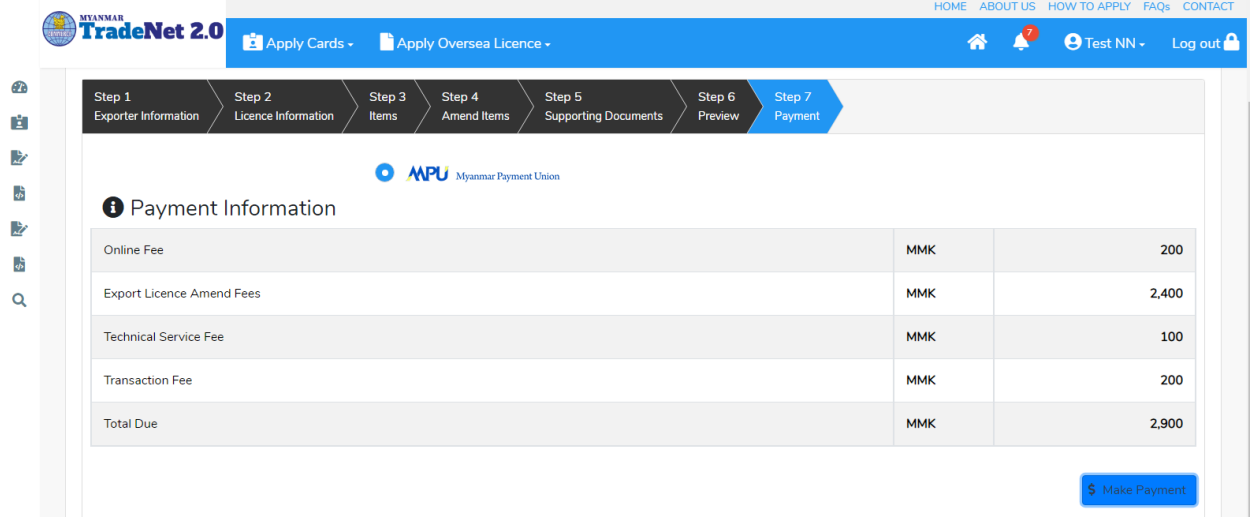

Figure: Application – check payment amount

 $2.$  စစ်ဆေးပြီး မှန်ကန်ပါက Make Payment button ကိုနှိပ်ပါက အောက်ဖော်ပြပါ MPU payment စာမျက်နှာသို့ရောက်ရှိပါမည်။

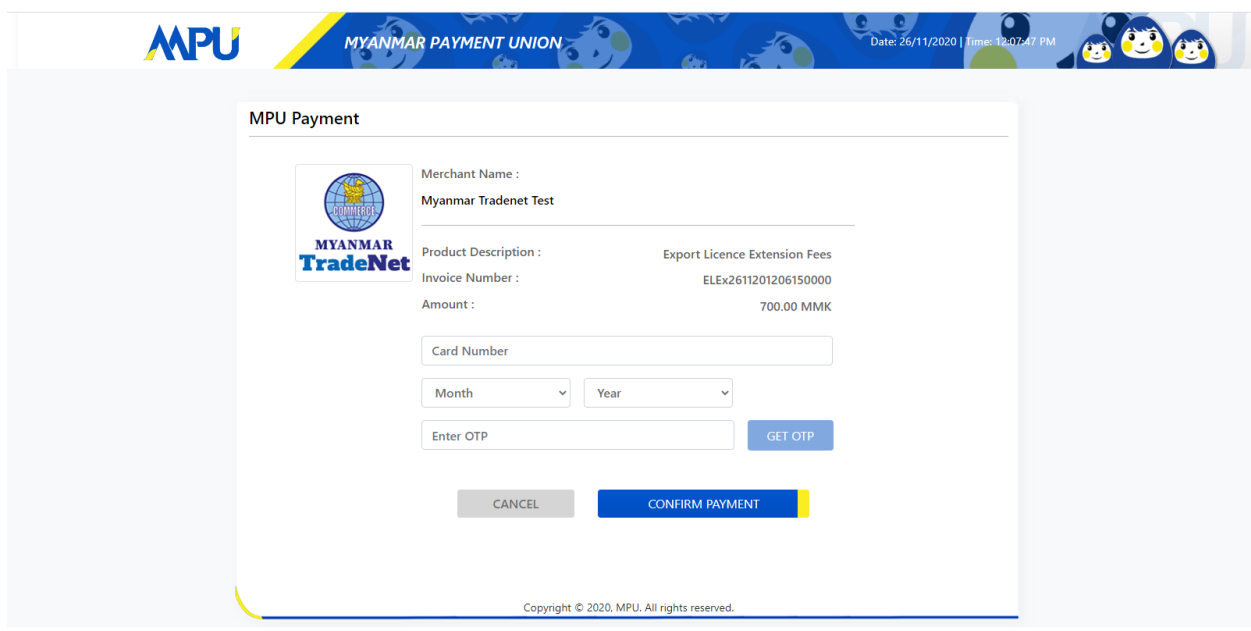

Figure: Apply Card – MPU payment portal

<mark>3.</mark> မိမိ၏ MPU information များကိုဖြည့်သွင်းပြီး **CONFIRM PAYMENT** button နှိပ်ပါ။ မိမိ၏ payment အောင်မြင်ပါက Approve status ကိုအောက်ပါအတိုင်းတွေ့မြင်ရပါမည်။

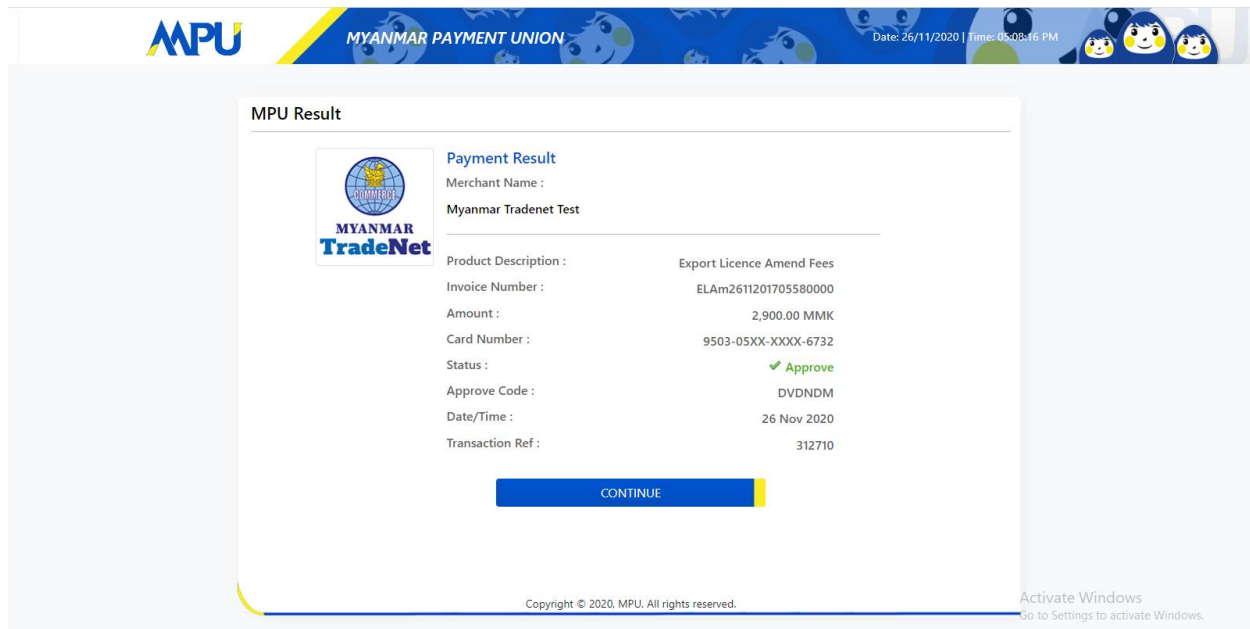

Figure: Apply Card – MPU payment success

Step 10: ငွေကြေးပေးဆောင်မှုပြီးပါက မိမိလျှောက်ထားပြီး payment voucher ကို print .<br>ထုတ်ယူနိုင်မည်ဖြစ်ပါသည်။

Import/Export Lincese/Permit User Guide | Page **29** of **128**

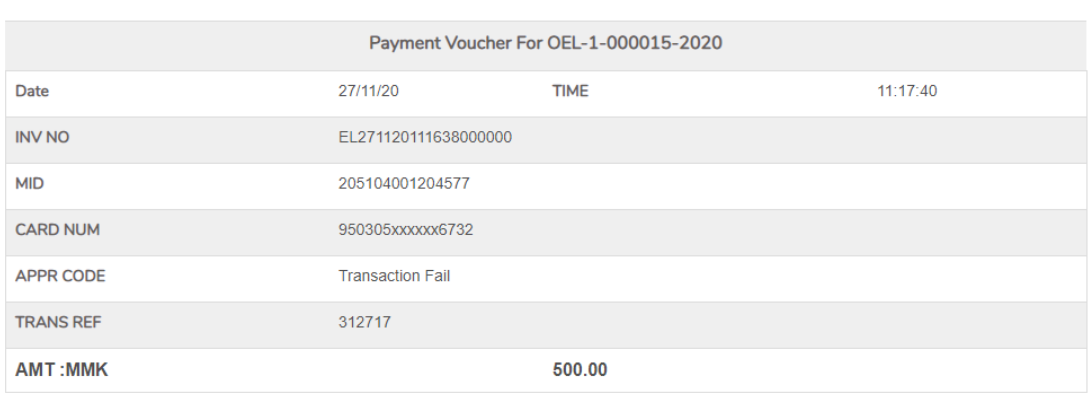

**O** Continue

 $\bigoplus$  Print

Figure: Payment voucher

**Step 11: Continue button** နှိပ်ပါက မိမိ ၏ License/Permit ကို print ထုတ်ယူနိုင်သည့် Step 7 ကိုအောက်ပါအတိုင်းတွေ့မြင်ရပြီး print ထုတ်နိုင်ရန် အောက်ပါအဆင့်အတိုင်း OTP code ပေးပို့ရယူ၍ print ထုတ်နိုင်ပါမည်။

- (1) **Send OTP** button နှိပ်၍မိမိ၏ registered email သို့ OTP Code ကိုပေးပို့ပါမည်။
- (2) မိမိ၏ email ကိုစစ်၍ OTP code ကိုရယူပါ။

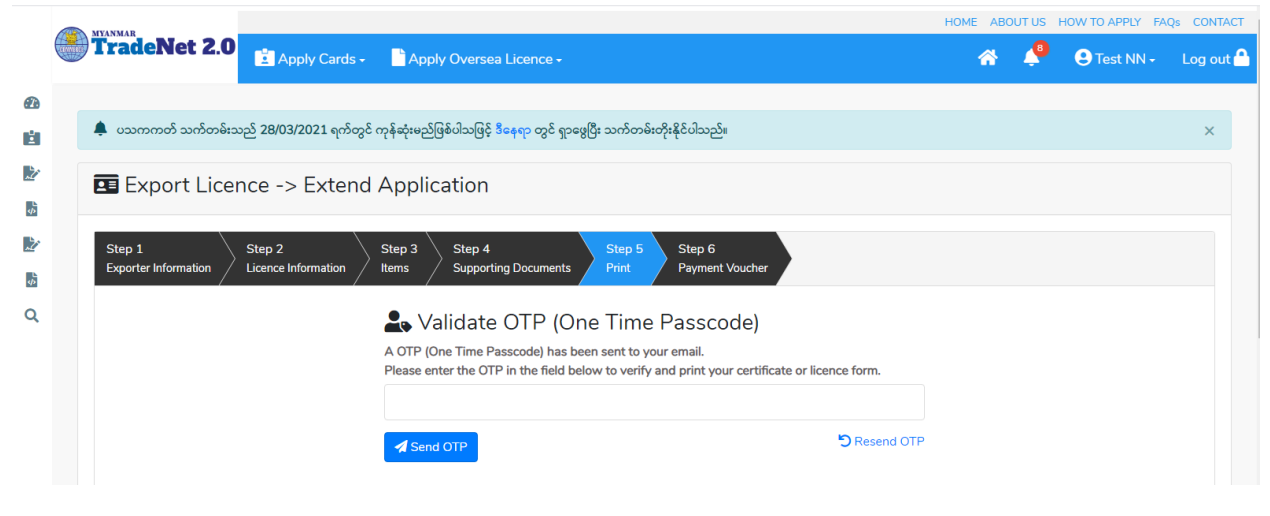

Figure: Send OTP code

Import/Export Lincese/Permit User Guide | Page **30** of **128**

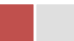

# (3) ထို OTP code ဖြည့်သွင်း၍ **Validate OTP button ကို နှိပ်ပါ**။

(4) OTP code ကိုမရ ရှိခဲ့ပါက **Resend OTP ကိုထပ် နှိပ်ပါ**။

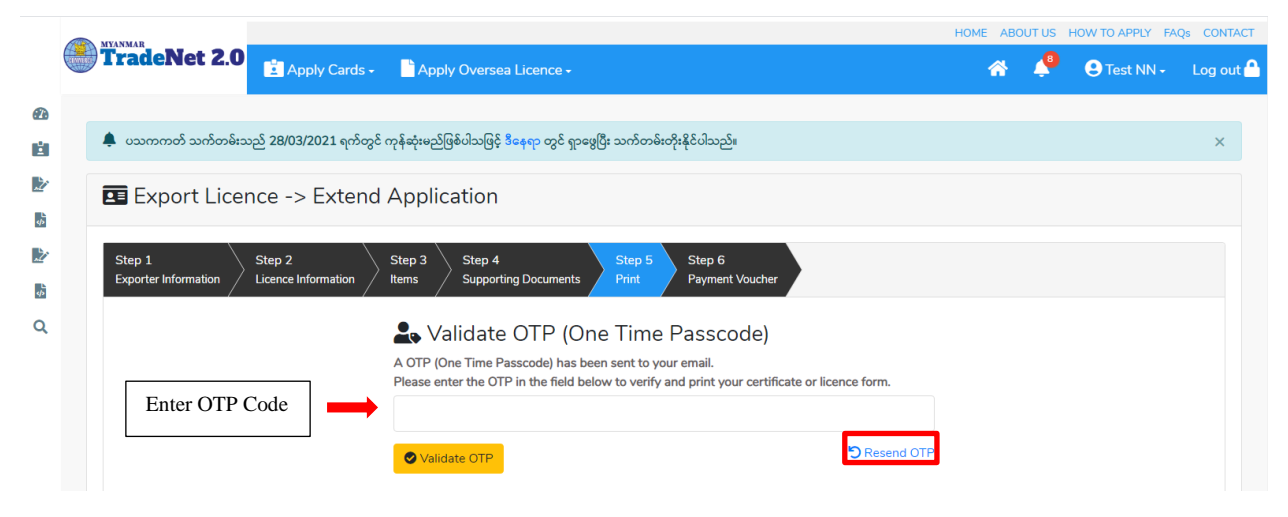

Figure: Verify the OTP code

Step 12: OTP code မှန်ကန်ပါက အောက်ပါ print preview စာမျက် နှာကိုတွေ့မြင်ရပါမည်။ ထို့နောက် Print button ကို နိုပ်၍ print ထုတ်ယူနိုင်ပါသည်။

- $\bullet$  မိမိ license/permit အား print ထုတ်ယူလိုပါက Print button ကို နိုပ်၍ print ထုတ်နိုင်ပါသည်။
- $\bullet$  Print ထုတ်ရာတွင်လည်း As Per Attached checkbox ကိုနှိပ်၍ Items အရေအတွက်ကို မိမိစိတ်တိုင်းကျ သတ် မှတ်ထားနိုင်ပါသည်။

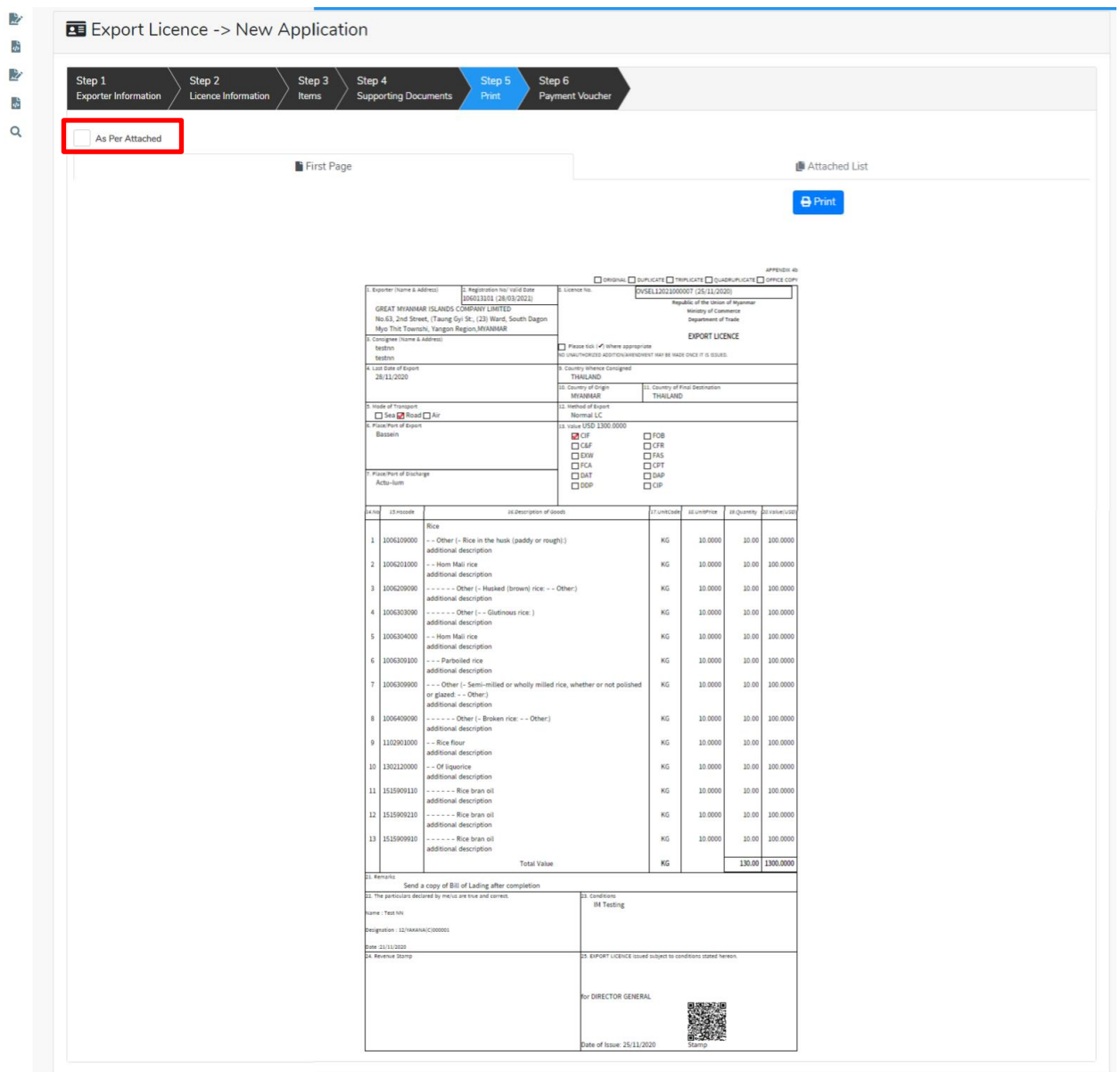

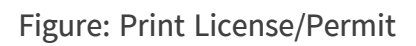

#### <span id="page-32-0"></span>**Extension Oversea Export License Application**

**Step 1: Apply Oversea License** menu **Apply Export License > Search Application** License No ကိုရိုက်ထည့်၍ **Search** icon ကို နှိပ်ပါကအောက်ပါ license information page ကိုတွေ့နိုင်ပါသည်။

Remark: Original license no ဖြင့်သာရှာ၍ Extension ဆောင်ရွက်ရန်။

Import/Export Lincese/Permit User Guide | Page **32** of **128**

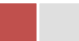

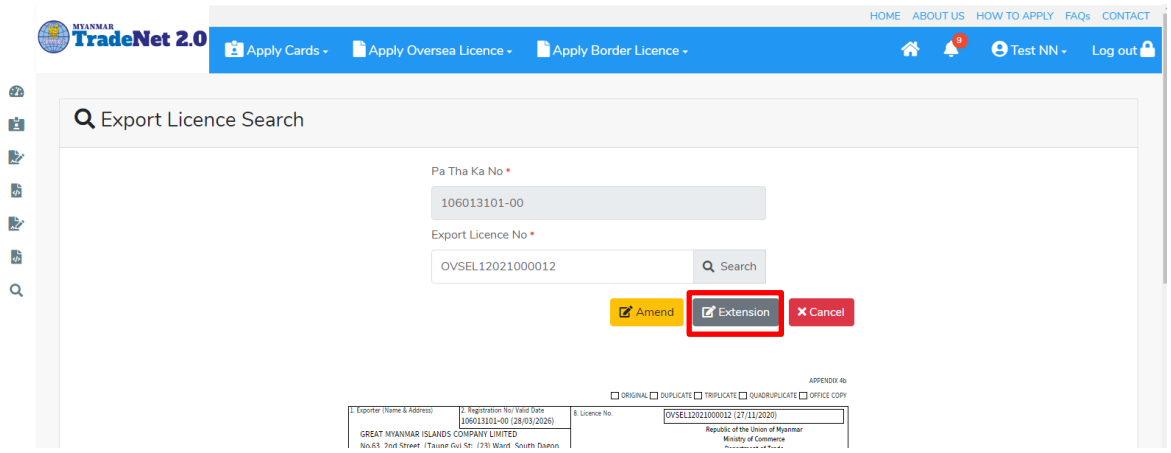

Figure: Search application

**Step 2:** သက်တမ်းတိုးရန်အတွက် Extension button ကို နိုပ်ပါ။ Extension button နိုပ်ပါက information များကို review လုပ်နိုင်ပါသည်။ ပြင်ခွင့်မ ရှိပါ။

# မှတ်ချက်။ ။ မည်သည့်အချက်ကို မှပြင်ခွင့်မရှိပါ။

Step 3: တစ်ဆင့်ပြီးတစ်ဆင့် အချက်အလက်များကို review လုပ်ပြီးပါက Submit button ကို နှိပ်၍ **Submit** button ကို နှိပ်ပြီး MOC သို့ပေးပို့နိုင်ပါသည်။

Step 4: မိမိလျှောက်ထားသော application အား MOC မှ approve ပေးပြီးပါက မိမိ dashboard ၏ Make Payment List တွင်ဖော်ပြ ပေးမည်ဖြစ်ပါသည်။

- **1. Make Payment** button
- 2. စစ်ဆေးပြီး မှန်ကန်ပါက Make Payment button ကိုနိုပ်ပါက အောက်ဖော်ပြပါ MPU payment စာမျက်နှာသို့ရောက်ရိပ**ါ**မည်။
- 3. မိမိ၏ MPU information များကိုဖြည့်သွင်းပြီး CONFIRM PAYMENT button နိုပ်ပါ။ မိမိ၏ payment အောင်မြင်ပါက A<mark>pprove status ကိုအောက်ပါအတိုင်းတွေ့မြင်ရပါမည်။</mark>

Step 5: ငွေကြေးပေးဆောင်မှုပြီးပါက မိမိလျှောက်ထားပြီး payment voucher ကို print ထုတ်ယူနိုင်မည်ဖြစ်ပါသည်။

**Step 6: Continue button** နိုပ်ပါက မိမိ လျှောက်ထားသော ကတ်ကို print ထုတ်ယူနိုင်သည့် Step 7 ကိုအောက်ပါအတိုင်းတွေ့မြင်ရပြီး print ထုတ်နိုင်ရန် အောက်ပါအဆင့်အတိုင်း OTP code ပေးပို့ရယူ၍ print ထုတ်နိုင်ပါမည်။

Import/Export Lincese/Permit User Guide | Page **33** of **128** 1. **Send OTP** button နှိပ်၍မိမိ၏ registered email သို့ OTP Code ကိုပေးပို့ပါမည်။

- 2. မိမိ၏ email ကိုစစ်၍ OTP code ကိုရယူပါ။
- 3. ထို OTP code ဖြည့်သွင်း၍ **Validate OTP button ကို နိုပ်ပါ**။
- 4. OTP code ကိုမရ ရှိခဲ့ပါက **Resend OTP ကိုထပ် နိုပ်ပါ**။

Step 7: OTP code မှန်ကန်ပါက print preview စာမျက် နာကိုတွေ့မြင်ရပါမည်။ ထို့နောက် Print button ကို နိုပ်၍ print ထုတ်ယူနိုင်ပါသည်။

#### <span id="page-34-0"></span>**Cancellation Oversea Export License Application**

**Step 1: Apply Oversea License** menu **Apply Export License > Search Application** License No ကိုရိုက်ထည့်၍ **Search** icon ကို နှိပ်ပါကအောက်ပါ license information page ကိုတွေ့ နိုင်ပါသည်။

# Remark: Original license no ဖြင့်သာရှာ၍ Cancel ဆောင်ရွက်ရန်။

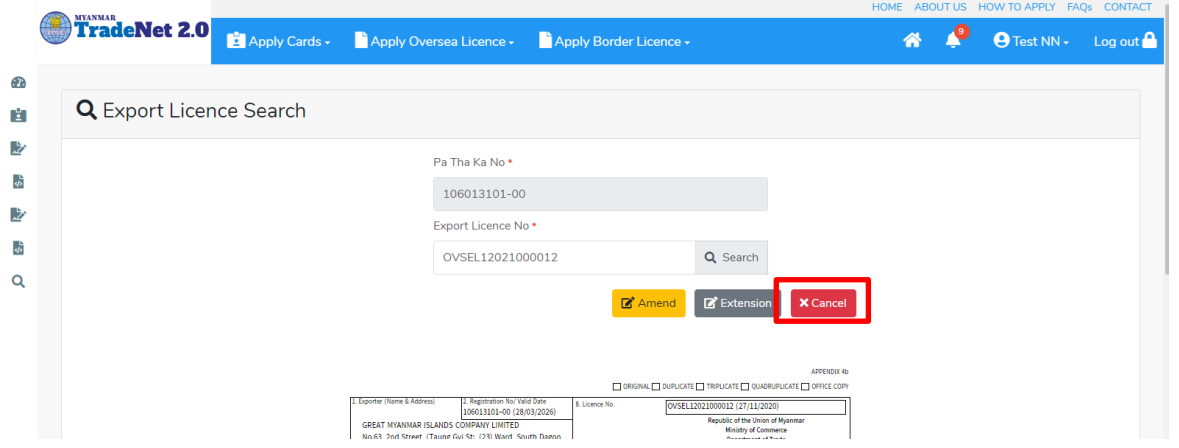

Figure: Search application

**Step 2:** ပယ်ဖျက်ရန်အတွက် Cancel button ကို နိုပ်ပါ။ Cancel button နိုပ်ပါက information များကို review လုပ်နိုင်ပါသည်။ ပြင်ခွင့်မ ရှိပါ။

မှတ်ချက်။ ။ မည်သည့်အချက်ကို မှပြင်ခွင့်မရှိပါ။

Step 3: တစ်ဆင့်ပြီးတစ်ဆင့် အချက်အလက်များကို review လုပ်ပြီးပါက Submit button ကို နိုပ်၍ Submit button ကို နိုပ်ပြီး MOC သို့ပေးပို့နိုင်ပါသည်။

Step 4: မိမိလျှောက်ထားသော application အား MOC မှ approve ပေးပြီးပါက မိမိ dashboard ၏ Make Payment List တွင်ဖော်ပြ ပေးမည်ဖြစ်ပါသည်။

Import/Export Lincese/Permit User Guide | Page **34** of **128**

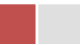

- **1. Make Payment** button
- 2. စစ်ဆေးပြီး မုန်ကန်ပါက Make Payment button ကိုနိုပ်ပါက အောက်ဖော်ပြပါ MPU payment စာမျက်နှာသို့ရောက်ရှိပါမည်။
- 3. မိမိ၏ MPU information များကိုဖြည့်သွင်းပြီး CONFIRM PAYMENT button နိုပ်ပါ။ မိမိ၏ payment အောင်မြင်ပါက Approve status ကိုအောက်ပါအတိုင်းတွေ့မြင်ရပါမည်။

Step 5: ငွေကြေးပေးဆောင်မူပြီးပါက မိမိလျှောက်ထားပြီး payment voucher ကို print ထုတ်ယူနိုင်မည်ဖြစ်ပါသည်။

**Step 6: Continue button** နှိပ်ပါက မိမိ လျှောက်ထားသော ကတ်ကို print ထုတ်ယူနိုင်သည့် Step 7 ကိုအောက်ပါအတိုင်းတွေ့မြင်ရပြီး print ထုတ်နိုင်ရန် အောက်ပါအဆင့်အတိုင်း OTP code ပေးပို့ရယူ၍ print ထုတ်နိုင်ပါမည်။

- (1) Send OTP button နိုပ်၍မိမိ၏ registered email သို့ OTP Code ကိုပေးပို့ပါမည်။
- (2) မိမိ၏ email ကိုစစ်၍ OTP code ကိုရယူပါ။
- **(3)** OTP code **Validate OTP button**
- (4) OTP code ကိုမရ ရှိခဲ့ပါက **Resend OTP ကိုထပ် နိုပ်ပါ**။

Step 7: OTP code မှန်ကန်ပါက print preview စာမျက် နာကိုတွေ့မြင်ရပါမည်။ ထို့နောက် Print button ကို နိုပ်၍ print ထုတ်ယူနိုင်ပါသည်။

# <span id="page-35-0"></span>**Border Export License Applications**

ကုန်သည်သည် မိမိ လျှောက်ထားဆဲ၊ လျှောက်ထားပြီး၊ လိုင်စင်ထွက်ပြီးသော border export license applications များကိုသိလိုပါက Side bar -> Border License > Export License ကို နိုပ်ပါက updated status ကိုကဏ္ဍ တစ်ခုချင်းစီရှိ Inbox, Draft, In Progress and Approved အောက်တွင်တွေ့မြင်နိုင်ပါသည်။

Inbox တွင် MOC မှ approve လုပ်ပြီး ငွေပေးသွင်းရန်ကျန်သည့် application သော်လည်းကောင်း၊ MOC မှ မှတ်ချက်ပေးပို့ထားသည့် application သော်လည်းကောင်း ဖော်ပြထားပါသည်။

Drafts တွင် ကုန်သည်/လုပ်ငန်းရှင် application form ဖြည့်သွင်းပြီး MOC သို့ပေးပို့ရန် ကျန်သည့် application များကိုဖော်ပြထားပါသည်။

In Progress တွင် ကုန်သည်/လုပ်ငန်းရှင် လျှောက် သည့်application များကို MOC သို့ submit လုပ်ထားသည့် application များကိုဖော်ပြထားပါသည်။

Import/Export Lincese/Permit User Guide | Page **35** of **128**
Approved တွင် MOC မှ approved ဖြစ်ပြီး ကုန်သည်/လုပ်ငန်းရှင် မှ ငွေးကြေးပေးသွင်းပြီး သည့် application များကိုဖော်ပြထားပါသည်။

|                                                               |                                                              |                         |                                                        |                         | HOME ABOUT US HOW TO APPLY FAQS CONTACT |
|---------------------------------------------------------------|--------------------------------------------------------------|-------------------------|--------------------------------------------------------|-------------------------|-----------------------------------------|
| <b>TradeNet 2.0</b>                                           | Apply Cards - Apply Oversea Licence - Apply Border Licence - |                         |                                                        |                         | <b>O</b> Test NN - Log out              |
|                                                               |                                                              |                         |                                                        |                         |                                         |
| Border Export Licence                                         |                                                              |                         |                                                        |                         |                                         |
| $\bullet$ Inbox                                               |                                                              | <b>Drafts</b>           | <b>細 In Progress</b>                                   | Approved                |                                         |
| <b>Border Licence</b>                                         |                                                              |                         |                                                        | Search:                 |                                         |
| <b>Export Licence</b><br><b>Type</b><br><b>Import Licence</b> | TJ.<br><b>Application No</b>                                 | Approved/Notify Date 11 | <b>Status/Message</b>                                  | <b>Created By</b><br>T1 | <b>Actions</b>                          |
| New                                                           | MWDOBEL-1-000002-2020                                        | 28/11/2020 16:05        | <b>&amp; Pay Application fees</b>                      | <b>Test NN</b>          | *Actions *                              |
| New                                                           | MSEOBEL-1-000001-2020                                        | 28/11/2020 16:05        | <sup><i><b><i>S</i></b></i> Pay Application fees</sup> | <b>Test NN</b>          | *Actions *                              |
| New                                                           | MWDOBEL-1-000001-2020                                        | 28/11/2020 16:04        | <b><i>S</i></b> Pay Application fees                   | <b>Test NN</b>          | <b>CActions</b>                         |
| Showing 1 to 3 of 3 entries                                   |                                                              |                         |                                                        | Previous<br>First       | Next Last                               |

Figure: Border Export License Section

#### **Apply Border Export License**

ကုန်သည်သည် Border Export License ကိုအသစ်လျှောက်လိုပါက အောက်ဖော်ပြပါ အဆင့်များ အတိုင်းဆောင်ရွက်ပေးပါရန်။

**Step 1: Apply Border License** menu **Apply Export License > Apply with PaThaKs** အောက်ပါ step 1 ပသက information များကိုဖော်ပြထားပါသည်။

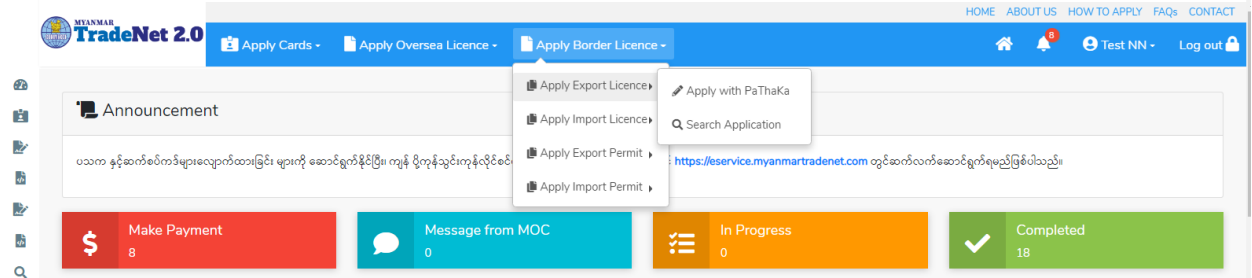

Figure: Apply Border Export License Section

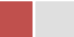

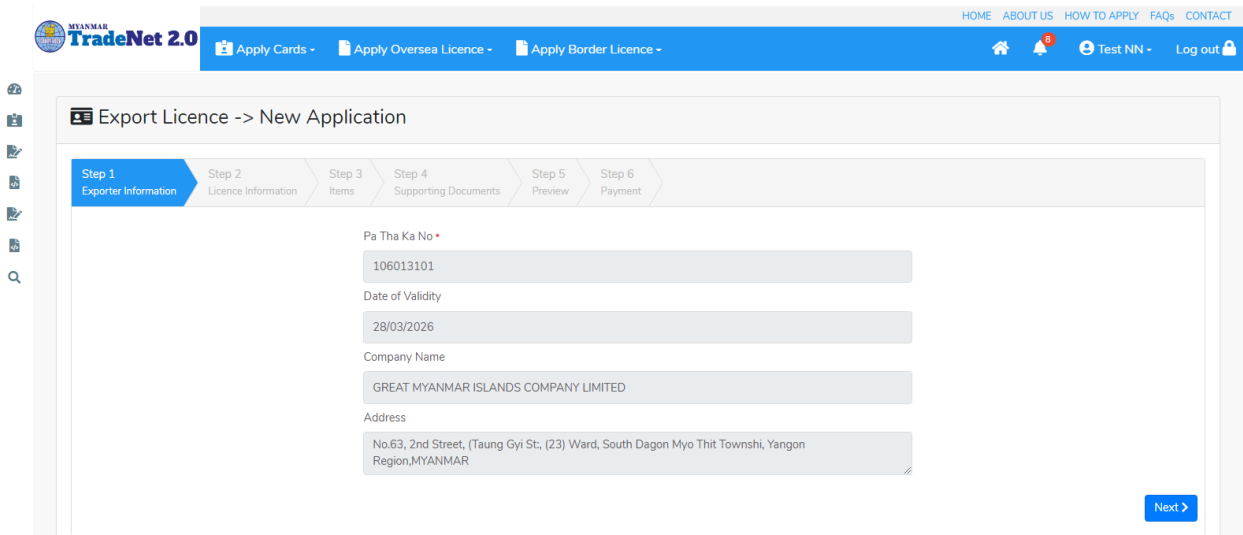

Figure: Apply Border Export License Section – Step 1

**Step 2: Next** button ကို နှိပ်ပါက အောက်ပါ step 2 သို့ရောက် ရှိပါမည်။

(၁) လိုင်စင် Information များကိုဖြည့်သွင်းရာတွင် အနီရောင်ကြယ် \* ဖော်ပြထားသော fields များကို မထည့်မနေရထည့်ပေးရပါမည်။

(၂) မိမိရွေးချယ်ခဲ့သည့် Border Point (Sakhan) နှင့်ကိုက်ညီသော port ကိုသာ Place/Port of Export တွင်ရွေးချယ်နိုင်ပါမည်။

(၃) မိမိ ပို့ကုန်လိုင်စင်လျှောက်မည့် ကုန်ပစ္စည်းအမယ်များ၏ Section ကိုမသိရှိပါက Search HS Code ကိုနိုပ်၍ရှာနိုင်ပါသည်။

(၄) မိမိသည် Port of Discharge ကို တစ်ခုသော်လည်းကောင်း တစ်ခုထပ်ပို၍သော်လည်းကောင်း ထည့်လိုပါက မိမိထည့်လိုသည့် Country ကိုရွေးပါ။ ထိုရွေးထားသော Country ၏ Port of Discharge ကိုရွေးပြီး + Add Port button ကိုနိုပ်ပါ။

(၅) လိုအပ်သည် လိုင်စင် information များကိုဖြည့်သွင်းပေးရပါမည်။

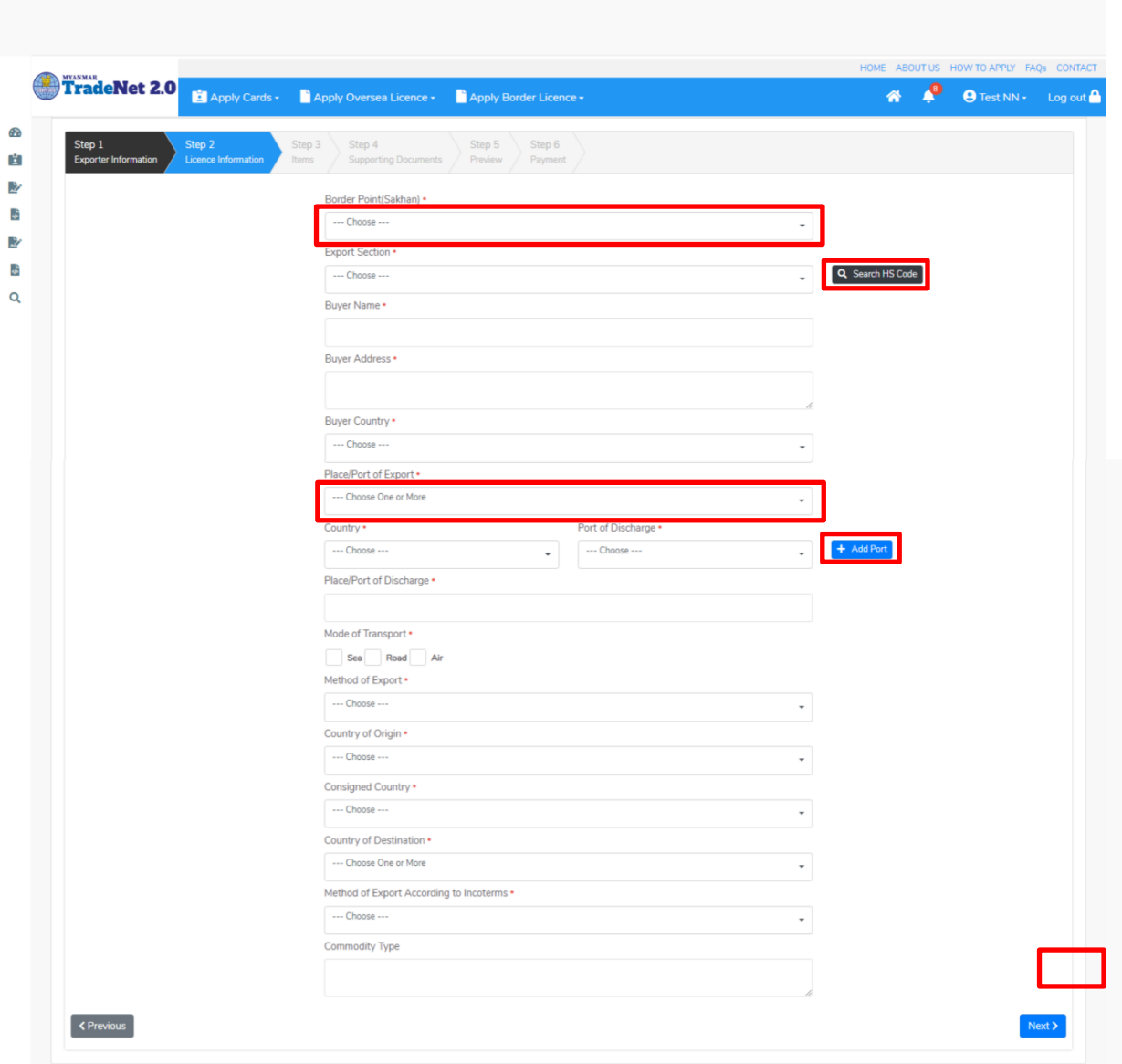

Figure: Apply Oversea Export License Section – Step 2

**Step 3: Next** button ကို နှိပ်ပါက အောက်ပါ step 3 သို့ရောက် ရှိပါမည်။ Item များကိုဖြည့်သွင်းရာတွင် စနစ် မှ ကုန်ပစ္စည်းမယ်ကိုရွေးချယ်၍ ကုန်ပစ္စည်းမယ်တစ်ခုချင်းထည့်ပြီးလည်း၊ excel ကို upload လုပ်၍လည်းကောင်း item များကိုထည့်သွင်းနိုင်ပါသည်။

Remark: မိမိရွေးချယ်ခဲ့သည့် Section တွင်ရှိသော HS Code ကိုသာရွေးချယ်နိုင်ပါမည်။

(၁) ကုန်ပစ္စည်းမယ်တစ်ခုချင်းထည့်မည်ဆိုပါက

Import/Export Lincese/Permit User Guide | Page **38** of **128**

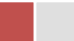

- 1) Search HS Code ကိုနိုပ်ပါ။
- 2) မိမိထည့်လိုသော ကုန်ပစ္စည်းမယ်ကို HS Code (သို့) Description ဖြင့်ရှာနိုင်သည့် စာမျက်နှာတက်လာပါမည်။ မိမိသည် HS Code ဖြင့်ရှာမည်ဆိုပါက Code ကိုရွေးပါ။ ထို့နောက် မိမိ ရှာလိုသော HS Code ၏

၂ လုံး/ ၃ လုံး/ ၄ လုံး/ ၆ လုံး / ၈ လုံး (သို့မဟုတ်) ၁၀ လုံး အတိအကျရိုက်ထည့်၍ Search button ကိုနိုပ်ပါ။

- 3) ထိုနောက်မိမိထည့်လို့သည့် ကုန်ပစ္စည်းမယ်၏ ဘေးတွင်ရှိသော Select button ကိုနိုပ်ပါ။
- 4) ထိုနောက်မိမိရွေးချယ်လိုက်သော ကုန်ပစ္စည်းမယ်သည် Step 3 ၏ item form ၏ HS Code နှင့် HS Code Description field သို့ဖြည့်သွင်းပြီးသွားပါမည်။
- 5) ထိုနောက်မိမိရွေးချယ်လိုက်သော ကုန်ပစ္စည်းမယ်အတွက် လိုအပ်သော အချက်အလက်များကို ဖြည့်သွင်းပြီး + Add button ကိုနိုပ်ပါက ကုန်ပစ္စည်းမယ်တစ်ခုထည့်သွင်းပြီးဖြစ်ပါသည်။
- 6) နောက်ထပ် ကုန်ပစ္စည်းမယ်တစ်ခုထပ်ထည့်လိုပါက အဆင့် (၁) မှ (၆) အထိကို ပြုလုပ်ပေးပြီး အမယ်တစ်ခုချင်စီသွင်းပေးပါရန်။
- 7) ကုန်ပစ္စည်းမယ်များ ထည့်ပြီးပါက Next button ကိုနိုပ်ပါ။

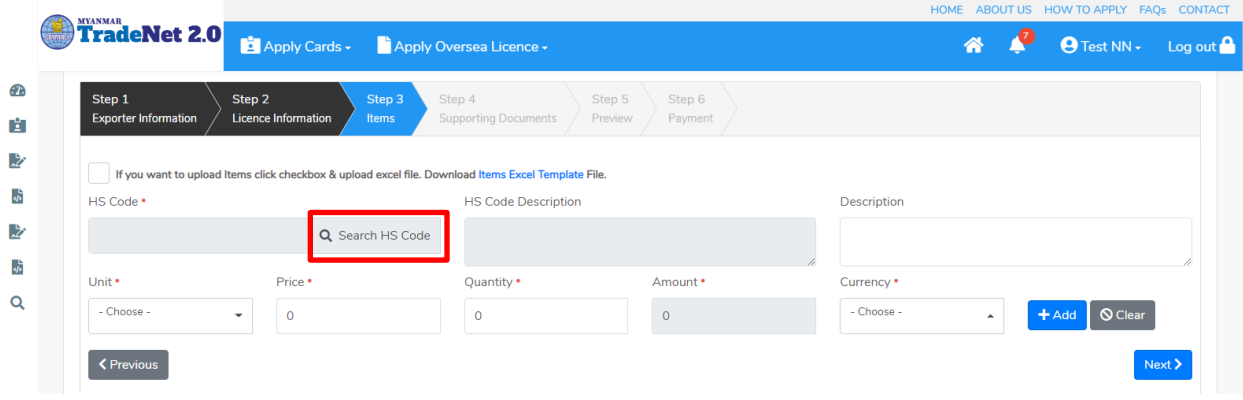

Figure: To add Items Step 1

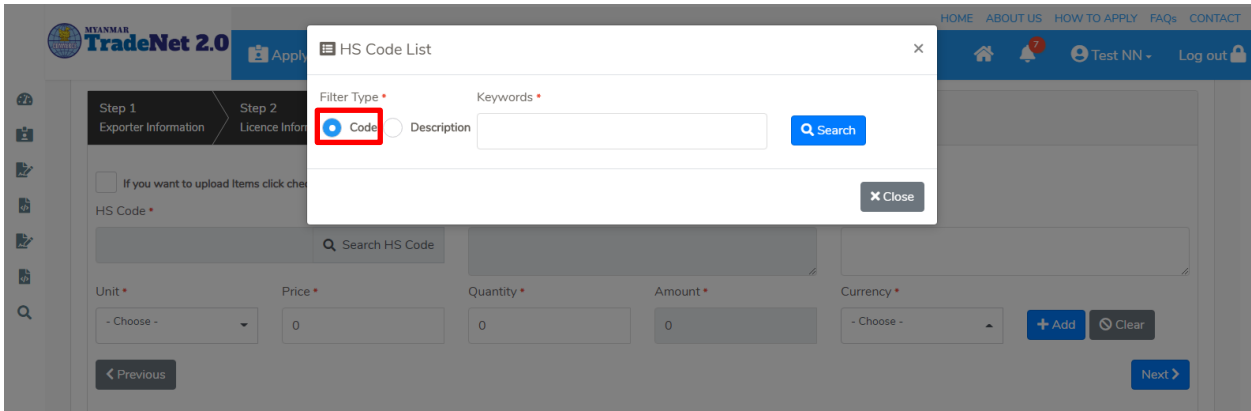

Figure: To add Items Step 2

|           |                                                                                           | Filter Type *     | Keywords *                              |                                                                                               |                              |                  | HOME ABOUT US HOW TO APPLY FAQS CONTACT                 |
|-----------|-------------------------------------------------------------------------------------------|-------------------|-----------------------------------------|-----------------------------------------------------------------------------------------------|------------------------------|------------------|---------------------------------------------------------|
|           | <b>TradeNet 2.0</b><br>Apply Cards - Apply O                                              | $\bullet$ Code    | Description<br>0101                     |                                                                                               | Q Search                     |                  | P<br>备。<br>● Test NN + Log out                          |
| $\bullet$ |                                                                                           | Show 10 c entries |                                         | Search:                                                                                       |                              |                  |                                                         |
| 自<br>收    | Step 1<br>Step 2<br>Step 3<br><b>Exporter Information</b><br>Licence Information<br>Items | $#T \perp$        | <b>HS Code</b><br>$\uparrow \downarrow$ | Description<br>TJ.                                                                            |                              |                  |                                                         |
| 一版        | If you want to upload Items click checkbox & upload excel file. Dow                       | $1\,$             | 0101210000                              | - - Pure-bred breeding animals                                                                | $\blacktriangleright$ Select |                  |                                                         |
| B         | HS Code *                                                                                 | $\,$ 2 $\,$       | 0101290000                              | - - Other (- Horses:)                                                                         | $\checkmark$ Select          | ption            |                                                         |
| 一步        | 0101210000<br>$\alpha$                                                                    | $\mathsf 3$       | 0101301000                              | - - Pure-bred breeding animals                                                                | $\blacktriangleright$ Select |                  |                                                         |
| Q         | Price *<br>Unit +<br>- Choose -                                                           | $\overline{4}$    | 0101309000                              | - - Other (- Asses:)                                                                          | $\checkmark$ Select          | icy *<br>$ose -$ |                                                         |
|           | $\circ$<br>$\overline{\phantom{a}}$<br><b>≮</b> Previous                                  | 5                 | 0101900000                              | - Other (Live horses, asses, mules<br>and hinnies.)                                           | $\blacktriangleright$ Select |                  | S Clear<br>$+Add$<br>$\overline{\phantom{a}}$<br>Next > |
|           |                                                                                           | 6                 | 0713101010                              | $- - - -$ Sadawpe                                                                             | $\checkmark$ Select          |                  |                                                         |
|           |                                                                                           | $\overline{7}$    | 0713901011                              | - - - - - - - Pesingon, split                                                                 | $\blacktriangleright$ Select |                  |                                                         |
|           |                                                                                           | 8                 | 0713901019                              | $\cdots \cdots \cdots$ Other (- $\cdots \cdots$ Pesingon,<br>(Pigeon pea / Cajanus indicus):) | $\checkmark$ Select          |                  |                                                         |
|           |                                                                                           | 9                 | 1510001010                              | $- - - - -$ In bulk                                                                           | $\blacktriangleright$ Select |                  |                                                         |
|           |                                                                                           | 10                | 1515301010                              | $\cdots$ $\cdots$ - In bulk                                                                   | $\checkmark$ Select          |                  |                                                         |
|           |                                                                                           |                   | Showing 1 to 10 of 13 entries           | First Previous 1                                                                              | 2 Next Last                  |                  |                                                         |
|           |                                                                                           |                   |                                         |                                                                                               | <b>× Close</b>               |                  | <b>Activate Windows</b>                                 |

Figure: To add Items Step 3

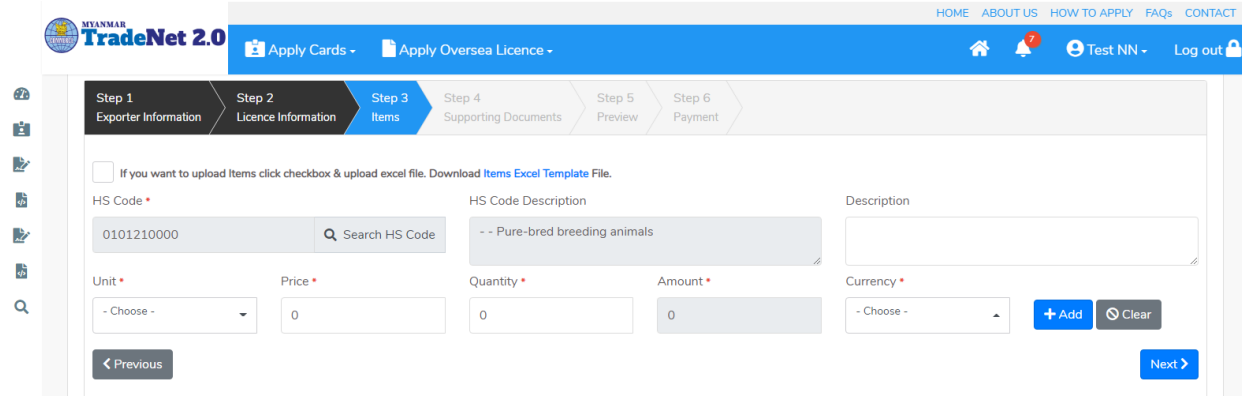

Import/Export Lincese/Permit User Guide | Page **40** of **128**

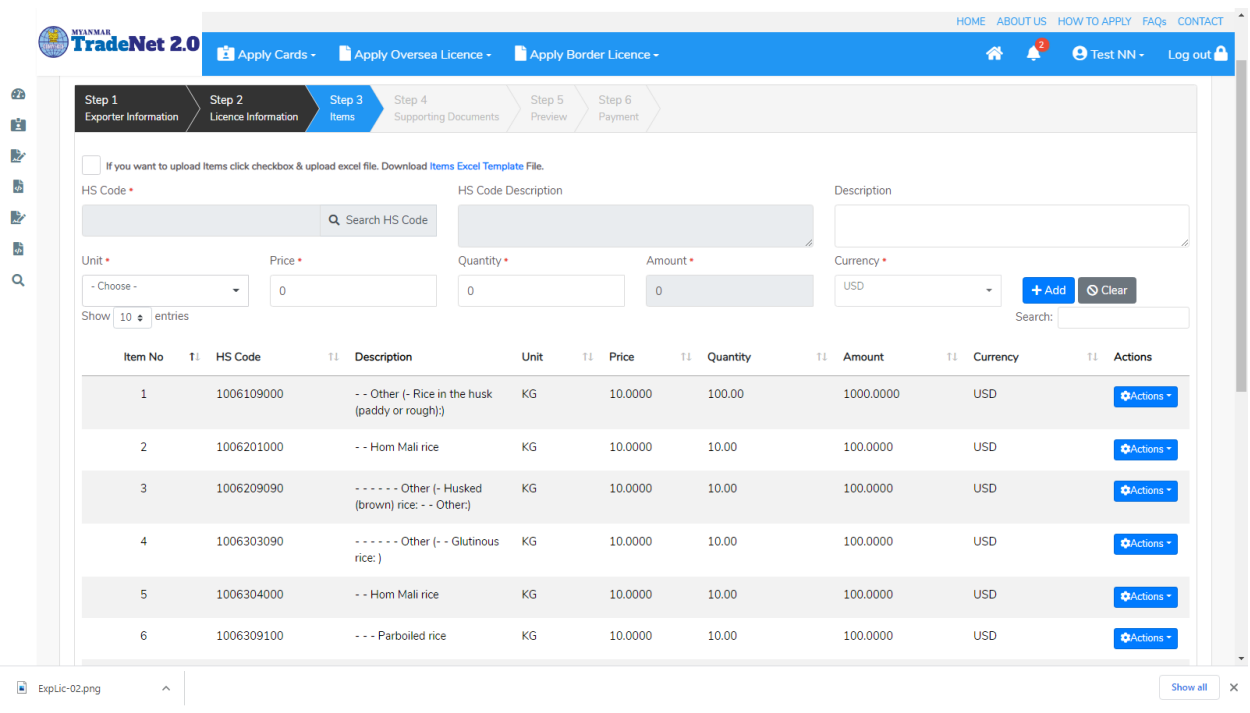

#### Figure: To add Items Step 4

Figure: To add Items Step 5

(၂) Excel upload လုပ်၍ ကုန်ပစ္စည်းမယ်များထည့်မည်ဆိုပါက

- 1) Items Excel Template ကိုနှိပ်၍ excel format ကို download ရယူပါ။
- 2) မိမိ download ထား excel တွင်ပါရှိသော Item No, HS Code, Additional Description, Unit, Price, Quantity နှင့် Currency တို့ကိုထည့်ပါ။

#### Remarks:

- HS Code ကိုရိုက်ထည့်ရာတွင် Space မပါရပါ။
- Unit Code ကိုရိုက်ထည့်ရာတွင် Step 3 ရှိ Unit dropdown မှ unit code များသာဖြစ်ရပါမည်။
- Currency Code ကိုရိုက်ထည့်ရာတွင် Step 3 ရှိ Currency dropdown မှ currency code များသာဖြစ်ရပါမည်။
- 3) မိမိ၏ excel အားပြင်ဆင်ပြီးပါက Step 3 မှ checkbox ကို check ပါ။
- 4) ထိုနောက် Browse button ကိုနှိပ်၍ မိမိ၏ excel file ကို upload လုပ်ပါ။ Remark: မိမိ၏ excel file size သည် 5 MB ထပ်မကြီးစေရပါ။

Import/Export Lincese/Permit User Guide | Page **41** of **128**

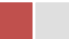

- 5) မိမိ upload တင်လိုက်သည့် excel file တွင် HS Code (သို့) Unit (သို့) Currency မရှိ၍သော်လည်းကောင်း <mark>error ရှိသော HS Code line ကို အနီရောင်ဖြင့်</mark> ဖော်ပြထားပါမည်။ ားသူ<br>ထိုကဲ့သို့ error ဖြစ်သည့် Items များရှိနေပါက မိမိ၏ excel file ၏ ထို error ဖြစ်နေသော item တွင် ပြန်ပြင်ပြီး excel တစ်ခုလုံးကိုပြန်တင်ရန်လိုအပ်ပါသည်။
- 6) ကုန်ပစ္စည်းမယ်များ မုန်ကန်စွာထည့်ပြီးပါက Next button ကိုနိုပ်ပါ။

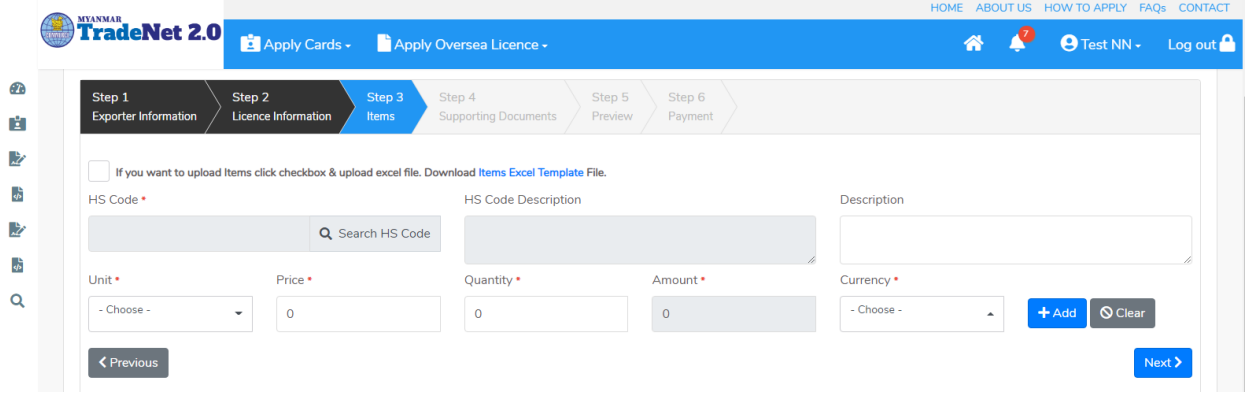

#### Figure: To add Items by excel upload Step 1

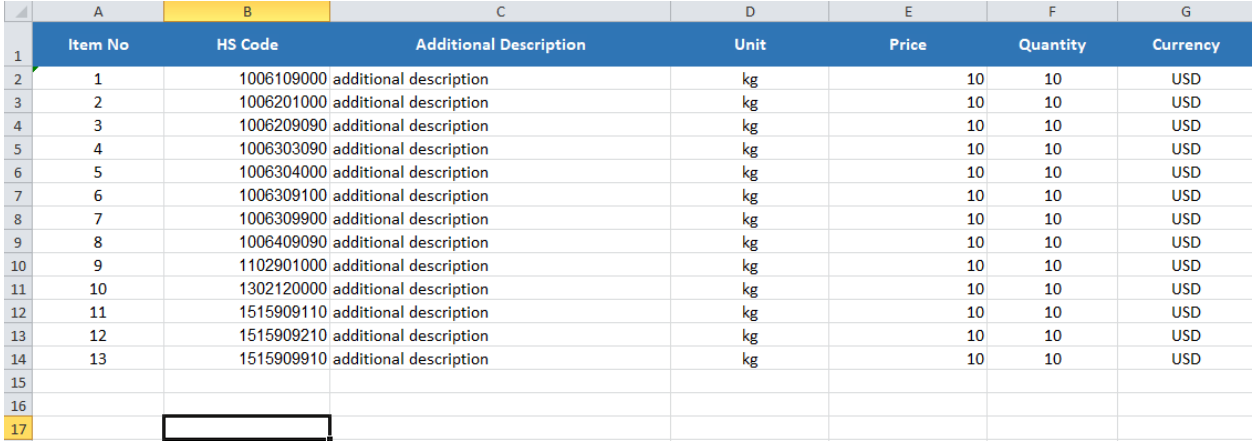

Figure: To add Items by excel upload Step 2

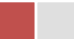

|                                                                               |                                                                                                    |                                        |                                   |                   | HOME ABOUT US HOW TO APPLY FAQS CONTACT   |
|-------------------------------------------------------------------------------|----------------------------------------------------------------------------------------------------|----------------------------------------|-----------------------------------|-------------------|-------------------------------------------|
| <b>TradeNet 2.0</b>                                                           | Apply Cards v Apply Oversea Licence v                                                               |                                        |                                   |                   | $\Theta$ Test NN $\cdot$ Log out $\Omega$ |
| Step 1<br>Step 2<br><b>Exporter Information</b><br><b>Licence Information</b> | Step 3<br>Step 4<br><b>Supporting Documents</b><br>Items                                            | Step 6<br>Step 5<br>Preview<br>Payment |                                   |                   |                                           |
| $ \mathcal{S} $                                                               | If you want to upload Items click checkbox & upload excel file. Download Items Excel Template File. |                                        |                                   |                   |                                           |
| Browse                                                                        | <b><i>@</i></b> Browse                                                                              |                                        |                                   |                   |                                           |
| ** Maximum 5 MB allowed.<br>Show 10 $\div$ entries                            |                                                                                                    |                                        |                                   | Search:           |                                           |
| <b>HS Code</b><br>Item No 11                                                  | <b>Description</b><br>TJ.                                                                           | Unit 11<br>Price<br>11                 | Quantity<br>$T_{\perp}$<br>Amount | Currency<br>TJ.   | <b>Actions</b><br>1T                      |
| 0101210000<br>$\mathbf{1}$                                                    | - - Pure-bred breeding animals<br><b>Additional Description</b>                                     | KG<br>10.0000                          | 10.00<br>100.0000                 | <b>USD</b>        | <b>CActions</b>                           |
| Showing 1 to 1 of 1 entries                                                   |                                                                                                    |                                        |                                   | First<br>Previous | Next<br>Last<br>$\mathbf{1}$              |
| <b>くPrevious</b>                                                              |                                                                                                    |                                        |                                   |                   | Next >                                    |
|                                                                               |                                                                                                    |                                        |                                   |                   |                                           |

Figure: To add Items by excel upload Step 3

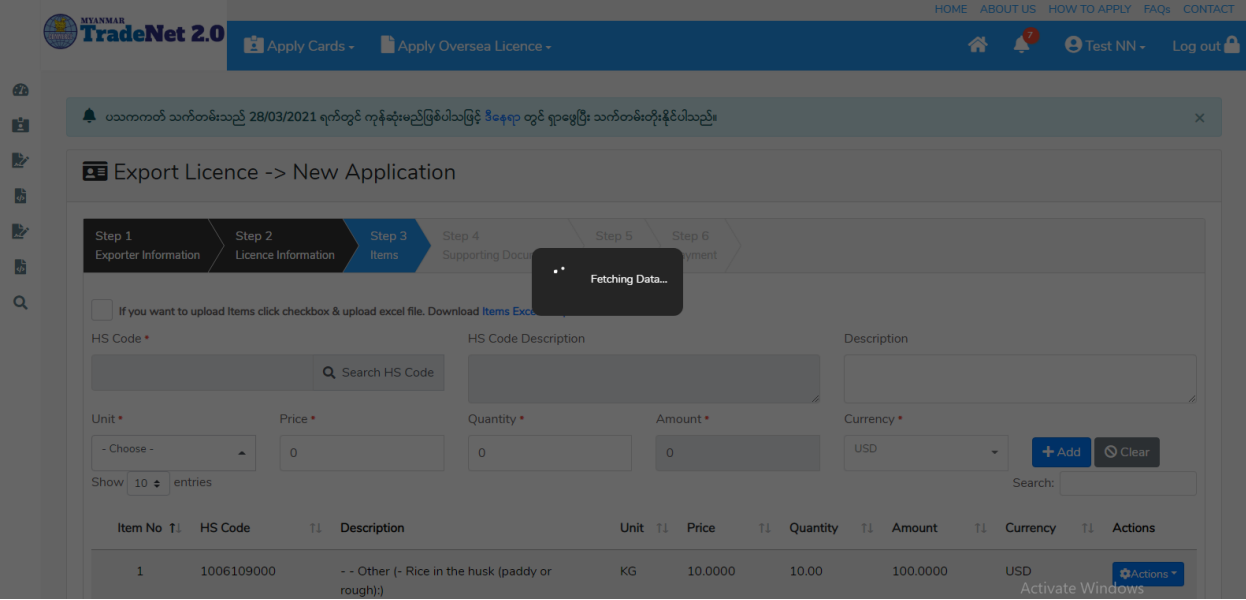

Figure: To add Items by excel upload Step 4

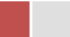

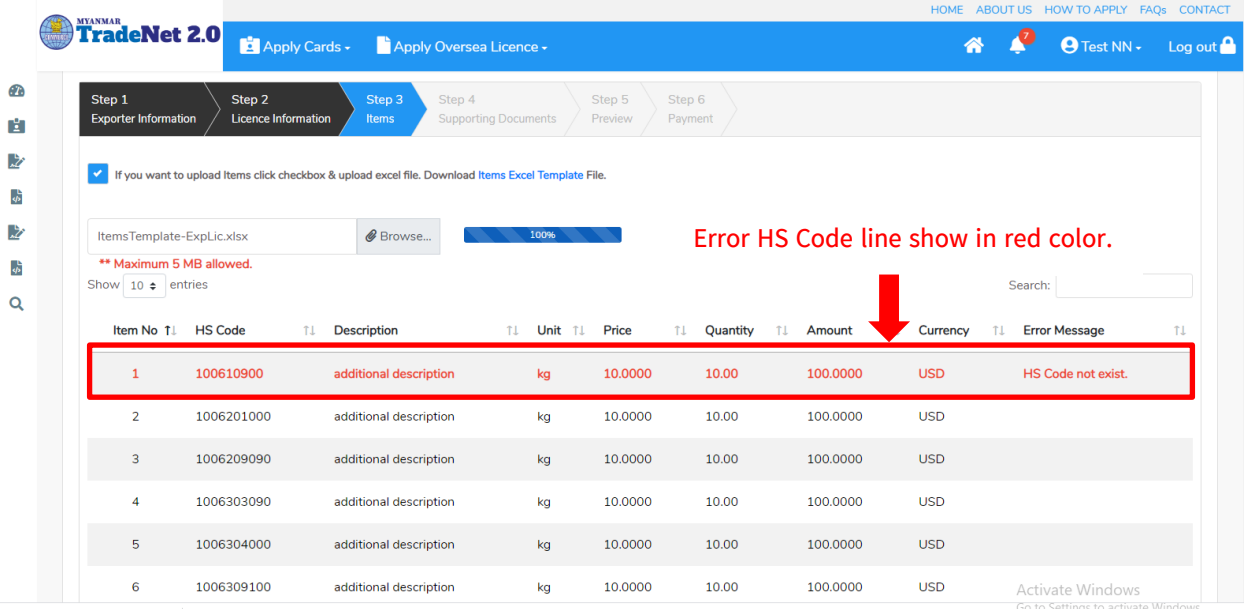

#### Figure: Uploaded Item with Error Step 5

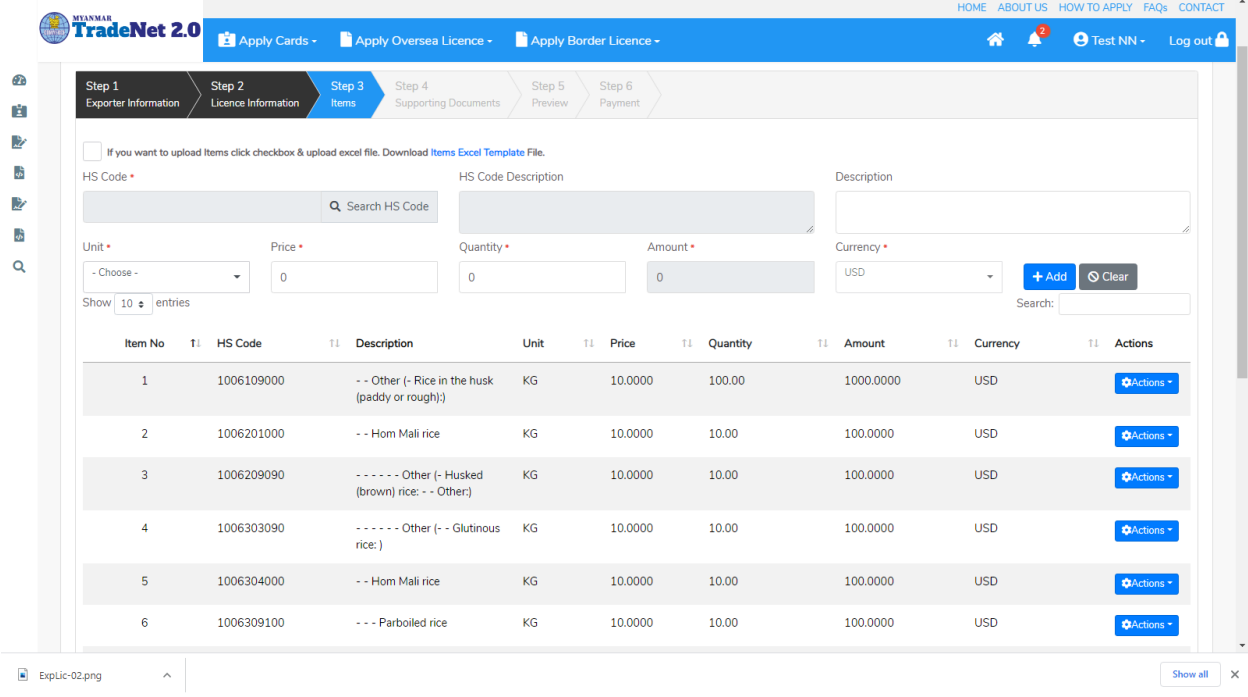

Figure: Uploaded Item No Error Step 5

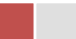

Step 4: ကုန်ပစ္စည်းမယ်များ မှန်ကန်စွာထည့်ပြီးပါက Next button ကိုနှိပ်ပါက အောက်ပါ step 4 သို့ရောက် ရှိပါမည်။ Step 4 တွင်လိုအပ်သော supporting document ကိုတင်ရန် နှင့် သက်ဆိုင်ရာ OGA Recommendations များကိုတင်ရန် အပိုင်း (၂) ပိုင်းပါရှိပါသည်။

- (၁) Supporting Document
	- 2) မိမိ attachment တင်လို့သည့် Document Type ကိုရွေးပါ။ Attachment Name ကိုရိုက်ထည့်ပါ။ ထို့နောက် မိမိ၏ attachment file ကို Browse button ကို နှိပ်၍တင်ပါ။

|        |                                                                                                  |                                                                                 |                        | HOME ABOUT US HOW TO APPLY FAQS CONTACT                                              |
|--------|--------------------------------------------------------------------------------------------------|---------------------------------------------------------------------------------|------------------------|--------------------------------------------------------------------------------------|
|        | TradeNet 2.0<br>Apply Cards - Apply Oversea Licence -                                            |                                                                                 |                        | $\overline{\text{er}}$ Test NN $\overline{\text{er}}$ Log out $\overline{\text{er}}$ |
| Œ<br>間 | Step 1<br>Step 2<br>Step 3<br><b>Exporter Information</b><br><b>Licence Information</b><br>Items | Step 4<br>Step 5<br>Step 6<br><b>Supporting Documents</b><br>Preview<br>Payment |                        |                                                                                      |
| 兦      | Supporting Documents                                                                             |                                                                                 |                        |                                                                                      |
| 贵      | Document Type •                                                                                  | Attachment Name *                                                               |                        |                                                                                      |
| 凄      | Invoice                                                                                          | Invoice<br>$\overline{\phantom{a}}$                                             | AB-Voucher.pdf         | <b><i>@</i></b> Browse                                                               |
| ょ      |                                                                                                  | 100%                                                                            |                        |                                                                                      |
| Q      | Show $10 \div \mathsf{entries}$                                                                  |                                                                                 | Search:                |                                                                                      |
|        | #<br><b>Document Type</b><br>T.                                                                  | <b>Attachment Name</b><br>TI.                                                   | <b>Filename</b><br>Ť.L | <b>Actions</b>                                                                       |
|        | Invoice<br>$\mathbf{1}$                                                                          | Invoice                                                                         | EL_26112020230639.pdf  | Delete                                                                               |
|        | Showing 1 to 1 of 1 entries                                                                      |                                                                                 | Previous<br>First      | Next<br>Last<br>$\overline{1}$                                                       |

Figure: Uploaded Supporting Document

- (၂) OGA Recommendations
	- 3) မိမိရယူထားသော ထောက်ခံချက်စာများကို Check your recommendation button ကိုနှိပ်၍ ကြည့်ရှုနိုင်ပါသည်။ I

Remark:

- မိမိယူထားသော ထောက်ခံစာသည် သတ်မှတ်ကာလကိုကျော်လွန်ပါက Expire လိုဖော်ပြနေပြီး ထို ထောက်ခံစာကို အသုံပြု၍မရပါ။
- UsedOnce တွင် Yes ဖြစ်နေပါက ထိုထောက်ခံစာကို လိုင်စင်တစ်ခုတွင် တစ်ကြိမ် သာအသုံးပြုခွင့်ရှိပါသည်။
- Terminate တွင် Yes ဖြစ်နေပါက ထိုထောက်ခံစာကို MOC ဌာနကသော်လည်းကောင်း၊ သက်ဆိုင်ရာ OGA ဌာနကလည်းကောင်း ထိုထောက်ခံစာကို ဆက်လက်အသုံးပြုခွင့် ကိုပိတ်ထားခြင်းဖြစ်ပါသည်။

Import/Export Lincese/Permit User Guide | Page **45** of **128**

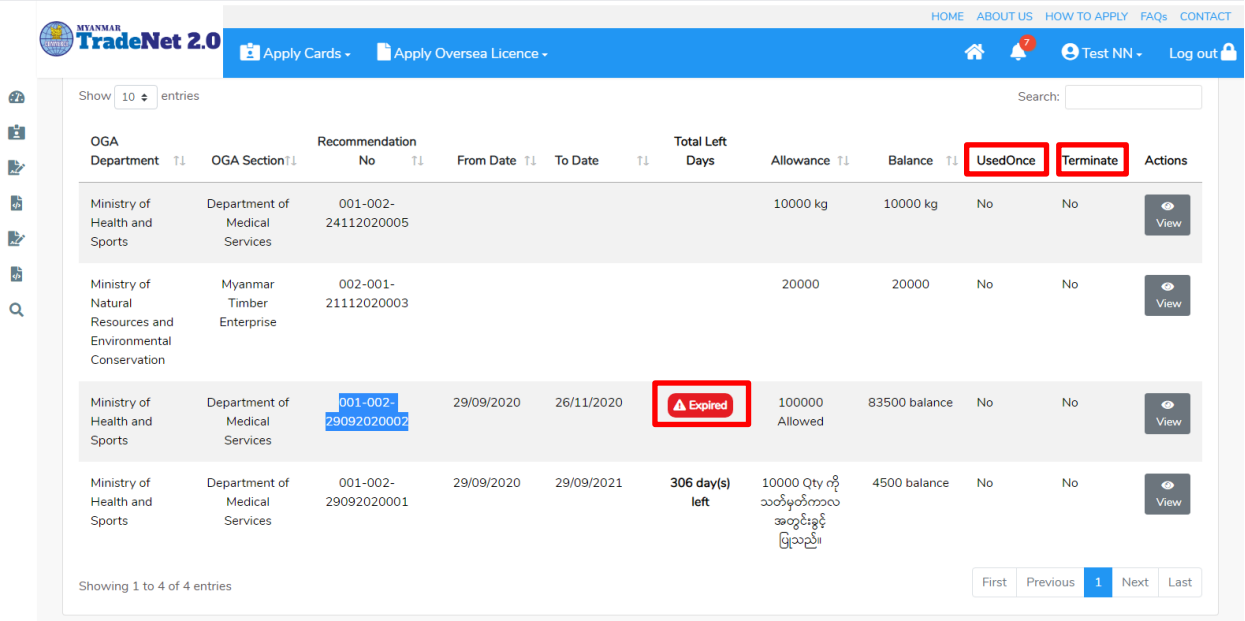

Figure: OGA Recommendations List

4) မိမိထောက်ခံချက်စာယူထားသော OGA Department နှင့် OGA Section တို့ကိုရွေးပါ။ ထိုထောက်ခံချက်စာ၏ Reference No ကို Recommendation No တွင်ရိုက်ထည့်ပါ။ ထိုနောက် + Add button ကိုနိုပ်ပါ။

Remark: မိမိလျှောက်ထားသော license သည် ထောက်ခံစာတွဲတင်ရန်မလိုအပ်ပါက OGA Recommendation upload

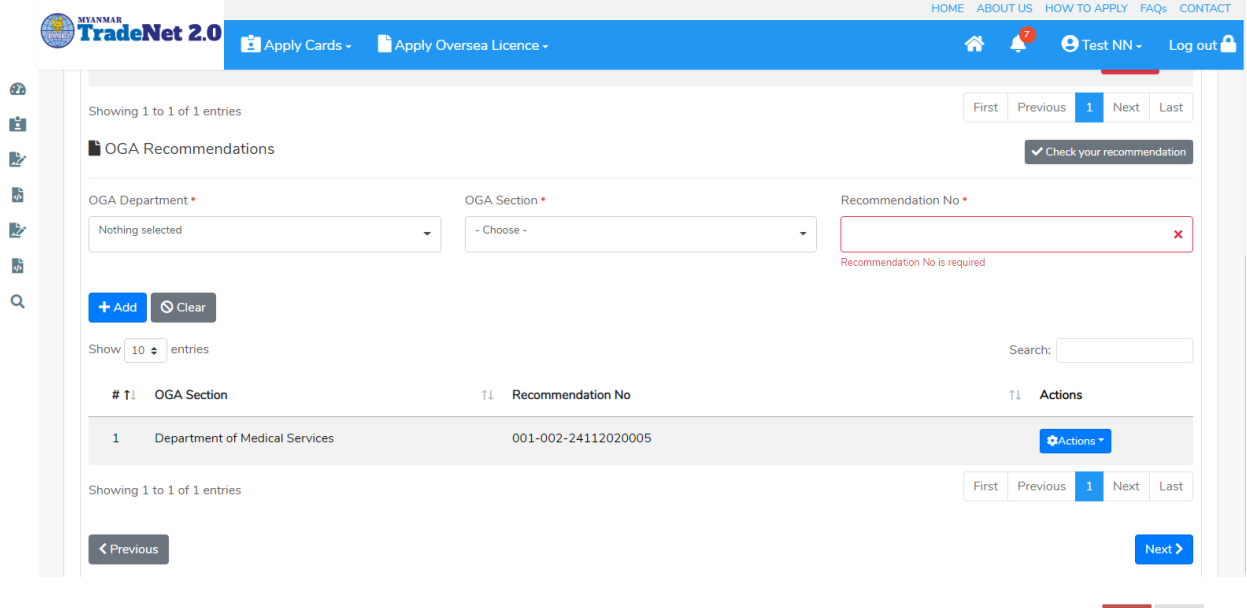

Import/Export Lincese/Permit User Guide | Page **46** of **128**

#### Figure: Uploaded OGA Recommendations

Step 5: Supporting Document နှင့် OGA Recommendation များကိုမှန်ကန်စွာထည့်ပြီးပါက Next button ကိုနိုပ်ပါက အောက်ပါ step 5 သို့ရောက် ရှိပြီး မိမိ၏ လိုင်စင်အချက်အလက်များကို ပြန်လည်စစ်ဆေးနိုင်ရန် license format ဖြင့်ဖော်ပြထားပါသည်။

- Submit မလုပ်မီပြင်ဆင်လိုပါက မိမိပြင်လိုသည့် Step ကိုနိုပ်၍ပြင်နိုင်ပါသည်။
- $\bullet$  မိမိ draft license အား print ထုတ်ယူလိုပါက Print button ကို နိုပ်၍ print ထုတ်နိုင်ပါသည်။
- $\bullet$  Print ထုတ်ရာတွင်လည်း As Per Attached checkbox ကိုနှိပ်၍ Items အရေအတွက်ကို မိမိစိတ်တိုင်းကျ သတ် မှတ်ထားနိုင်ပါသည်။

Form ပါ အချက်အလက်များကို review လုပ်ပြီး ပြင်ဆင်ရန်မရှိပါက **Submit** button ကို နှိပ်ပြီး MOC သို့ပေးပို့နိုင်ပါသည်။

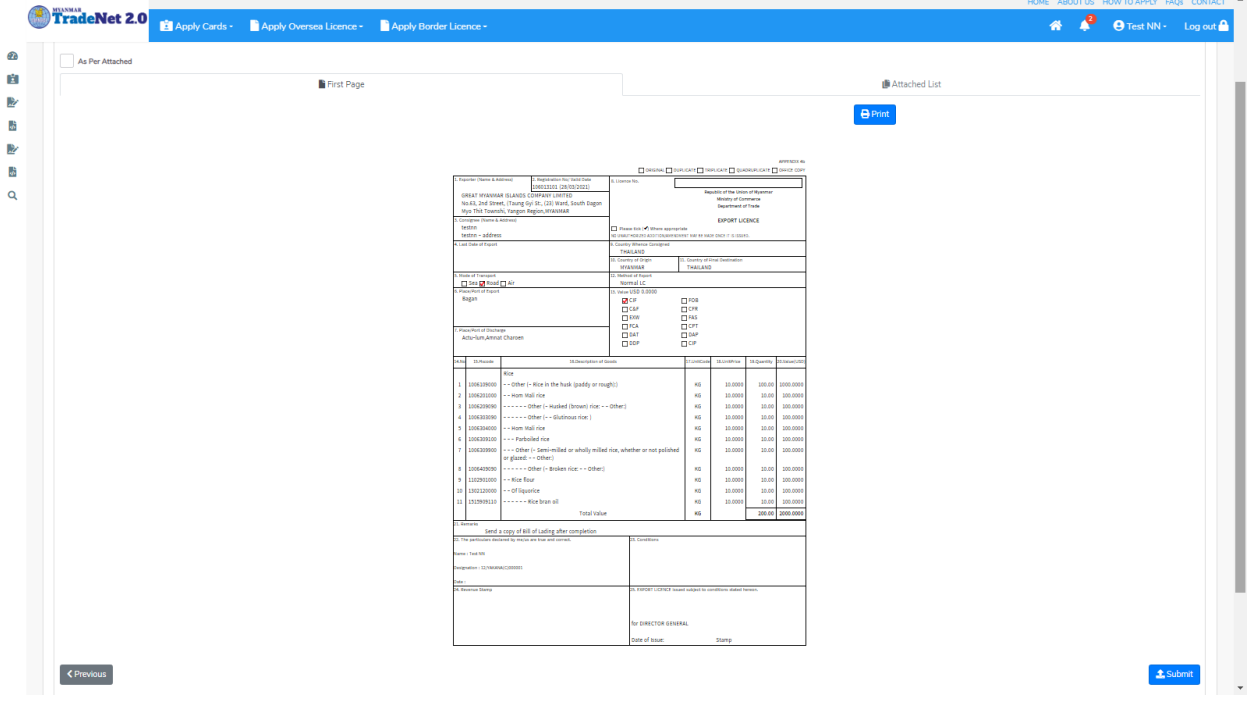

Figure: Preview license information

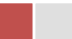

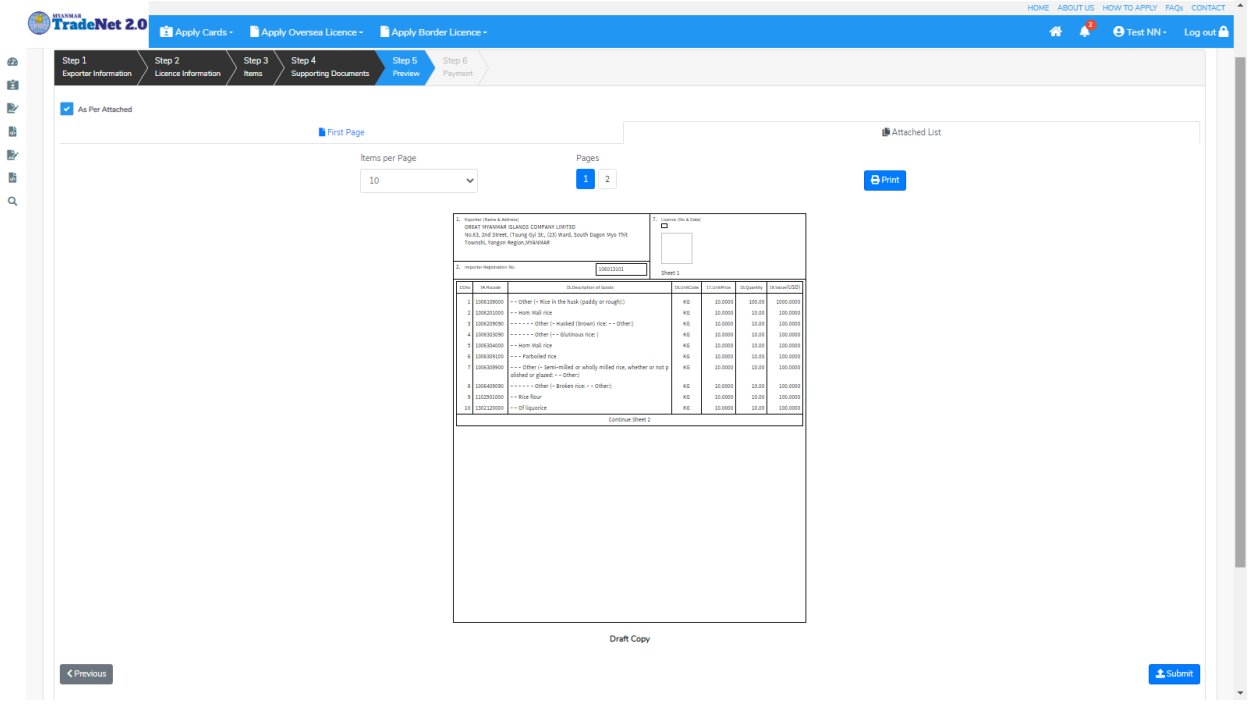

Figure: Preview license information as per attached

Step 6: မိမိလျှောက်ထားသော Application အား MOC မှ approve ပေးပြီးပါက မိမိ Dashboard ၏ Make Payment List တွင်အောက်ပါပုံအတိုင်း ဖော်ပြ ပေးမည်ဖြစ်ပါသည်။

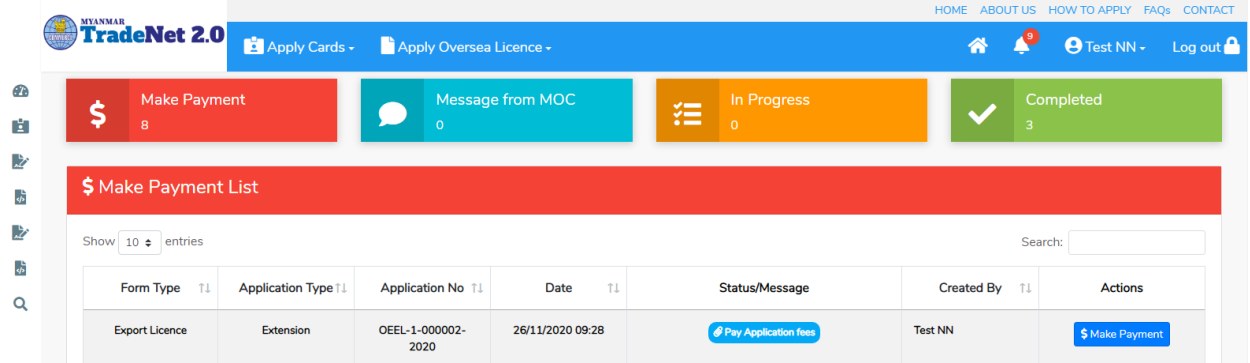

Figure: Export License approved by MOC

**1. Make Payment** button

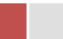

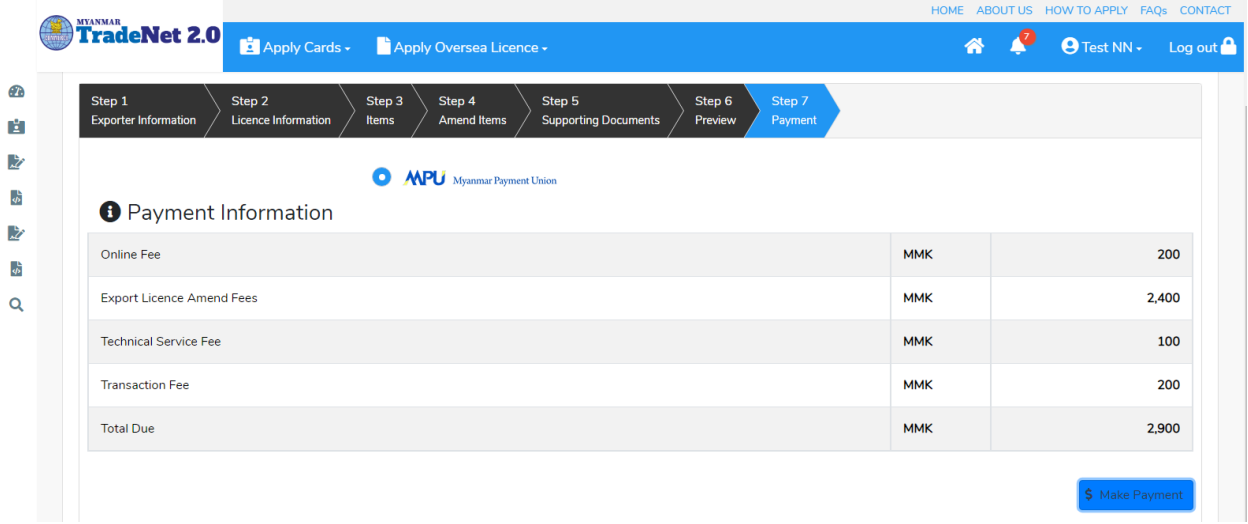

Figure: Application – check payment amount

2. စ<mark>စ်ဆေးပြီး မှန်ကန်ပါက Make Payment</mark> button ကိုနှိပ်ပါက အောက်ဖော်ပြပါ MPU payment စာမျက်နှာသို့ရောက်ရှိပါမည်။

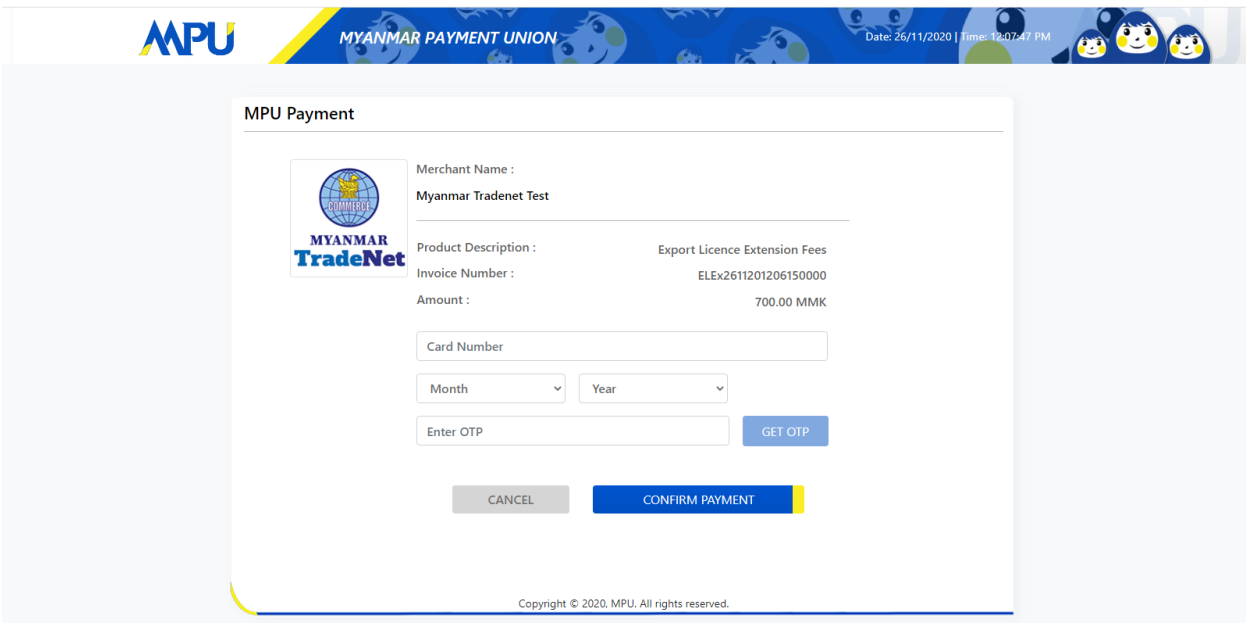

Figure: Apply Card – MPU payment portal

3. မိမိ၏ MPU information များကိုဖြည့်သွင်းပြီး **CONFIRM PAYMENT** button နှိပ်ပါ။ မိမိ၏ payment အောင်မြင်ပါက **Approve status ကိုအောက်ပါအတိုင်းတွေ့မြင်ရပါမည်**။

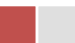

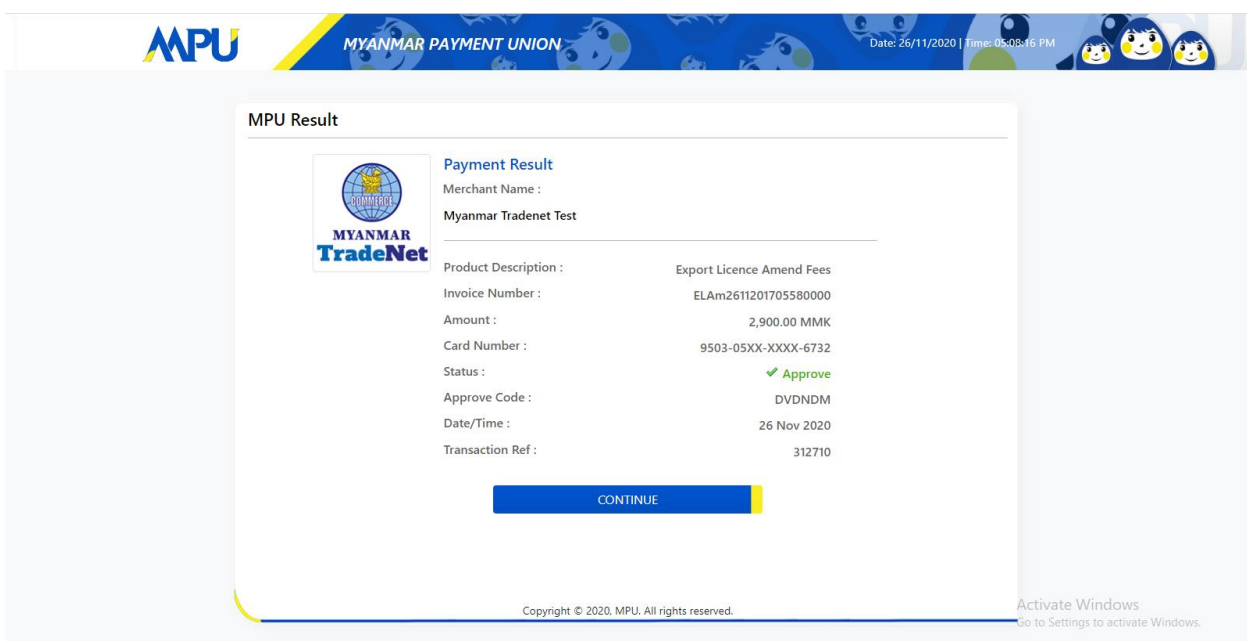

Figure: Apply Card – MPU payment success

 ${\bf Step~7:}$  ငွေကြေးပေးဆောင်မှုပြီးပါက မိမိလျှောက်ထားပြီး payment voucher ကို print œ

 $\pmb{\Theta}$  Print

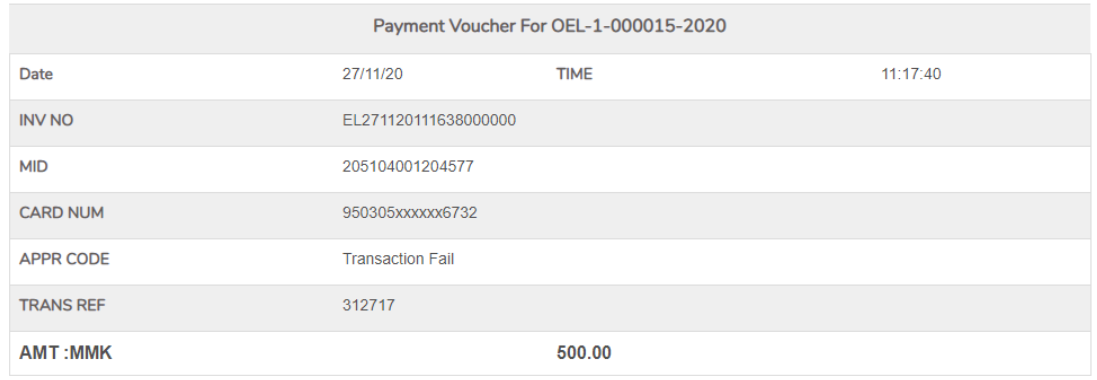

 $\bullet$  Continue

Figure: Payment voucher

Import/Export Lincese/Permit User Guide | Page **50** of **128**

**Step 8: Continue button** နှိပ်ပါက မိမိ ၏ License/Permit ကို print ထုတ်ယူနိုင်သည့် Step 7 ကိုအောက်ပါအတိုင်းတွေ့မြင်ရပြီး print ထုတ်နိုင်ရန် အောက်ပါအဆင့်အတိုင်း OTP code ပေးပို့ရယူ၍ print ထုတ်နိုင်ပါမည်။

- (1) Send OTP button နှိပ်၍မိမိ၏ registered email သို့ OTP Code ကိုပေးပို့ပါမည်။
- (2) မိမိ၏ email ကိုစစ်၍ OTP code ကိုရယူပါ။

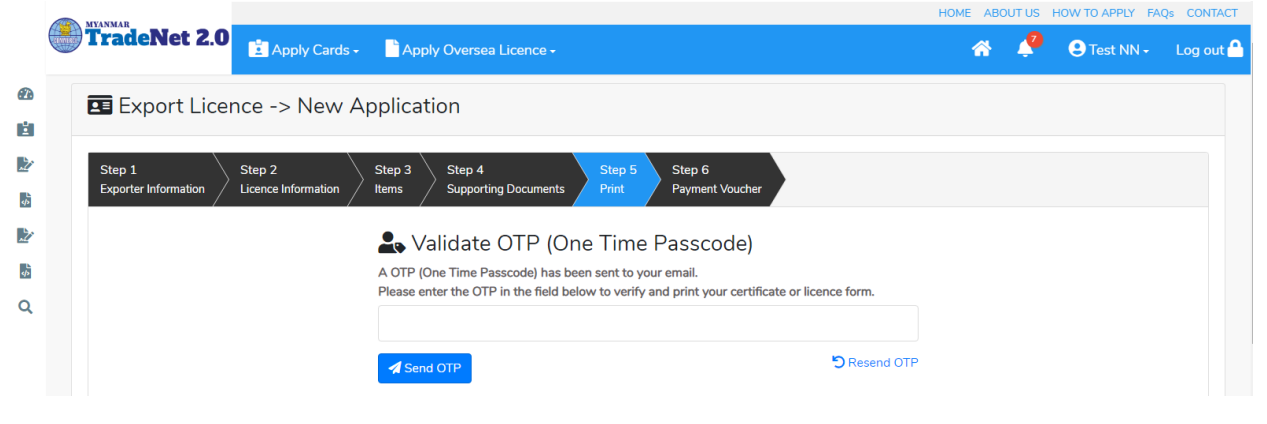

Figure: Send OTP code

(3) ထို OTP code ဖြည့်သွင်း၍ **Validate OTP button ကို နှိပ်ပါ**။ (4) OTP code ကိုမရရှိခဲ့ပါက **Resend OTP ကိုထပ် နှိပ်ပါ**။

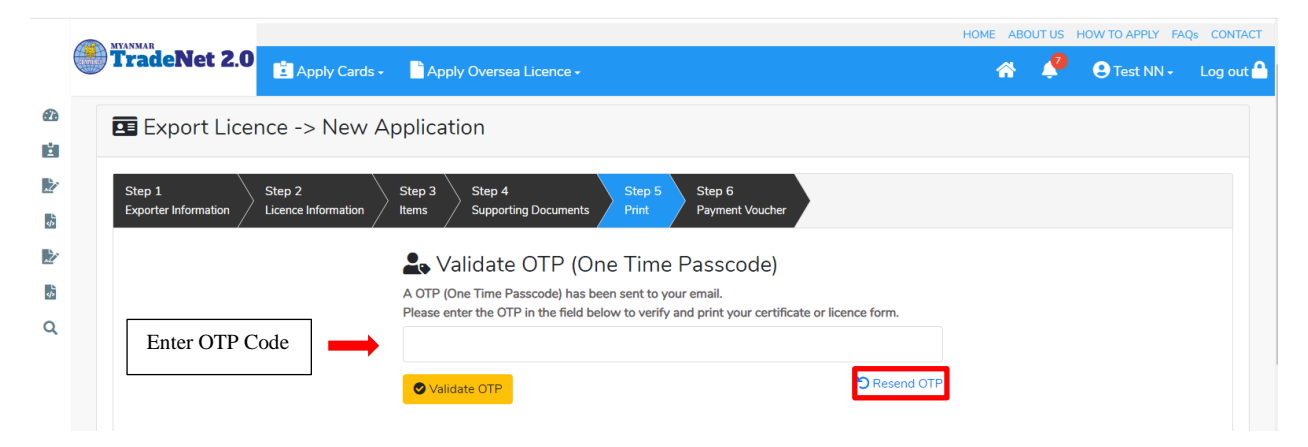

Figure: Verify the OTP code

Step 9: OTP code မှန်ကန်ပါက အောက်ပါ print preview စာမျက် နာကိုတွေ့မြင်ရပါမည်။ ထို့နောက် Print button ကို နှိပ်၍ print ထုတ်ယူနိုင်ပါသည်။

 $\bullet$  မိမိ license/permit အား print ထုတ်ယူလိုပါက Print button ကို နှိပ်၍ print ထုတ်နိုင်ပါသည်။

Import/Export Lincese/Permit User Guide | Page **51** of **128**

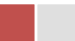

 $\bullet$  Print ထုတ်ရာတွင်လည်း As Per Attached checkbox ကိုနှိပ်၍ Items အရေအတွက်ကို မိမိစိတ်တိုင်းကျ သတ် မှတ်ထားနိုင်ပါသည်။

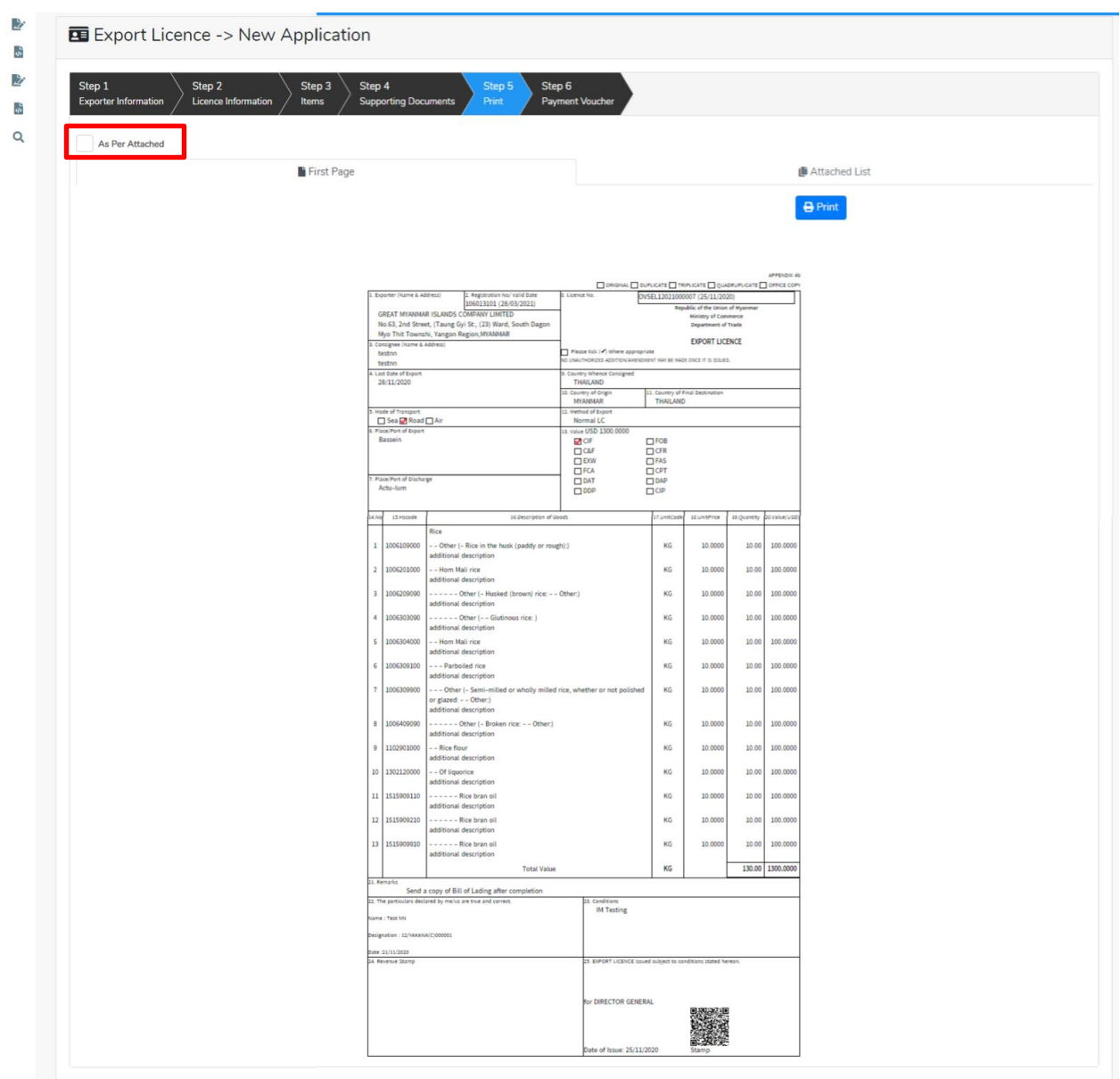

Figure: Print License/Permit

### **Search Border Export License Application**

ကုန်သည်သည် မိမိ၏ရ ရှိထားပြီးသော Border Export License တို့၏ Amend/Extension/Cancellation တို့ကိုဆောင်ရွက်လိုပါက ဤ Search Application တွင် မိမိ၏ License/Permit No ဖြင့် ရှာ၍ ဆောင်ရွက်နိုင်ပါသည်။

Import/Export Lincese/Permit User Guide | Page **52** of **128**

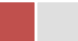

## Remark: Original license no ဖြင့်သာရှာ၍ Amend / Extension / Cancel ဆောင်ရွက်ရန်။

**Step 1: Apply Border License** menu **Apply Export License > Search Application**

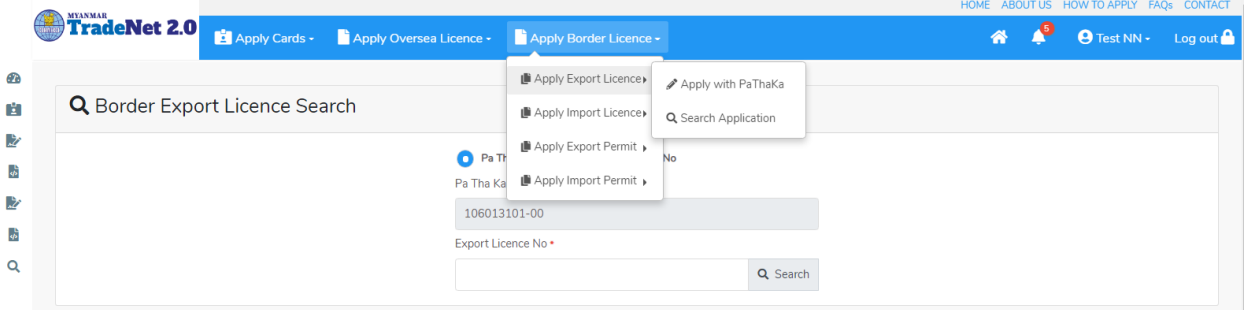

Figure: Search application

**Step 2:** License No **Search** icon license information page ကိုတွေ့နိုင်ပြီး၊ **Amend, Extension** နှင့် **Cancellation** တို့ကိုဆောင်ရွက်နိုင်ပါသည်။

- ပြင်ဆင်ခြင်းဆောင်ရွက်လိုပါက **Amend** button ကို နှိပ်ပါ။
- သက်တမ်းတိုးခြင်းဆောင်ရွက်လိုပါက **Extension** button ကို နှိပ်ပါ။
- ပယ်ဖျက်ခြင်းဆောင်ရွက်လိုပါက **Cancel** button ကို နှိပ်ပါ။

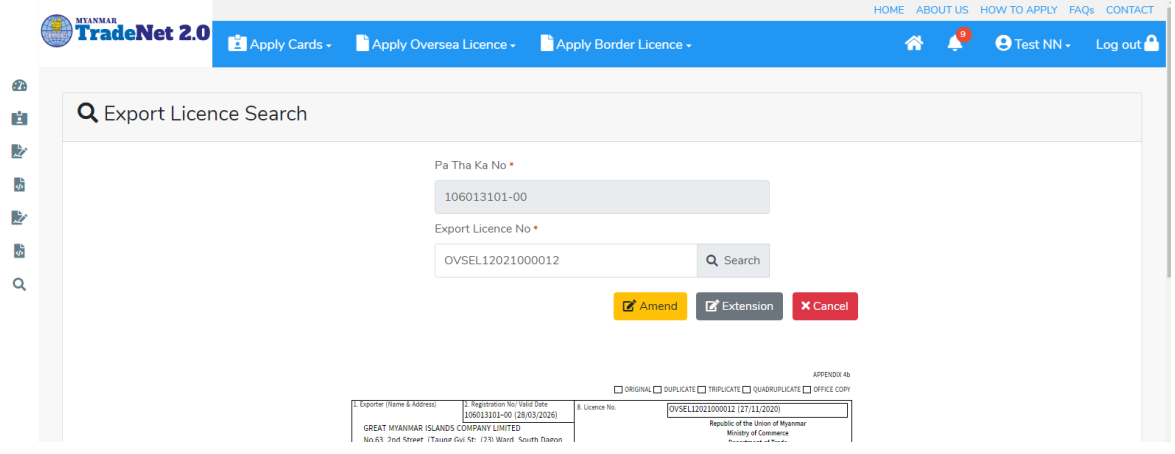

Figure: License/Permit information

### **Amend Border Export License Application**

**Step 1: Apply Border License** menu **Apply Export License > Search Application** License No ကိုရိုက်ထည့်၍ **Search** icon ကို နှိပ်ပါကအောက်ပါ license information page ကိုတွေ့ နိုင်ပါသည်။

Import/Export Lincese/Permit User Guide | Page **53** of **128**

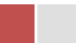

Remark: Original license no ဖြင့်သာရှာ၍ Amend ဆောင်ရွက်ရန်။

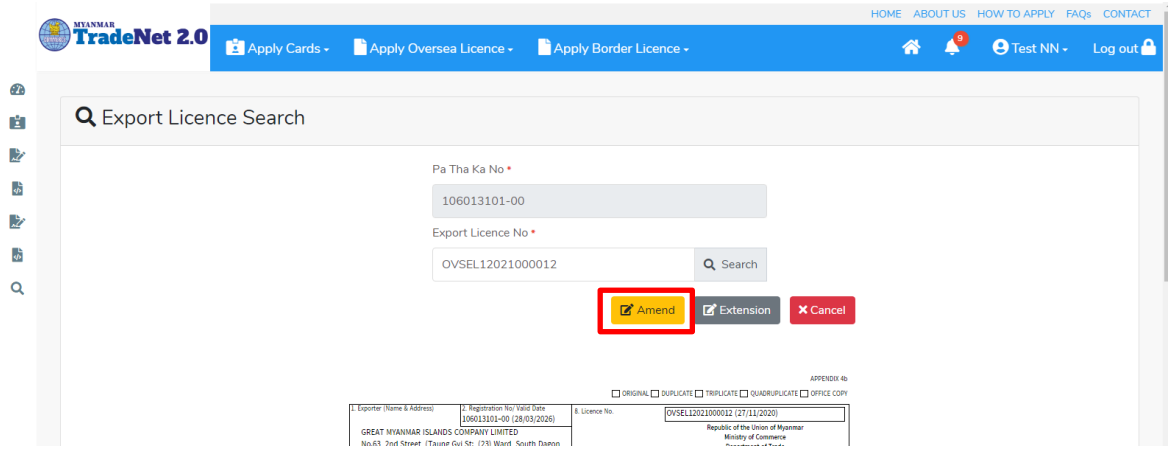

Figure: Search application

**Step 2:** ပြင်ဆင်ရန်အတွက် Amend button ကို နိုပ်ပါ။ step 1 ပသက information များကိုဖော်ပြထားပါသည်။

Step 3: Next ကိုနှိပ်ပါက အောက်ပါ Step 2 form ကိုတွေ့မြင်ရပါမည်။

Remark:

- မိမိပြင်လိုသည့် အချက်၏ဘေးတွင် ရှိသော Checkbox ကိုမဖြစ်မနေ check ခဲ့ရပါမည်။ သို့ မှသာ မိမိပြင်လိုက်သည့် အချက်သည် <mark>update</mark> ဖြစ်သွားပါမည်။ ထို့နောက်ပြင်ပြင်လိုသည့် အချက်ကိုရိုက်၍ပြင်ပေးရန်။
- မည်သည့်အချက်ကို ပြင်ပြင် ပြင်လိုက်သည့် အချက်ဘေးတွင် ရှိသော checkbox ကို check ခဲ့ရန်လိုအပ်ပါသည်။

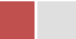

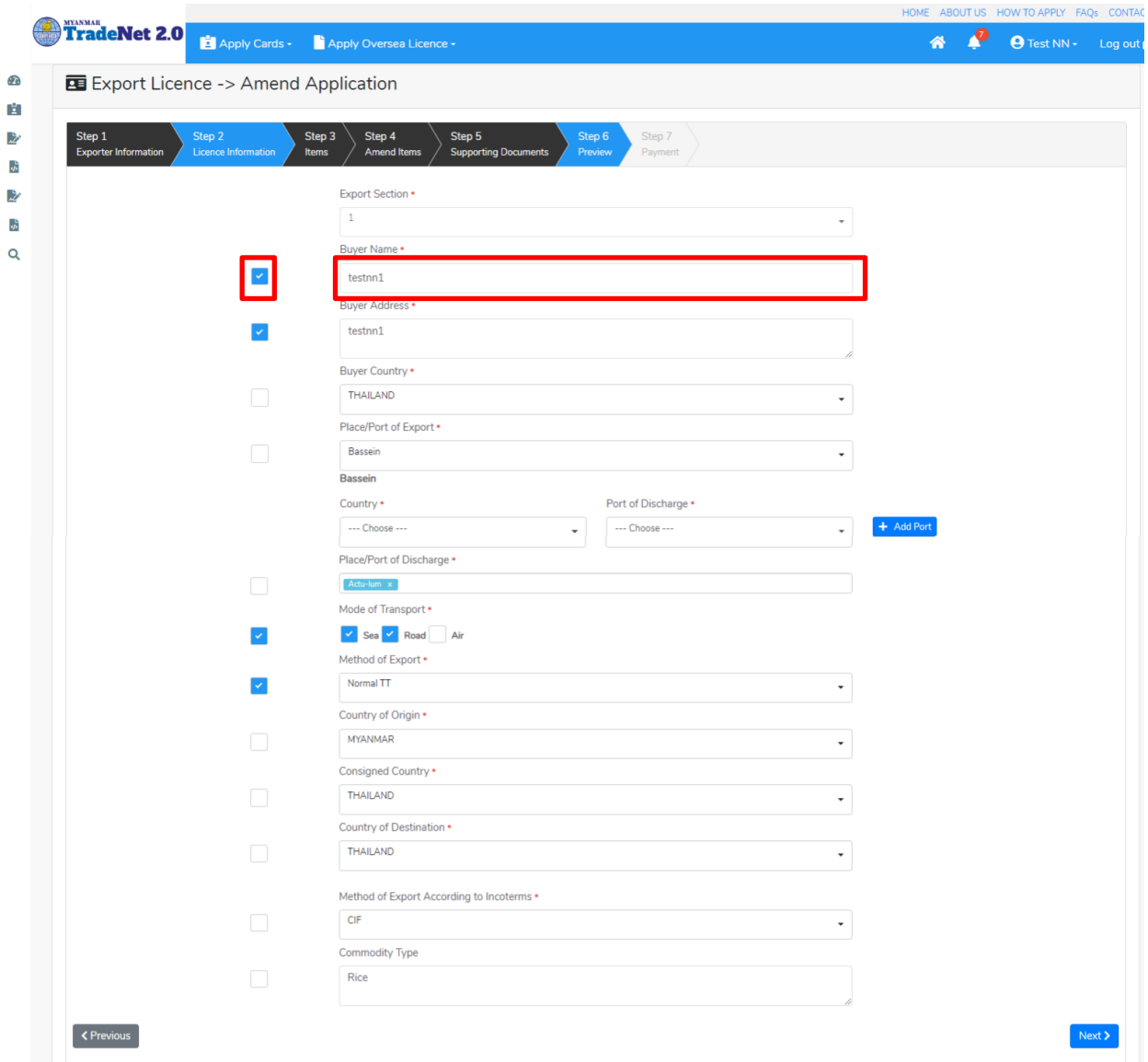

Figure: Edit Step 2 application

Step 4: Step 2 တွင်ပြင်လိုသည့်အချက်များပြင်ဆင်ပြီးပါက Next ကိုနှိပ်ပါက အောက်ပါ Step 3 items list ကိုတွေ့မြင်ရပါမည်။

#### Remark:

 $\bullet$  မိမိပြင်လိုသည့် item ဘေးရှိ checkbox ကို check ပေးရပါမည်။

Import/Export Lincese/Permit User Guide | Page **55** of **128**

|                                       |                |                                                         | ≜ ပသကကတ် သက်တမ်းသည် 28/03/2021 ရက်တွင် ကုန်ဆုံးမည်ဖြစ်ပါသဖြင့် ဒီနေရာ တွင် ရှာဖျေပြီး သက်တမ်းတိုးနိုင်ပါသည်။                  |                      |          |                    |           |             |  |
|---------------------------------------|----------------|---------------------------------------------------------|----------------------------------------------------------------------------------------------------|----------------------|----------|--------------------|-----------|-------------|--|
|                                       |                | Export Licence -> Amend Application                     |                                                                                                    |                      |          |                    |           |             |  |
| Step 1<br><b>Exporter Information</b> |                | Step 2<br>Step 3<br><b>Licence Information</b><br>Items | Step 4<br>Step 5<br>Step 6<br><b>Amend Items</b><br>Preview<br><b>Supporting Documents</b>                                    | Step 7<br>Payment    |          |                    |           |             |  |
| Show $10 \div$ entries                |                |                                                         |                                                                                                    |                      |          |                    |           | Search:     |  |
|                                       | 11 Item No     | <b>11 HS Code</b>                                       | 11 Description                                                                                                    | Unit                 | 11 Price | <b>11 Quantity</b> | 11 Amount | 11 Currency |  |
|                                       | $\mathbf{1}$   | 1006109000                                              | - - Other (- Rice in the husk (paddy or rough):)<br>additional description                                                    | KG                   | 10.0000  | 10.00              | 100,0000  | <b>USD</b>  |  |
|                                       | $\overline{2}$ | 1006201000                                              | - - Hom Mali rice<br>additional description                                                                                   | KG                   | 10.0000  | 10.00              | 100.0000  | <b>USD</b>  |  |
|                                       | $_{3}$         | 1006209090                                              | - - - - - - Other (- Husked (brown) rice: - - Oth<br>er.)<br>additional description                                           | KG                   | 10.0000  | 10.00              | 100,0000  | <b>USD</b>  |  |
|                                       | $\overline{4}$ | 1006303090                                              | - - - - - - Other (- - Glutinous rice: )<br>additional description                                                            | KG                   | 10.0000  | 10.00              | 100.0000  | <b>USD</b>  |  |
|                                       | $\sf 5$        | 1006304000                                              | - - Hom Mali rice<br>additional description                                                                                   | KG                   | 10.0000  | 10.00              | 100.0000  | <b>USD</b>  |  |
| n                                     | 6              | 1006309100                                              | - - - Parboiled rice<br>additional description                                                                                | KG                   | 10.0000  | 10.00              | 100,0000  | <b>USD</b>  |  |
|                                       | $\overline{7}$ | 1006309900                                              | - - - Other (- Semi-milled or wholly milled rice,<br>whether or not polished or glazed: - - Other:)<br>additional description | $\mathsf{KG}\xspace$ | 10.0000  | 10.00              | 100.0000  | <b>USD</b>  |  |
| $\Box$                                | 8              | 1006409090                                              | - - - - - - Other (- Broken rice: - - Other:)<br>additional description                                                       | KG                   | 10.0000  | 10.00              | 100,0000  | <b>USD</b>  |  |
|                                       | $\overline{9}$ | 1102901000                                              | - - Rice flour<br>additional description                                                                                      | KG                   | 10.0000  | 10.00              | 100.0000  | <b>USD</b>  |  |
|                                       | 10             | 1302120000                                              | - - Of liquorice<br>additional description                                                                                    | KG                   | 10,0000  | 10.00              | 100.0000  | <b>USD</b>  |  |

Figure: Edit Step 3 application

Step 5: Step 3 တွင်ပြင်လိုသည် items များကို check ခဲ့ပြီးပါက Next ကိုနှိပ်ပါ။ အောက်ပါ Step 4 မိမိပြင်လိုသည့် items ကိုပြင်နိုင်သည့် page ကိုတွေ့မြင်ရပါမည်။

Step 6: Step 4 တွင်မိမိပြင်လိုသည့် item များကိုပြင်နိုင်ပါသည်။

- (1) မိမိပြင်လိုသည့် item ၏ Action dropdown မှ Edit နိုပ်ပါ။
- (2) မိမိပြင်လိုသည့် item အချက်အလက်သည် အပေါ် ရှိ item form တွင်ဖော်ပြထားပါသည်။
- (3) မိမိပြင်လိုသည့် item အချက်အလက် အပေါ်ရှိ checkbox ကို check ပေးရပါမည်။
- (4) ထိုနောက်မိမိပြင်လိုသည့် item အချက်အလက်ကိုပြင်ပါ။
- (5) မိမိပြင်လိုသည့် item အချက်အလက်ကိုပြင်ပြီးပါက Edit button ကိုနိုပ်ပါ။

Import/Export Lincese/Permit User Guide | Page **56** of **128**

| Step 1                      | Step 2                      |                            | Step 3                  | Step 5<br>Step 4                                            |                             |          | Step 6<br>Step 7   |                         |                                     |                                       |  |
|-----------------------------|-----------------------------|----------------------------|-------------------------|-------------------------------------------------------------|-----------------------------|----------|--------------------|-------------------------|-------------------------------------|---------------------------------------|--|
| <b>Exporter Information</b> |                             | <b>Licence Information</b> | <b>Items</b>            | <b>Amend Items</b>                                          | <b>Supporting Documents</b> |          | Preview<br>Payment |                         |                                     |                                       |  |
|                             |                             |                            |                         |                                                             |                             |          |                    |                         |                                     |                                       |  |
| HS Code *                   |                             |                            |                         | <b>HS Code Description</b>                                  |                             |          |                    |                         |                                     |                                       |  |
| 1006109000                  |                             |                            |                         | - - Other (- Rice in the husk (paddy or rough):)            |                             |          |                    | additional description1 |                                     |                                       |  |
|                             |                             |                            |                         |                                                             |                             |          |                    |                         |                                     |                                       |  |
| Unit *                      |                             | Price *                    |                         | $ \mathord{\hspace{1pt}\scriptstyle\bullet} $<br>Quantity * |                             | Amount * |                    | Currency *              |                                     |                                       |  |
| KG                          | ٠                           | 10                         |                         | 20                                                          |                             | 200      |                    | <b>USD</b>              | $\overline{\phantom{a}}$            | $\bigcirc$ Clear<br>$\mathscr Z$ Edit |  |
| Show $10 \div$ entries      |                             |                            |                         |                                                             |                             |          |                    |                         | Search:                             |                                       |  |
|                             |                             |                            |                         |                                                             |                             |          |                    |                         |                                     |                                       |  |
| Item No 11 HS Code          |                             | TJ.                        | <b>Description</b>      |                                                             | Unit<br>$T_{\perp}$         | Price    | Quantity<br>TJ.    | TJ.<br>Amount           | Currency<br>$^{\uparrow\downarrow}$ | TI.<br><b>Actions</b>                 |  |
| $\mathbf{1}$                | 1006109000                  |                            | or rough):)             | - - Other (- Rice in the husk (paddy                        | KG                          | 10.0000  | 20.00              | 200.0000                | <b>USD</b>                          | <b>CActions</b>                       |  |
|                             |                             |                            | additional description1 |                                                             |                             |          |                    |                         |                                     | $\mathbb{Z}$ Edit                     |  |
| $\overline{2}$              | 1006201000                  |                            | - - Hom Mali rice       |                                                             | KG                          | 10,0000  | 15.00              | 150,0000                | <b>USD</b>                          | <b>C</b> Actions                      |  |
|                             |                             |                            | additional description1 |                                                             |                             |          |                    |                         |                                     |                                       |  |
|                             | Showing 1 to 2 of 2 entries |                            |                         |                                                             |                             |          |                    |                         | First<br>Previous                   | Next Last                             |  |

Figure: Edit Step 4 application

Step 7: Step 4 တွင်မိမိပြင်လိုသည့် item များကိုပြင်ပြီးပါက Next button ကိုနှိပ်ပါ။ လိုအပ်သော supporting documents များ နှင့် ထောက်ခံစာများကိုတင်နိုင်သည့် Step 5 ကိုရောက်ပါမည်။

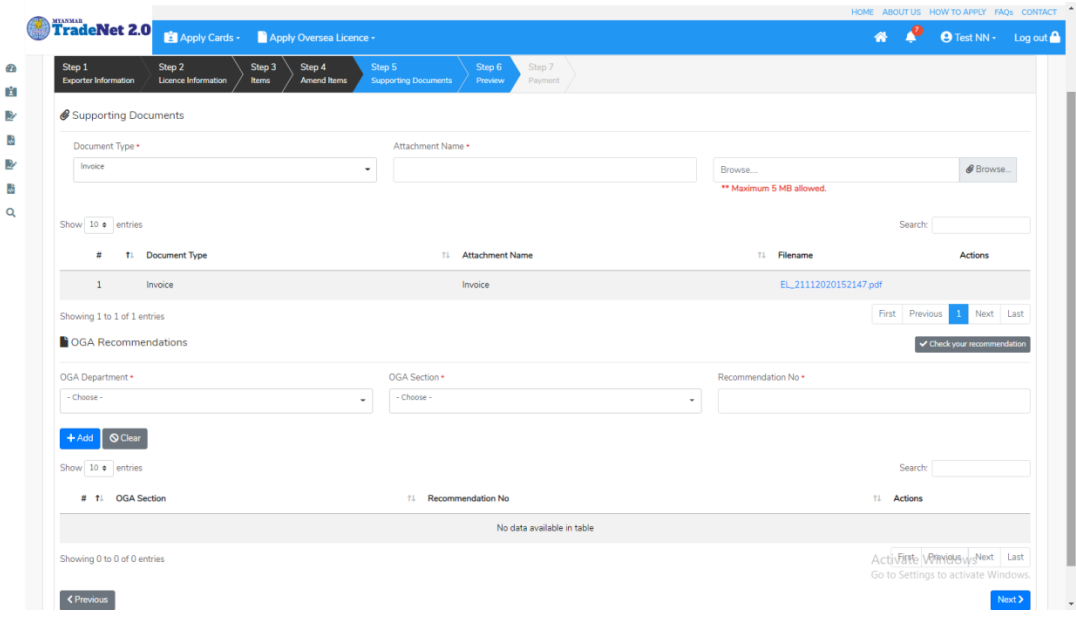

Figure: Edit Step 5 application

Import/Export Lincese/Permit User Guide | Page **57** of **128**

Step 8: လိုအပ်သော Supporting Document နှင့် OGA Recommendation များကိုမုန်ကန်စွာထည့်ပြီးပါက Next button ကိုနိုပ်ပါက အောက်ပါ step 6 သို့ရောက် ရှိပြီး မိမိ၏ လိုင်စင်အချက်အလက်များကို ပြန်လည်စစ်ဆေးနိုင်ရန် license format ဖြင့်ဖော်ပြထားပါသည်။

- Submit မလုပ်မီပြင်ဆင်လိုပါက မိမိပြင်လိုသည့် Step ကိုနိုပ်၍ပြင်နိုင်ပါသည်။
- $\bullet$  မိမိ draft license အား print ထုတ်ယူလိုပါက Print button ကို နိုပ်၍ print ထုတ်နိုင်ပါသည်။
- $\bullet$  Print ထုတ်ရာတွင်လည်း As Per Attached checkbox ကိုနိုပ်၍ Items အရေအတွက်ကို မိမိစိတ်တိုင်းကျ သတ် မှတ်ထားနိုင်ပါသည်။

Form ပါ အချက်အလက်များကို review လုပ်ပြီး ပြင်ဆင်ရန်မရှိပါက **Submit** button ကို နိုပ်ပြီး MOC သို့ပေးပို့နိုင်ပါသည်။

|                                 |                                                                                                    |                                                           |                                                                                                    |                                                                                                    |                                                                                                    |                                                           |                                                                                                    |                                                                         |                   |                                                        | HOME ABOUT US HOW TO APPLY FAQS CONTACT |
|---------------------------------|----------------------------------------------------------------------------------------------------|-----------------------------------------------------------|----------------------------------------------------------------------------------------------------|----------------------------------------------------------------------------------------------------|----------------------------------------------------------------------------------------------------|-----------------------------------------------------------|----------------------------------------------------------------------------------------------------|-------------------------------------------------------------------------|-------------------|--------------------------------------------------------|-----------------------------------------|
|                                 |                                                                                                    |                                                           |                                                                                                    |                                                                                                    |                                                                                                    |                                                           |                                                                                                    |                                                                         |                   | $\bullet$ $\bullet$                                    | <b>O</b> Test NN + Log out A            |
| Œ<br>H<br>盵<br>4<br>啓<br>ŵ<br>Q | $\bigoplus$                                                                                                    | <b>TradeNet 2.0</b> El Apply Cards Capply Oversea Licence | 1. Exporter (Name & Address)<br>GREAT MYANMAR ISLANDS COMPANY LIMITED<br>No.63, 2nd Street, (Taung Oyi St., (23) Ward, South Dagon<br>Myo Thit Townshi, Yangon Region, NYANMAR<br>Registration No/Valid Date<br>106013101(28/03/2021)<br>3. Last Date of Export<br>28/11/2020<br><b>Buyer Name</b><br>Duyer Address<br>Place/Port of Discharge<br>Mode of Transport<br>ountry of Origin<br>ရှေးခွင့်ပြုချက်<br>ဖြင့်ဆင်ရက်<br>$2$ $\sqrt{2}$ $\sqrt{2}$<br>Glasses<br>Remark | 5. မူလလိုင်စင်ခွင့်ပြုချက်<br>teston<br>testne<br>Actu-lum<br>Road<br><b>MYANMAR</b><br>ဝစ္စည်းအမည်<br>1006109000<br>-- Other (- Rice in the husk (paddy or rough):)<br>additional description<br>1006109000<br>- - Other (- Rice in the husk (paddy or rough):)<br>additional description1<br>1006201000<br>- - Hom Mali rice<br>additional description<br>1006201000<br>-- Hom Mali rice<br>additional description1 | 2. Licence Amendment No.<br>4. Export Licence No.<br>OVSEL 12021000007<br>6. ပြင်ဆင်ခွင့်ပြုချက်<br>testnn1-2<br>testing<br>Actu-lum, Aruba<br>Sea,Road<br><b>MYANMAR</b><br>d. by actionity | <b>Separa</b><br>10,0000<br>10,0000<br>10.0000<br>10,0000 | <b>Fepablic of the Union of Myanmar</b><br>Ministry of Commerce<br>Department of Trade<br>အရေအတွက်<br>10.00 KG<br>20.00 KG<br>10.00 KG<br>15.00 KG | တန်ဖိုး<br>100,0000 USD<br>200,0000 USD<br>100,0000 USD<br>150,0000 USD | $\bigoplus$ Print |                                                        |                                         |
|                                 | <previous< th=""><th></th><th><b>S. Revenue Stamp</b></th><th></th><th>for DIRECTOR GENERAL<br/>Date of Issue:</th><th></th><th>11. ANENDMENT EXPORT LICENCE issued subject to conditions stated hereon.<br/>Stamp</th><th></th><th></th><th>Activate Windows<br/>Go to Settings to activate Windows</th><th>Submit<br/>٠</th></previous<> |                                                           | <b>S. Revenue Stamp</b>                                                                                                    |                                                                                                    | for DIRECTOR GENERAL<br>Date of Issue:                                                                                                    |                                                           | 11. ANENDMENT EXPORT LICENCE issued subject to conditions stated hereon.<br>Stamp                                                                  |                                                                         |                   | Activate Windows<br>Go to Settings to activate Windows | Submit<br>٠                             |

Figure: Edit Step 6 application

Step 9: မိမိလျှောက်ထားသော Application အား MOC မှ approve ပေးပြီးပါက မိမိ Dashboard ၏ Make Payment List တွင်အောက်ပါပုံအတိုင်း ဖော်ပြ ပေးမည်ဖြစ်ပါသည်။

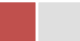

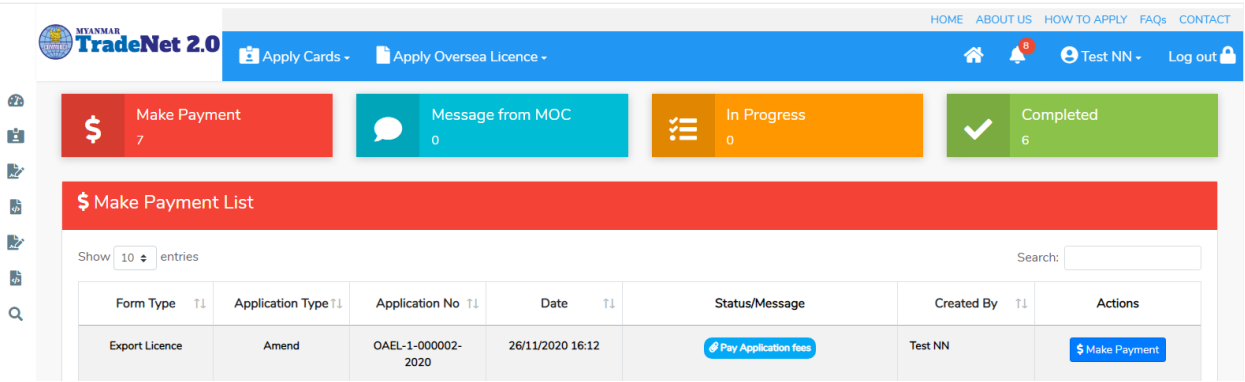

Figure: Export License approved by MOC

**1. Make Payment** button

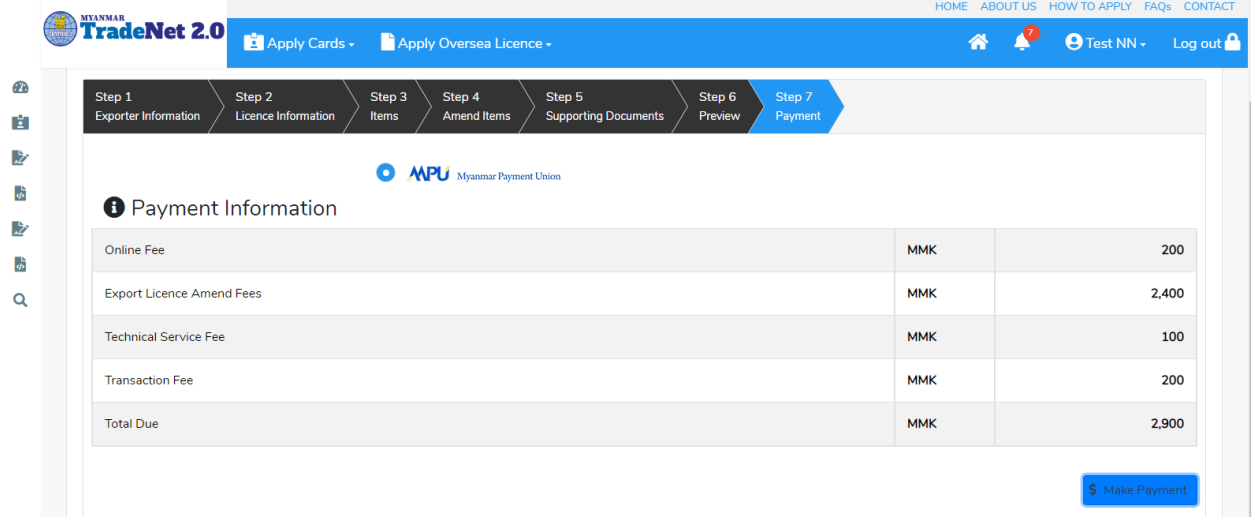

Figure: Application – check payment amount

 $2.$  စစ်ဆေးပြီး မှန်ကန်ပါက Make Payment button ကိုနှိပ်ပါက အောက်ဖော်ပြပါ MPU payment စာမျက်နှာသို့ရောက်ရှိပါမည်။

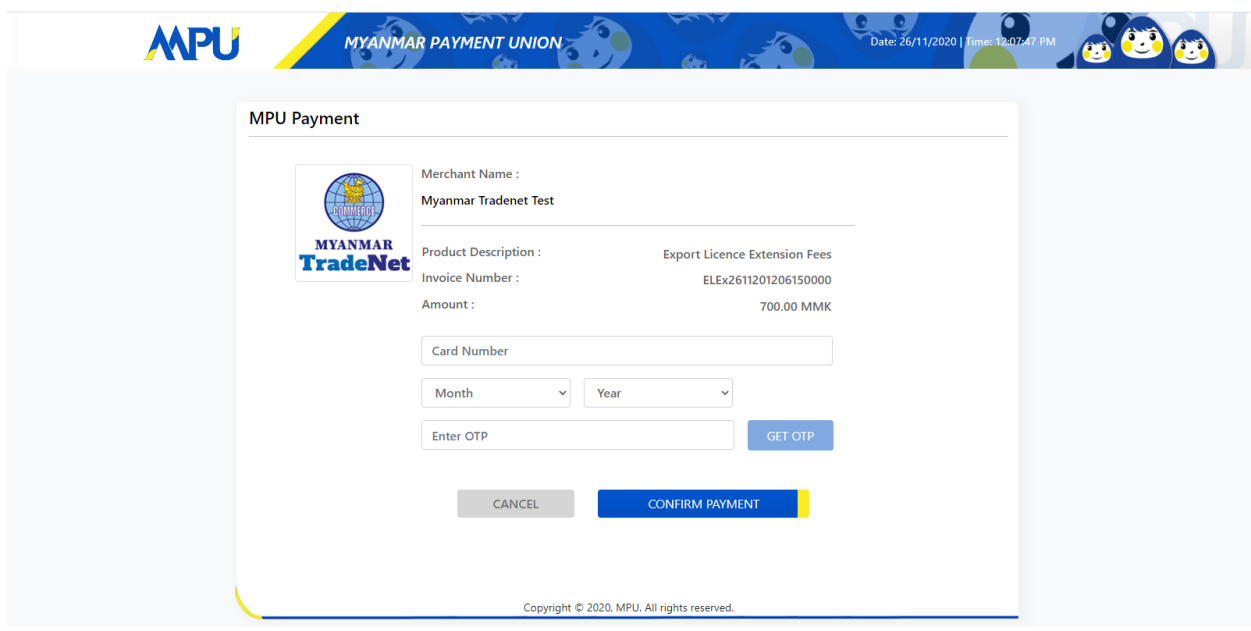

Figure: Apply Card – MPU payment portal

<mark>3.</mark> မိမိ၏ MPU information များကိုဖြည့်သွင်းပြီး **CONFIRM PAYMENT** button နှိပ်ပါ။ မိမိ၏ payment အောင်မြင်ပါက Approve status ကိုအောက်ပါအတိုင်းတွေ့မြင်ရပါမည်။

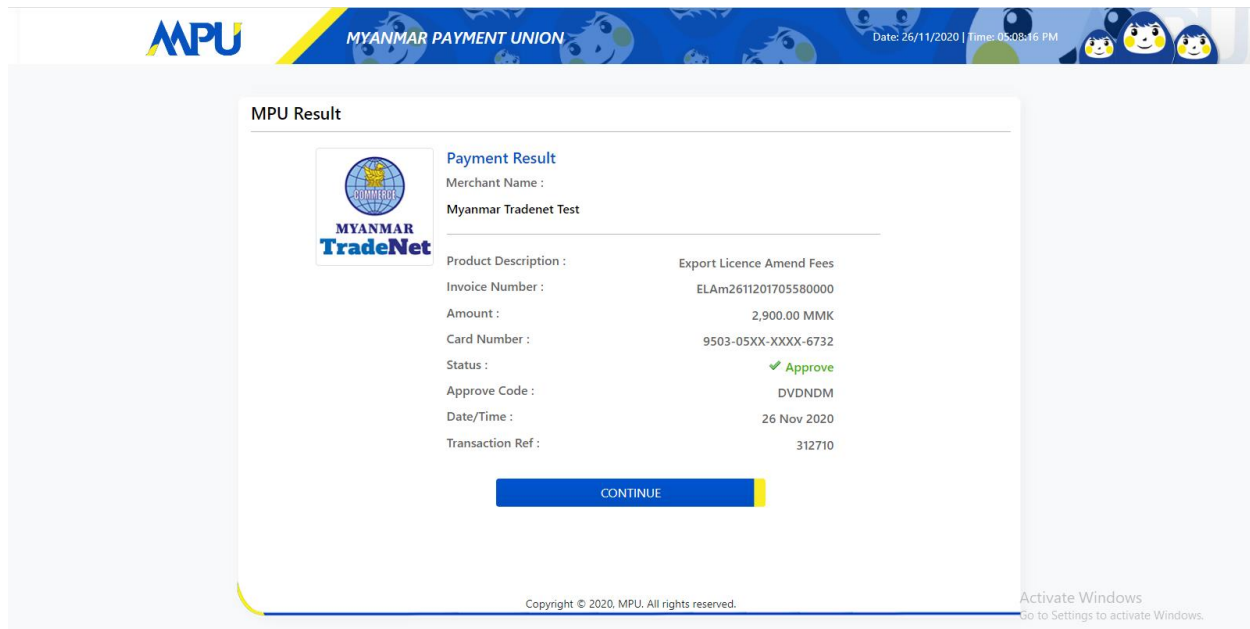

Figure: Apply Card – MPU payment success

Step 10: ငွေကြေးပေးဆောင်မှုပြီးပါက မိမိလျှောက်ထားပြီး payment voucher ကို print .<br>ထုတ်ယူနိုင်မည်ဖြစ်ပါသည်။

Import/Export Lincese/Permit User Guide | Page **60** of **128**

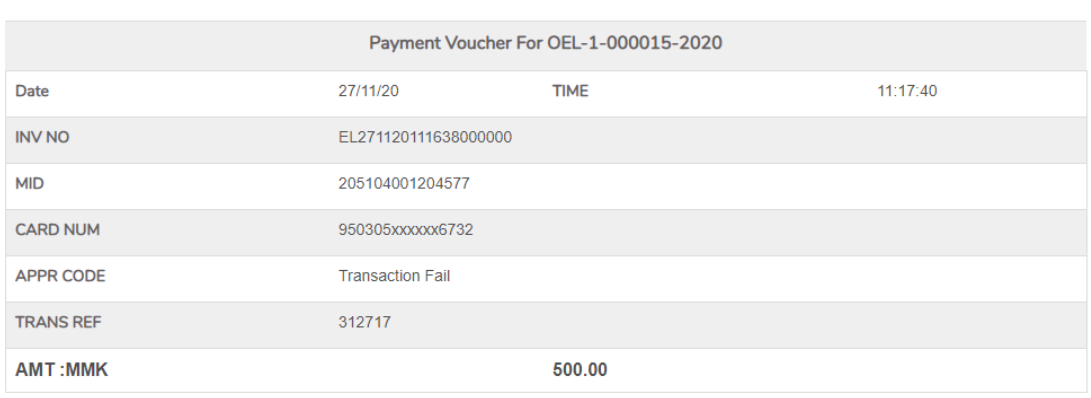

**O** Continue

 $\bigoplus$  Print

Figure: Payment voucher

**Step 11: Continue button** နှိပ်ပါက မိမိ ၏ License/Permit ကို print ထုတ်ယူနိုင်သည့် Step 7 ကိုအောက်ပါအတိုင်းတွေ့မြင်ရပြီး print ထုတ်နိုင်ရန် အောက်ပါအဆင့်အတိုင်း OTP code ပေးပို့ရယူ၍ print ထုတ်နိုင်ပါမည်။

- (1) **Send OTP** button နှိပ်၍မိမိ၏ registered email သို့ OTP Code ကိုပေးပို့ပါမည်။
- (2) မိမိ၏ email ကိုစစ်၍ OTP code ကိုရယူပါ။

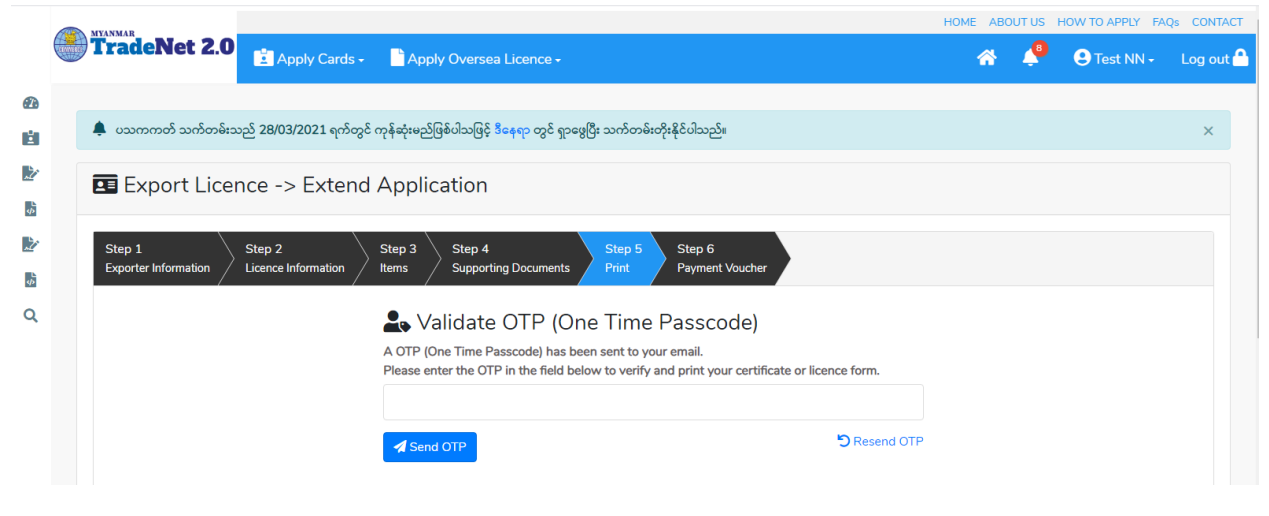

Figure: Send OTP code

Import/Export Lincese/Permit User Guide | Page **61** of **128**

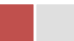

# (3) ထို OTP code ဖြည့်သွင်း၍ **Validate OTP button ကို နှိပ်ပါ**။

(4) OTP code ကိုမရ ရှိခဲ့ပါက **Resend OTP ကိုထပ် နှိပ်ပါ**။

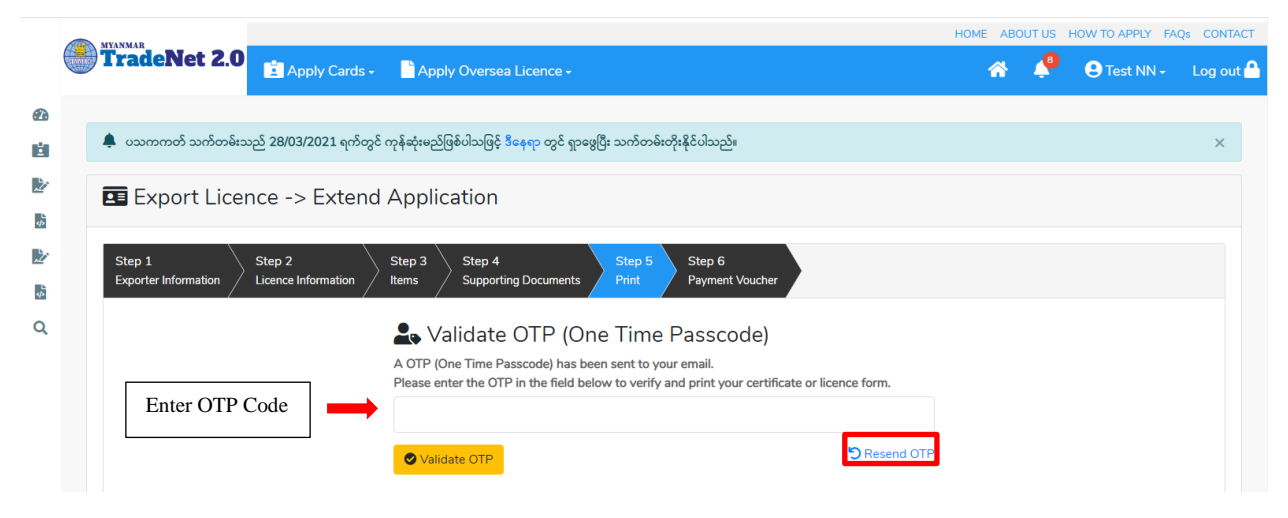

Figure: Verify the OTP code

Step 12: OTP code မှန်ကန်ပါက အောက်ပါ print preview စာမျက် နှာကိုတွေ့မြင်ရပါမည်။ ထို့နောက် Print button ကို နိုပ်၍ print ထုတ်ယူနိုင်ပါသည်။

- $\bullet$  မိမိ license/permit အား print ထုတ်ယူလိုပါက Print button ကို နိုပ်၍ print ထုတ်နိုင်ပါသည်။
- $\bullet$  Print ထုတ်ရာတွင်လည်း As Per Attached checkbox ကိုနှိပ်၍ Items အရေအတွက်ကို မိမိစိတ်တိုင်းကျ သတ် မှတ်ထားနိုင်ပါသည်။

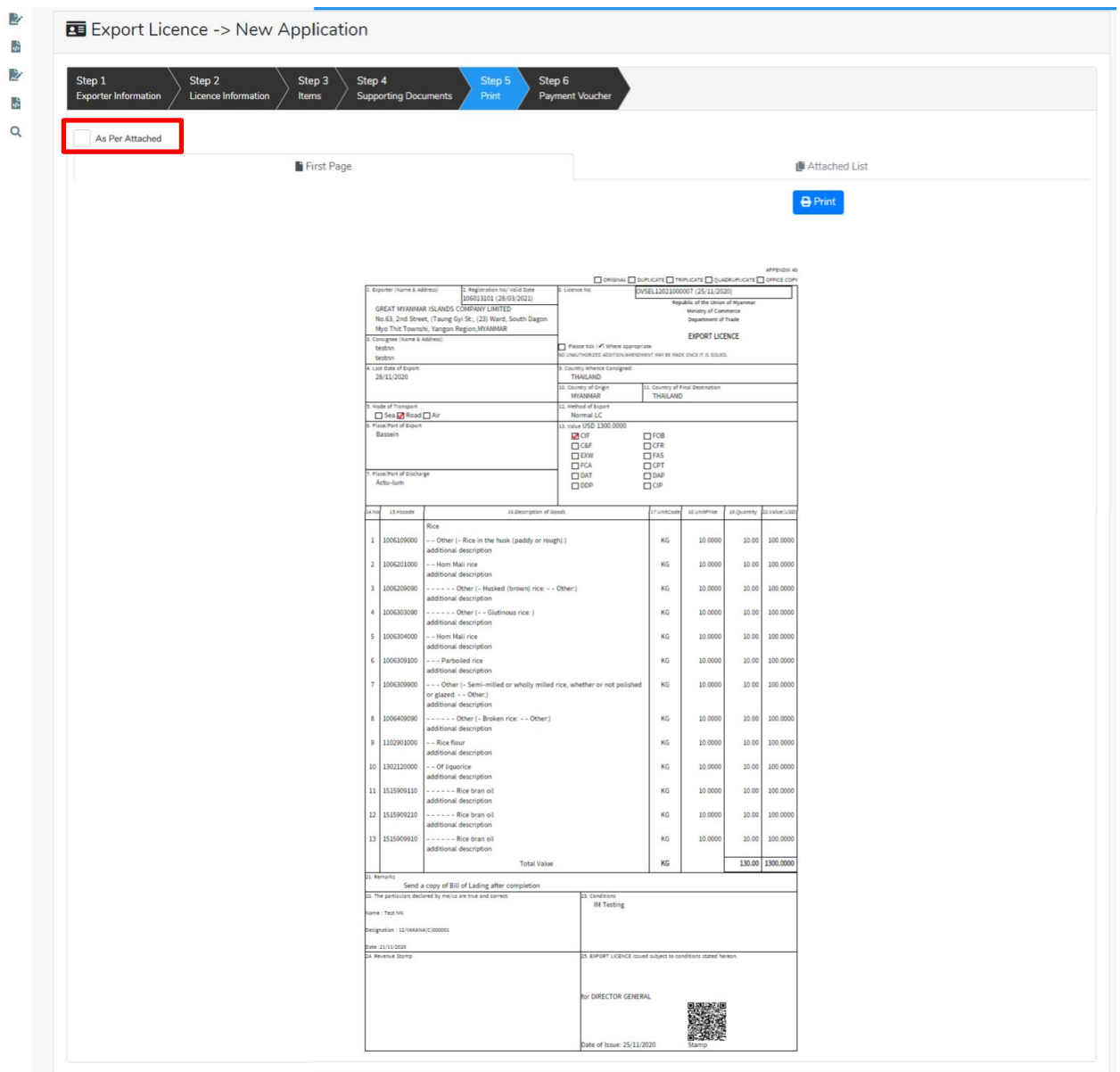

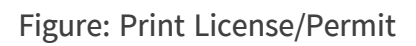

#### **Extension Border Export License Application**

**Step 1: Apply Border License** menu **Apply Export License > Search Application** License No ကိုရိုက်ထည့်၍ **Search** icon ကို နှိပ်ပါကအောက်ပါ license information page ကိုတွေ့နိုင်ပါသည်။

Remark: Original license no ဖြင့်သာရှာ၍ Extension ဆောင်ရွက်ရန်။

Import/Export Lincese/Permit User Guide | Page **63** of **128**

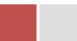

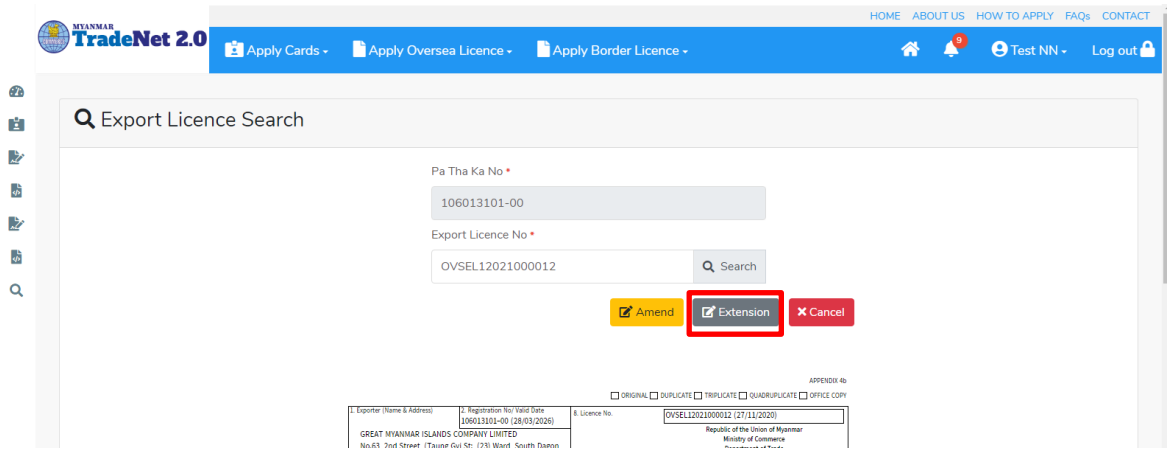

Figure: Search application

**Step 2:** သက်တမ်းတိုးရန်အတွက် Extension button ကို နိုပ်ပါ။ Extension button နိုပ်ပါက information များကို review လုပ်နိုင်ပါသည်။ ပြင်ခွင့်မ ရှိပါ။

# မှတ်ချက်။ ။ မည်သည့်အချက်ကို မှပြင်ခွင့်မရှိပါ။

Step 3: တစ်ဆင့်ပြီးတစ်ဆင့် အချက်အလက်များကို review လုပ်ပြီးပါက Submit button ကို နှိပ်၍ **Submit** button ကို နှိပ်ပြီး MOC သို့ပေးပို့နိုင်ပါသည်။

Step 4: မိမိလျှောက်ထားသော application အား MOC မှ approve ပေးပြီးပါက မိမိ dashboard ၏ Make Payment List တွင်ဖော်ပြ ပေးမည်ဖြစ်ပါသည်။

- **1. Make Payment** button
- 2. စစ်ဆေးပြီး မှန်ကန်ပါက Make Payment button ကိုနိုပ်ပါက အောက်ဖော်ပြပါ MPU payment စာမျက်နှာသို့ရောက်ရှိပါမည်။
- 3. မိမိ၏ MPU information များကိုဖြည့်သွင်းပြီး **CONFIRM PAYMENT** button နိုပ်ပါ။ မိမိ၏ payment အောင်မြင်ပါက Approve status ကိုအောက်ပါအတိုင်းတွေ့မြင်ရပါမည်။

**Step 5:** ငွေကြေးပေးဆောင်မှုပြီးပါက မိမိလျှောက်ထားပြီး payment voucher ကို print ထုတ်ယူနိုင်မည်ဖြစ်ပါသည်။

**Step 6: Continue button** နိုပ်ပါက မိမိ လျှောက်ထားသော ကတ်ကို print ထုတ်ယူနိုင်သည့် Step 7 ကိုအောက်ပါအတိုင်းတွေ့မြင်ရပြီး print ထုတ်နိုင်ရန် အောက်ပါအဆင့်အတိုင်း OTP code ပေးပို့ရယူ၍ print ထုတ်နိုင်ပါမည်။

Import/Export Lincese/Permit User Guide | Page **64** of **128** 1. **Send OTP** button နှိပ်၍မိမိ၏ registered email သို့ OTP Code ကိုပေးပို့ပါမည်။

- 2. မိမိ၏ email ကိုစစ်၍ OTP code ကိုရယူပါ။
- 3. ထို OTP code ဖြည့်သွင်း၍ **Validate OTP button ကို နိုပ်ပါ**။
- 4. OTP code ကိုမရ ရှိခဲ့ပါက **Resend OTP ကိုထပ် နိုပ်ပါ**။

Step 7: OTP code မှန်ကန်ပါက print preview စာမျက် နာကိုတွေ့မြင်ရပါမည်။ ထို့နောက် Print button ကို နိုပ်၍ print ထုတ်ယူနိုင်ပါသည်။

### **Cancellation Border Export License Application**

**Step 1: Apply Border License** menu **Apply Export License > Search Application** License No ကိုရိုက်ထည့်၍ **Search** icon ကို နှိပ်ပါကအောက်ပါ license information page ကိုတွေ့ နိုင်ပါသည်။

## Remark: Original license no ဖြင့်သာရှာ၍ Cancel ဆောင်ရွက်ရန်။

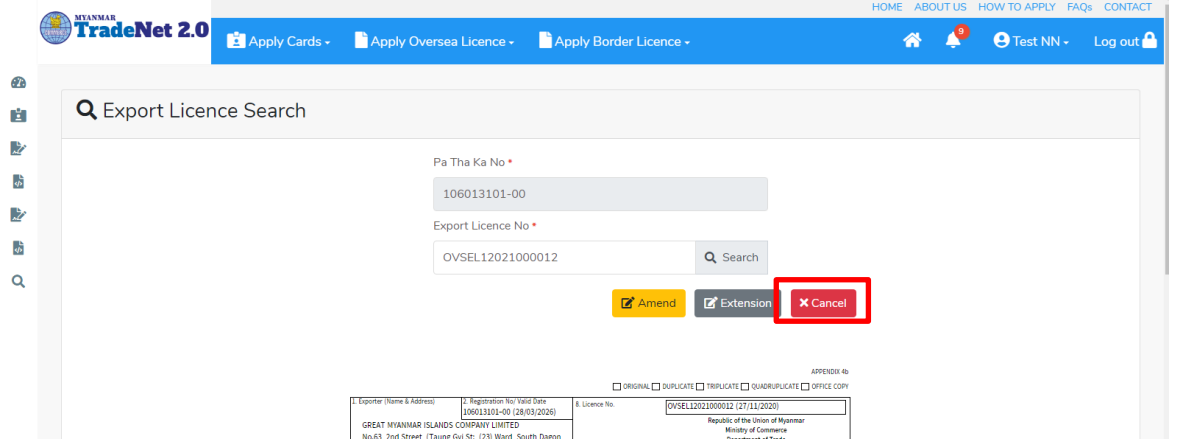

Figure: Search application

**Step 2:** ပယ်ဖျက်ရန်အတွက် Cancel button ကို နိုပ်ပါ။ Cancel button နိုပ်ပါက information များကို review လုပ်နိုင်ပါသည်။ ပြင်ခွင့်မ ရှိပါ။

မှတ်ချက်။ ။ မည်သည့်အချက်ကို မှပြင်ခွင့်မရှိပါ။

Step 3: တစ်ဆင့်ပြီးတစ်ဆင့် အချက်အလက်များကို review လုပ်ပြီးပါက Submit button ကို နိုပ်၍ Submit button ကို နိုပ်ပြီး MOC သို့ပေးပို့နိုင်ပါသည်။

Step 4: မိမိလျှောက်ထားသော application အား MOC မှ approve ပေးပြီးပါက မိမိ dashboard ၏ Make Payment List တွင်ဖော်ပြ ပေးမည်ဖြစ်ပါသည်။

Import/Export Lincese/Permit User Guide | Page **65** of **128**

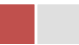

- **1. Make Payment** button
- 2. စစ်ဆေးပြီး မုန်ကန်ပါက Make Payment button ကိုနိုပ်ပါက အောက်ဖော်ပြပါ MPU payment စာမျက်နှာသို့ရောက်ရှိပါမည်။
- 3. မိမိ၏ MPU information များကိုဖြည့်သွင်းပြီး CONFIRM PAYMENT button နိုပ်ပါ။ မိမိ၏ payment အောင်မြင်ပါက Approve status ကိုအောက်ပါအတိုင်းတွေ့မြင်ရပါမည်။

Step 5: ငွေကြေးပေးဆောင်မူပြီးပါက မိမိလျှောက်ထားပြီး payment voucher ကို print ထုတ်ယူနိုင်မည်ဖြစ်ပါသည်။

**Step 6: Continue button** နှိပ်ပါက မိမိ လျှောက်ထားသော ကတ်ကို print ထုတ်ယူနိုင်သည့် Step 7 ကိုအောက်ပါအတိုင်းတွေ့မြင်ရပြီး print ထုတ်နိုင်ရန် အောက်ပါအဆင့်အတိုင်း OTP code ပေးပို့ရယူ၍ print ထုတ်နိုင်ပါမည်။

- 1. **Send OTP** button နိုပ်၍မိမိ၏ registered email သို့ OTP Code ကိုပေးပို့ပါမည်။
- 2. မိမိ၏ email ကိုစစ်၍ OTP code ကိုရယူပါ။
- 3. ထို OTP code ဖြည့်သွင်း၍ **Validate OTP button ကို နှိပ်ပါ**။
- 4. OTP code ကိုမရ ရှိခဲ့ပါက **Resend OTP ကိုထပ် နိုပ်ပါ**။

Step 7: OTP code မှန်ကန်ပါက print preview စာမျက် နာကိုတွေ့မြင်ရပါမည်။ ထို့နောက် Print button ကို နိုပ်၍ print ထုတ်ယူနိုင်ပါသည်။

## **Oversea Export Permit Applications**

ကုန်သည်သည် မိမိ လျှောက်ထားဆဲ၊ လျှောက်ထားပြီး၊ လိုင်စင်ထွက်ပြီးသော oversea export license applications များကိုသိလိုပါက Side bar -> Oversea Permit > Export Permit ကို နိုပ်ပါက updated status ကိုကဏ္ဍ တစ်ခုချင်းစီရှိ Inbox, Draft, In Progress and Approved အောက်တွင်တွေ့မြင်နိုင်ပါသည်။

Inbox တွင် MOC မှ approve လုပ်ပြီး ငွေပေးသွင်းရန်ကျန်သည့် application သော်လည်းကောင်း၊ MOC မှ မှတ်ချက်ပေးပို့ထားသည့် application သော်လည်းကောင်း ဖော်ပြထားပါသည်။

Drafts တွင် ကုန်သည်/လုပ်ငန်းရှင် application form ဖြည့်သွင်းပြီး MOC သို့ပေးပို့ရန် ကျန်သည့် application များကိုဖော်ပြထားပါသည်။

In Progress တွင် ကုန်သည်/လုပ်ငန်းရှင် လျှောက် သည့်application များကို MOC သို့ submit လုပ်ထားသည့် application များကိုဖော်ပြထားပါသည်။

Import/Export Lincese/Permit User Guide | Page **66** of **128**

Approved တွင် MOC မှ approved ဖြစ်ပြီး ကုန်သည်/လုပ်ငန်းရှင် မှ ငွေးကြေးပေးသွင်းပြီး သည့် application များကိုဖော်ပြထားပါသည်။

| <b>TradeNet 2.0</b>         |                       | Apply Cards - Apply Oversea Licence - Apply Border Licence - |                                   | HOME ABOUT US HOW TO APPLY FAQS CONTACT | $\overline{\text{Q}}$ Test NN $\overline{\text{Q}}$ Log out $\overline{\text{Q}}$ |
|-----------------------------|-----------------------|--------------------------------------------------------------|-----------------------------------|-----------------------------------------|-----------------------------------------------------------------------------------|
| Export Permit               |                       |                                                              |                                   |                                         |                                                                                   |
|                             | <b>D</b> Inbox        | <b>Drafts</b>                                                | <b>迂</b> In Progress              | Approved                                |                                                                                   |
| Show $10 \div$ entries      |                       |                                                              |                                   | Search:                                 |                                                                                   |
| <b>Application Type</b>     | <b>Application No</b> | Approved/Notify Date 11<br>T <sub>L</sub>                    | <b>Status/Message</b>             | <b>Created By</b><br>TJ.                | <b>Actions</b>                                                                    |
| New                         | OEP-1-000001-2020     | 29/11/2020 10:04                                             | <b>&amp; Pay Application fees</b> | <b>Test NN</b>                          | <b>CActions</b>                                                                   |
| New                         | OEP-1-000002-2020     | 29/11/2020 10:02                                             | <b>&amp; Pay Application fees</b> | <b>Test NN</b>                          | <b>CActions</b>                                                                   |
| Showing 1 to 2 of 2 entries |                       |                                                              |                                   | First<br>Previous                       | Next Last                                                                         |

Figure: Oversea Export Permit Section

### **Apply Oversea Export Permit**

ကုန်သည်သည် Oversae Export Permit ကိုအသစ်လျှောက်လိုပါက အောက်ဖော်ပြပါ အဆင့်များ အတိုင်းဆောင်ရွက်ပေးပါရန်။

**Step 1: Apply Oversea Permit** menu  $\varphi$  Apply Export Permit > Apply New Application  $\alpha$ <sup>2</sup> နှိပ်ပါက အောက်ပါ step 1 ပသက information များကိုဖော်ပြထားပါသည်။

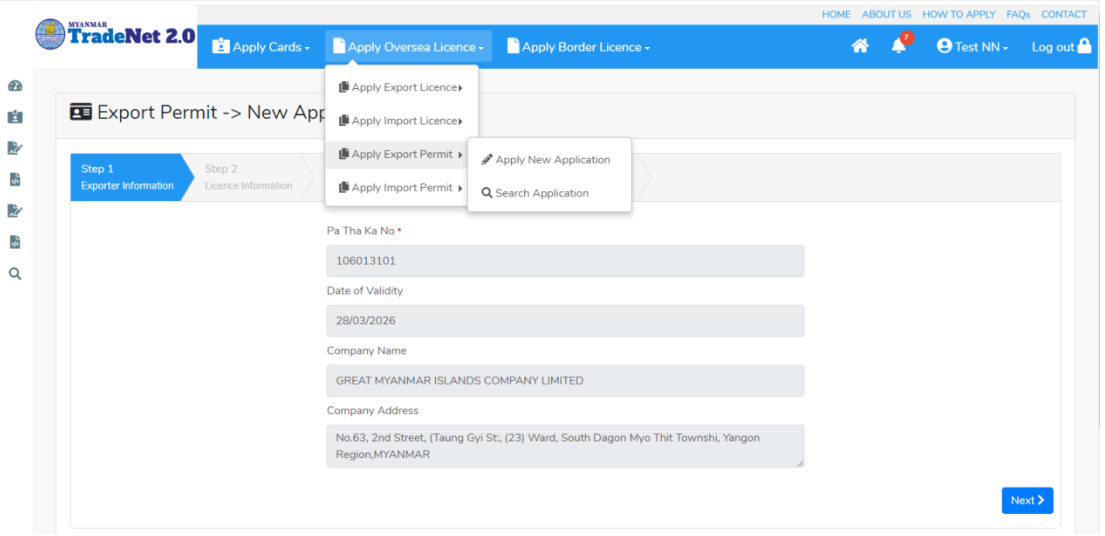

Figure: Apply Oversea Export Permit Section – Step 1

Import/Export Lincese/Permit User Guide | Page **67** of **128**

**Step 2: Next** button ကို နှိပ်ပါက အောက်ပါ step 2 သို့ရောက် ရှိပါမည်။

(၁) ပါမစ် Information များကိုဖြည့်သွင်းရာတွင် အနီရောင်ကြယ် \* ဖော်ပြထားသော fields များကို မထည့်မနေရထည့်ပေးရပါမည်။

(၂) မိမိသည် Port of Discharge ကို တစ်ခုသော်လည်းကောင်း တစ်ခုထပ်ပို၍သော်လည်းကောင်း ထည့်လိုပါက မိမိထည့်လိုသည့် Country ကိုရွေးပါ။ ထိုရွေးထားသော Country ၏ Port of Discharge ကိုရွေးပြီး + Add Port button ကိုနှိပ်ပါ။

(၃) လိုအပ်သည် ပါမစ် information များကိုဖြည့်သွင်းပေးရပါမည်။

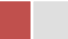

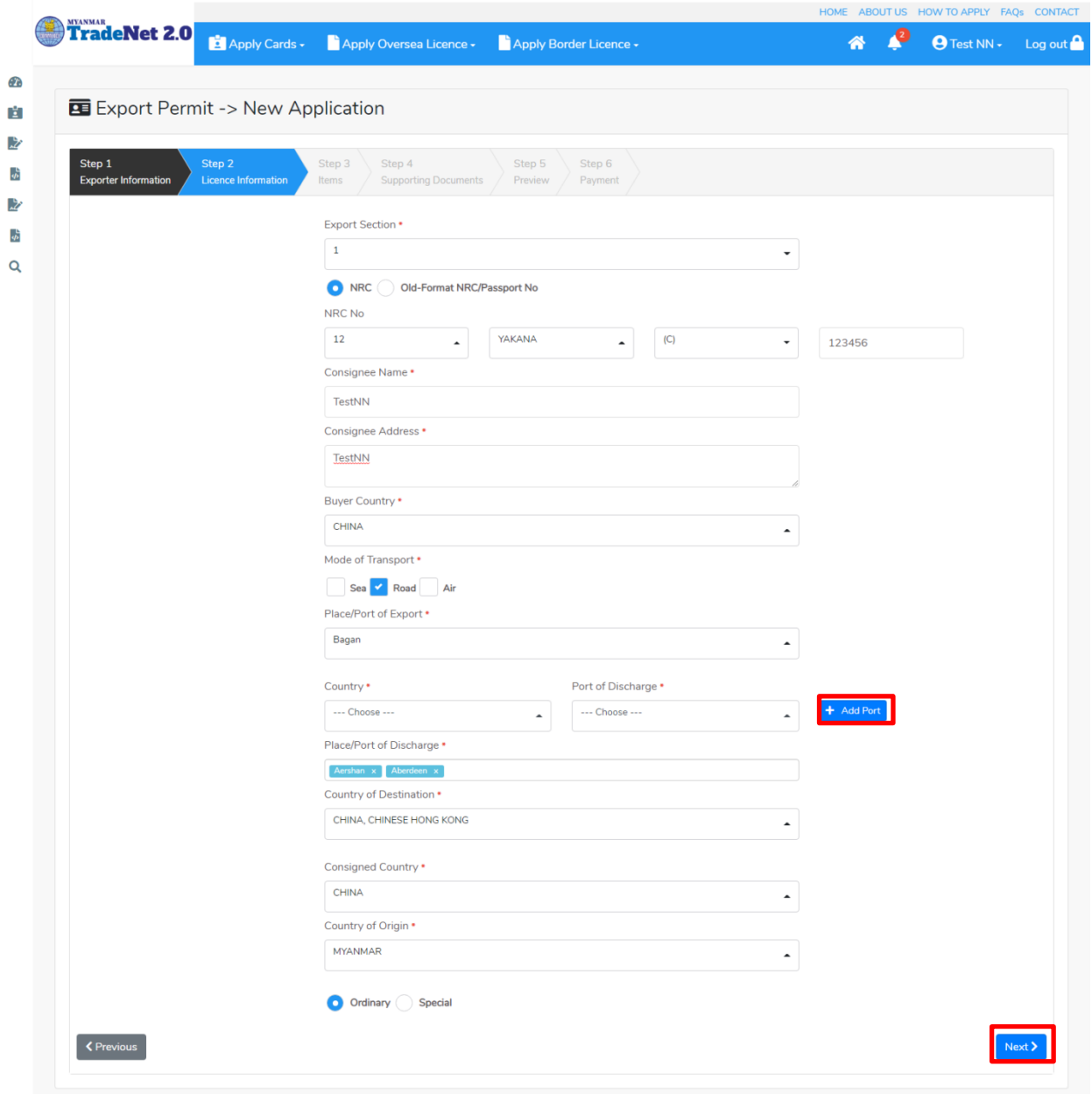

Figure: Apply Oversea Export Permit Section – Step 2

**Step 3: Next** button ကို နှိပ်ပါက အောက်ပါ step 3 သို့ရောက် ရှိပါမည်။ Item များကိုဖြည့်သွင်းရာတွင် စနစ် မှ ကုန်ပစ္စည်းမယ်ကိုရွေးချယ်၍ ကုန်ပစ္စည်းမယ်တစ်ခုချင်းထည့်ပြီးလည်း၊ excel ကို upload လုပ်၍လည်းကောင်း item များကိုထည့်သွင်းနိုင်ပါသည်။

Remark: မိမိရွေးချယ်ခဲ့သည့် Section တွင်ရှိသော HS Code ကိုသာရွေးချယ်နိုင်ပါမည်။

Import/Export Lincese/Permit User Guide | Page **69** of **128**

(၁) ကုန်ပစ္စည်းမယ်တစ်ခုချင်းထည့်မည်ဆိုပါက

- 1) Search HS Code ကိုနိုပ်ပါ။
- 2) မိမိထည့်လိုသော ကုန်ပစ္စည်းမယ်ကို HS Code (သို့) Description ဖြင့်ရှာနိုင်သည့် စာမျက်နှာတက်လာပါမည်။ မိမိသည် HS Code ဖြင့်ရှာမည်ဆိုပါက Code ကိုရွေးပါ။ ထို့နောက် မိမိ ရှာလိုသော HS Code ၏ ၂ လုံး/ ၃ လုံး/ ၄ လုံး/ ၆ လုံး / ၈ လုံး (သို့မဟုတ်) ၁၀ လုံး အတိအကျရိုက်ထည့်၍ Search button ကိုနိုပ်ပါ။
- 3) ထိုနောက်မိမိထည့်လို့သည့် ကုန်ပစ္စည်းမယ်၏ ဘေးတွင်ရှိသော Select button ကိုနိုပ်ပါ။
- 4) ထိုနောက်မိမိရွေးချယ်လိုက်သော ကုန်ပစ္စည်းမယ်သည် Step 3 ၏ item form ၏ HS Code နှင့် HS Code Description field သို့ဖြည့်သွင်းပြီးသွားပါမည်။
- 5) ထိုနောက်မိမိရွေးချယ်လိုက်သော ကုန်ပစ္စည်းမယ်အတွက် လိုအပ်သော အချက်အလက်များကို ဖြည့်သွင်းပြီး + Add button ကိုနိုပ်ပါက ကုန်ပစ္စည်းမယ်တစ်ခုထည့်သွင်းပြီးဖြစ်ပါသည်။
- 6) နောက်ထပ် ကုန်ပစ္စည်းမယ်တစ်ခုထပ်ထည့်လိုပါက အဆင့် (၁) မှ (၆) အထိကို ပြုလုပ်ပေးပြီး အမယ်တစ်ခုချင်စီသွင်းပေးပါရန်။
- 7) ကုန်ပစ္စည်းမယ်များ ထည့်ပြီးပါက Next button ကိုနိုပ်ပါ။

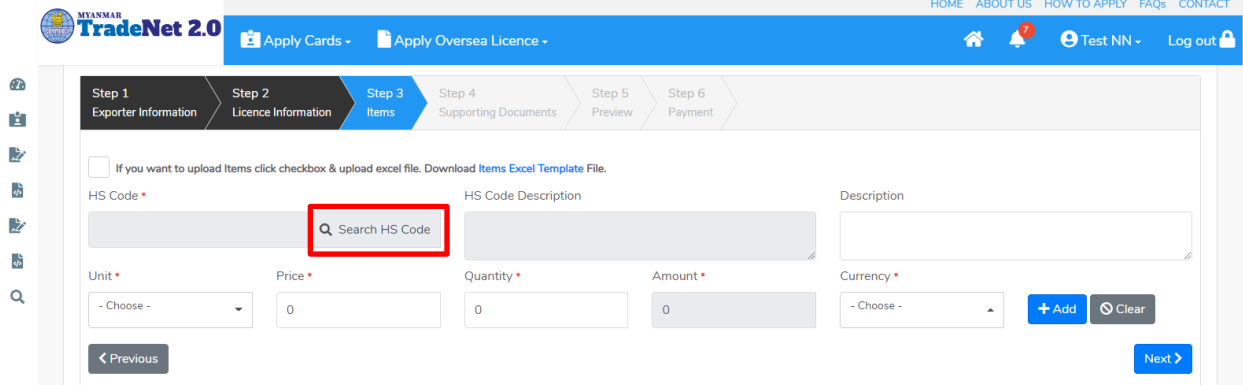

Figure: To add Items Step 1

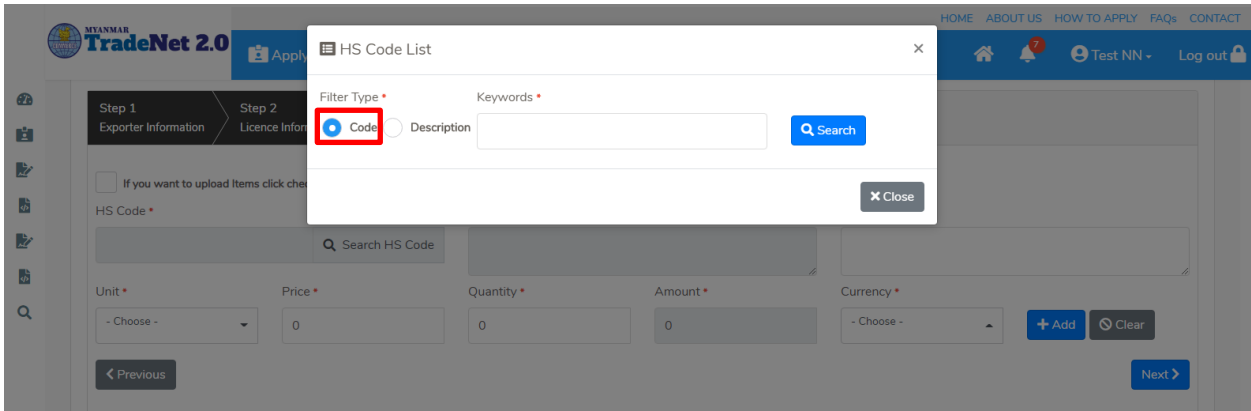

Figure: To add Items Step 2

|           |                                                                                           | Filter Type *     | Keywords *                              |                                                                                               |                              |                  | HOME ABOUT US HOW TO APPLY FAQS CONTACT                 |
|-----------|-------------------------------------------------------------------------------------------|-------------------|-----------------------------------------|-----------------------------------------------------------------------------------------------|------------------------------|------------------|---------------------------------------------------------|
|           | <b>TradeNet 2.0</b><br>Apply Cards - Apply O                                              | $\bullet$ Code    | Description<br>0101                     |                                                                                               | Q Search                     |                  | P<br>备。<br>● Test NN + Log out                          |
| $\bullet$ |                                                                                           | Show 10 c entries |                                         | Search:                                                                                       |                              |                  |                                                         |
| 自<br>收    | Step 1<br>Step 2<br>Step 3<br><b>Exporter Information</b><br>Licence Information<br>Items | $#T \perp$        | <b>HS Code</b><br>$\uparrow \downarrow$ | Description<br>TJ.                                                                            |                              |                  |                                                         |
| 一版        | If you want to upload Items click checkbox & upload excel file. Dow                       | $1\,$             | 0101210000                              | - - Pure-bred breeding animals                                                                | v Select                     |                  |                                                         |
| B         | HS Code *                                                                                 | $\,$ 2 $\,$       | 0101290000                              | - - Other (- Horses:)                                                                         | $\checkmark$ Select          | ption            |                                                         |
| 一步        | 0101210000<br>$\alpha$                                                                    | $\mathsf 3$       | 0101301000                              | - - Pure-bred breeding animals                                                                | $\blacktriangleright$ Select |                  |                                                         |
| Q         | Price *<br>Unit +<br>- Choose -                                                           | $\overline{4}$    | 0101309000                              | - - Other (- Asses:)                                                                          | $\checkmark$ Select          | icy *<br>$ose -$ |                                                         |
|           | $\circ$<br>$\overline{\phantom{a}}$<br><b>≮</b> Previous                                  | 5                 | 0101900000                              | - Other (Live horses, asses, mules<br>and hinnies.)                                           | $\blacktriangleright$ Select |                  | S Clear<br>$+Add$<br>$\overline{\phantom{a}}$<br>Next > |
|           |                                                                                           | 6                 | 0713101010                              | $- - - -$ Sadawpe                                                                             | $\checkmark$ Select          |                  |                                                         |
|           |                                                                                           | $\overline{7}$    | 0713901011                              | - - - - - - - Pesingon, split                                                                 | $\blacktriangleright$ Select |                  |                                                         |
|           |                                                                                           | 8                 | 0713901019                              | $\cdots \cdots \cdots$ Other (- $\cdots \cdots$ Pesingon,<br>(Pigeon pea / Cajanus indicus):) | $\checkmark$ Select          |                  |                                                         |
|           |                                                                                           | 9                 | 1510001010                              | $- - - - -$ In bulk                                                                           | $\blacktriangleright$ Select |                  |                                                         |
|           |                                                                                           | 10                | 1515301010                              | $\cdots$ $\cdots$ - In bulk                                                                   | $\checkmark$ Select          |                  |                                                         |
|           |                                                                                           |                   | Showing 1 to 10 of 13 entries           | First Previous 1                                                                              | 2 Next Last                  |                  |                                                         |
|           |                                                                                           |                   |                                         |                                                                                               | <b>× Close</b>               |                  | <b>Activate Windows</b>                                 |

Figure: To add Items Step 3

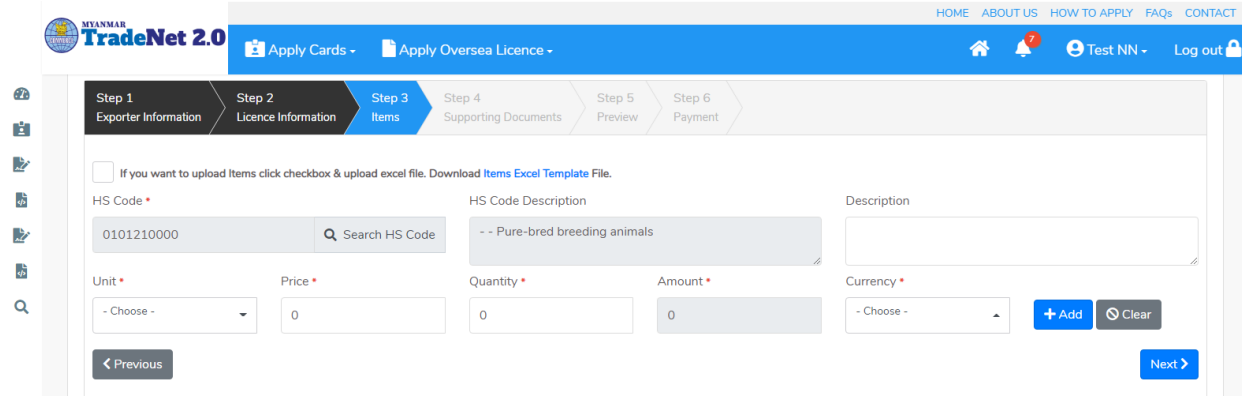

Import/Export Lincese/Permit User Guide | Page **71** of **128**
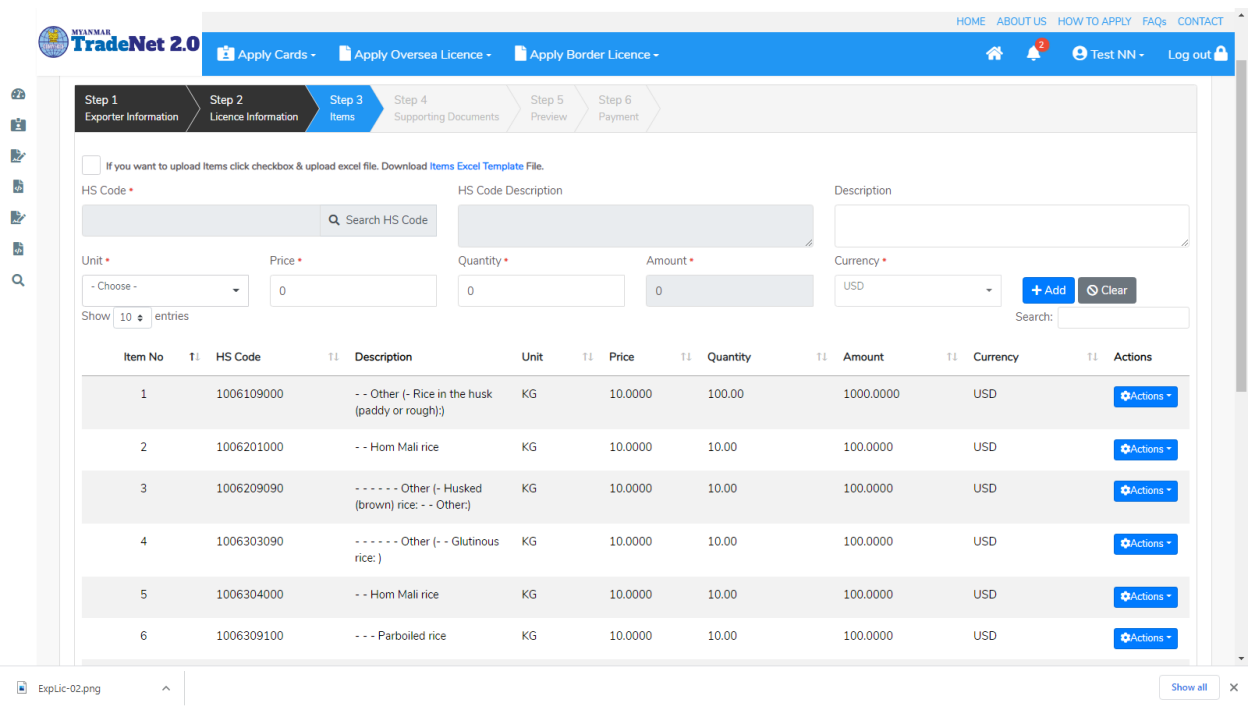

Figure: To add Items Step 5

(၂) Excel upload လုပ်၍ ကုန်ပစ္စည်းမယ်များထည့်မည်ဆိုပါက

- 1) Items Excel Template ကိုနှိပ်၍ excel format ကို download ရယူပါ။
- 2) မိမိ download ထား excel တွင်ပါရှိသော Item No, HS Code, Additional Description, Unit, Price, Quantity နှင့် Currency တို့ကိုထည့်ပါ။

### Remarks:

- HS Code ကိုရိုက်ထည့်ရာတွင် Space မပါရပါ။
- Unit Code ကိုရိုက်ထည့်ရာတွင် Step 3 ရှိ Unit dropdown မှ unit code များသာဖြစ်ရပါမည်။
- Currency Code ကိုရိုက်ထည့်ရာတွင် Step 3 ရှိ Currency dropdown မှ currency code များသာဖြစ်ရပါမည်။
- 3) မိမိ၏ excel အားပြင်ဆင်ပြီးပါက Step 3 မှ checkbox ကို check ပါ။
- 4) ထိုနောက် Browse button ကိုနှိပ်၍ မိမိ၏ excel file ကို upload လုပ်ပါ။ Remark: မိမိ၏ excel file size သည် 5 MB ထပ်မကြီးစေရပါ။

Import/Export Lincese/Permit User Guide | Page **72** of **128**

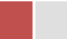

- 5) မိမိ upload တင်လိုက်သည့် excel file တွင် HS Code (သို့) Unit (သို့) Currency မရှိ၍သော်လည်းကောင်း <mark>error ရှိသော HS Code line ကို အနီရောင်ဖြင့်</mark> ဖော်ပြထားပါမည်။ ားသူ<br>ထိုကဲ့သို့ error ဖြစ်သည့် Items များရှိနေပါက မိမိ၏ excel file ၏ ထို error ဖြစ်နေသော item တွင် ပြန်ပြင်ပြီး excel တစ်ခုလုံးကိုပြန်တင်ရန်လိုအပ်ပါသည်။
- 6) ကုန်ပစ္စည်းမယ်များ မုန်ကန်စွာထည့်ပြီးပါက Next button ကိုနိုပ်ပါ။

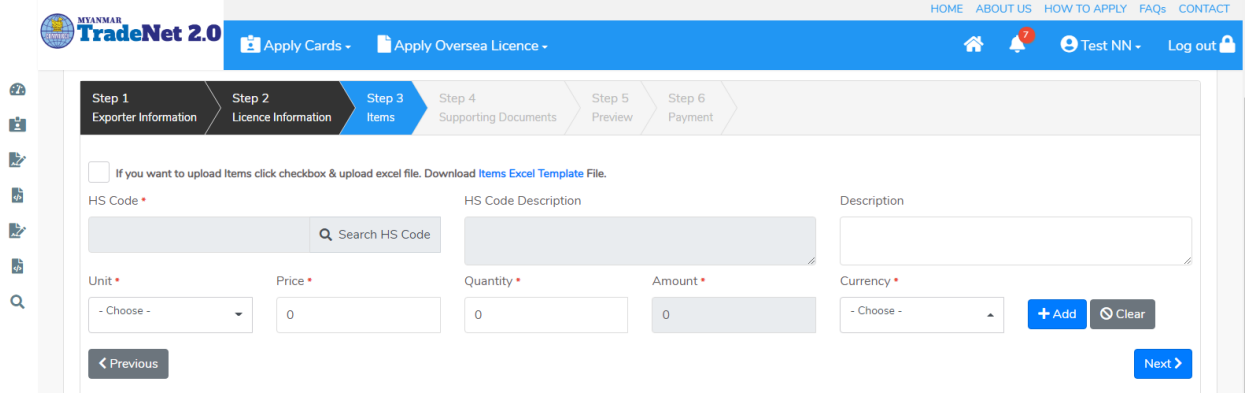

### Figure: To add Items by excel upload Step 1

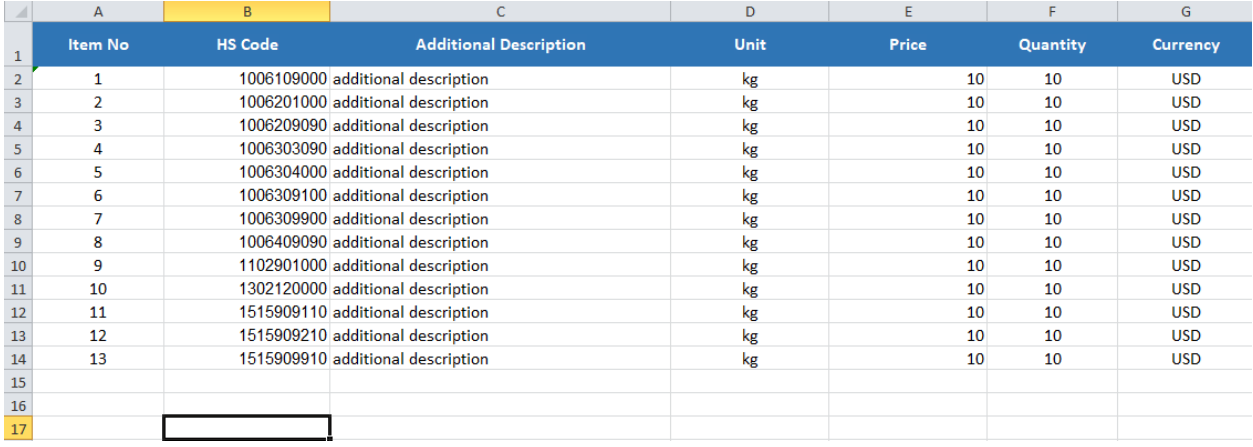

Figure: To add Items by excel upload Step 2

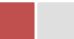

|                                                                               |                                                                                                    |                                        |                                   |                   | HOME ABOUT US HOW TO APPLY FAQS CONTACT   |
|-------------------------------------------------------------------------------|----------------------------------------------------------------------------------------------------|----------------------------------------|-----------------------------------|-------------------|-------------------------------------------|
| <b>TradeNet 2.0</b>                                                           | Apply Cards v Apply Oversea Licence v                                                               |                                        |                                   |                   | $\Theta$ Test NN $\cdot$ Log out $\Omega$ |
| Step 1<br>Step 2<br><b>Exporter Information</b><br><b>Licence Information</b> | Step 3<br>Step 4<br><b>Supporting Documents</b><br>Items                                            | Step 6<br>Step 5<br>Preview<br>Payment |                                   |                   |                                           |
| $ \mathcal{S} $                                                               | If you want to upload Items click checkbox & upload excel file. Download Items Excel Template File. |                                        |                                   |                   |                                           |
| Browse                                                                        | <b><i>@</i></b> Browse                                                                              |                                        |                                   |                   |                                           |
| ** Maximum 5 MB allowed.<br>Show 10 $\div$ entries                            |                                                                                                    |                                        |                                   | Search:           |                                           |
| <b>HS Code</b><br>Item No 11                                                  | <b>Description</b><br>TJ.                                                                           | Unit 11<br>Price<br>11                 | Quantity<br>$T_{\perp}$<br>Amount | Currency<br>TJ.   | <b>Actions</b><br>1T                      |
| 0101210000<br>$\mathbf{1}$                                                    | - - Pure-bred breeding animals<br><b>Additional Description</b>                                     | KG<br>10.0000                          | 10.00<br>100.0000                 | <b>USD</b>        | <b>CActions</b>                           |
| Showing 1 to 1 of 1 entries                                                   |                                                                                                    |                                        |                                   | First<br>Previous | Next<br>Last<br>$\mathbf{1}$              |
| <b>くPrevious</b>                                                              |                                                                                                    |                                        |                                   |                   | Next >                                    |
|                                                                               |                                                                                                    |                                        |                                   |                   |                                           |

Figure: To add Items by excel upload Step 3

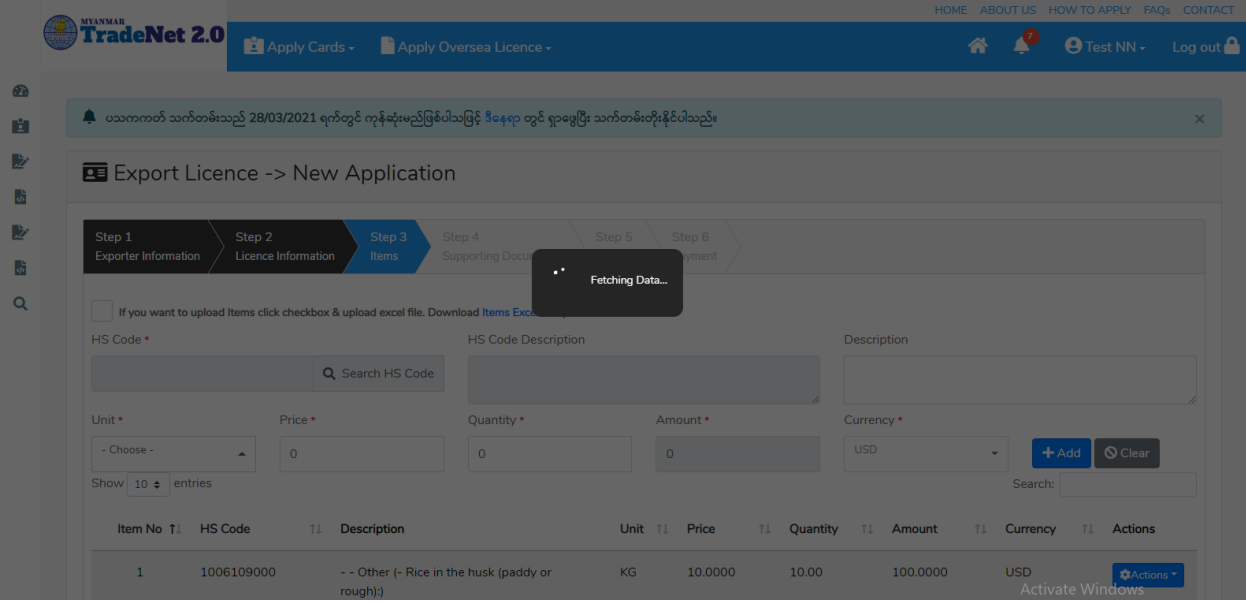

Figure: To add Items by excel upload Step 4

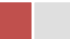

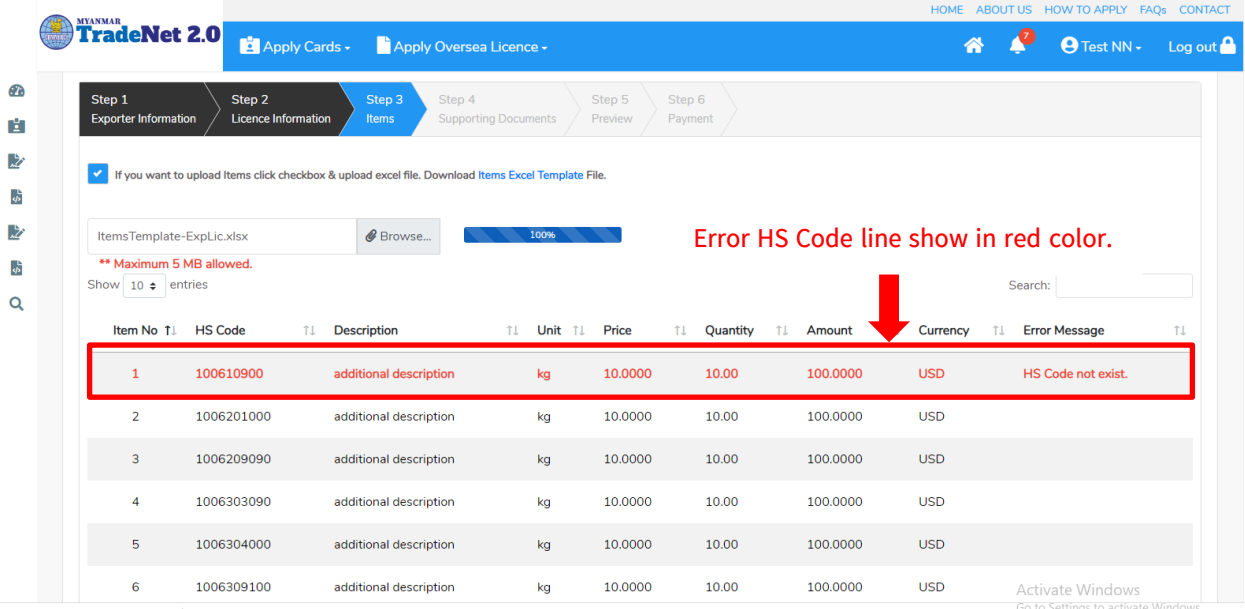

## Figure: Uploaded Item with Error Step 5

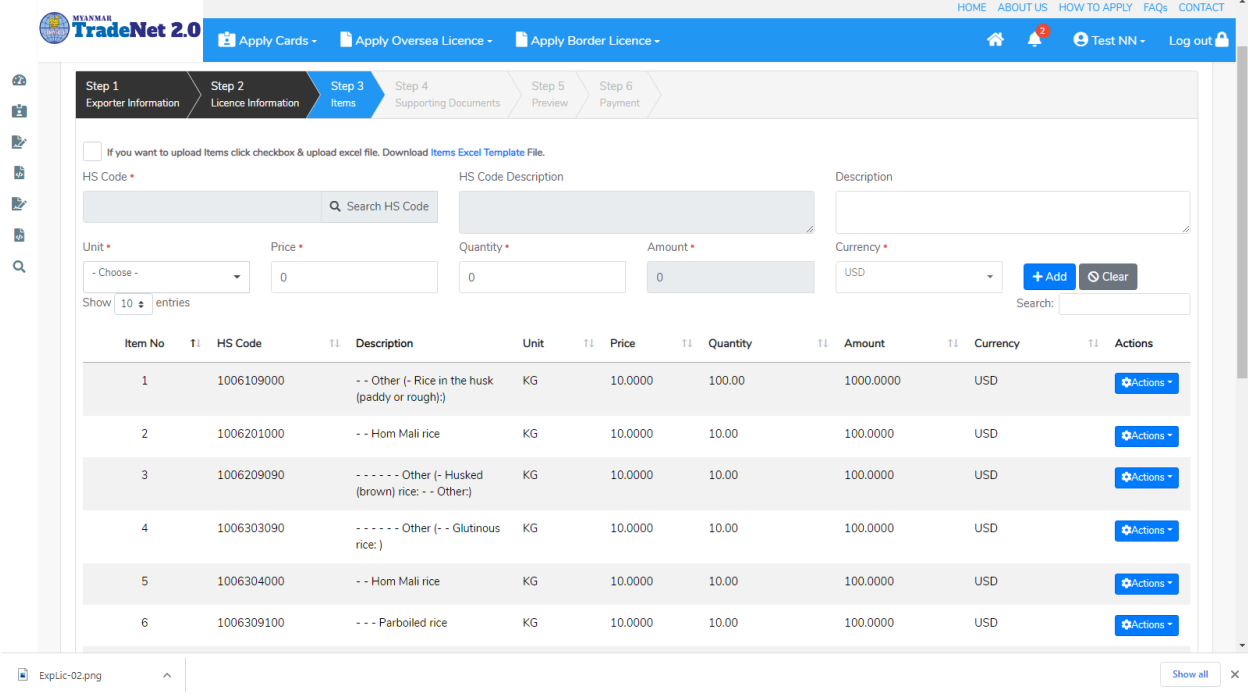

Figure: Uploaded Item No Error Step 5

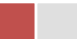

Step 4: ကုန်ပစ္စည်းမယ်များ မှန်ကန်စွာထည့်ပြီးပါက Next button ကိုနှိပ်ပါက အောက်ပါ step 4 သို့ရောက် ရှိပါမည်။ Step 4 တွင်လိုအပ်သော supporting document ကိုတင်ရန် နှင့် သက်ဆိုင်ရာ OGA Recommendations များကိုတင်ရန် အပိုင်း (၂) ပိုင်းပါရှိပါသည်။

- (၁) Supporting Document
	- 3) မိမိ attachment တင်လို့သည့် Document Type ကိုရွေးပါ။ Attachment Name ကိုရိုက်ထည့်ပါ။ ထို့နောက် မိမိ၏ attachment file ကို Browse button ကို နှိပ်၍တင်ပါ။

|        |                                                                                                  |                                                                                 |                          | HOME ABOUT US HOW TO APPLY FAQS CONTACT |
|--------|--------------------------------------------------------------------------------------------------|---------------------------------------------------------------------------------|--------------------------|-----------------------------------------|
|        | TradeNet 2.0<br>Apply Cards - Apply Oversea Licence -                                            |                                                                                 |                          | $Q$ Test NN $\sim$ Log out $\Omega$     |
| Œ<br>間 | Step 1<br>Step 2<br>Step 3<br><b>Exporter Information</b><br><b>Licence Information</b><br>Items | Step 4<br>Step 5<br>Step 6<br><b>Supporting Documents</b><br>Preview<br>Payment |                          |                                         |
| 兦      | Supporting Documents                                                                             |                                                                                 |                          |                                         |
| 声      | Document Type •                                                                                  | Attachment Name *                                                               |                          |                                         |
| 凄      | Invoice                                                                                          | Invoice<br>$\overline{\phantom{a}}$                                             | AB-Voucher.pdf           | <b><i>@</i></b> Browse                  |
| ょ      |                                                                                                  | 100%                                                                            |                          |                                         |
| Q      | Show 10 $\div$ entries                                                                           |                                                                                 | Search:                  |                                         |
|        | #<br><b>Document Type</b>                                                                        | <b>Attachment Name</b><br>T.L                                                   | <b>Filename</b><br>TL.   | <b>Actions</b>                          |
|        | Invoice<br>$\mathbf{1}$                                                                          | Invoice                                                                         | EL_26112020230639.pdf    | Delete                                  |
|        | Showing 1 to 1 of 1 entries                                                                      |                                                                                 | First<br><b>Previous</b> | $\mathbf{1}$<br>Next Last               |

Figure: Uploaded Supporting Document

- (၂) OGA Recommendations
	- 7) မိမိရယူထားသော ထောက်ခံချက်စာများကို Check your recommendation button ကိုနှိပ်၍ ကြည့်ရှုနိုင်ပါသည်။ I

Remark:

- မိမိယူထားသော ထောက်ခံစာသည် သတ်မှတ်ကာလကိုကျော်လွန်ပါက Expire လိုဖော်ပြနေပြီး ထို ထောက်ခံစာကို အသုံပြု၍မရပါ။
- UsedOnce တွင် Yes ဖြစ်နေပါက ထိုထောက်ခံစာကို လိုင်စင်တစ်ခုတွင် တစ်ကြိမ် သာအသုံးပြုခွင့်ရှိပါသည်။
- Terminate တွင် Yes ဖြစ်နေပါက ထိုထောက်ခံစာကို MOC ဌာနကသော်လည်းကောင်း၊ သက်ဆိုင်ရာ OGA ဌာနကလည်းကောင်း ထိုထောက်ခံစာကို ဆက်လက်အသုံးပြုခွင့် ကိုပိတ်ထားခြင်းဖြစ်ပါသည်။

Import/Export Lincese/Permit User Guide | Page **76** of **128**

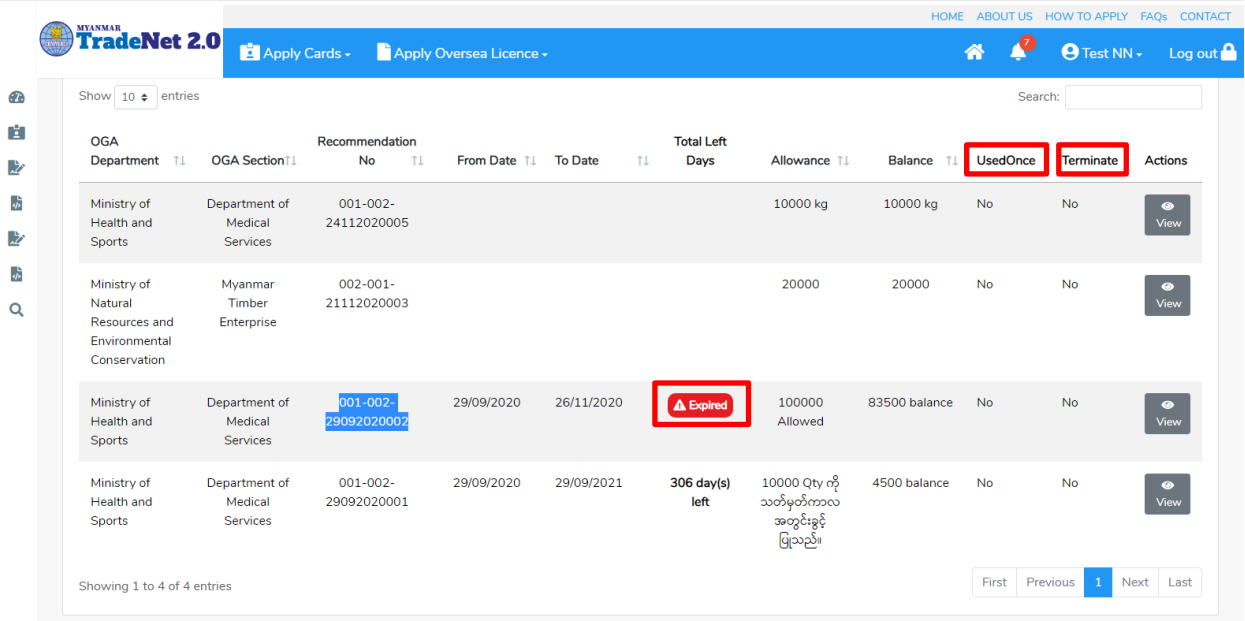

Figure: OGA Recommendations List

8) မိမိထောက်ခံချက်စာယူထားသော OGA Department နှင့် OGA Section တို့ကိုရွေးပါ။ ထိုထောက်ခံချက်စာ၏ Reference No ကို Recommendation No တွင်ရိုက်ထည့်ပါ။ ထိုနောက် + Add button ကိုနိုပ်ပါ။

Remark: မိမိလျှောက်ထားသော license သည် ထောက်ခံစာတွဲတင်ရန်မလိုအပ်ပါက OGA Recommendation upload

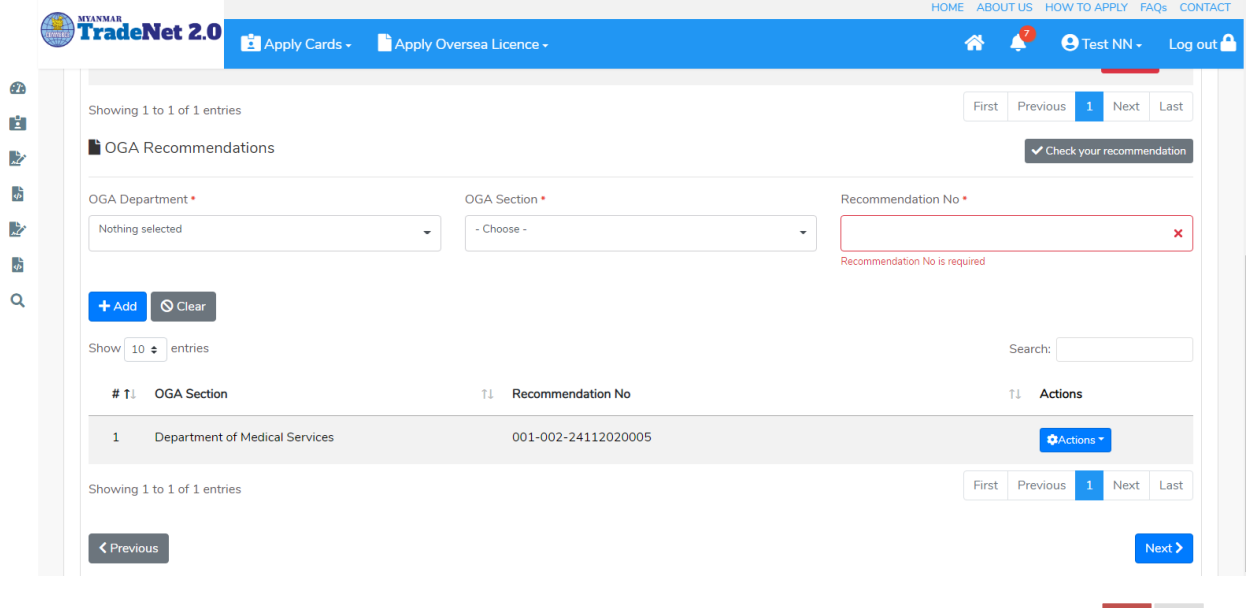

Import/Export Lincese/Permit User Guide | Page **77** of **128**

### Figure: Uploaded OGA Recommendations

Step 5: Supporting Document နှင့် OGA Recommendation များကိုမှန်ကန်စွာထည့်ပြီးပါက Next button ကိုနိုပ်ပါက အောက်ပါ step 5 သို့ရောက် ရှိပြီး မိမိ၏ ပါမစ်အချက်အလက်များကို ပြန်လည်စစ်ဆေးနိုင်ရန် license format ဖြင့်ဖော်ပြထားပါသည်။

- Submit မလုပ်မီပြင်ဆင်လိုပါက မိမိပြင်လိုသည့် Step ကိုနှိပ်၍ပြင်နိုင်ပါသည်။
- $\bullet$  မိမိ draft license အား print ထုတ်ယူလိုပါက Print button ကို နိုပ်၍ print ထုတ်နိုင်ပါသည်။
- $\bullet$  Print ထုတ်ရာတွင်လည်း As Per Attached checkbox ကိုနှိပ်၍ Items အရေအတွက်ကို မိမိစိတ်တိုင်းကျ သတ် မှတ်ထားနိုင်ပါသည်။

Form ပါ အချက်အလက်များကို review လုပ်ပြီး ပြင်ဆင်ရန်မရှိပါက **Submit** button ကို နှိပ်ပြီး MOC သို့ပေးပို့နိုင်ပါသည်။

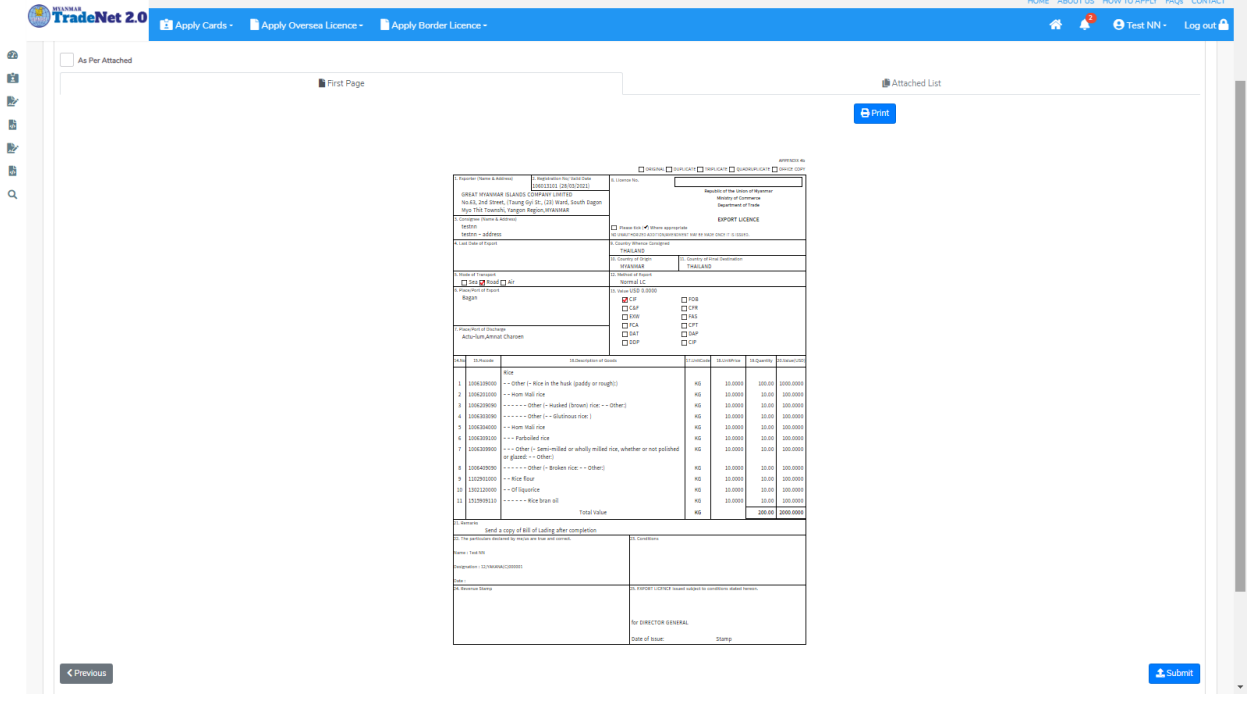

Figure: Preview permit information

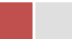

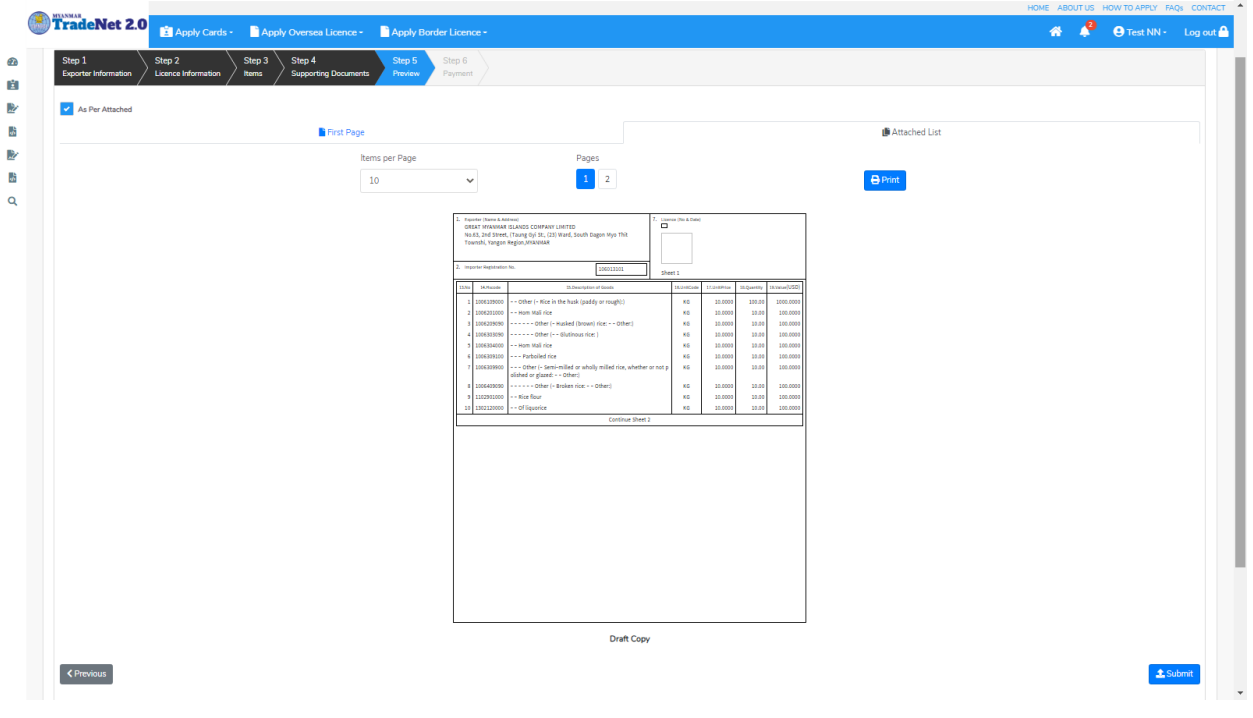

Figure: Preview permit information as per attached

Step 6: မိမိလျှောက်ထားသော Application အား MOC မှ approve ပေးပြီးပါက မိမိ Dashboard ၏ Make Payment List တွင်အောက်ပါပုံအတိုင်း ဖော်ပြ ပေးမည်ဖြစ်ပါသည်။

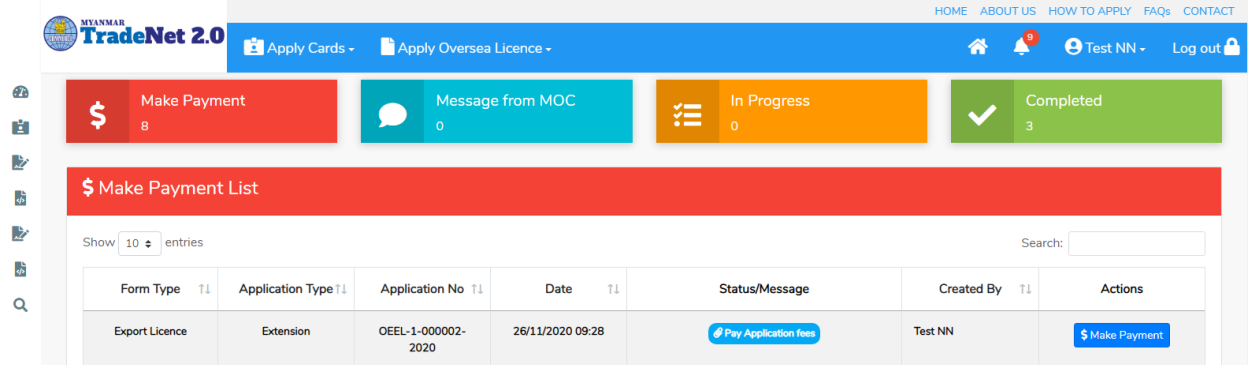

Figure: Export permit approved by MOC

**1. Make Payment** button

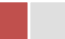

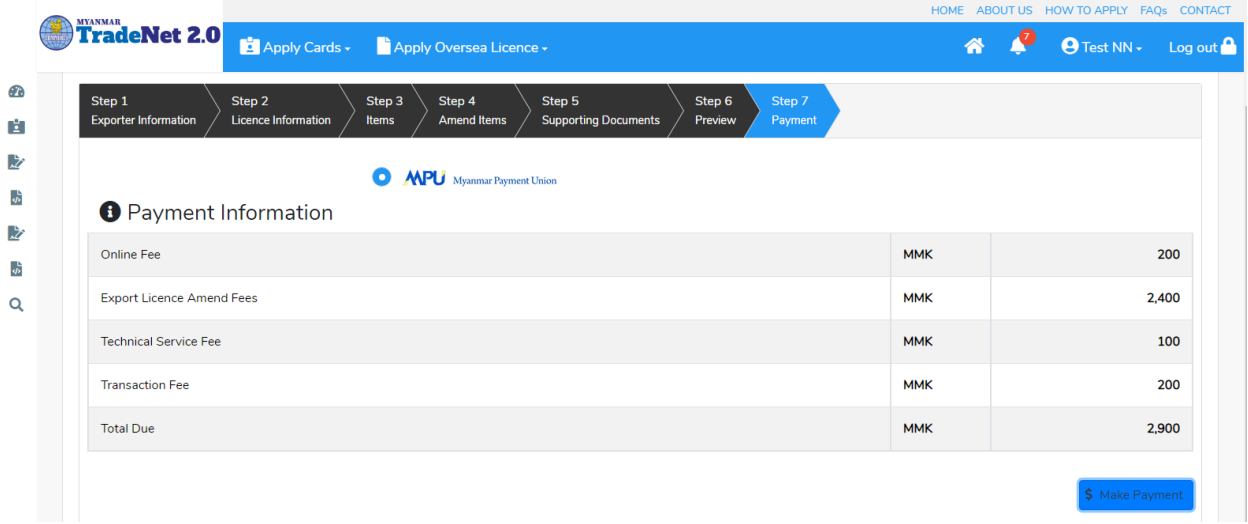

Figure: Application – check payment amount

2. စ<mark>စ်ဆေးပြီး မှန်ကန်ပါက Make Payment</mark> button ကိုနှိပ်ပါက အောက်ဖော်ပြပါ MPU payment စာမျက်နှာသို့ရောက်ရှိပါမည်။

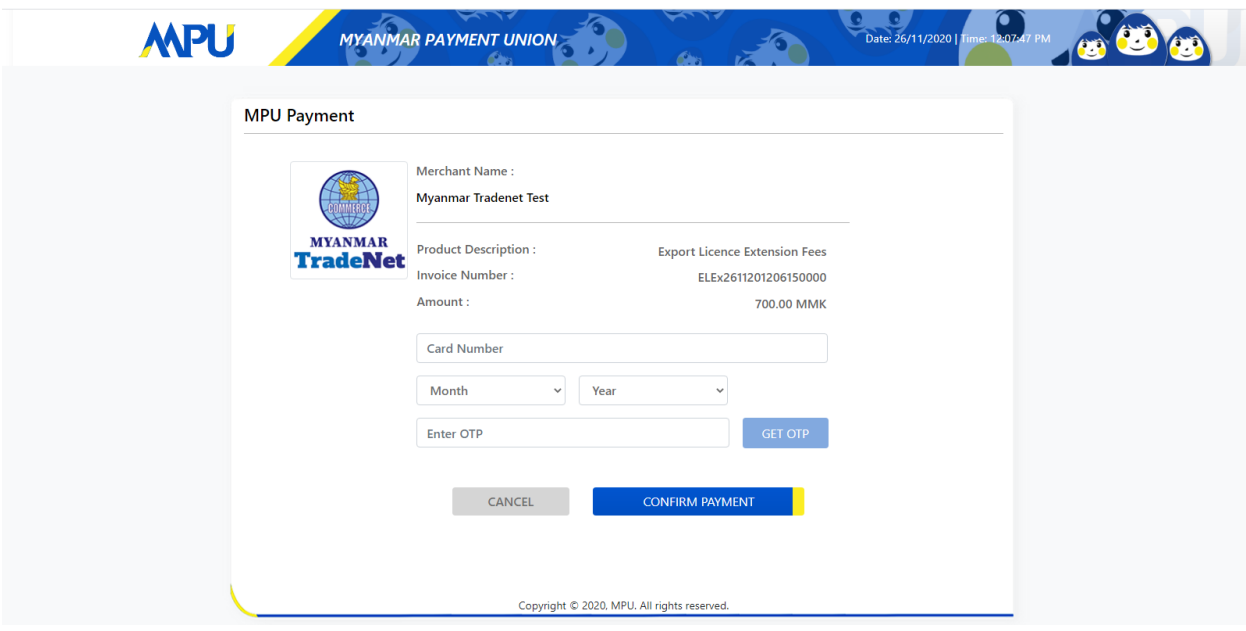

Figure: Apply Card – MPU payment portal

3. မိမိ၏ MPU information များကိုဖြည့်သွင်းပြီး **CONFIRM PAYMENT** button နှိပ်ပါ။ မိမိ၏ payment အောင်မြင်ပါက **Approve status ကိုအောက်ပါအတိုင်းတွေ့မြင်ရပါမည်**။

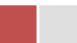

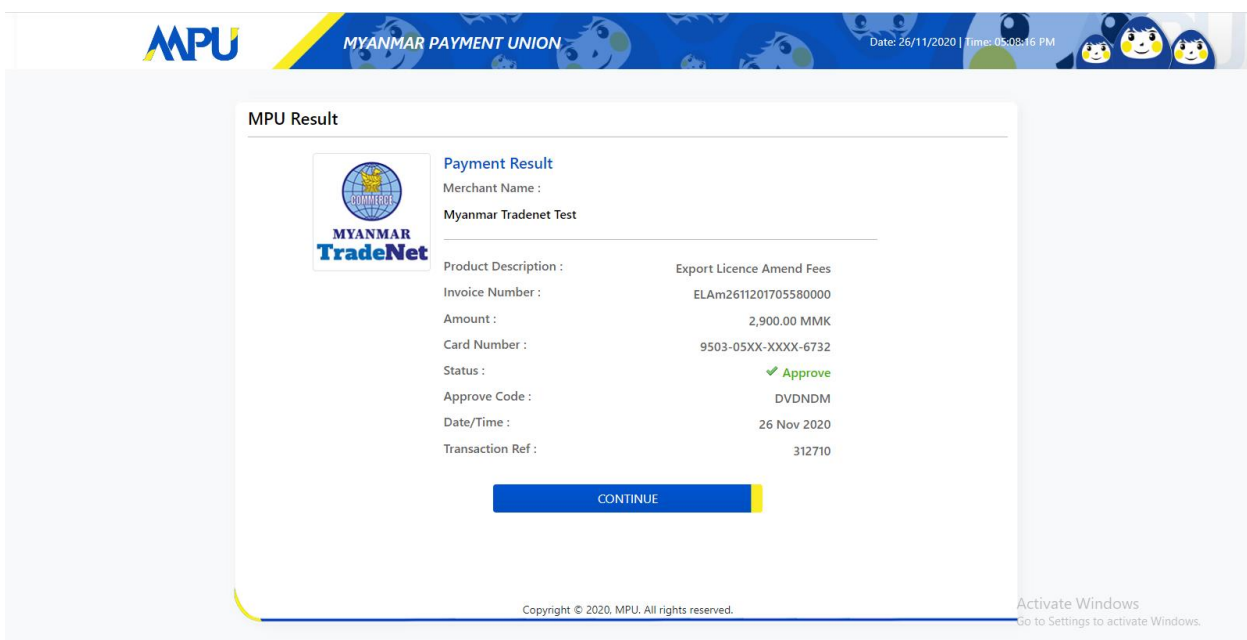

Figure: Apply Card – MPU payment success

 ${\bf Step~7:}$  ငွေကြေးပေးဆောင်မှုပြီးပါက မိမိလျှောက်ထားပြီး payment voucher ကို print œ

 $\pmb{\Theta}$  Print

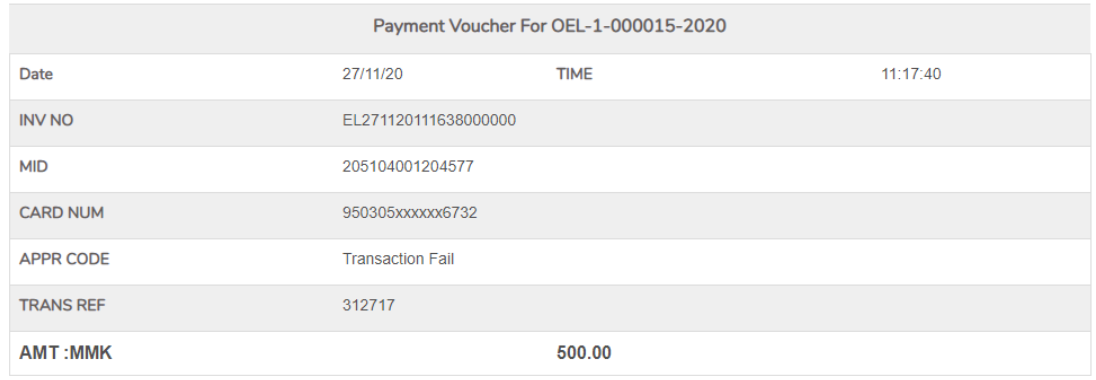

 $\bullet$  Continue

Figure: Payment voucher

Import/Export Lincese/Permit User Guide | Page **81** of **128**

**Step 8: Continue button** နိုပ်ပါက မိမိ ၏ Permit ကို print ထုတ်ယူနိုင်သည့် Step 7 ကိုအောက်ပါအတိုင်းတွေ့မြင်ရပြီး print ထုတ်နိုင်ရန် အောက်ပါအဆင့်အတိုင်း OTP code ပေးပို့ရယူ၍ print ထုတ်နိုင်ပါမည်။

- (1) Send OTP button နှိပ်၍မိမိ၏ registered email သို့ OTP Code ကိုပေးပို့ပါမည်။
- (2) မိမိ၏ email ကိုစစ်၍ OTP code ကိုရယူပါ။

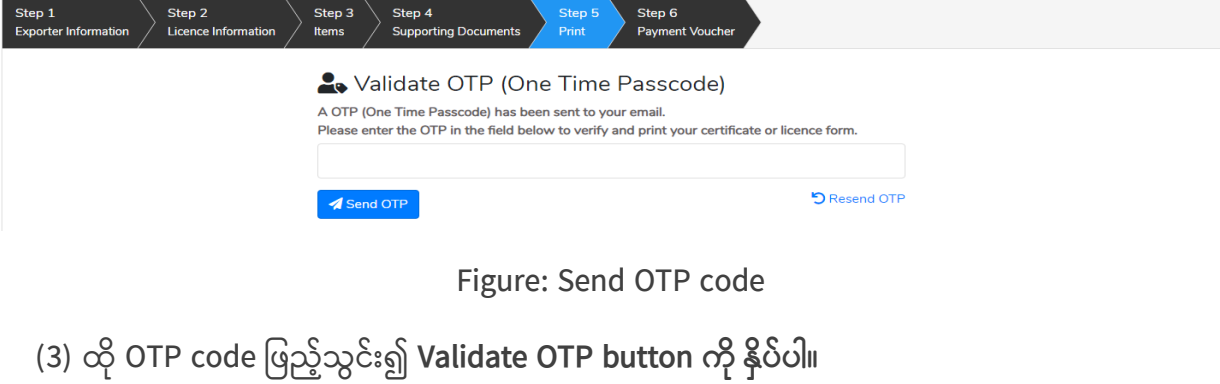

(4) OTP code ကိုမရ ရှိခဲ့ပါက **Resend OTP ကိုထပ် နှိပ်ပါ**။

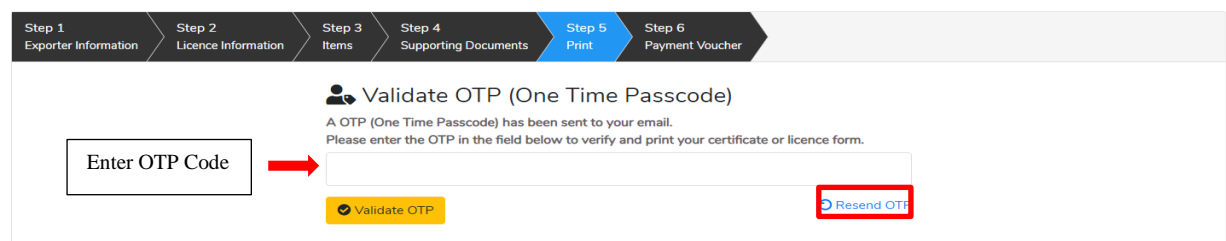

Figure: Verify the OTP code

Step 9: OTP code မှန်ကန်ပါက အောက်ပါ print preview စာမျက် နှာကိုတွေ့မြင်ရပါမည်။ ထို့နောက် Print button ကို နိုပ်၍ print ထုတ်ယူနိုင်ပါသည်။

- $\bullet$  မိမိ license/permit အား print ထုတ်ယူလိုပါက Print button ကို နိုပ်၍ print ထုတ်နိုင်ပါသည်။
- Print ထုတ်ရာတွင်လည်း As Per Attached checkbox ကိုနိုပ်၍ Items အရေအတွက်ကို မိမိစိတ်တိုင်းကျ သတ် မှတ်ထားနိုင်ပါသည်။

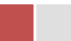

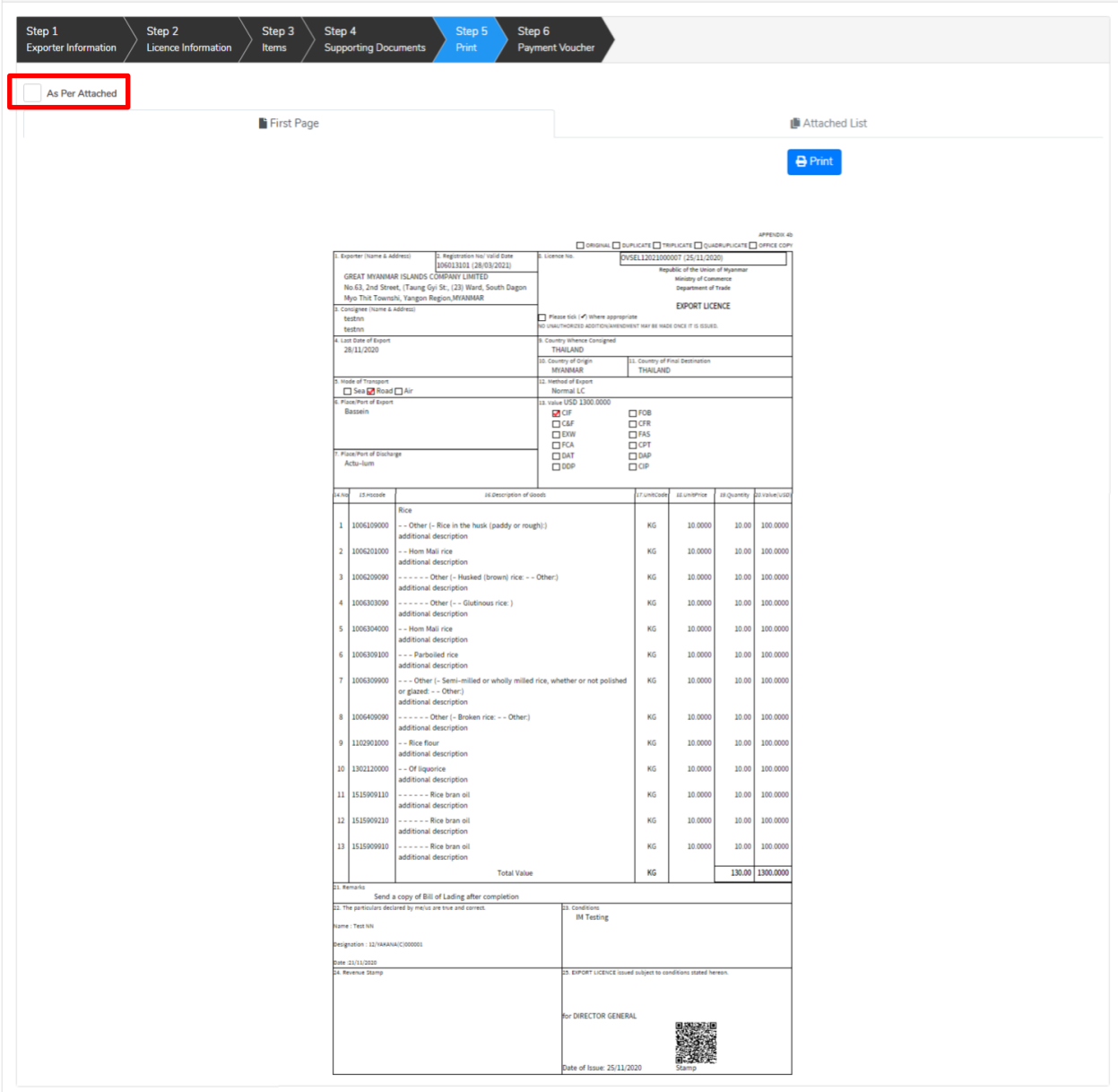

Figure: Print Permit

# **Search Oversea Export Permit Application**

ကုန်သည်သည် မိမိ၏ရ ရှိထားပြီးသော Oversae Export Permit တို့၏ Amend/Extension/Cancellation တို့ကိုဆောင်ရွက်လိုပါက ဤ Search Application တွင် မိမိ၏ License/Permit No ဖြင့် ရှာ၍ ဆောင်ရွက်နိုင်ပါသည်။

Import/Export Lincese/Permit User Guide | Page **83** of **128**

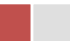

# Remark: Original Permit no ဖြင့်သာရှာ၍ Amend / Extension / Cancel ဆောင်ရွက်ရန်။

**Step 1: Apply Oversea Permit** menu **Apply Export Permit > Search Application**

|               |                               |                        |                                                              |          |  | HOME ABOUT US HOW TO APPLY FAQS CONTACT  |  |
|---------------|-------------------------------|------------------------|--------------------------------------------------------------|----------|--|------------------------------------------|--|
|               | TradeNet 2.0                  |                        | Apply Cards - Apply Oversea Licence - Apply Border Licence - |          |  | $\Theta$ Test NN $\sim$ Log out $\Omega$ |  |
| Œ.            |                               | Lience▶                |                                                              |          |  |                                          |  |
| E.            | <b>Q</b> Export Permit Search | Apply Import Licence   |                                                              |          |  |                                          |  |
| 之             |                               | LApply Export Permit ▶ | Apply New Application                                        |          |  |                                          |  |
| $\frac{1}{2}$ |                               | LApply Import Permit ▶ | Q Search Application                                         |          |  |                                          |  |
| $\mathcal{Z}$ |                               | Export Permit No *     |                                                              |          |  |                                          |  |
| \$            |                               |                        |                                                              | Q Search |  |                                          |  |
| Q             |                               |                        |                                                              |          |  |                                          |  |

Figure: Search application

**Step 2:** Permit No ကိုရိုက်ထည့်၍ **Search** icon ကို နိုပ်ပါကအောက်ပါ permit information page ကိုတွေ့နိုင်ပြီး၊ **Amend, Extension** နှင့် **Cancellation** တို့ကိုဆောင်ရွက်နိုင်ပါသည်။

- ပြင်ဆင်ခြင်းဆောင်ရွက်လိုပါက **Amend** button ကို နှိပ်ပါ။
- သက်တမ်းတိုးခြင်းဆောင်ရွက်လိုပါက **Extension** button ကို နိုပ်ပါ။
- ပယ်ဖျက်ခြင်းဆောင်ရွက်လိုပါက **Cancel** button ကို နိုပ်ပါ။

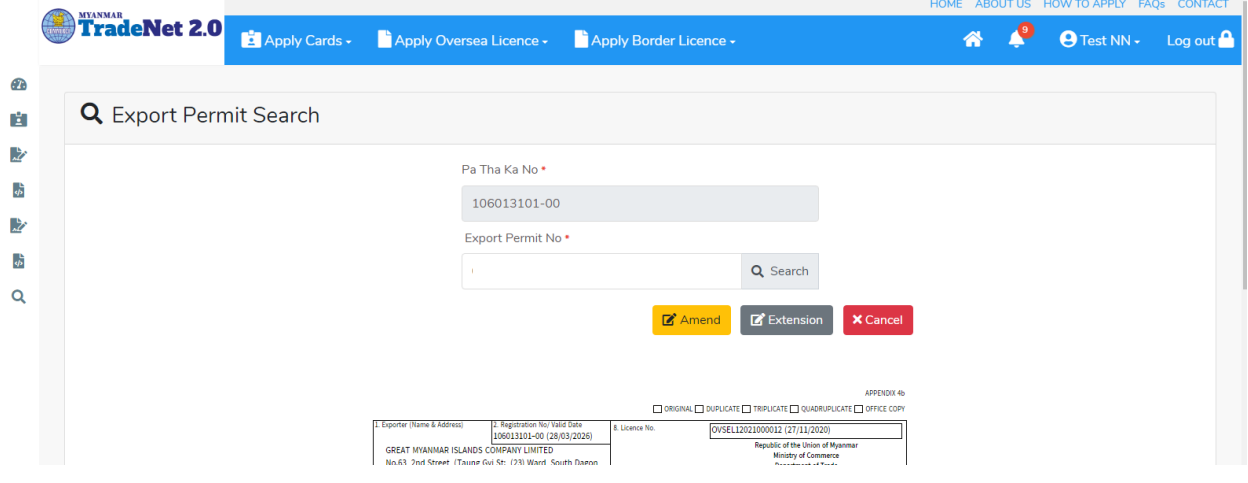

Figure: Permit information

### **Amend Oversea Export Permit Application**

**Step 1: Apply Oversea Permit** menu **Apply Export Permit > Search Application** Permit No ကိုရိုက်ထည့်၍ **Search** icon ကို နှိပ်ပါကအောက်ပါ license information page ကိုတွေ့နိုင်ပါသည်။

Import/Export Lincese/Permit User Guide | Page **84** of **128**

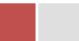

Remark: Original Permit no ဖြင့်သာရှာ၍ Amend ဆောင်ရွက်ရန်။

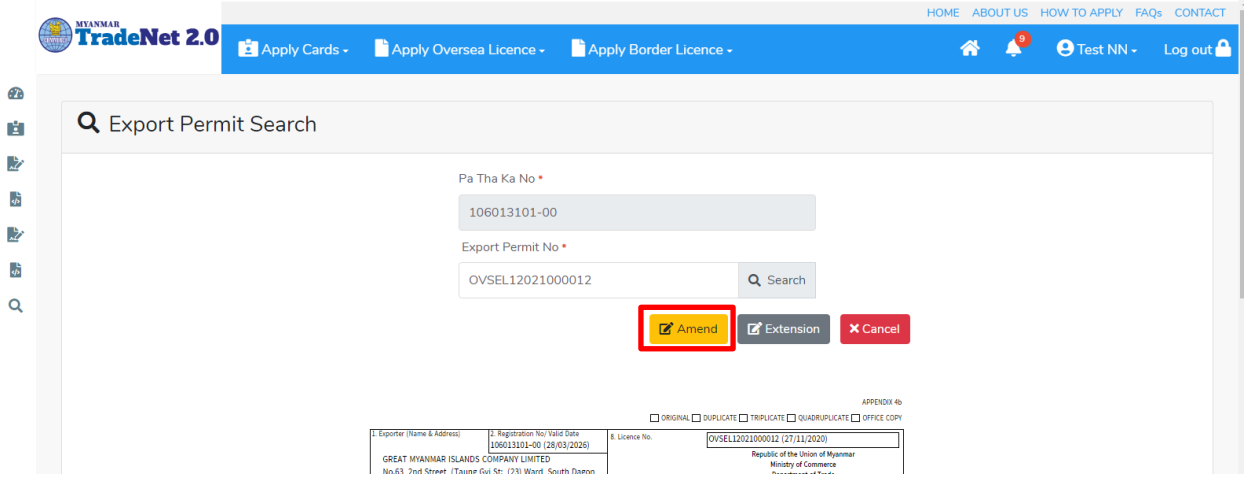

Figure: Search application

**Step 2:** ပြင်ဆင်ရန်အတွက် Amend button ကို နှိပ်ပါ။ step 1 ပသက information များကိုဖော်ပြထားပါသည်။

Step 3: Next ကိုနှိပ်ပါက အောက်ပါ Step 2 form ကိုတွေ့မြင်ရပါမည်။

Remark:

- မိမိပြင်လိုသည့် အချက်၏ဘေးတွင် ရှိသော Checkbox ကိုမဖြစ်မနေ check ခဲ့ရပါမည်။ သို့ မှသာ မိမိပြင်လိုက်သည့် အချက်သည် update ဖြစ်သွားပါမည်။ ထို့နောက်ပြင်ပြင်လိုသည့် အချက်ကိုရိုက်၍ပြင်ပေးရန်။
- မည်သည့်အချက်ကို ပြင်ပြင် ပြင်လိုက်သည့် အချက်ဘေးတွင် ရှိသော checkbox ကို check ခဲ့ရန်လိုအပ်ပါသည်။

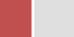

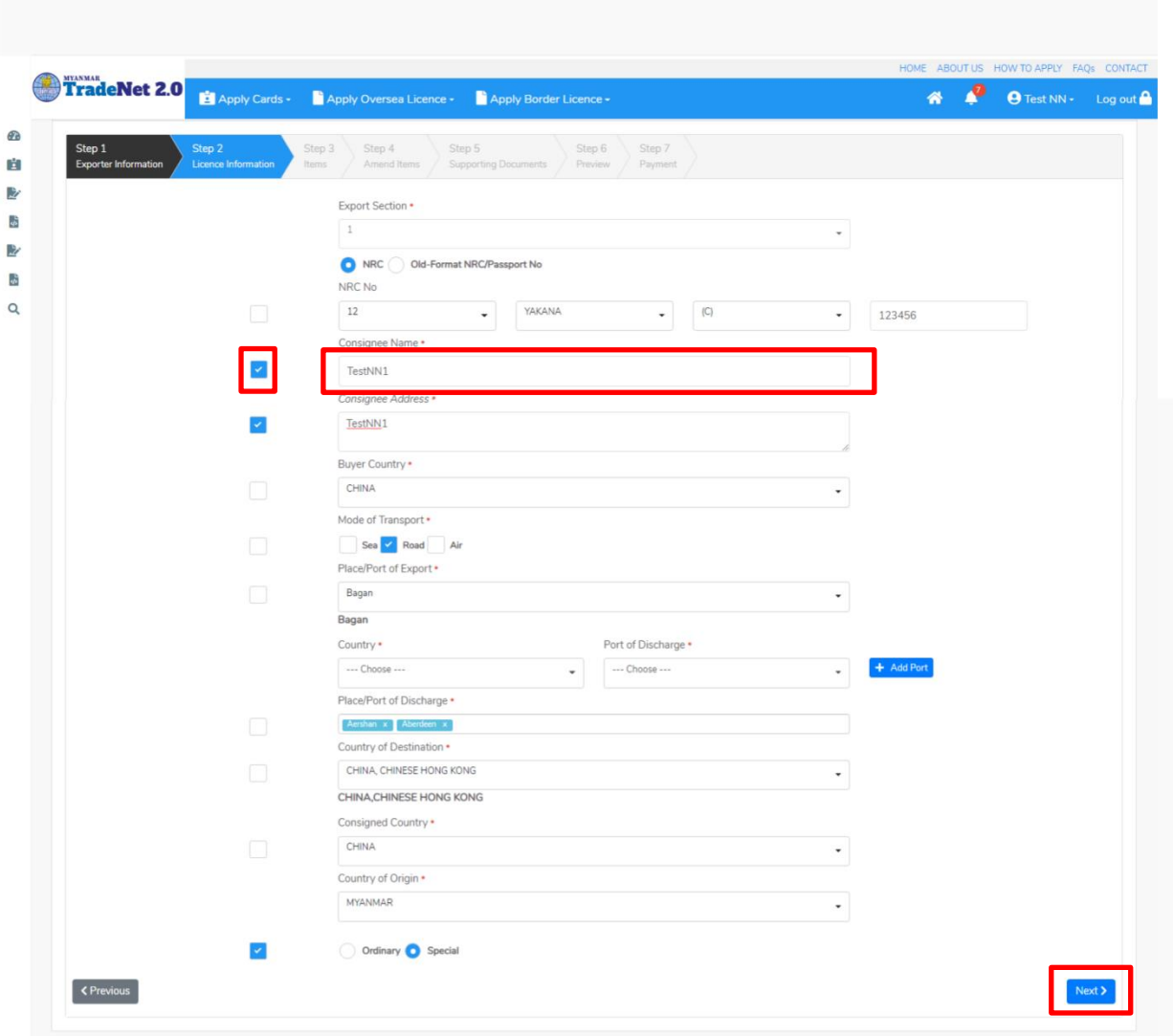

Figure: Edit Step 2 application

Step 4: Step 2 တွင်ပြင်လိုသည့်အချက်များပြင်ဆင်ပြီးပါက Next ကိုနှိပ်ပါက အောက်ပါ Step 3 items list ကိုတွေ့မြင်ရပါမည်။

Remark:

 $\bullet$  မိမိပြင်လိုသည့် item ဘေးရှိ checkbox ကို check ပေးရပါမည်။

Import/Export Lincese/Permit User Guide | Page **86** of **128**

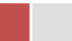

| Step 1<br><b>Exporter Information</b> |                               | Step 2<br>Step 3<br>Licence Information<br>Items | Step 4<br><b>Amend Items</b> | Step 5<br>Step 6<br><b>Supporting Documents</b><br>Preview                                                                    | Step 7<br>Payment |          |                    |           |                   |                |                     |
|---------------------------------------|-------------------------------|--------------------------------------------------|------------------------------|----------------------------------------------------------------------------------------------------|-------------------|----------|--------------------|-----------|-------------------|----------------|---------------------|
|                                       | Show 10 $\bullet$ entries     |                                                  |                              |                                                                                                    |                   |          |                    |           | Search:           |                |                     |
| T.L                                   | Item No                       | TU HS Code                                       |                              | <b>11</b> Description                                                                                                    | Unit              | TJ Price | <b>11 Quantity</b> | fl Amount |                   | fl Currency    | TJ                  |
|                                       | -1                            | 1006109000                                       |                              | - - Other (- Rice in the husk (paddy or rough):)<br>additional description                                                    | KG                | 10.0000  | 10.00              | 100,0000  |                   | <b>USD</b>     |                     |
|                                       | $\overline{2}$                | 1006201000                                       |                              | - - Hom Mali rice<br>additional description                                                                                   | KG                | 10.0000  | 10.00              | 100.0000  |                   | <b>USD</b>     |                     |
|                                       | 3                             | 1006209090                                       |                              | ------ Other (- Husked (brown) rice: - - Oth<br>er)<br>additional description                                                 | KG                | 10,0000  | 10.00              | 100,0000  |                   | <b>USD</b>     |                     |
| П                                     | $\overline{4}$                | 1006303090                                       |                              | ------ Other (- - Glutinous rice: )<br>additional description                                                                 | KG                | 10.0000  | 10.00              | 100.0000  |                   | <b>USD</b>     |                     |
|                                       | 5                             | 1006304000                                       |                              | - - Hom Mali rice<br>additional description                                                                                   | KG                | 10,0000  | 10.00              | 100,0000  |                   | <b>USD</b>     |                     |
|                                       | 6                             | 1006309100                                       |                              | - - - Parboiled rice<br>additional description                                                                                | KG                | 10.0000  | 10.00              | 100.0000  |                   | <b>USD</b>     |                     |
|                                       | $\overline{7}$                | 1006309900                                       |                              | - - - Other (- Semi-milled or wholly milled rice,<br>whether or not polished or glazed: - - Other:)<br>additional description | KG                | 10,0000  | 10.00              | 100,0000  |                   | <b>USD</b>     |                     |
| П                                     | 8                             | 1006409090                                       |                              | - - - - - - Other (- Broken rice: - - Other:)<br>additional description                                                       | KG                | 10.0000  | 10.00              | 100.0000  |                   | <b>USD</b>     |                     |
|                                       | $9\,$                         | 1102901000                                       |                              | - - Rice flour<br>additional description                                                                                      | KG                | 10,0000  | 10.00              | 100,0000  |                   | <b>USD</b>     |                     |
|                                       | 10                            | 1302120000                                       |                              | - - Of liquorice<br>additional description                                                                                    | KG                | 10.0000  | 10.00              | 100.0000  |                   | <b>USD</b>     |                     |
| <b>くPrevious</b>                      | Showing 1 to 10 of 13 entries |                                                  |                              |                                                                                                    |                   |          |                    |           | Previous<br>First | 2 <sup>1</sup> | Next Last<br>Vext > |

Figure: Edit Step 3 application

Step 5: Step 3 တွင်ပြင်လိုသည် items များကို check ခဲ့ပြီးပါက Next ကိုနိုပ်ပါ။ အောက်ပါ Step 4 မိမိပြင်လိုသည့် items ကိုပြင်နိုင်သည့် page ကိုတွေ့မြင်ရပါမည်။

Step 6: Step 4 တွင်မိမိပြင်လိုသည့် item များကိုပြင်နိုင်ပါသည်။

- 1) မိမိပြင်လိုသည့် item ၏ Action dropdown မှ Edit နိုပ်ပါ။
- 2) မိမိပြင်လိုသည့် item အချက်အလက်သည် အပေါ် ရှိ item form တွင်ဖော်ပြထားပါသည်။
- 3) မိမိပြင်လိုသည့် item အချက်အလက် အပေါ်ရှိ checkbox ကို check ပေးရပါမည်။
- 4) ထိုနောက်မိမိပြင်လိုသည့် item အချက်အလက်ကိုပြင်ပါ။
- 5) မိမိပြင်လိုသည့် item အချက်အလက်ကိုပြင်ပြီးပါက Edit button ကိုနိုပ်ပါ။

Import/Export Lincese/Permit User Guide | Page **87** of **128**

| Step 1                      | Step 2                      |                            | Step 3                  | Step 5<br>Step 4                                            |                             |          | Step 6<br>Step 7   |                         |                                     |                                       |  |
|-----------------------------|-----------------------------|----------------------------|-------------------------|-------------------------------------------------------------|-----------------------------|----------|--------------------|-------------------------|-------------------------------------|---------------------------------------|--|
| <b>Exporter Information</b> |                             | <b>Licence Information</b> | <b>Items</b>            | <b>Amend Items</b>                                          | <b>Supporting Documents</b> |          | Preview<br>Payment |                         |                                     |                                       |  |
|                             |                             |                            |                         |                                                             |                             |          |                    |                         |                                     |                                       |  |
| HS Code *                   |                             |                            |                         | <b>HS Code Description</b>                                  |                             |          |                    |                         |                                     |                                       |  |
| 1006109000                  |                             |                            |                         | - - Other (- Rice in the husk (paddy or rough):)            |                             |          |                    | additional description1 |                                     |                                       |  |
|                             |                             |                            |                         |                                                             |                             |          |                    |                         |                                     |                                       |  |
| Unit *                      |                             | Price *                    |                         | $ \mathord{\hspace{1pt}\scriptstyle\bullet} $<br>Quantity * |                             | Amount * |                    | Currency *              |                                     |                                       |  |
| KG                          | ٠                           | 10                         |                         | 20                                                          |                             | 200      |                    | <b>USD</b>              | $\overline{\phantom{a}}$            | $\bigcirc$ Clear<br>$\mathscr Z$ Edit |  |
| Show $10 \div$ entries      |                             |                            |                         |                                                             |                             |          |                    |                         | Search:                             |                                       |  |
|                             |                             |                            |                         |                                                             |                             |          |                    |                         |                                     |                                       |  |
| Item No 11 HS Code          |                             | TJ.                        | <b>Description</b>      |                                                             | Unit<br>$T_{\perp}$         | Price    | Quantity<br>TJ.    | TJ.<br>Amount           | Currency<br>$^{\uparrow\downarrow}$ | TI.<br><b>Actions</b>                 |  |
| $\mathbf{1}$                | 1006109000                  |                            | or rough):)             | - - Other (- Rice in the husk (paddy                        | KG                          | 10.0000  | 20.00              | 200.0000                | <b>USD</b>                          | <b>CActions</b>                       |  |
|                             |                             |                            | additional description1 |                                                             |                             |          |                    |                         |                                     | $\mathbb{Z}$ Edit                     |  |
| $\overline{2}$              | 1006201000                  |                            | - - Hom Mali rice       |                                                             | KG                          | 10,0000  | 15.00              | 150,0000                | <b>USD</b>                          | <b>C</b> Actions                      |  |
|                             |                             |                            | additional description1 |                                                             |                             |          |                    |                         |                                     |                                       |  |
|                             | Showing 1 to 2 of 2 entries |                            |                         |                                                             |                             |          |                    |                         | First<br>Previous                   | Next Last                             |  |

Figure: Edit Step 4 application

Step 7: Step 4 တွင်မိမိပြင်လိုသည့် item များကိုပြင်ပြီးပါက Next button ကိုနှိပ်ပါ။ လိုအပ်သော supporting documents များ နှင့် ထောက်ခံစာများကိုတင်နိုင်သည့် Step 5 ကိုရောက်ပါမည်။

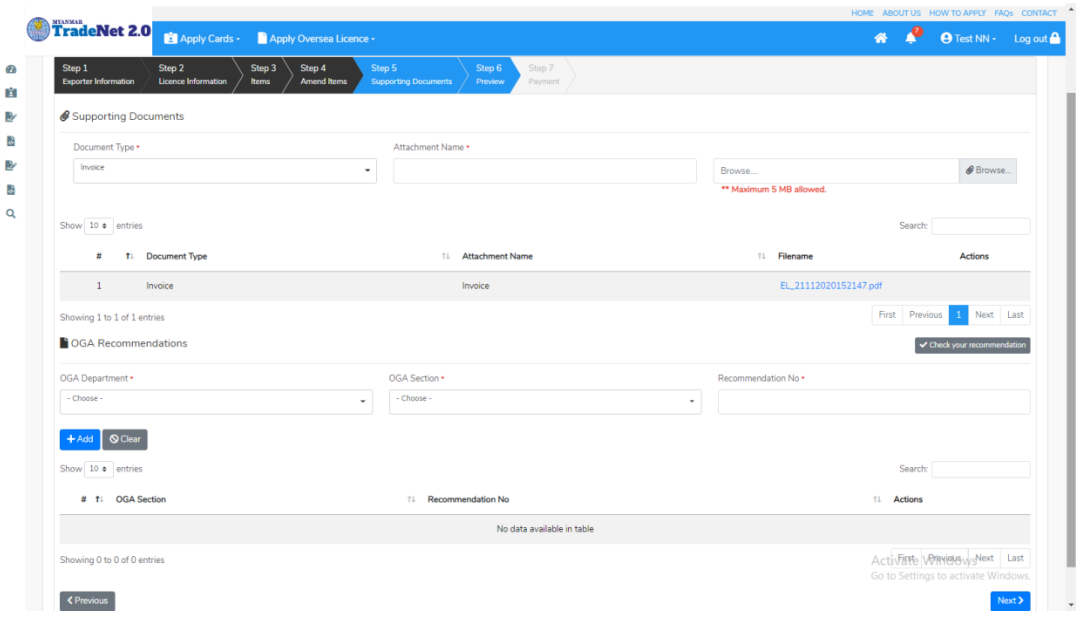

Figure: Edit Step 5 application

Import/Export Lincese/Permit User Guide | Page **88** of **128**

Step 8: လိုအပ်သော Supporting Document နှင့် OGA Recommendation များကိုမုန်ကန်စွာထည့်ပြီးပါက Next button ကိုနိုပ်ပါက အောက်ပါ step 6 သို့ရောက် ရှိပြီး မိမိ၏ လိုင်စင်အချက်အလက်များကို ပြန်လည်စစ်ဆေးနိုင်ရန် license format ဖြင့်ဖော်ပြထားပါသည်။

- Submit မလုပ်မီပြင်ဆင်လိုပါက မိမိပြင်လိုသည့် Step ကိုနိုပ်၍ပြင်နိုင်ပါသည်။
- $\bullet$  မိမိ draft license အား print ထုတ်ယူလိုပါက Print button ကို နိုပ်၍ print ထုတ်နိုင်ပါသည်။
- $\bullet$  Print ထုတ်ရာတွင်လည်း As Per Attached checkbox ကိုနိုပ်၍ Items အရေအတွက်ကို မိမိစိတ်တိုင်းကျ သတ် မှတ်ထားနိုင်ပါသည်။

Form ပါ အချက်အလက်များကို review လုပ်ပြီး ပြင်ဆင်ရန်မရှိပါက **Submit** button ကို နိုပ်ပြီး MOC သို့ပေးပို့နိုင်ပါသည်။

|                                 |                                                                                                    |  |                                                           |                                                                                                    |                                                                                                    |                                                                                                    |                                                           |                                                                                                    |                                                                         |                   |                                                        | HOME ABOUT US HOW TO APPLY FAQS CONTACT |
|---------------------------------|----------------------------------------------------------------------------------------------------|--|-----------------------------------------------------------|----------------------------------------------------------------------------------------------------|----------------------------------------------------------------------------------------------------|----------------------------------------------------------------------------------------------------|-----------------------------------------------------------|----------------------------------------------------------------------------------------------------|-------------------------------------------------------------------------|-------------------|--------------------------------------------------------|-----------------------------------------|
|                                 |                                                                                                    |  |                                                           |                                                                                                    |                                                                                                    |                                                                                                    |                                                           |                                                                                                    |                                                                         |                   | $\bullet$ $\bullet$                                    | <b>O</b> Test NN + Log out A            |
| Œ<br>H<br>盵<br>4<br>啓<br>ŵ<br>Q | $\bigoplus$                                                                                                    |  | <b>TradeNet 2.0</b> El Apply Cards Capply Oversea Licence | 1. Exporter (Name & Address)<br>GREAT MYANMAR ISLANDS COMPANY LIMITED<br>No.63, 2nd Street, (Taung Oyi St., (23) Ward, South Dagon<br>Myo Thit Townshi, Yangon Region, NYANMAR<br>Registration No/Valid Date<br>106013101(28/03/2021)<br>3. Last Date of Export<br>28/11/2020<br><b>Buyer Name</b><br>Duyer Address<br>Place/Port of Discharge<br>Mode of Transport<br>ountry of Origin<br>ဖြလူခွင့်ပြုချက်<br>ဖြင့်ဆင်ရက်<br>$2$ $\sqrt{2}$ $\sqrt{2}$<br>Glasses<br>Remark | 5. မူလလိုင်စင်ခွင့်ပြုချက်<br>teston<br>testne<br>Actu-lum<br>Road<br><b>MYANMAR</b><br>ဝစ္စည်းအမည်<br>1006109000<br>-- Other (- Rice in the husk (paddy or rough):)<br>additional description<br>1006109000<br>- - Other (- Rice in the husk (paddy or rough):)<br>additional description1<br>1006201000<br>- - Hom Mali rice<br>additional description<br>1006201000<br>-- Hom Mali rice<br>additional description1 | 2. Licence Amendment No.<br>4. Export Licence No.<br>OVSEL 12021000007<br>6. ပြင်ဆင်ခွင့်ပြုချက်<br>testnn1-2<br>testing<br>Actu-lum, Aruba<br>Sea,Road<br><b>MYANMAR</b><br>d. by actionity | <b>Separa</b><br>10,0000<br>10,0000<br>10.0000<br>10,0000 | <b>Fepablic of the Union of Myanmar</b><br>Ministry of Commerce<br>Department of Trade<br>အရေအတွက်<br>10.00 KG<br>20.00 KG<br>10.00 KG<br>15.00 KG | တန်ဖိုး<br>100,0000 USD<br>200,0000 USD<br>100,0000 USD<br>150,0000 USD | $\bigoplus$ Print |                                                        |                                         |
|                                 | <previous< th=""><th></th><th></th><th><b>S. Revenue Stamp</b></th><th></th><th>for DIRECTOR GENERAL<br/>Date of Issue:</th><th></th><th>11. ANENDMENT EXPORT LICENCE issued subject to conditions stated hereon.<br/>Stamp</th><th></th><th></th><th>Activate Windows<br/>Go to Settings to activate Windows</th><th>Submit<br/>٠</th></previous<> |  |                                                           | <b>S. Revenue Stamp</b>                                                                                                    |                                                                                                    | for DIRECTOR GENERAL<br>Date of Issue:                                                                                                    |                                                           | 11. ANENDMENT EXPORT LICENCE issued subject to conditions stated hereon.<br>Stamp                                                                  |                                                                         |                   | Activate Windows<br>Go to Settings to activate Windows | Submit<br>٠                             |

Figure: Edit Step 6 application

Step 9: မိမိလျှောက်ထားသော Application အား MOC မှ approve ပေးပြီးပါက မိမိ Dashboard ၏ Make Payment List တွင်အောက်ပါပုံအတိုင်း ဖော်ပြ ပေးမည်ဖြစ်ပါသည်။

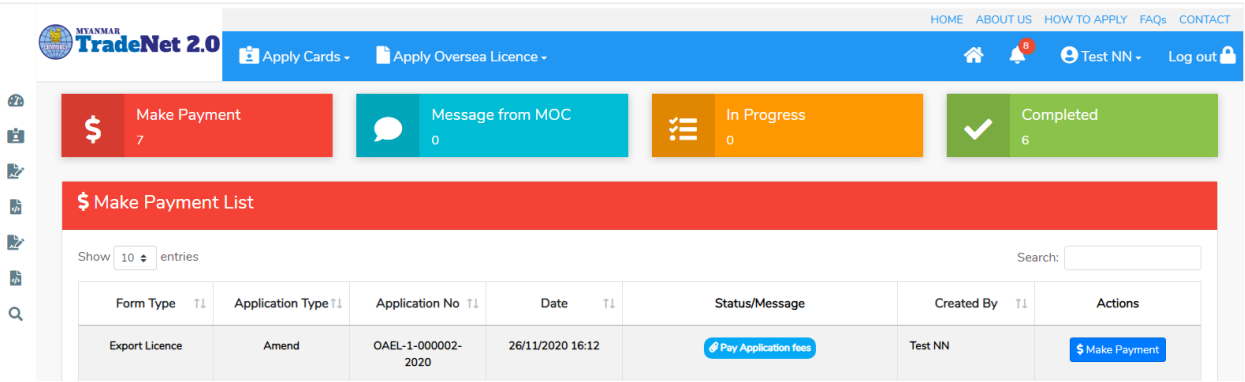

Figure: Export License approved by MOC

**1. Make Payment** button

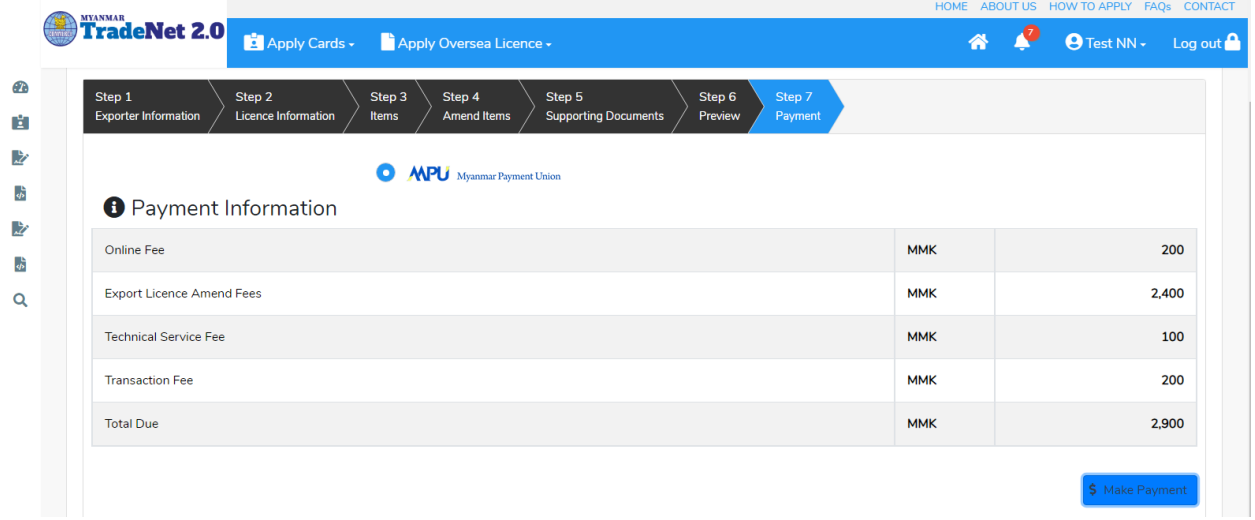

Figure: Application – check payment amount

 $2.$  စစ်ဆေးပြီး မှန်ကန်ပါက Make Payment button ကိုနှိပ်ပါက အောက်ဖော်ပြပါ MPU payment စာမျက်နှာသို့ရောက်ရှိပါမည်။

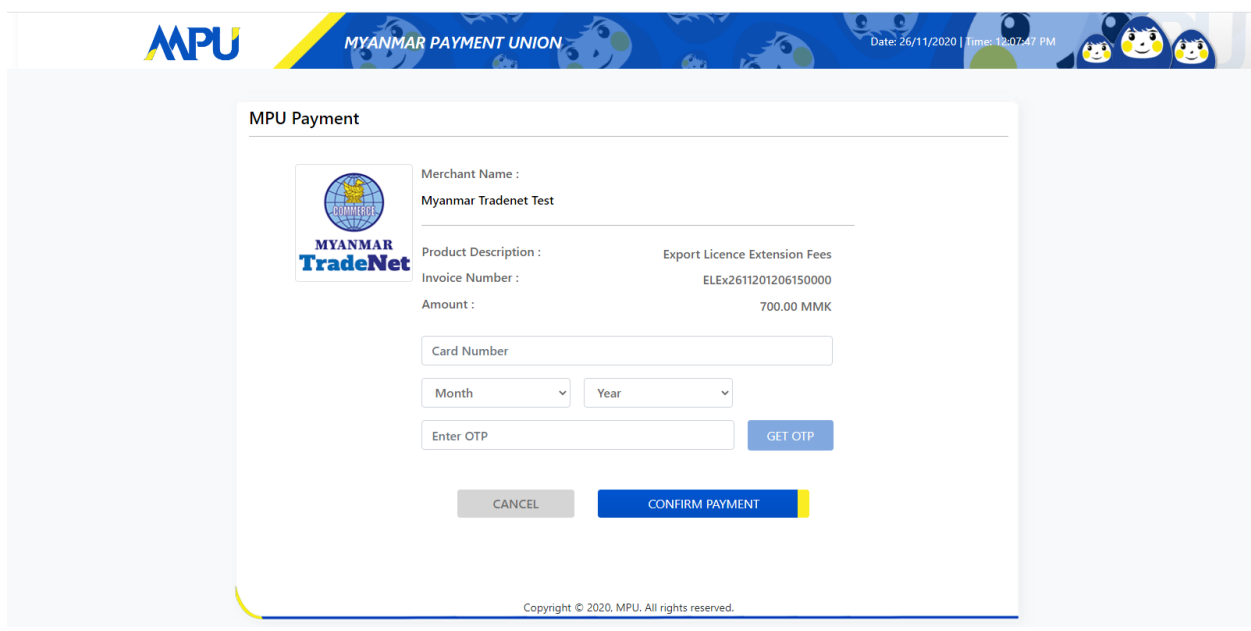

Figure: Apply Card – MPU payment portal

<mark>3.</mark> မိမိ၏ MPU information များကိုဖြည့်သွင်းပြီး **CONFIRM PAYMENT** button နှိပ်ပါ။ မိမိ၏ payment အောင်မြင်ပါက Approve status ကိုအောက်ပါအတိုင်းတွေ့မြင်ရပါမည်။

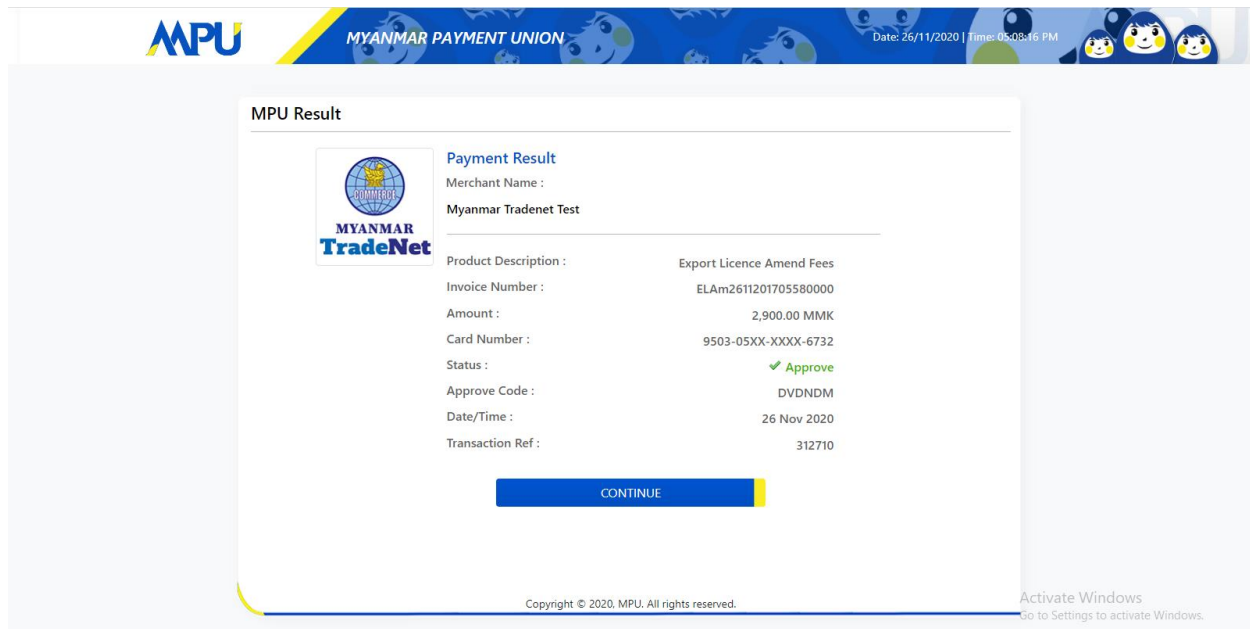

Figure: Apply Card – MPU payment success

Step 10: ငွေကြေးပေးဆောင်မှုပြီးပါက မိမိလျှောက်ထားပြီး payment voucher ကို print .<br>ထုတ်ယူနိုင်မည်ဖြစ်ပါသည်။

Import/Export Lincese/Permit User Guide | Page **91** of **128**

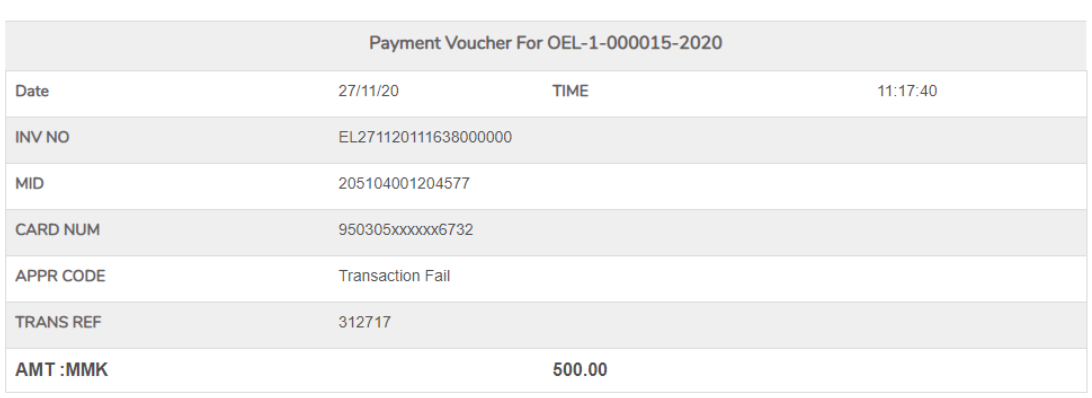

**O** Continue

**B** Print

Figure: Payment voucher

**Step 11: Continue button** နှိပ်ပါက မိမိ ၏ License/Permit ကို print ထုတ်ယူနိုင်သည့် Step 7 ကိုအောက်ပါအတိုင်းတွေ့မြင်ရပြီး print ထုတ်နိုင်ရန် အောက်ပါအဆင့်အတိုင်း OTP code ပေးပို့ရယူ၍ print ထုတ်နိုင်ပါမည်။

- (1) **Send OTP** button နှိပ်၍မိမိ၏ registered email သို့ OTP Code ကိုပေးပို့ပါမည်။
- (2) မိမိ၏ email ကိုစစ်၍ OTP code ကိုရယူပါ။

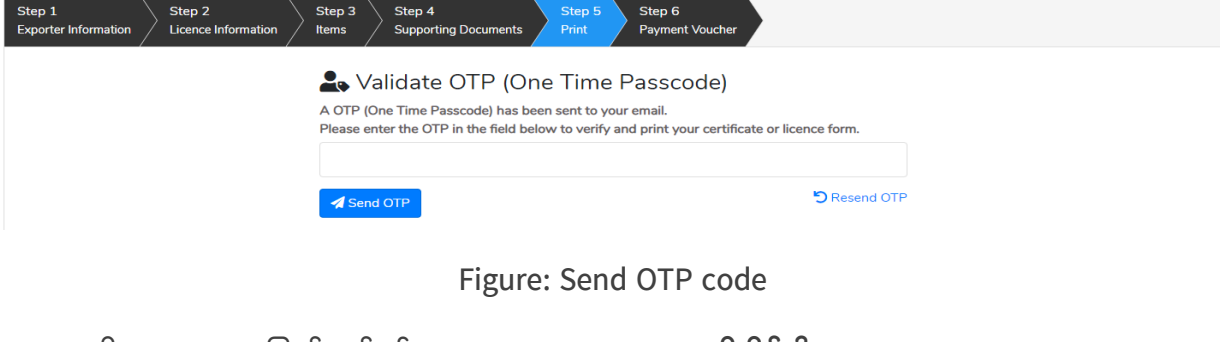

(3) ထို OTP code ဖြည့်သွင်း၍ **Validate OTP button ကို နိုပ်**ပါ။ (4) OTP code ကိုမရ ရှိခဲ့ပါက **Resend OTP ကိုထပ် နှိပ်ပါ**။

Import/Export Lincese/Permit User Guide | Page **92** of **128**

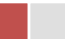

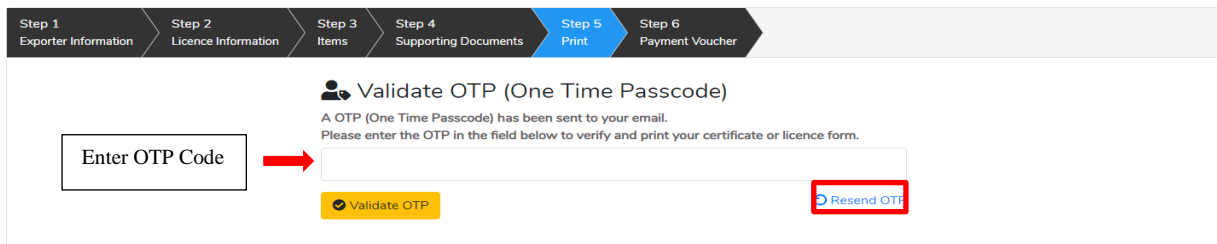

Figure: Verify the OTP code

**Step 12:** OTP code မှန်ကန်ပါက အောက်ပါ print preview စာမျက် နှာကိုတွေ့မြင်ရပါမည်။ ထို့နောက် Print button ကို နှိပ်၍ print ထုတ်ယူနိုင်ပါသည်။

- $\bullet$  မိမိ permit အား print ထုတ်ယူလိုပါက Print button ကို နိုပ်၍ print
- $\bullet$   $\;$  Print ထုတ်ရာတွင်လည်း As Per Attached checkbox ကိုနိုပ်၍ Items  $\;$ မိမိစိတ်တိုင်းကျ သတ် မှတ်ထားနိုင်ပါသည်။

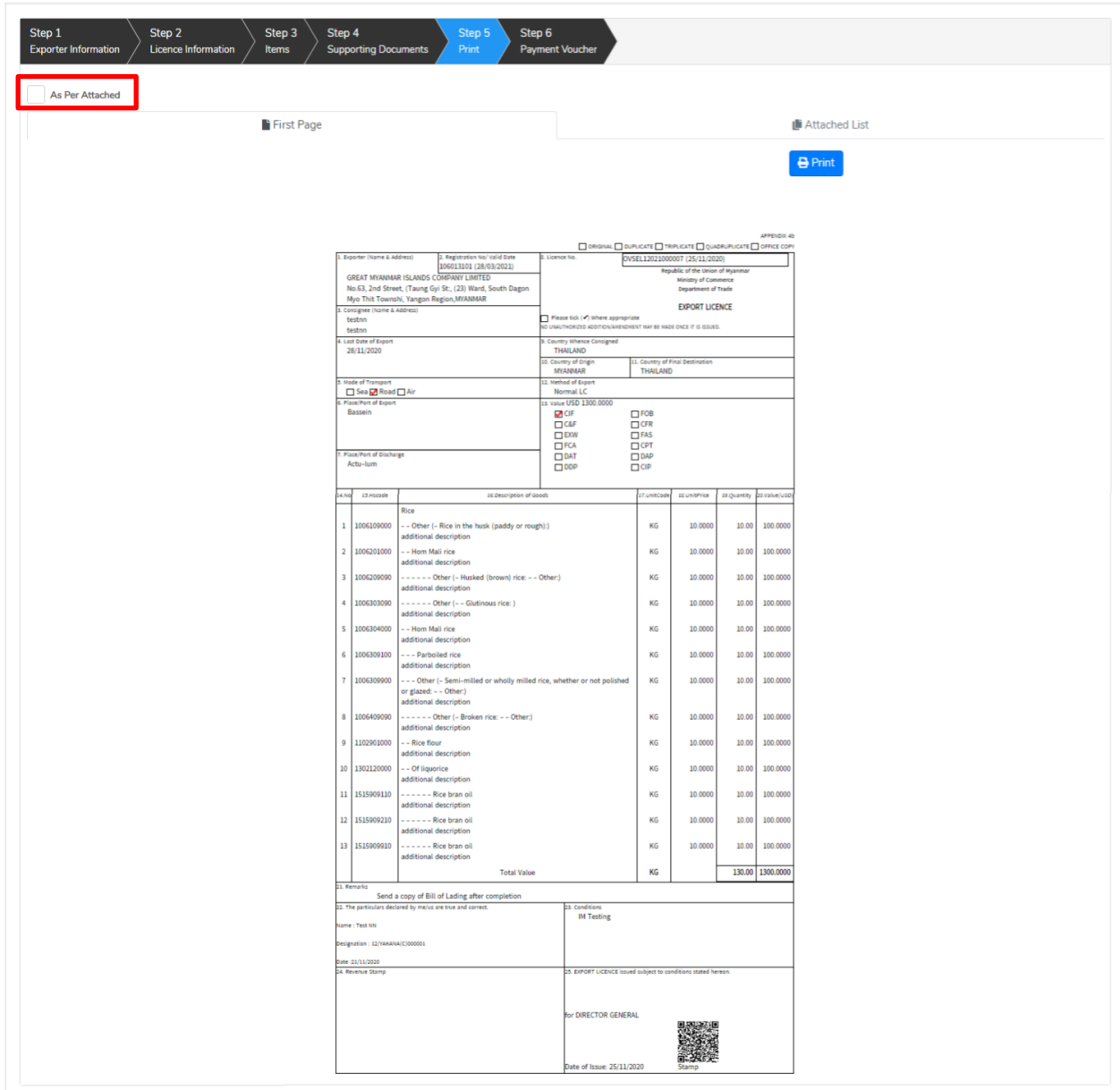

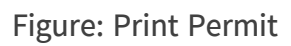

# **Extension Oversea Export Permit Application**

**Step 1: Apply Oversea Permit** menu **Apply Export Permit > Search Application** Permit No ကိုရိုက်ထည့်၍ **Search** icon ကို နိုပဲပါကအောက်ပါ permit information page ကိုတွေ့နိုင်ပါသည်။

Remark: Original Permit no ဖြင့်သာရှာ၍ Extension ဆောင်ရွက်ရန်။

Import/Export Lincese/Permit User Guide | Page **94** of **128**

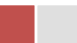

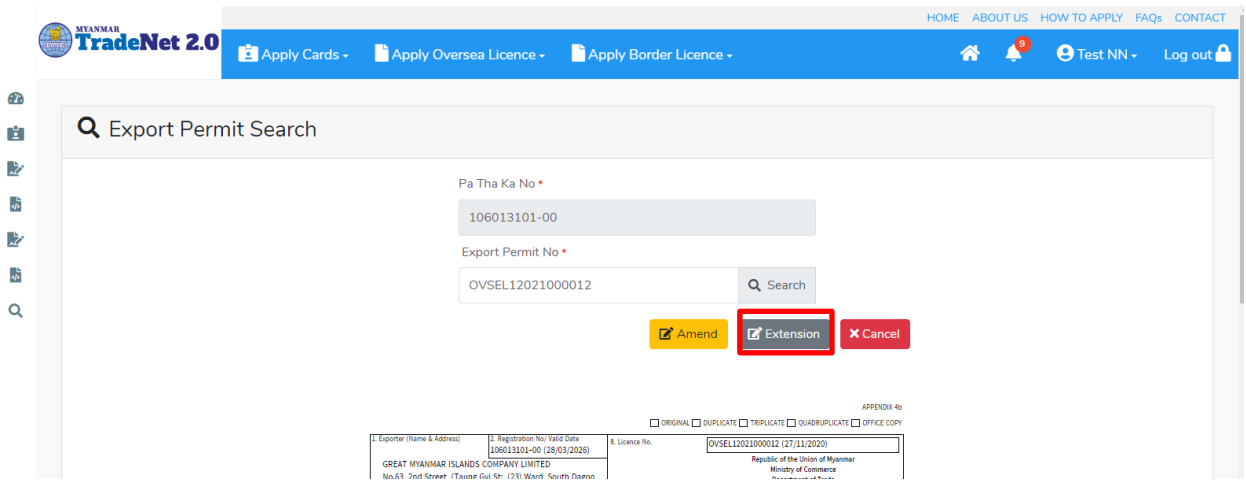

Figure: Search application

**Step 2:** သက်တမ်းတိုးရန်အတွက် Extension button ကို နှိပ်ပါ။ Extension button နှိပ်ပါက information များကို review လုပ်နိုင်ပါသည်။ ပြင်ခွင့်မ ရှိပါ။

မှတ်ချက်။ ။ မည်သည့်အချက်ကို မှပြင်ခွင့်မရှိပါ။

Step 3: တစ်ဆင့်ပြီးတစ်ဆင့် အချက်အလက်များကို review လုပ်ပြီးပါက Submit button ကို နှိပ်၍ **Submit** button ကို နိုပ်ပြီး MOC သို့ပေးပို့နိုင်ပါသည်။

Step 4: မိမိလျှောက်ထားသော application အား MOC မှ approve ပေးပြီးပါက မိမိ dashboard ၏ Make Payment List တွင်ဖော်ပြ ပေးမည်ဖြစ်ပါသည်။

- **1. Make Payment** button
- 2. စစ်ဆေးပြီး မုန်ကန်ပါက Make Payment button ကိုနိုပ်ပါက အောက်ဖော်ပြပါ MPU payment စာမျက်နှာသို့ရောက်ရှိပါမည်။
- 3. မိမိ၏ MPU information များကိုဖြည့်သွင်းပြီး CONFIRM PAYMENT button နိုပ်ပါ။ မိမိ၏ payment အောင်မြင်ပါက Approve status ကိုအောက်ပါအတိုင်းတွေ့မြင်ရပါမည်။

Step 5: ငွေကြေးပေးဆောင်မှုပြီးပါက မိမိလျှောက်ထားပြီး payment voucher ကို print ထုတ်ယူနိုင်မည်ဖြစ်ပါသည်။

**Step 6: Continue button** နိုပ်ပါက မိမိ လျှောက်ထားသော ကတ်ကို print ထုတ်ယူနိုင်သည့် Step 7 ကိုအောက်ပါအတိုင်းတွေ့မြင်ရပြီး print ထုတ်နိုင်ရန် အောက်ပါအဆင့်အတိုင်း OTP code ပေးပို့ရယူ၍ print ထုတ်နိုင်ပါမည်။

Import/Export Lincese/Permit User Guide | Page **95** of **128**

- (1) Send OTP button နိုပ်၍မိမိ၏ registered email သို့ OTP Code ကိုပေးပို့ပါမည်။
- (2) မိမိ၏ email ကိုစစ်၍ OTP code ကိုရယူပါ။
- **(3)** OTP code **Validate OTP button**
- (4) OTP code ကိုမရ ရှိခဲ့ပါက **Resend OTP ကိုထပ် နိုပ်ပါ**။

Step 7: OTP code မှန်ကန်ပါက print preview စာမျက် နာကိုတွေ့မြင်ရပါမည်။ ထို့နောက် Print button ကို နိုပ်၍ print ထုတ်ယူနိုင်ပါသည်။

# **Cancellation Oversea Export Permit Application**

**Step 1: Apply Oversea License** menu **Apply Permit License > Search Application** Permit No ကိုရိုက်ထည့်၍ **Search** icon ကို နိုပ်ပါကအောက်ပါ permit information page ကိုတွေ့ နိုင်ပါသည်။

# Remark: Original Permit no ဖြင့်သာရှာ၍ Cancel ဆောင်ရွက်ရန်။

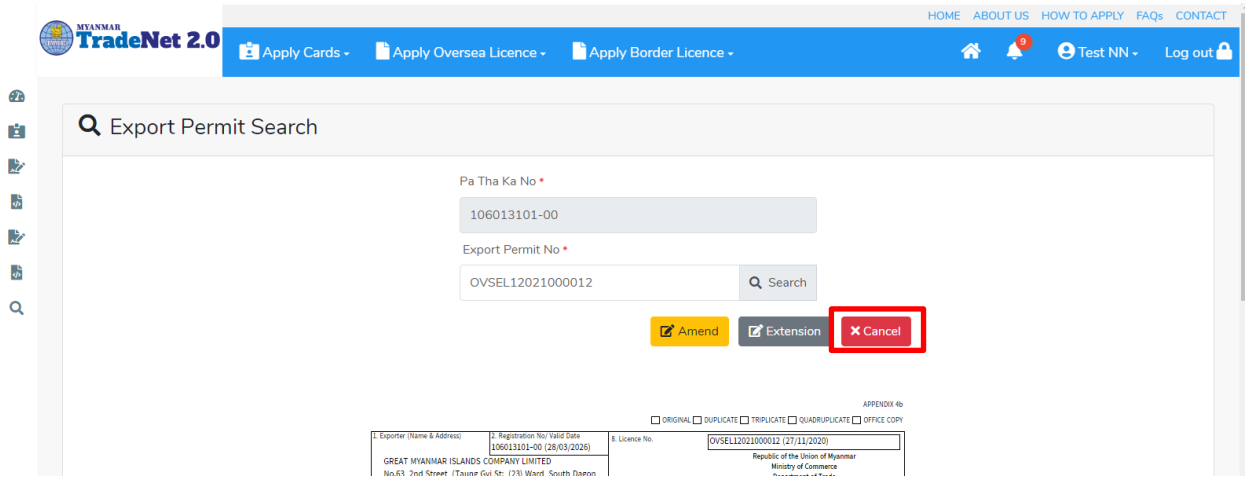

Figure: Search application

**Step 2:** ပယ်ဖျက်ရန်အတွက် **Cancel** button ကို နှိပ်ပါ။ **Cancel** button နှိပ်ပါက information များကို review လုပ်နိုင်ပါသည်။ ပြင်ခွင့်မ ရှိပါ။

မှတ်ချက်။ ။ မည်သည့်အချက်ကို မှပြင်ခွင့်မရှိပါ။

Step 3: တစ်ဆင့်ပြီးတစ်ဆင့် အချက်အလက်များကို review လုပ်ပြီးပါက Submit button ကို နိုပ်၍ Submit button ကို နိုပ်ပြီး MOC သို့ပေးပို့နိုင်ပါသည်။

Import/Export Lincese/Permit User Guide | Page **96** of **128**

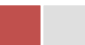

Step 4: မိမိလျှောက်ထားသော application အား MOC မှ approve ပေးပြီးပါက မိမိ dashboard ၏ Make Payment List တွင်ဖော်ပြ ပေးမည်ဖြစ်ပါသည်။

- **1. Make Payment** button
- 2. စစ်ဆေးပြီး မှန်ကန်ပါက Make Payment button ကိုနှိပ်ပါက အောက်ဖော်ပြပါ MPU payment စာမျက်နှာသို့ရောက်ရှိပါမည်။
- 3. မိမိ၏ MPU information များကိုဖြည့်သွင်းပြီး CONFIRM PAYMENT button နိုပ်ပါ။ မိမိ၏ payment အောင်မြင်ပါက Approve status ကိုအောက်ပါအတိုင်းတွေ့မြင်ရပါမည်။

Step 5: ငွေကြေးပေးဆောင်မူပြီးပါက မိမိလျှောက်ထားပြီး payment voucher ကို print ထုတ်ယူနိုင်မည်ဖြစ်ပါသည်။

Step 6: Continue button နိုပ်ပါက မိမိ လျှောက်ထားသော ကတ်ကို print ထုတ်ယူနိုင်သည့် Step 7 ကိုအောက်ပါအတိုင်းတွေ့မြင်ရပြီး print ထုတ်နိုင်ရန် အောက်ပါအဆင့်အတိုင်း OTP code ပေးပို့ရယူ၍ print ထုတ်နိုင်ပါမည်။

- (1) Send OTP button နိုပ်၍မိမိ၏ registered email သို့ OTP Code ကိုပေးပို့ပါမည်။
- (2) မိမိ၏ email ကိုစစ်၍ OTP code ကိုရယူပါ။
- **(3)** OTP code **Validate OTP button**
- (4) OTP code ကိုမရ ရှိခဲ့ပါက **Resend OTP ကိုထပ် နိုပ်ပါ**။

Step 7: OTP code မှန်ကန်ပါက print preview စာမျက် နာကိုတွေ့မြင်ရပါမည်။ ထို့နောက် Print button ကို နိုပ်၍ print ထုတ်ယူနိုင်ပါသည်။

# **Border Export Permit Applications**

ကုန်သည်သည် မိမိ လျှောက်ထားဆဲ၊ လျှောက်ထားပြီး၊ လိုင်စင်ထွက်ပြီးသော border export permit applications များကိုသိလိုပါက Side bar -> Border Permit > Export Permit ကို နိုပ်ပါက updated status ကိုကဏ္ဍ တစ်ခုချင်းစီရှိ Inbox, Draft, In Progress and Approved အောက်တွင်တွေ့မြင်နိုင်ပါသည်။

Inbox တွင် MOC မှ approve လုပ်ပြီး ငွေပေးသွင်းရန်ကျန်သည့် application သော်လည်းကောင်း၊ MOC မှ မှတ်ချက်ပေးပို့ထားသည့် application သော်လည်းကောင်း ဖော်ပြထားပါသည်။

Drafts တွင် ကုန်သည်/လုပ်ငန်းရှင် application form ဖြည့်သွင်းပြီး MOC သို့ပေးပို့ရန် ကျန်သည့် application များကိုဖော်ပြထားပါသည်။

Import/Export Lincese/Permit User Guide | Page **97** of **128**

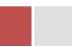

In Progress တွင် ကုန်သည်/လုပ်ငန်းရှင် လျှောက် သည့်application များကို MOC သို့ submit လုပ်ထားသည့် application များကိုဖော်ပြထားပါသည်။

Approved တွင် MOC မှ approved ဖြစ်ပြီး ကုန်သည်/လုပ်ငန်းရှင် မှ ငွေးကြေးပေးသွင်းပြီး သည့် application များကိုဖော်ပြထားပါသည်။

|                             |  |                                       |                           |               |                         |                                                              | <b>HOME</b>       |                   | ABOUT US HOW TO APPLY FAQS CONTACT |
|-----------------------------|--|---------------------------------------|---------------------------|---------------|-------------------------|--------------------------------------------------------------|-------------------|-------------------|------------------------------------|
|                             |  | TradeNet 2.0                          |                           |               |                         | Apply Cards - Apply Oversea Licence - Apply Border Licence - |                   |                   | <b>O</b> Test NN + Log out         |
| $\epsilon$ <sup>T</sup> .   |  |                                       |                           |               |                         |                                                              |                   |                   |                                    |
| E.                          |  | Border Export Permit                  |                           |               |                         |                                                              |                   |                   |                                    |
| 之                           |  | $\bullet$ Inbox                       |                           |               | <b>Drafts</b>           | <b>迂 In Progress</b>                                         |                   | Approved          |                                    |
| $\frac{1}{2}$               |  |                                       |                           |               |                         |                                                              |                   |                   |                                    |
| 泛                           |  | Show $10 \div$ entries                |                           |               |                         |                                                              |                   | Search:           |                                    |
| <b>d</b>                    |  | <b>Border Permit</b><br>be            | <b>Application No</b>     | $^{\text{1}}$ | Approved/Notify Date 11 | <b>Status/Message</b>                                        | <b>Created By</b> | T1                | <b>Actions</b>                     |
| Q                           |  | <b>Export Permit</b><br>Import Permit | MWDOBEP-1-000001-<br>2020 |               | 29/11/2020 10:05        | <b>&amp; Pay Application fees</b>                            | Test NN           |                   | <b>CActions</b>                    |
| Showing 1 to 1 of 1 entries |  |                                       |                           |               |                         |                                                              |                   | First<br>Previous | Next Last<br>$\mathbf{1}$          |

Figure: Border Export Permit Section

# **Apply Border Export Permit**

ကုန်သည်သည် Border Export Permit ကိုအသစ်လျှောက်လိုပါက အောက်ဖော်ပြပါ အဆင့်များ အတိုင်းဆောင်ရွက်ပေးပါရန်။

**Step 1: Apply Border Permit** menu **Apply Export Permit > Apply New Application** နှိပ်ပါက အောက်ပါ step 1 ပသက information များကိုဖော်ပြထားပါသည်။

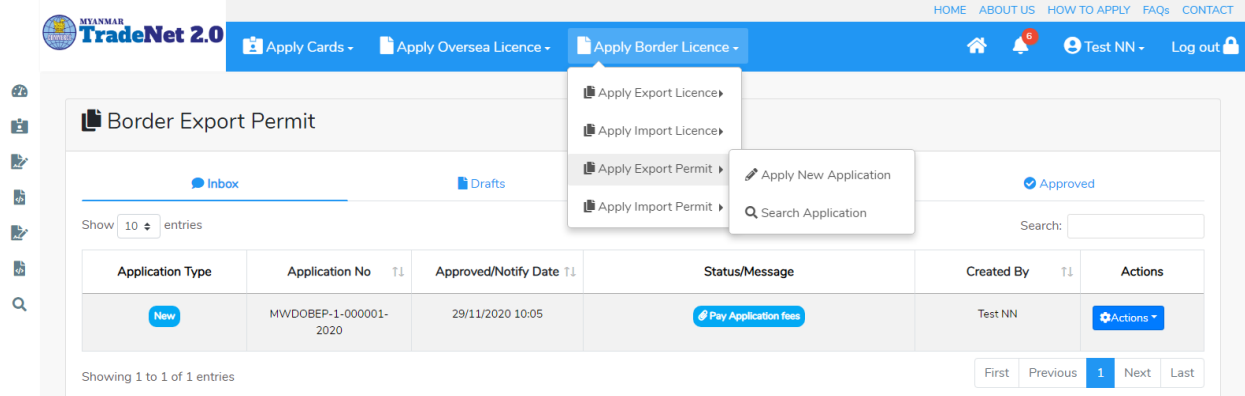

Figure: Apply Border Export Permit Section

Import/Export Lincese/Permit User Guide | Page **98** of **128**

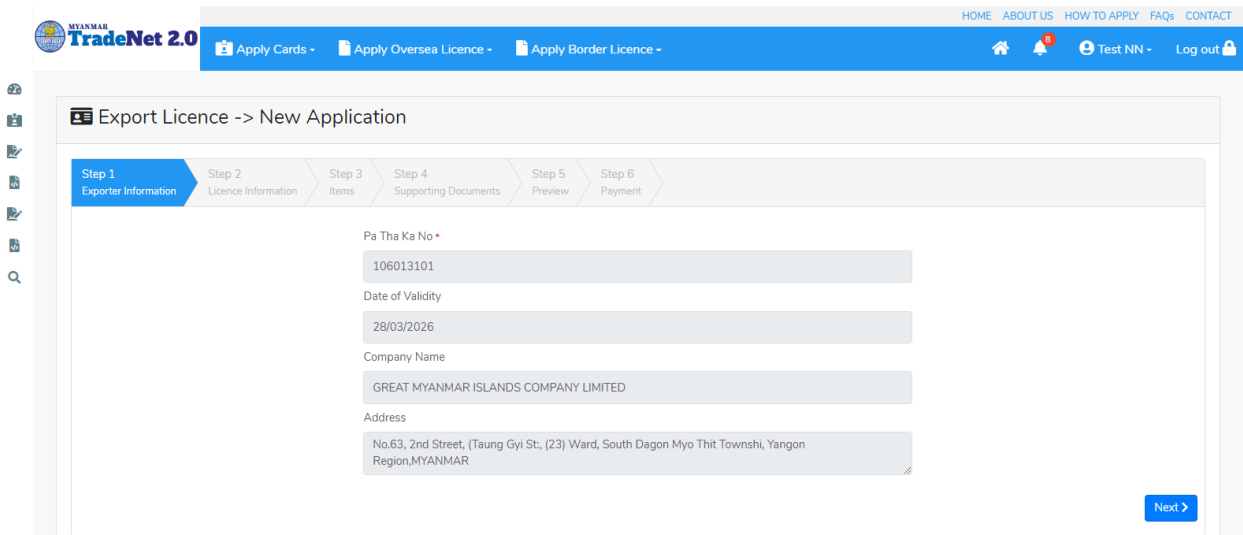

Figure: Apply Border Export Permit Section – Step 1

**Step 2: Next** button ကို နှိပ်ပါက အောက်ပါ step 2 သို့ရောက် ရှိပါမည်။

(၁) လိုင်စင် Information များကိုဖြည့်သွင်းရာတွင် အနီရောင်ကြယ် \* ဖော်ပြထားသော fields များကို မထည့်မနေရထည့်ပေးရပါမည်။

(၂) မိမိရွေးချယ်ခဲ့သည့် Border Point (Sakhan) နှင့်ကိုက်ညီသော port ကိုသာ Place/Port of Export တွင်ရွေးချယ်နိုင်ပါမည်။

(၃) မိမိ ပို့ကုန်လိုင်စင်လျှောက်မည့် ကုန်ပစ္စည်းအမယ်များ၏ Section ကိုမသိရှိပါက Search HS Code ကိုနိုပ်၍ရှာနိုင်ပါသည်။

(၄) မိမိသည် Port of Discharge ကို တစ်ခုသော်လည်းကောင်း တစ်ခုထပ်ပို၍သော်လည်းကောင်း ထည့်လိုပါက မိမိထည့်လိုသည့် Country ကိုရွေးပါ။ ထိုရွေးထားသော Country ၏ Port of Discharge ကိုရွေးပြီး + Add Port button ကိုနိုပ်ပါ။

(၅) လိုအပ်သည် လိုင်စင် information များကိုဖြည့်သွင်းပေးရပါမည်။

Import/Export Lincese/Permit User Guide | Page **99** of **128**

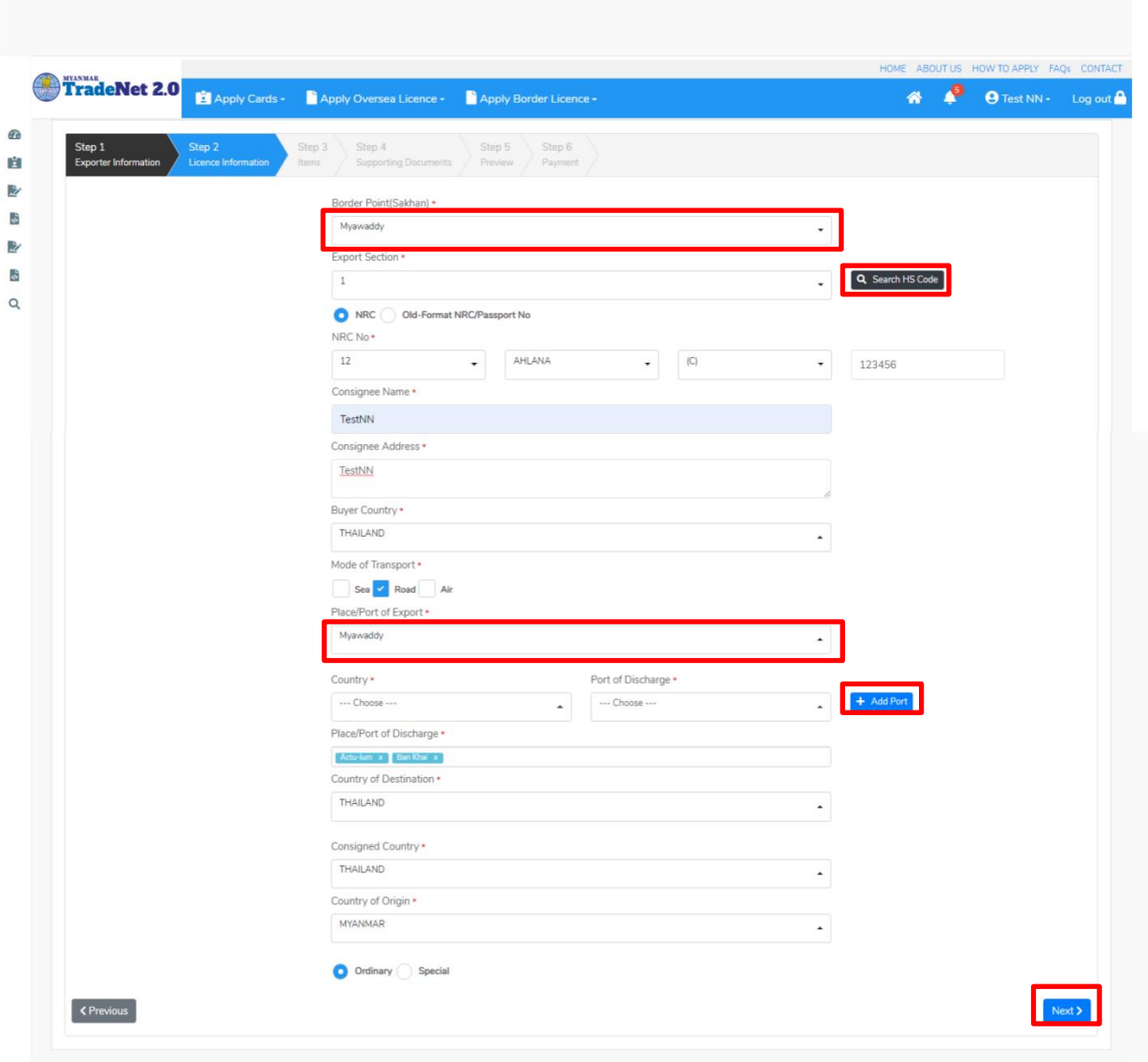

Figure: Apply Oversea Export Permit Section – Step 2

**Step 3: Next** button ကို နိုပ်ပါက အောက်ပါ step 3 သို့ရောက် ရှိပါမည်။ Item များကိုဖြည့်သွင်းရာတွင် စနစ် မှ ကုန်ပစ္စည်းမယ်ကိုရွေးချယ်၍ ကုန်ပစ္စည်းမယ်တစ်ခုချင်းထည့်ပြီးလည်း၊ excel ကို upload လုပ်၍လည်းကောင်း item များကိုထည့်သွင်းနိုင်ပါသည်။

Remark: မိမိရွေးချယ်ခဲ့သည့် Section တွင်ရှိသော HS Code ကိုသာရွေးချယ်နိုင်ပါမည်။

(၁) ကုန်ပစ္စည်းမယ်တစ်ခုချင်းထည့်မည်ဆိုပါက

```
1) Search HS Code ကိုနှိပ်ပါ။
```
Import/Export Lincese/Permit User Guide | Page **100** of **128**

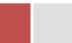

- 2) မိမိထည့်လိုသော ကုန်ပစ္စည်းမယ်ကို HS Code (သို့) Description ဖြင့်ရှာနိုင်သည့် စာမျက်နှာတက်လာပါမည်။ မိမိသည် HS Code ဖြင့်ရှာမည်ဆိုပါက Code ကိုရွေးပါ။ ထို့နောက် မိမိ ရှာလိုသော HS Code ၏ ၂ လုံး/ ၃ လုံး/ ၄ လုံး/ ၆ လုံး / ၈ လုံး (သို့မဟုတ်) ၁၀ လုံး အတိအကျရိုက်ထည့်၍ Search button ကိုနှိပ်ပါ။
- 3) ထိုနောက်မိမိထည့်လို့သည့် ကုန်ပစ္စည်းမယ်၏ ဘေးတွင်ရှိသော Select button ကိုနိုပ်ပါ။
- 4) ထိုနောက်မိမိရွေးချယ်လိုက်သော ကုန်ပစ္စည်းမယ်သည် Step 3 ၏ item form ၏ HS Code နှင့် HS Code Description field သို့ဖြည့်သွင်းပြီးသွားပါမည်။
- 5) ထိုနောက်မိမိရွေးချယ်လိုက်သော ကုန်ပစ္စည်းမယ်အတွက် လိုအပ်သော အချက်အလက်များကို ဖြည့်သွင်းပြီး + Add button ကိုနိုပ်ပါက ကုန်ပစ္စည်းမယ်တစ်ခုထည့်သွင်းပြီးဖြစ်ပါသည်။
- 6) နောက်ထပ် ကုန်ပစ္စည်းမယ်တစ်ခုထပ်ထည့်လိုပါက အဆင့် (၁) မှ (၆) အထိကို ပြုလုပ်ပေးပြီး အမယ်တစ်ခုချင်စီသွင်းပေးပါရန်။
- 7) ကုန်ပစ္စည်းမယ်များ ထည့်ပြီးပါက Next button ကိုနိုပ်ပါ။

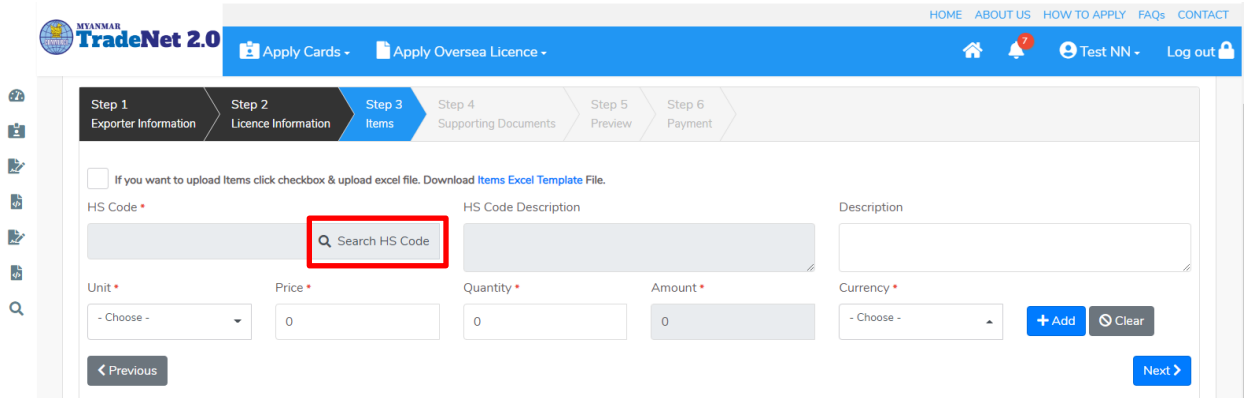

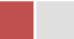

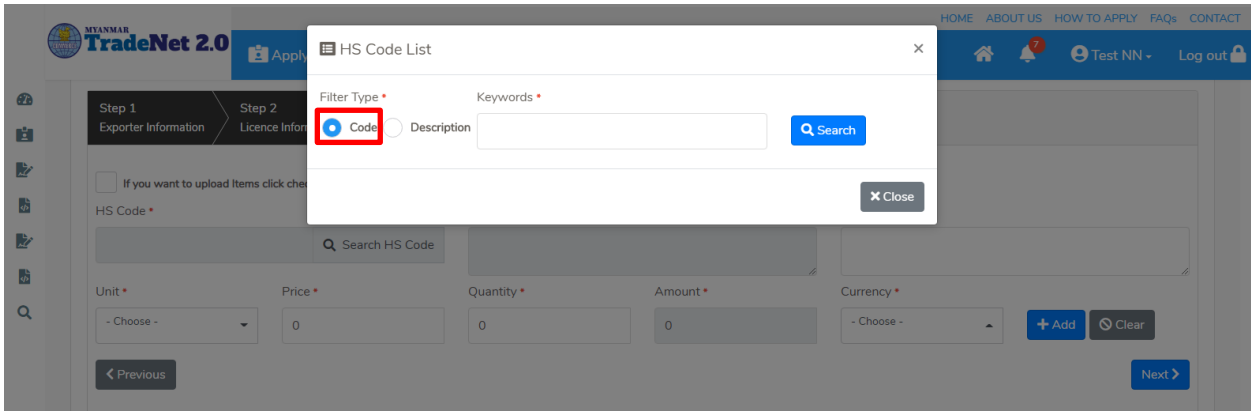

Figure: To add Items Step 2

|           |                                                                                                    | Filter Type *             | Keywords *                    |                                                                                               |                              |                       | HOME ABOUT US HOW TO APPLY FAQS CONTAC        |
|-----------|----------------------------------------------------------------------------------------------------|---------------------------|-------------------------------|-----------------------------------------------------------------------------------------------|------------------------------|-----------------------|-----------------------------------------------|
|           | <b>TradeNet 2.0</b><br>Apply Cards - Apply O                                                                                                    | C Code                    | Description<br>0101           |                                                                                               | Q Search                     |                       | $\bullet$<br>备。<br><b>O</b> Test NN · Log out |
| $\bullet$ |                                                                                                    | Show 10 $\bullet$ entries |                               | Search:                                                                                       |                              |                       |                                               |
| 自<br>业    | Step 2<br>Step 3<br>Step 1<br><b>Exporter Information</b><br>Licence Information<br>Items                                                                                                    | $#T \perp$                | <b>HS Code</b><br>TJ.         | Description<br>TJ.                                                                            |                              |                       |                                               |
| 一版        | If you want to upload Items click checkbox & upload excel file. Dow                                                                                                    | $\mathbf{1}$              | 0101210000                    | - - Pure-bred breeding animals                                                                | v Select                     |                       |                                               |
| <b>E</b>  | HS Code +                                                                                                    | $\overline{2}$            | 0101290000                    | - - Other (- Horses:)                                                                         | $\checkmark$ Select          | ption                 |                                               |
| 一鼓        | 0101210000<br>$\alpha$                                                                                                    | $\mathsf3$                | 0101301000                    | - - Pure-bred breeding animals                                                                | $\checkmark$ Select          |                       |                                               |
| Q         | Unit *<br>Price *<br>- Choose -<br>$\circ$                                                                                                    | $\overline{4}$            | 0101309000                    | - - Other (- Asses:)                                                                          | $\checkmark$ Select          | icy *<br>$ose -$<br>٠ | S Clear<br>$+Add$                             |
|           | <previous< th=""><th>5</th><th>0101900000</th><th>- Other (Live horses, asses, mules<br/>and hinnies.)</th><th><math>\blacktriangleright</math> Select</th><th></th><th>Next &gt;</th></previous<> | 5                         | 0101900000                    | - Other (Live horses, asses, mules<br>and hinnies.)                                           | $\blacktriangleright$ Select |                       | Next >                                        |
|           |                                                                                                    | 6                         | 0713101010                    | $\cdots$ $\cdots$ Sadawpe                                                                     | $\checkmark$ Select          |                       |                                               |
|           |                                                                                                    | $\overline{7}$            | 0713901011                    | - - - - - - - Pesingon, split                                                                 | $\blacktriangleright$ Select |                       |                                               |
|           |                                                                                                    | 8                         | 0713901019                    | $\cdots \cdots \cdots$ Other (- $\cdots \cdots$ Pesingon,<br>(Pigeon pea / Cajanus indicus):) | $\checkmark$ Select          |                       |                                               |
|           |                                                                                                    | $\overline{9}$            | 1510001010                    | $- - - - -$ In bulk                                                                           | $\blacktriangleright$ Select |                       |                                               |
|           |                                                                                                    | 10                        | 1515301010                    | $\cdots$ $\cdots$ - In bulk                                                                   | $\checkmark$ Select          |                       |                                               |
|           |                                                                                                    |                           | Showing 1 to 10 of 13 entries | First Previous 1                                                                              | 2 Next Last                  |                       |                                               |
|           |                                                                                                    |                           |                               |                                                                                               | <b>× Close</b>               |                       | <b>Activate Windows</b>                       |

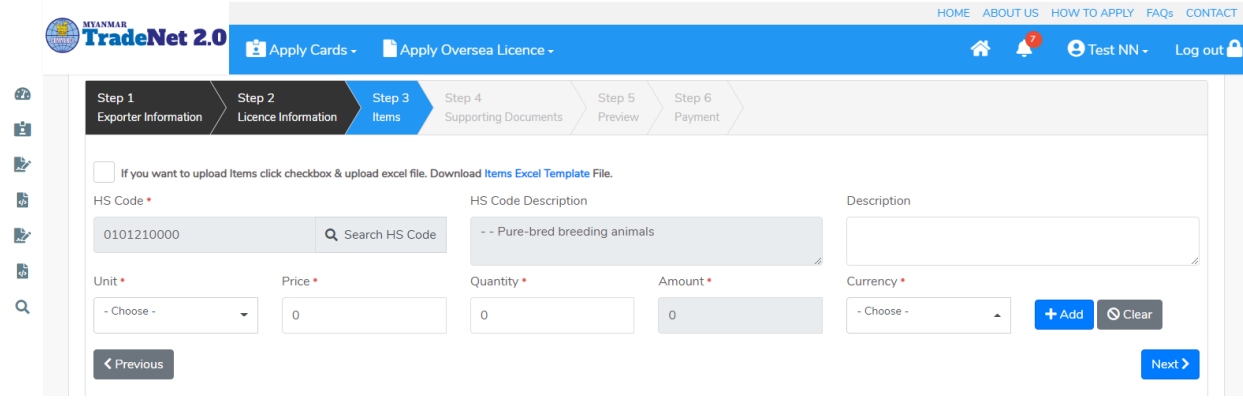

Import/Export Lincese/Permit User Guide | Page **102** of **128**

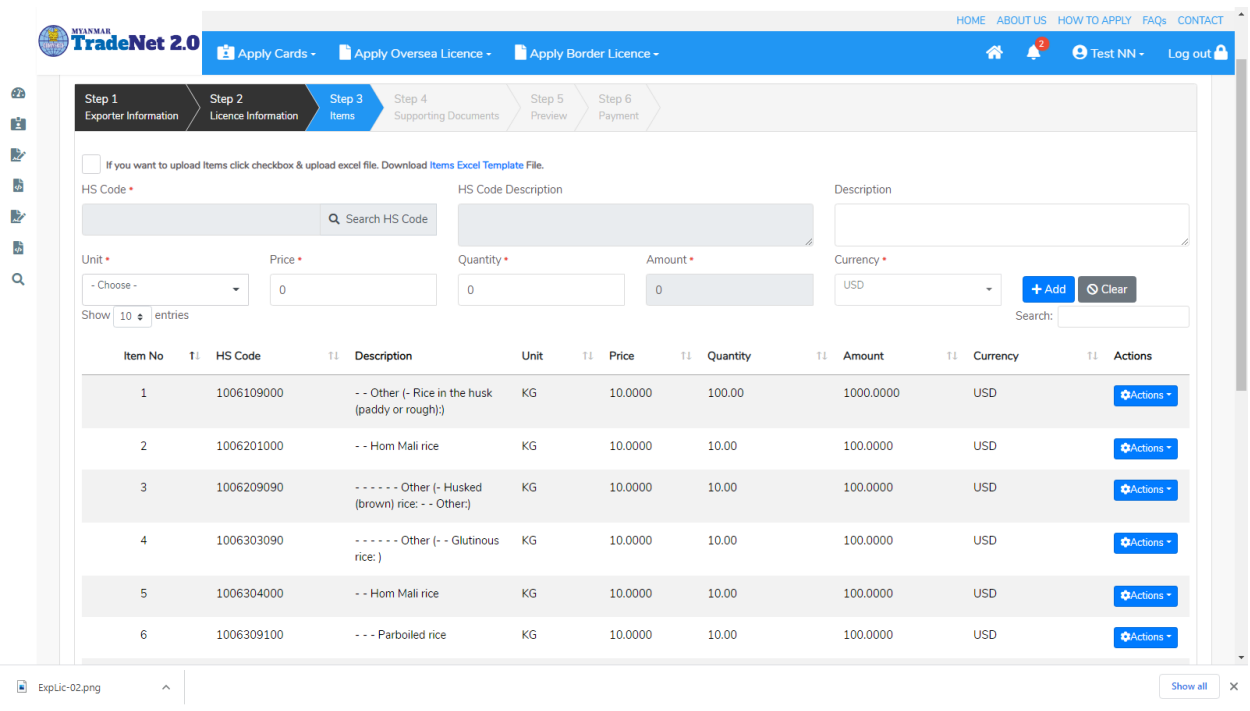

Figure: To add Items Step 5

(၂) Excel upload လုပ်၍ ကုန်ပစ္စည်းမယ်များထည့်မည်ဆိုပါက

- 1) Items Excel Template ကိုနှိပ်၍ excel format ကို download ရယူပါ။
- 2) မိမိ download ထား excel တွင်ပါရှိသော Item No, HS Code, Additional Description, Unit, Price, Quantity နှင့် Currency တို့ကိုထည့်ပါ။

### Remarks:

- HS Code ကိုရိုက်ထည့်ရာတွင် Space မပါရပါ။
- Unit Code ကိုရိုက်ထည့်ရာတွင် Step 3 ရှိ Unit dropdown မှ unit code များသာဖြစ်ရပါမည်။
- Currency Code ကိုရိုက်ထည့်ရာတွင် Step 3 ရှိ Currency dropdown မှ currency code များသာဖြစ်ရပါမည်။
- 3) မိမိ၏ excel အားပြင်ဆင်ပြီးပါက Step 3 မှ checkbox ကို check ပါ။
- 4) ထိုနောက် Browse button ကိုနှိပ်၍ မိမိ၏ excel file ကို upload လုပ်ပါ။ Remark: မိမိ၏ excel file size သည် 5 MB ထပ်မကြီးစေရပါ။

Import/Export Lincese/Permit User Guide | Page **103** of **128**

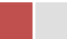

- 5) မိမိ upload တင်လိုက်သည့် excel file တွင် HS Code (သို့) Unit (သို့) Currency မရှိ၍သော်လည်းကောင်း <mark>error ရှိသော HS Code line ကို အနီရောင်ဖြင့်</mark> ဖော်ပြထားပါမည်။ ထိုကဲ့သို့ error ဖြစ်သည့် Items များရှိနေပါက မိမိ၏ excel file ၏ ထို error ဖြစ်နေသော item တွင် ပြန်ပြင်ပြီး excel တစ်ခုလုံးကိုပြန်တင်ရန်လိုအပ်ပါသည်။
- 6) ကုန်ပစ္စည်းမယ်များ မုန်ကန်စွာထည့်ပြီးပါက Next button ကိုနိုပ်ပါ။

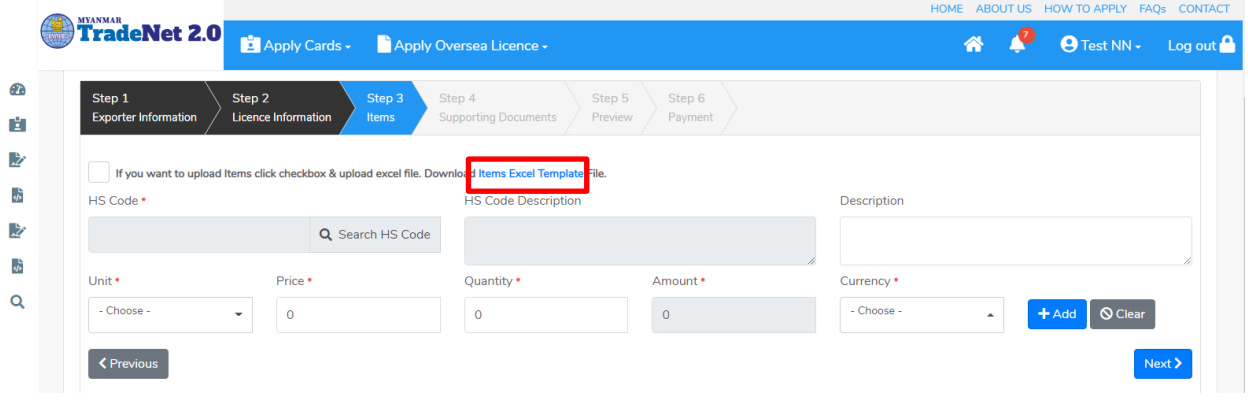

Figure: To download excel template by excel upload Step 1

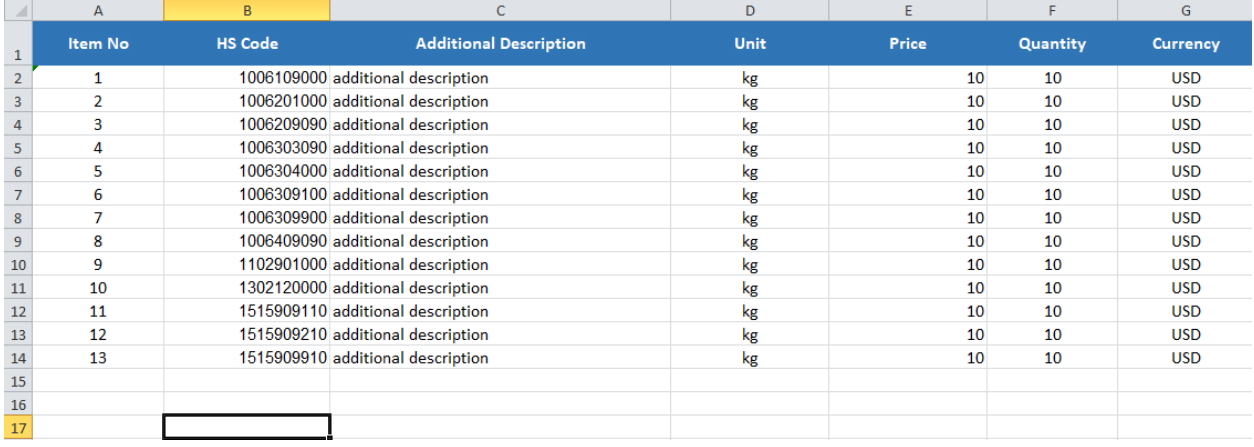

Figure: To add Items by excel upload Step 2

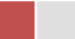

|                                                                               |                                                                                                    |                                        |                                   |                   | HOME ABOUT US HOW TO APPLY FAQS CONTACT   |
|-------------------------------------------------------------------------------|----------------------------------------------------------------------------------------------------|----------------------------------------|-----------------------------------|-------------------|-------------------------------------------|
| <b>TradeNet 2.0</b>                                                           | Apply Cards v Apply Oversea Licence v                                                               |                                        |                                   |                   | $\Theta$ Test NN $\cdot$ Log out $\Omega$ |
| Step 1<br>Step 2<br><b>Exporter Information</b><br><b>Licence Information</b> | Step 3<br>Step 4<br><b>Supporting Documents</b><br>Items                                            | Step 6<br>Step 5<br>Preview<br>Payment |                                   |                   |                                           |
| $ \mathcal{S} $                                                               | If you want to upload Items click checkbox & upload excel file. Download Items Excel Template File. |                                        |                                   |                   |                                           |
| Browse                                                                        | <b><i>@</i></b> Browse                                                                              |                                        |                                   |                   |                                           |
| ** Maximum 5 MB allowed.<br>Show 10 $\div$ entries                            |                                                                                                    |                                        |                                   | Search:           |                                           |
| <b>HS Code</b><br>Item No 11                                                  | <b>Description</b><br>TJ.                                                                           | Unit 11<br>Price<br>11                 | Quantity<br>$T_{\perp}$<br>Amount | Currency<br>TJ.   | <b>Actions</b><br>1T                      |
| 0101210000<br>$\mathbf{1}$                                                    | - - Pure-bred breeding animals<br><b>Additional Description</b>                                     | KG<br>10.0000                          | 10.00<br>100.0000                 | <b>USD</b>        | <b>CActions</b>                           |
| Showing 1 to 1 of 1 entries                                                   |                                                                                                    |                                        |                                   | First<br>Previous | Next<br>Last<br>$\mathbf{1}$              |
| <b>くPrevious</b>                                                              |                                                                                                    |                                        |                                   |                   | Next >                                    |
|                                                                               |                                                                                                    |                                        |                                   |                   |                                           |

Figure: To add Items by excel upload Step 3

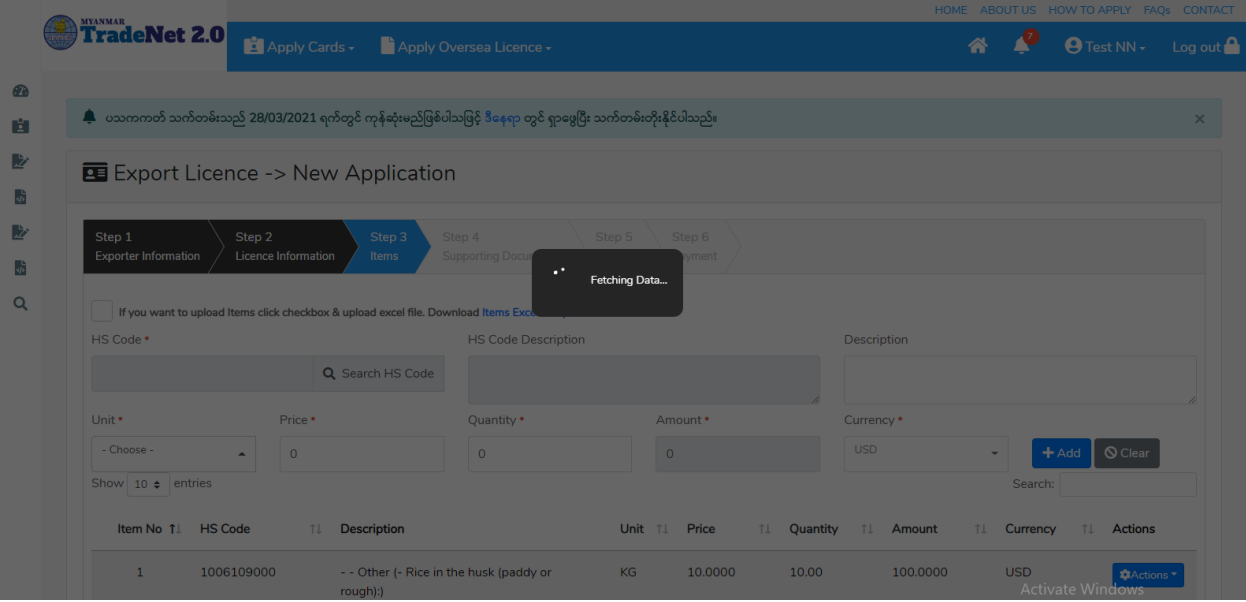

Figure: To add Items by excel upload Step 4

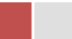

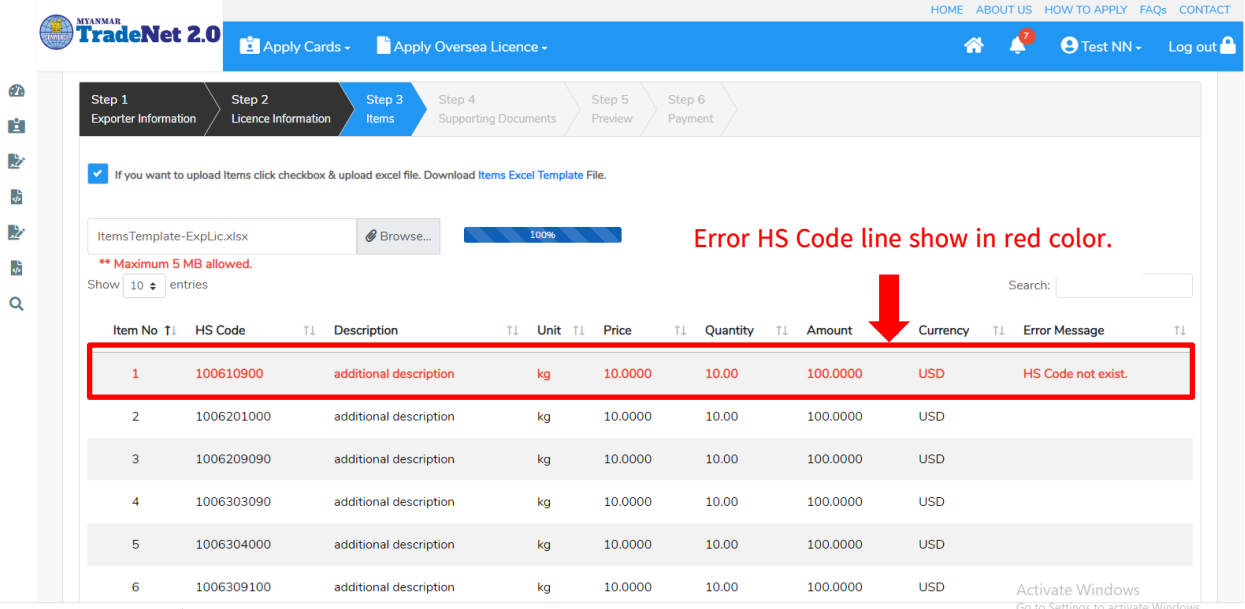

## Figure: Uploaded Item with Error Step 5

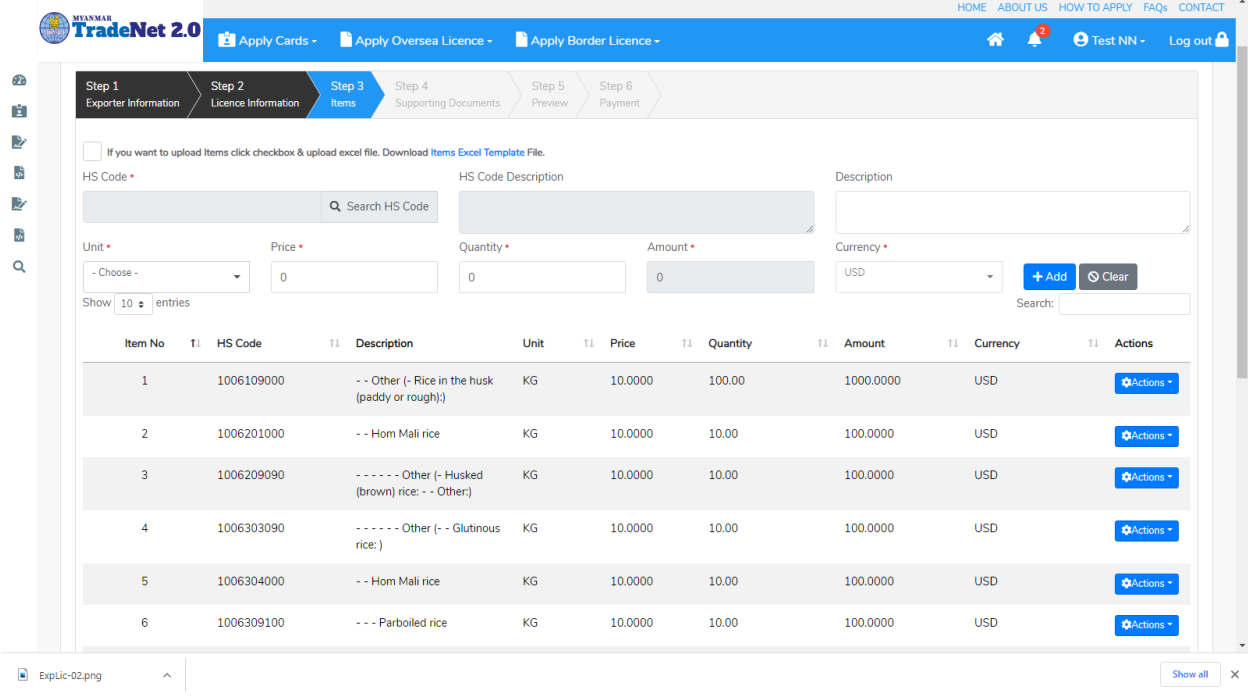

Figure: Uploaded Item No Error Step 5

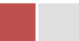

Step 4: ကုန်ပစ္စည်းမယ်များ မှန်ကန်စွာထည့်ပြီးပါက Next button ကိုနှိပ်ပါက အောက်ပါ step 4 သို့ရောက် ရှိပါမည်။ Step 4 တွင်လိုအပ်သော supporting document ကိုတင်ရန် နှင့် သက်ဆိုင်ရာ OGA Recommendations များကိုတင်ရန် အပိုင်း (၂) ပိုင်းပါရှိပါသည်။

- (၁) Supporting Document
	- 1) မိမိ attachment တင်လို့သည့် Document Type ကိုရွေးပါ။ Attachment Name ကိုရိုက်ထည့်ပါ။ ထို့နောက် မိမိ၏ attachment file ကို Browse button ကို နှိပ်၍တင်ပါ။

|        |                                                                                                  |                                                                                 |                          | HOME ABOUT US HOW TO APPLY FAQS CONTACT |
|--------|--------------------------------------------------------------------------------------------------|---------------------------------------------------------------------------------|--------------------------|-----------------------------------------|
|        | TradeNet 2.0<br>Apply Cards - Apply Oversea Licence -                                            |                                                                                 |                          | $Q$ Test NN $\sim$ Log out $\Omega$     |
| Œ<br>間 | Step 1<br>Step 2<br>Step 3<br><b>Exporter Information</b><br><b>Licence Information</b><br>Items | Step 4<br>Step 5<br>Step 6<br><b>Supporting Documents</b><br>Preview<br>Payment |                          |                                         |
| 兦      | Supporting Documents                                                                             |                                                                                 |                          |                                         |
| 声      | Document Type •                                                                                  | Attachment Name *                                                               |                          |                                         |
| 凄      | Invoice                                                                                          | Invoice<br>$\overline{\phantom{a}}$                                             | AB-Voucher.pdf           | <b><i>@</i></b> Browse                  |
| ょ      |                                                                                                  | 100%                                                                            |                          |                                         |
| Q      | Show 10 $\div$ entries                                                                           |                                                                                 | Search:                  |                                         |
|        | #<br><b>Document Type</b>                                                                        | <b>Attachment Name</b><br>T.L                                                   | <b>Filename</b><br>TL.   | <b>Actions</b>                          |
|        | Invoice<br>$\mathbf{1}$                                                                          | Invoice                                                                         | EL_26112020230639.pdf    | Delete                                  |
|        | Showing 1 to 1 of 1 entries                                                                      |                                                                                 | First<br><b>Previous</b> | $\mathbf{1}$<br>Next Last               |

Figure: Uploaded Supporting Document

- (၂) OGA Recommendations
	- 1) မိမိရယူထားသော ထောက်ခံချက်စာများကို Check your recommendation button ကိုနှိပ်၍ ကြည့်ရှုနိုင်ပါသည်။ I

# Remark:

- မိမိယူထားသော ထောက်ခံစာသည် သတ်မှတ်ကာလကိုကျော်လွန်ပါက Expire လိုဖော်ပြနေပြီး ထို ထောက်ခံစာကို အသုံပြု၍မရပါ။
- UsedOnce တွင် Yes ဖြစ်နေပါက ထိုထောက်ခံစာကို လိုင်စင်တစ်ခုတွင် တစ်ကြိမ် သာအသုံးပြုခွင့်ရှိပါသည်။
- Terminate တွင် Yes ဖြစ်နေပါက ထိုထောက်ခံစာကို MOC ဌာနကသော်လည်းကောင်း၊ သက်ဆိုင်ရာ OGA ဌာနကလည်းကောင်း ထိုထောက်ခံစာကို ဆက်လက်အသုံးပြုခွင့် ကိုပိတ်ထားခြင်းဖြစ်ပါသည်။

Import/Export Lincese/Permit User Guide | Page **107** of **128**

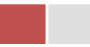
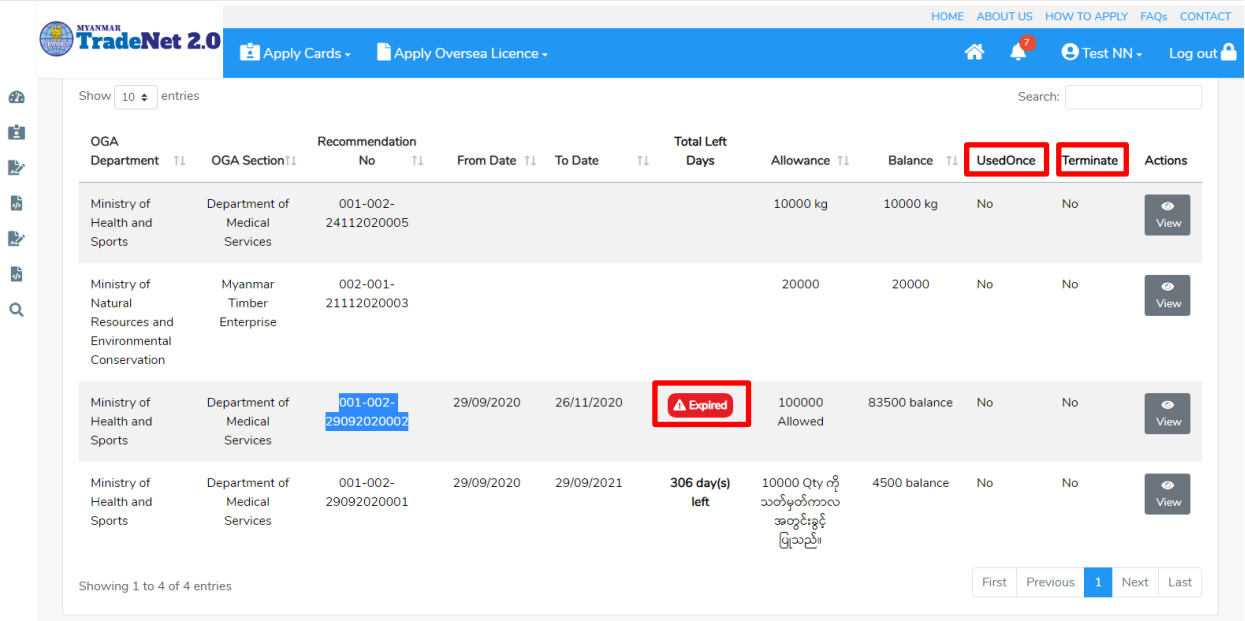

Figure: OGA Recommendations List

2) မိမိထောက်ခံချက်စာယူထားသော OGA Department နှင့် OGA Section တို့ကိုရွေးပါ။ ထိုထောက်ခံချက်စာ၏ Reference No ကို Recommendation No တွင်ရိုက်ထည့်ပါ။ ထိုနောက် + Add button ကိုနိုပ်ပါ။

Remark: မိမိလျှောက်ထားသော permit သည် ထောက်ခံစာတွဲတင်ရန်မလိုအပ်ပါက OGA Recommendation upload

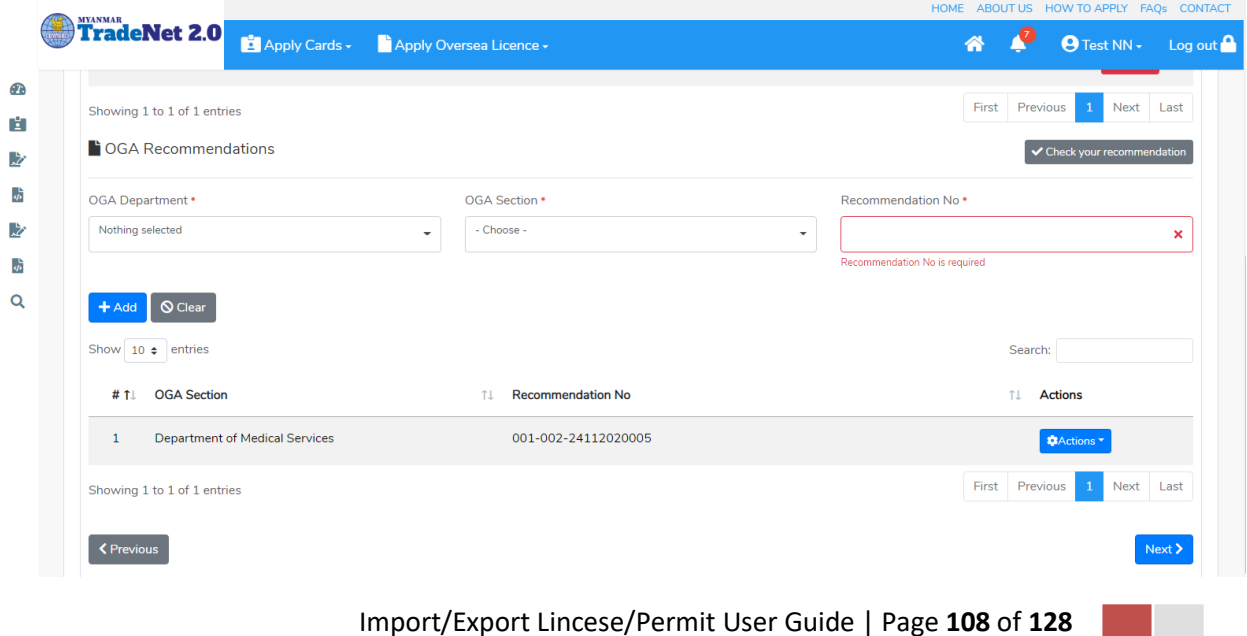

#### Figure: Uploaded OGA Recommendations

Step 5: Supporting Document နှင့် OGA Recommendation များကိုမှန်ကန်စွာထည့်ပြီးပါက Next button ကိုနိုပ်ပါက အောက်ပါ step 5 သို့ရောက် ရှိပြီး မိမိ၏ လိုင်စင်အချက်အလက်များကို ပြန်လည်စစ်ဆေးနိုင်ရန် license format ဖြင့်ဖော်ပြထားပါသည်။

- Submit မလုပ်မီပြင်ဆင်လိုပါက မိမိပြင်လိုသည့် Step ကိုနိုပ်၍ပြင်နိုင်ပါသည်။
- $\bullet$  မိမိ draft license အား print ထုတ်ယူလိုပါက Print button ကို နိုပ်၍ print ထုတ်နိုင်ပါသည်။
- $\bullet$  Print ထုတ်ရာတွင်လည်း As Per Attached checkbox ကိုနှိပ်၍ Items အရေအတွက်ကို မိမိစိတ်တိုင်းကျ သတ် မှတ်ထားနိုင်ပါသည်။

Form ပါ အချက်အလက်များကို review လုပ်ပြီး ပြင်ဆင်ရန်မရှိပါက **Submit** button ကို နှိပ်ပြီး MOC သို့ပေးပို့နိုင်ပါသည်။

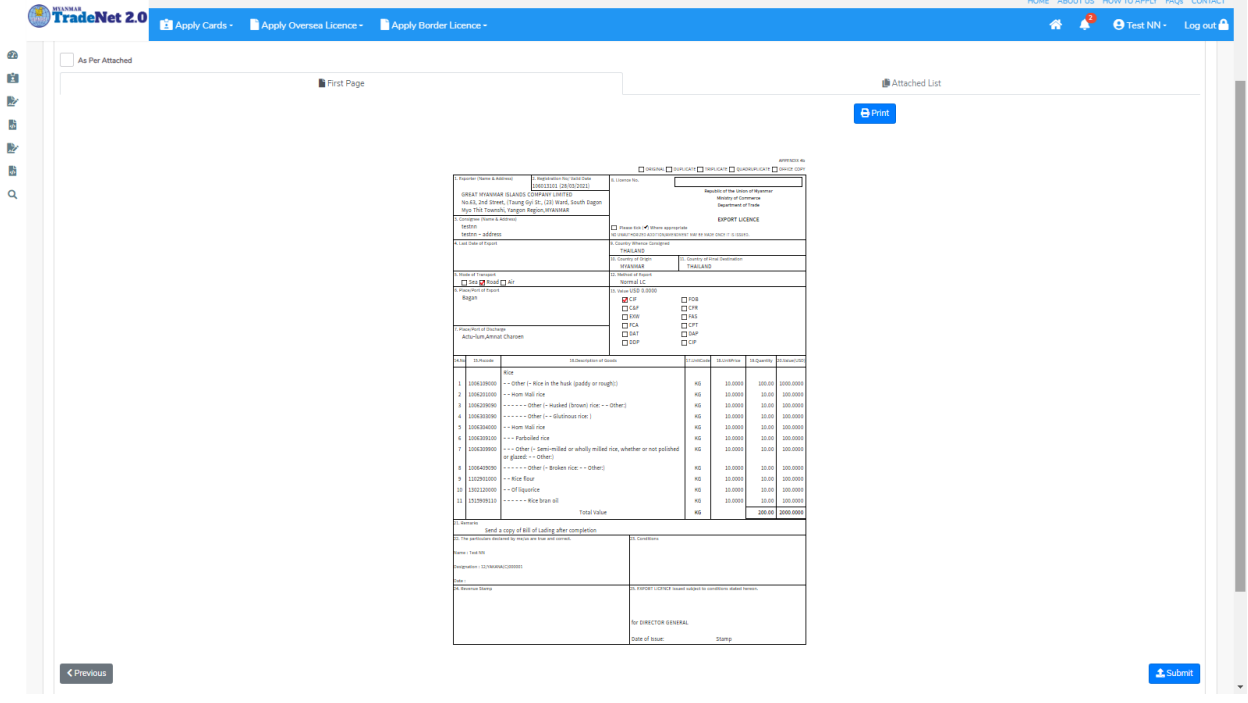

Figure: Preview permit information

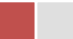

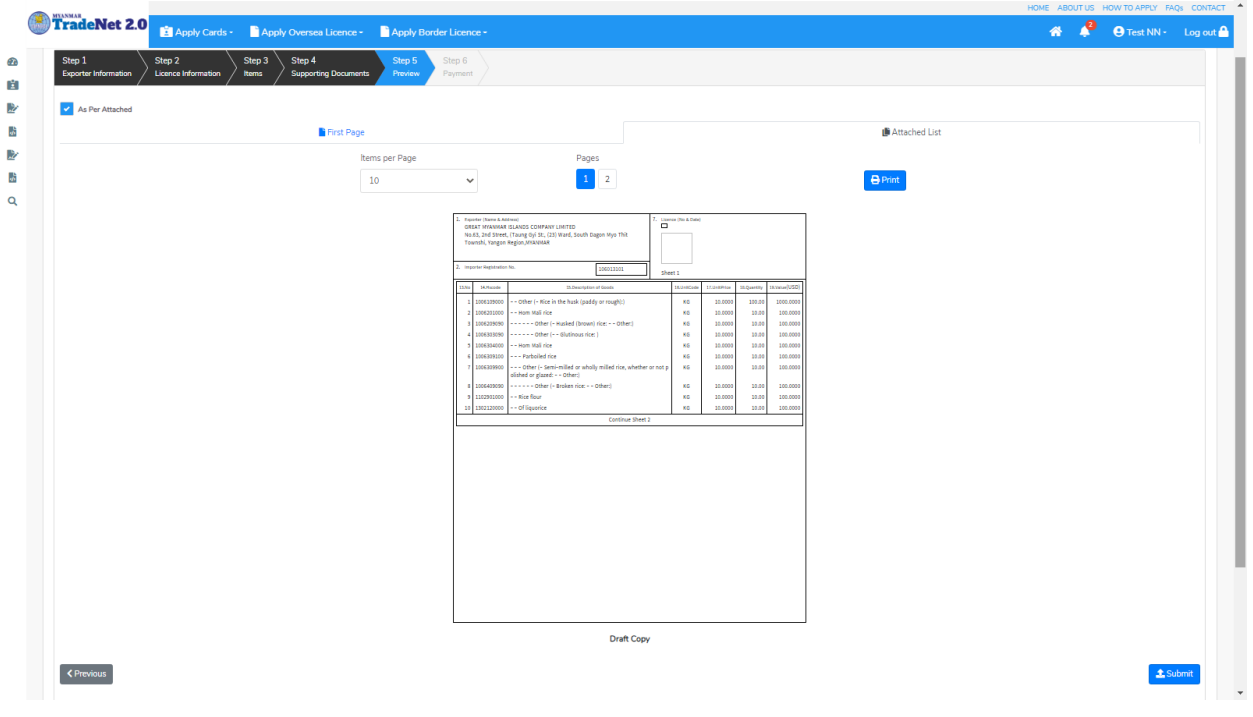

Figure: Preview permit information as per attached

Step 6: မိမိလျှောက်ထားသော Application အား MOC မှ approve ပေးပြီးပါက မိမိ Dashboard ၏ Make Payment List တွင်အောက်ပါပုံအတိုင်း ဖော်ပြ ပေးမည်ဖြစ်ပါသည်။

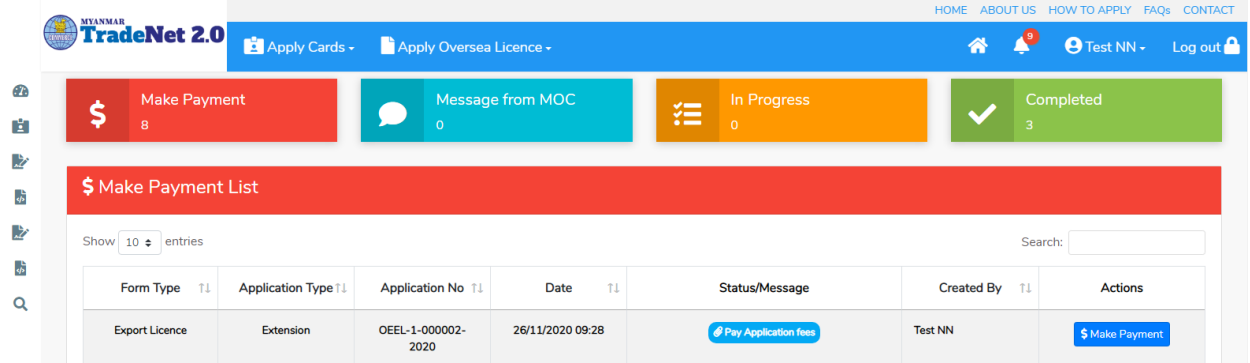

Figure: Export Permit approved by MOC

**1. Make Payment** button

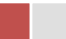

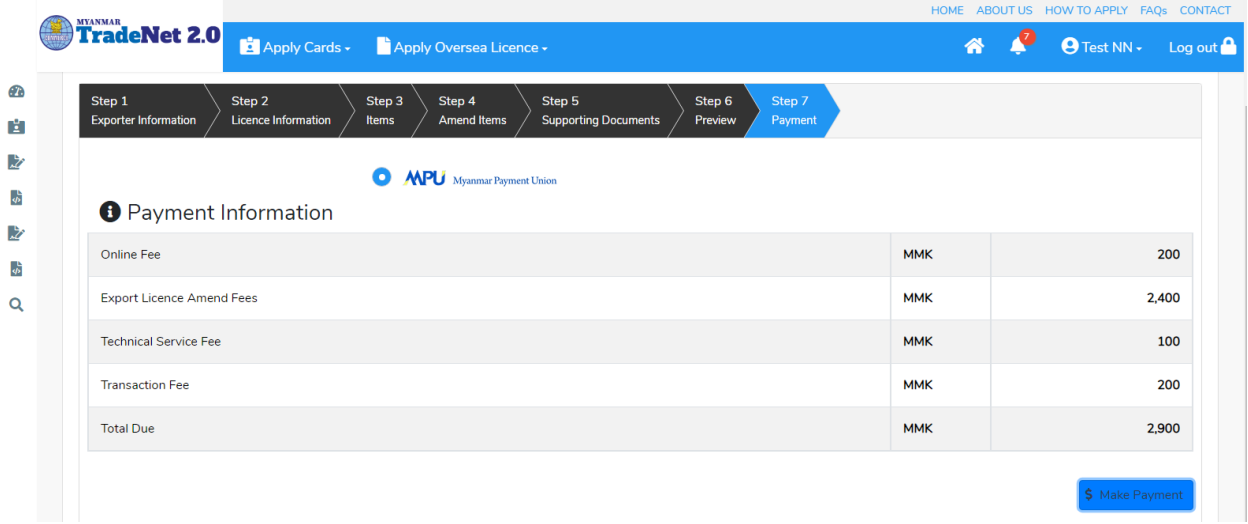

Figure: Application – check payment amount

2. စ<mark>စ်ဆေးပြီး မှန်ကန်ပါက Make Payment</mark> button ကိုနှိပ်ပါက အောက်ဖော်ပြပါ MPU payment စာမျက်နှာသို့ရောက်ရှိပါမည်။

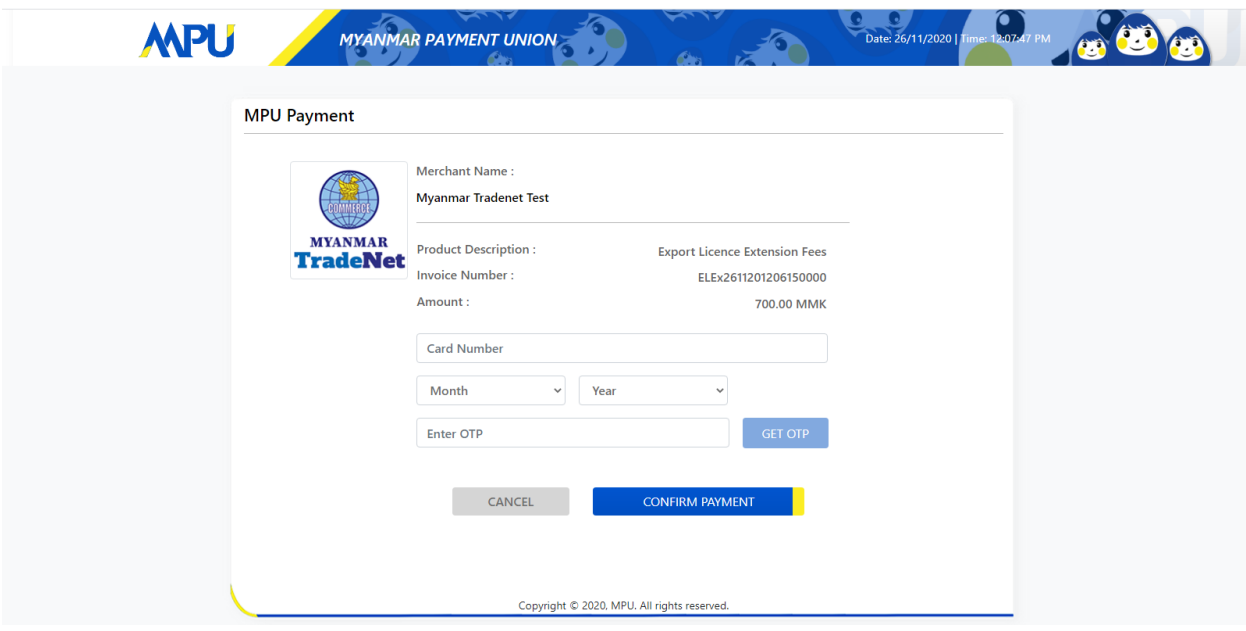

Figure: Apply Card – MPU payment portal

3. မိမိ၏ MPU information များကိုဖြည့်သွင်းပြီး **CONFIRM PAYMENT** button နှိပ်ပါ။ မိမိ၏ payment အောင်မြင်ပါက **Approve status ကိုအောက်ပါအတိုင်းတွေ့မြင်ရပါမည်**။

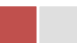

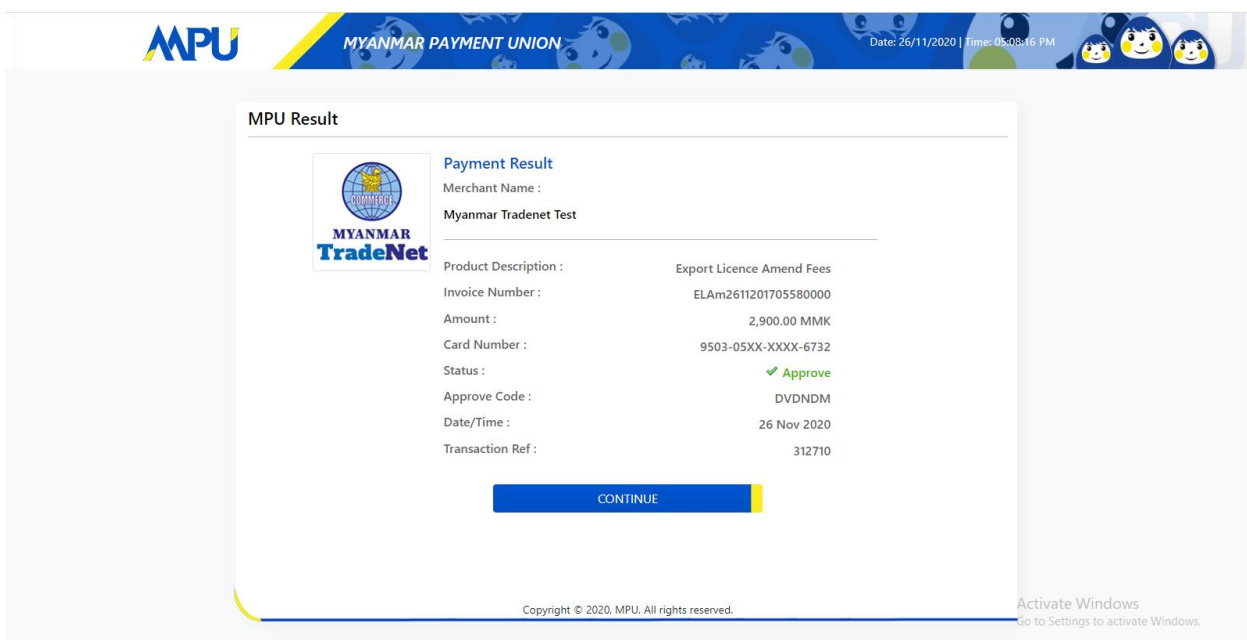

Figure: Apply Card – MPU payment success

 ${\bf Step~7:}$  ငွေကြေးပေးဆောင်မှုပြီးပါက မိမိလျှောက်ထားပြီး payment voucher ကို print œ

 $\bigoplus$  Print

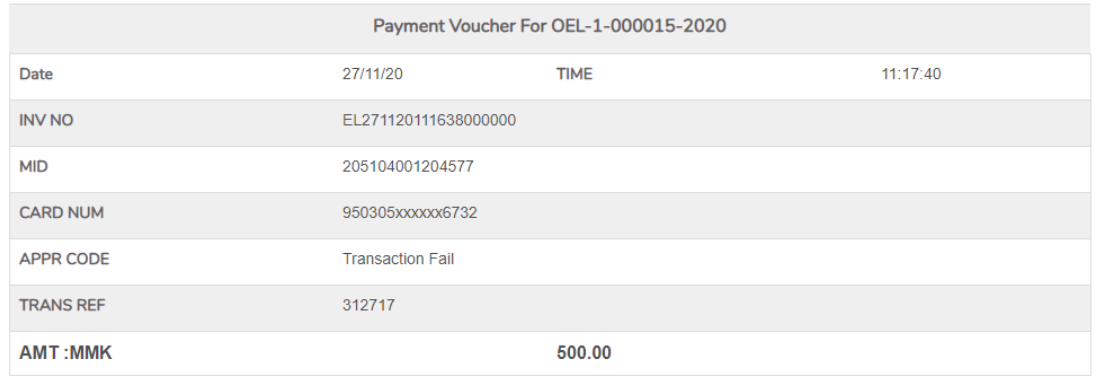

 $\bullet$  Continue

Figure: Payment voucher

Import/Export Lincese/Permit User Guide | Page **112** of **128**

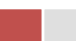

**Step 8: Continue button** နှိပ်ပါက မိမိ ၏ License/Permit ကို print ထုတ်ယူနိုင်သည့် Step 7 ကိုအောက်ပါအတိုင်းတွေ့မြင်ရပြီး print ထုတ်နိုင်ရန် အောက်ပါအဆင့်အတိုင်း OTP code ပေးပို့ရယူ၍ print ထုတ်နိုင်ပါမည်။

- (1) Send OTP button နှိပ်၍မိမိ၏ registered email သို့ OTP Code ကိုပေးပို့ပါမည်။
- (2) မိမိ၏ email ကိုစစ်၍ OTP code ကိုရယူပါ။

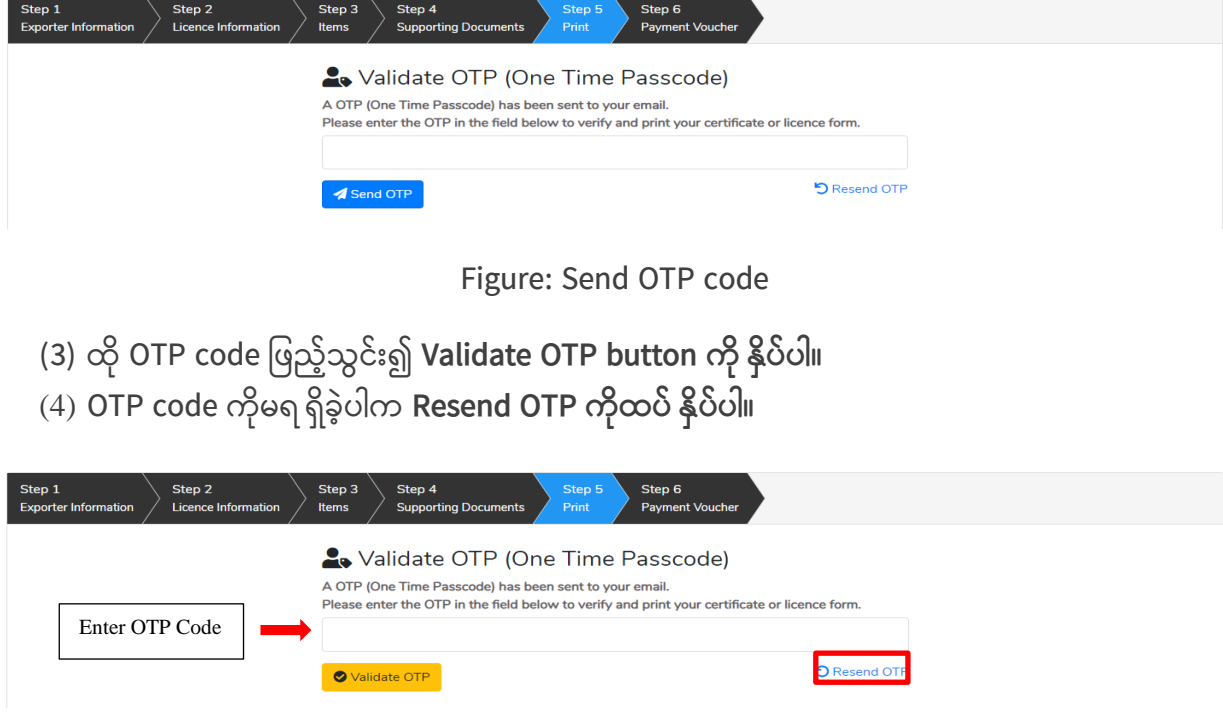

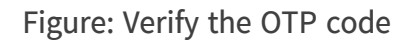

**Step 9:** OTP code မှန်ကန်ပါက အောက်ပါ print preview စာမျက် နာကိုတွေ့မြင်ရပါမည်။ ထို့နောက် Print button ကို နိုပ်၍ print ထုတ်ယူနိုင်ပါသည်။

- $\bullet$  မိမိ license/permit အား print ထုတ်ယူလိုပါက Print button ကို နှိပ်၍ print ထုတ်နိုင်ပါသည်။
- $\bullet$  Print ထုတ်ရာတွင်လည်း As Per Attached checkbox ကိုနိုပ်၍ Items အရေအတွက်ကို မိမိစိတ်တိုင်းကျ သတ် မှတ်ထားနိုင်ပါသည်။

Import/Export Lincese/Permit User Guide | Page **113** of **128**

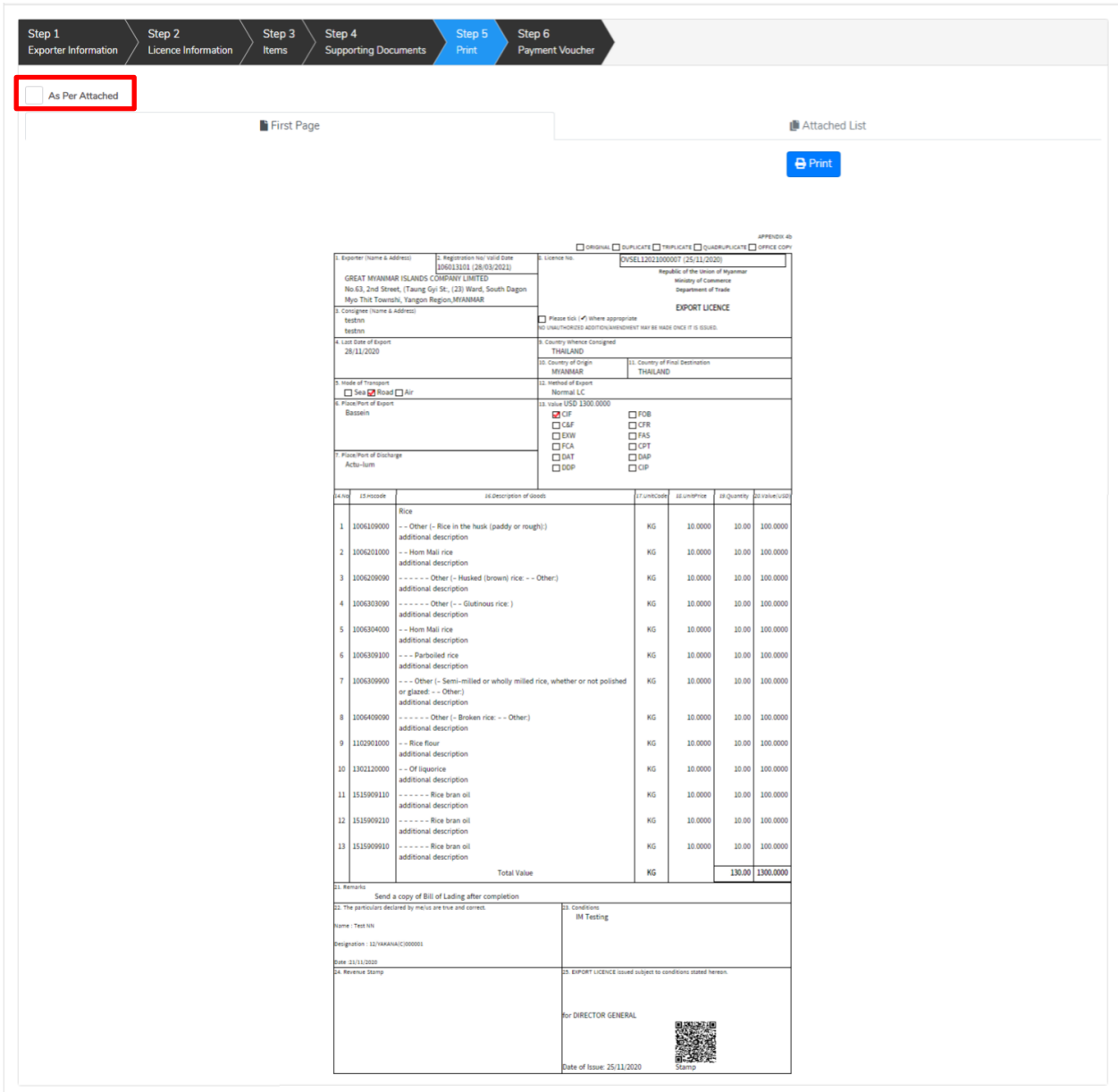

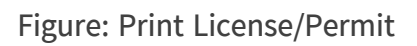

#### **Search Border Export Permit Application**

ကုန်သည်သည် မိမိ၏ရ ရှိထားပြီးသော Border Export Permit တို့၏ Amend/Extension/Cancellation တို့ကိုဆောင်ရွက်လိုပါက ဤ Search Application တွင် မိမိ၏ Permit No ဖြင့် ရှာ၍ ဆောင်ရွက်နိုင်ပါသည်။

Remark: Original Permit no ဖြင့်သာရှာ၍ Amend / Extension / Cancel ဆောင်ရွက်ရန်။

Import/Export Lincese/Permit User Guide | Page **114** of **128**

**Step 1: Apply Border Permit** menu **Apply Export Permit > Search Application**

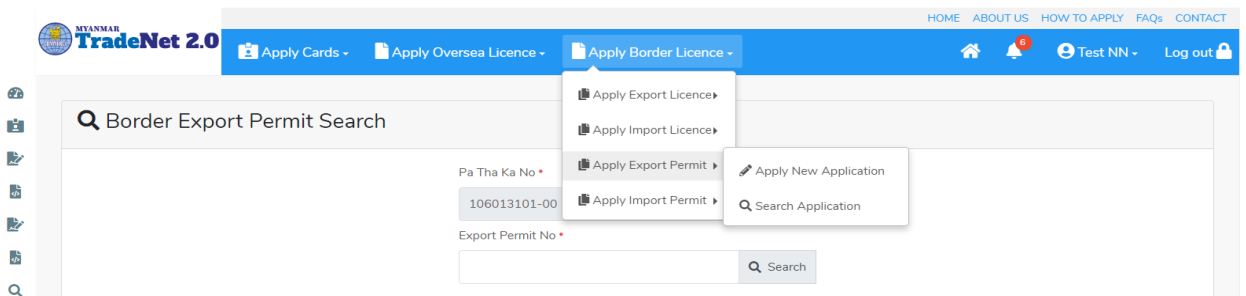

Figure: Search application

**Step 2:** Permit No ကိုရိုက်ထည့်၍ **Search** icon ကို နှိပ်ပါကအောက်ပါ permit information page ကိုတွေ့နိုင်ပြီး၊ **Amend, Extension နှင့် Cancellation** တို့ကိုဆောင်ရွက်နိုင်ပါသည်။

- ပြင်ဆင်ခြင်းဆောင်ရွက်လိုပါက **Amend** button ကို နှိပ်ပါ။
- သက်တမ်းတိုးခြင်းဆောင်ရွက်လိုပါက **Extension** button ကို နိုပ်ပါ။
- ပယ်ဖျက်ခြင်းဆောင်ရွက်လိုပါက **Cancel** button ကို နိုပ်ပါ။

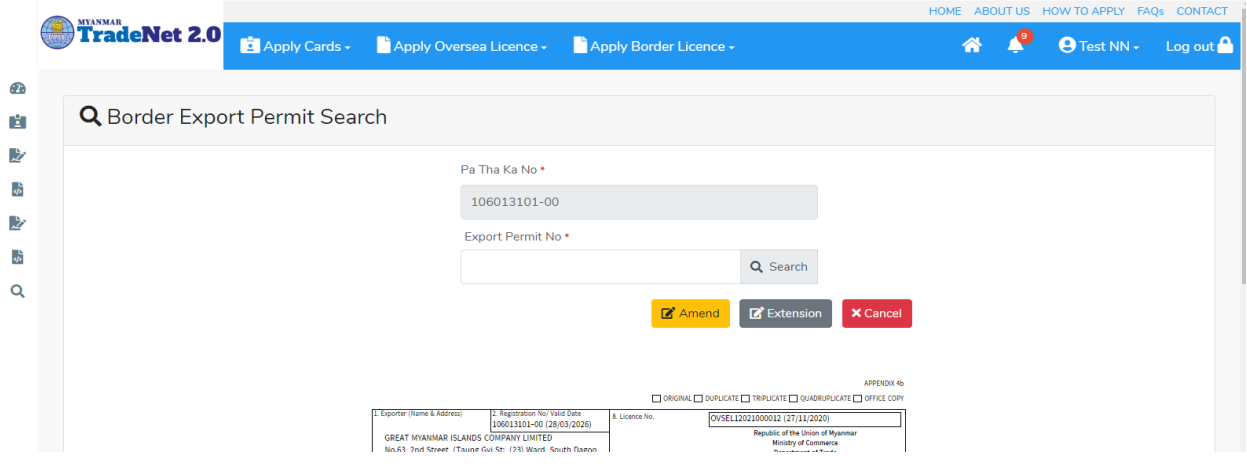

Figure: Permit information

#### **Amend Border Export Permit Application**

**Step 1: Apply Border Permit** menu **Apply Export Permit > Search Application** Permit No ကိုရိုက်ထည့်၍ **Search** icon ကို နှိပ်ပါကအောက်ပါ permit information page ကိုတွေ့နိုင်ပါသည်။

Remark: Original Permit no ဖြင့်သာရှာ၍ Amend ဆောင်ရွက်ရန်။

Import/Export Lincese/Permit User Guide | Page **115** of **128**

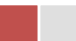

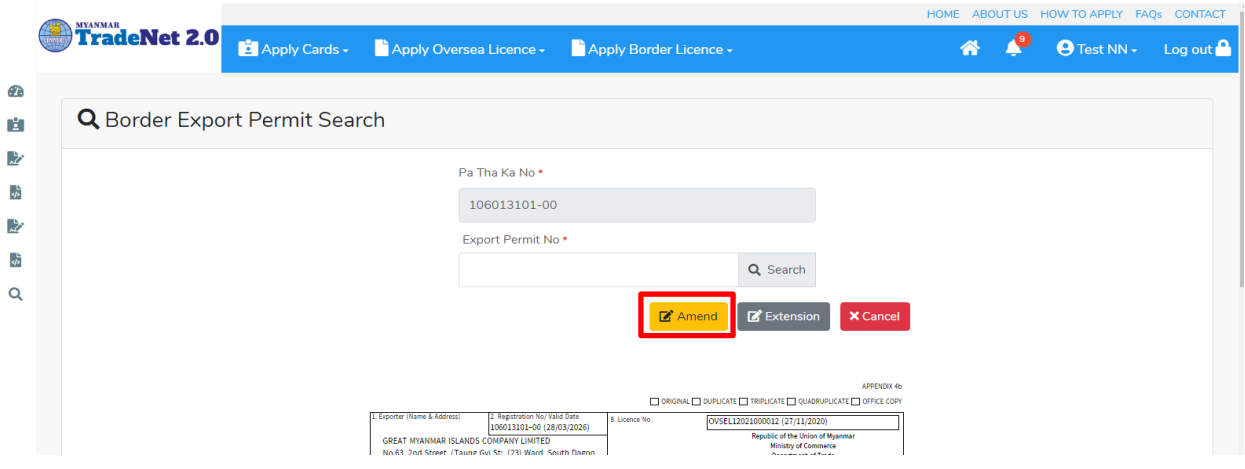

Figure: Search application

**Step 2:** ပြင်ဆင်ရန်အတွက် Amend button ကို နှိပ်ပါ။ step 1 ပသက information များကိုဖော်ပြထားပါသည်။

Step 3: Next ကိုနှိပ်ပါက အောက်ပါ Step 2 form ကိုတွေ့မြင်ရပါမည်။

#### Remark:

- မိမိပြင်လိုသည့် အချက်၏ဘေးတွင် ရှိသော Checkbox ကိုမဖြစ်မနေ check ခဲ့ရပါမည်။ သို့ မှသာ မိမိပြင်လိုက်သည့် အချက်သည် update ဖြစ်သွားပါမည်။ ထို့နောက်ပြင်ပြင်လိုသည့် အချက်ကိုရိုက်၍ပြင်ပေးရန်။
- $\bullet$  မည်သည့်အချက်ကို ပြင်ပြင် ပြင်လိုက်သည့် အချက်ဘေးတွင် ရှိသော checkbox ကို check ခဲ့ရန်လိုအပ်ပါသည်။

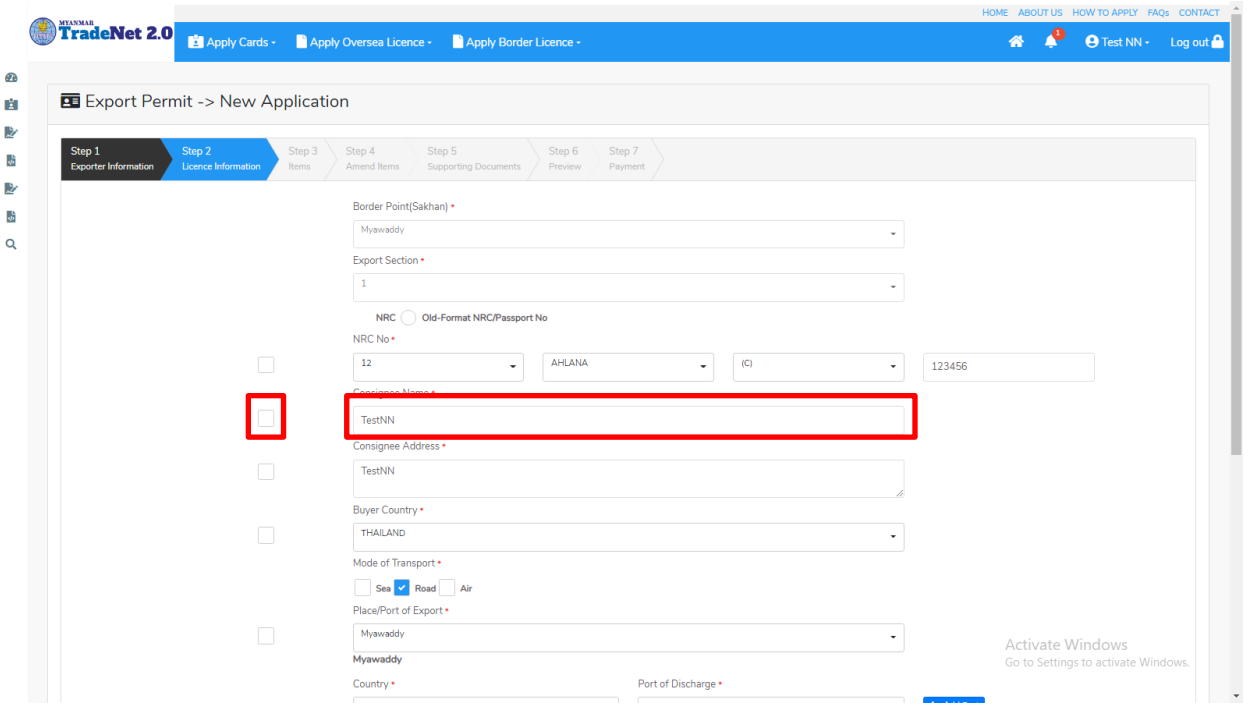

Figure: Edit Step 2 application

Step 4: Step 2 တွင်ပြင်လိုသည့်အချက်များပြင်ဆင်ပြီးပါက Next ကိုနှိပ်ပါက အောက်ပါ Step 3 items list ကိုတွေ့မြင်ရပါမည်။

Remark:

 $\bullet$  မိမိပြင်လိုသည့် item ဘေးရှိ checkbox ကို check ပေးရပါမည်။

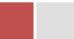

| Step 1<br><b>Exporter Information</b>                                                                                                    |                               | Step 2<br>Step 3<br>Licence Information<br><b>Items</b> | Step 4<br><b>Amend Items</b> | Step 5<br>Step 6<br>Step 7<br><b>Supporting Documents</b><br>Preview                                                          | Payment |          |     |          |           |                |                    |           |
|----------------------------------------------------------------------------------------------------|-------------------------------|---------------------------------------------------------|------------------------------|----------------------------------------------------------------------------------------------------|---------|----------|-----|----------|-----------|----------------|--------------------|-----------|
| Show 10 $\div$ entries                                                                                                    |                               |                                                         |                              |                                                                                                    |         |          |     |          |           | Search:        |                    |           |
|                                                                                                    | ↑↓ Item No                    | TU HS Code                                              |                              | 11 Description                                                                                                    | Unit    | TJ Price | TJ. | Quantity | fl Amount |                | <b>11 Currency</b> | TJ        |
|                                                                                                    | 1                             | 1006109000                                              |                              | - - Other (- Rice in the husk (paddy or rough):)<br>additional description                                                    | KG      | 10.0000  |     | 10.00    | 100,0000  |                | <b>USD</b>         |           |
|                                                                                                    | $\overline{2}$                | 1006201000                                              |                              | - - Hom Mali rice<br>additional description                                                                                   | KG      | 10.0000  |     | 10.00    | 100.0000  |                | <b>USD</b>         |           |
|                                                                                                    | 3                             | 1006209090                                              |                              | ------ Other (- Husked (brown) rice: - - Oth<br>er.<br>additional description                                                 | KG      | 10.0000  |     | 10.00    | 100,0000  |                | <b>USD</b>         |           |
| L                                                                                                    | $\overline{4}$                | 1006303090                                              |                              | ------ Other (- - Glutinous rice: )<br>additional description                                                                 | KG      | 10.0000  |     | 10.00    | 100.0000  |                | <b>USD</b>         |           |
|                                                                                                    | 5                             | 1006304000                                              |                              | - - Hom Mali rice<br>additional description                                                                                   | KG      | 10,0000  |     | 10.00    | 100,0000  |                | <b>USD</b>         |           |
| e.                                                                                                    | 6                             | 1006309100                                              |                              | - - - Parboiled rice<br>additional description                                                                                | KG      | 10.0000  |     | 10.00    | 100.0000  |                | <b>USD</b>         |           |
|                                                                                                    | $\overline{7}$                | 1006309900                                              |                              | - - - Other (- Semi-milled or wholly milled rice,<br>whether or not polished or glazed: - - Other:)<br>additional description | KG      | 10.0000  |     | 10.00    | 100.0000  |                | <b>USD</b>         |           |
| П                                                                                                    | ${\bf 8}$                     | 1006409090                                              |                              | - - - - - - Other (- Broken rice: - - Other:)<br>additional description                                                       | KG      | 10.0000  |     | 10.00    | 100.0000  |                | <b>USD</b>         |           |
|                                                                                                    | 9                             | 1102901000                                              |                              | - - Rice flour<br>additional description                                                                                      | KG      | 10.0000  |     | 10.00    | 100.0000  |                | <b>USD</b>         |           |
|                                                                                                    | 10                            | 1302120000                                              |                              | - - Of liquorice<br>additional description                                                                                    | KG      | 10.0000  |     | 10.00    | 100.0000  |                | <b>USD</b>         |           |
| <previous< td=""><td>Showing 1 to 10 of 13 entries</td><td></td><td></td><td></td><td></td><td></td><td></td><td></td><td></td><td>First Previous</td><td>2<sup>1</sup></td><td>Next Last</td></previous<> | Showing 1 to 10 of 13 entries |                                                         |                              |                                                                                                    |         |          |     |          |           | First Previous | 2 <sup>1</sup>     | Next Last |

Figure: Edit Step 3 application

Step 5: Step 3 တွင်ပြင်လိုသည် items များကို check ခဲ့ပြီးပါက Next ကိုနိုပ်ပါ။ အောက်ပါ Step 4 မိမိပြင်လိုသည့် items ကိုပြင်နိုင်သည့် page ကိုတွေ့မြင်ရပါမည်။

Step 6: Step 4 တွင်မိမိပြင်လိုသည့် item များကိုပြင်နိုင်ပါသည်။

- (1) မိမိပြင်လိုသည့် item ၏ Action dropdown မှ Edit နိုပ်ပါ။
- (2) မိမိပြင်လိုသည့် item အချက်အလက်သည် အပေါ် ရှိ item form တွင်ဖော်ပြထားပါသည်။
- (3) မိမိပြင်လိုသည့် item အချက်အလက် အပေါ်ရှိ checkbox ကို check ပေးရပါမည်။
- (4) ထိုနောက်မိမိပြင်လိုသည့် item အချက်အလက်ကိုပြင်ပါ။
- (5) မိမိပြင်လိုသည့် item အချက်အလက်ကိုပြင်ပြီးပါက Edit button ကိုနိုပ်ပါ။

| Step 1                      | Step 2                      |                            | Step 3                  | Step 5<br>Step 4                                            |                             |          | Step 6<br>Step 7   |                         |                                     |                                       |  |
|-----------------------------|-----------------------------|----------------------------|-------------------------|-------------------------------------------------------------|-----------------------------|----------|--------------------|-------------------------|-------------------------------------|---------------------------------------|--|
| <b>Exporter Information</b> |                             | <b>Licence Information</b> | <b>Items</b>            | <b>Amend Items</b>                                          | <b>Supporting Documents</b> |          | Preview<br>Payment |                         |                                     |                                       |  |
|                             |                             |                            |                         |                                                             |                             |          |                    |                         |                                     |                                       |  |
| HS Code *                   |                             |                            |                         | <b>HS Code Description</b>                                  |                             |          |                    |                         |                                     |                                       |  |
| 1006109000                  |                             |                            |                         | - - Other (- Rice in the husk (paddy or rough):)            |                             |          |                    | additional description1 |                                     |                                       |  |
|                             |                             |                            |                         |                                                             |                             |          |                    |                         |                                     |                                       |  |
| Unit *                      |                             | Price *                    |                         | $ \mathord{\hspace{1pt}\scriptstyle\bullet} $<br>Quantity * |                             | Amount * |                    | Currency *              |                                     |                                       |  |
| KG                          | ٠                           | 10                         |                         | 20                                                          |                             | 200      |                    | <b>USD</b>              | $\overline{\phantom{a}}$            | $\bigcirc$ Clear<br>$\mathscr Z$ Edit |  |
| Show $10 \div$ entries      |                             |                            |                         |                                                             |                             |          |                    |                         | Search:                             |                                       |  |
|                             |                             |                            |                         |                                                             |                             |          |                    |                         |                                     |                                       |  |
| Item No 11 HS Code          |                             | TJ.                        | <b>Description</b>      |                                                             | Unit<br>$T_{\perp}$         | Price    | Quantity<br>TJ.    | TJ.<br>Amount           | Currency<br>$^{\uparrow\downarrow}$ | TI.<br><b>Actions</b>                 |  |
| $\mathbf{1}$                | 1006109000                  |                            | or rough):)             | - - Other (- Rice in the husk (paddy                        | KG                          | 10.0000  | 20.00              | 200.0000                | <b>USD</b>                          | <b>CActions</b>                       |  |
|                             |                             |                            | additional description1 |                                                             |                             |          |                    |                         |                                     | $\mathbb{Z}$ Edit                     |  |
| $\overline{2}$              | 1006201000                  |                            | - - Hom Mali rice       |                                                             | KG                          | 10,0000  | 15.00              | 150,0000                | <b>USD</b>                          | <b>C</b> Actions                      |  |
|                             |                             |                            | additional description1 |                                                             |                             |          |                    |                         |                                     |                                       |  |
|                             | Showing 1 to 2 of 2 entries |                            |                         |                                                             |                             |          |                    |                         | First<br>Previous                   | Next Last                             |  |

Figure: Edit Step 4 application

Step 7: Step 4 တွင်မိမိပြင်လိုသည့် item များကိုပြင်ပြီးပါက Next button ကိုနှိပ်ပါ။ လိုအပ်သော supporting documents များ နှင့် ထောက်ခံစာများကိုတင်နိုင်သည့် Step 5 ကိုရောက်ပါမည်။

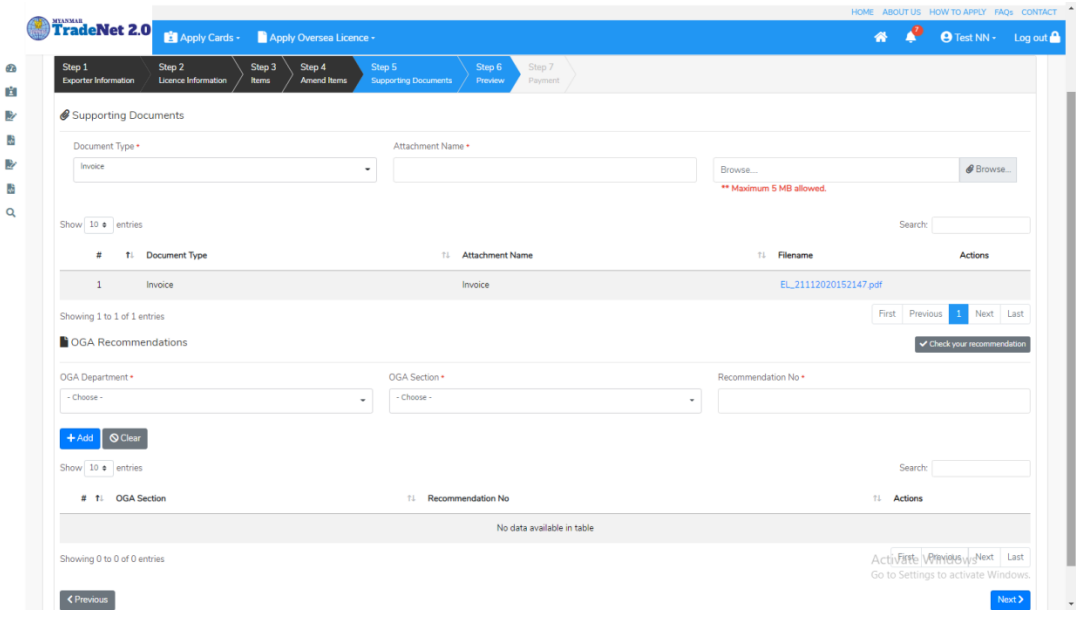

Figure: Edit Step 5 application

Import/Export Lincese/Permit User Guide | Page **119** of **128**

Step 8: လိုအပ်သော Supporting Document နှင့် OGA Recommendation များကိုမုန်ကန်စွာထည့်ပြီးပါက Next button ကိုနိုပ်ပါက အောက်ပါ step 6 သို့ရောက် ရှိပြီး မိမိ၏ လိုင်စင်အချက်အလက်များကို ပြန်လည်စစ်ဆေးနိုင်ရန် license format ဖြင့်ဖော်ပြထားပါသည်။

- Submit မလုပ်မီပြင်ဆင်လိုပါက မိမိပြင်လိုသည့် Step ကိုနိုပ်၍ပြင်နိုင်ပါသည်။
- $\bullet$  မိမိ draft license အား print ထုတ်ယူလိုပါက Print button ကို နိုပ်၍ print ထုတ်နိုင်ပါသည်။
- $\bullet$  Print ထုတ်ရာတွင်လည်း As Per Attached checkbox ကိုနိုပ်၍ Items အရေအတွက်ကို မိမိစိတ်တိုင်းကျ သတ် မှတ်ထားနိုင်ပါသည်။

Form ပါ အချက်အလက်များကို review လုပ်ပြီး ပြင်ဆင်ရန်မရှိပါက **Submit** button ကို နိုပ်ပြီး MOC သို့ပေးပို့နိုင်ပါသည်။

|                                 |                                                                                                    |                                                           |                                                                                                    |                                                                                                    |                                                                                                    |                                                           |                                                                                                    |                                                                         |                   |  | HOME ABOUT US HOW TO APPLY FAQS CONTACT                |                              |        |   |  |  |
|---------------------------------|----------------------------------------------------------------------------------------------------|-----------------------------------------------------------|----------------------------------------------------------------------------------------------------|----------------------------------------------------------------------------------------------------|----------------------------------------------------------------------------------------------------|-----------------------------------------------------------|----------------------------------------------------------------------------------------------------|-------------------------------------------------------------------------|-------------------|--|--------------------------------------------------------|------------------------------|--------|---|--|--|
|                                 |                                                                                                    |                                                           |                                                                                                    |                                                                                                    |                                                                                                    |                                                           |                                                                                                    |                                                                         |                   |  | $\bullet$ $\bullet$                                    | <b>O</b> Test NN + Log out A |        |   |  |  |
| Œ<br>H<br>盵<br>4<br>啓<br>ŵ<br>Q | $\bigoplus$                                                                                                    | <b>TradeNet 2.0</b> El Apply Cards Capply Oversea Licence | 1. Exporter (Name & Address)<br>GREAT MYANMAR ISLANDS COMPANY LIMITED<br>No.63, 2nd Street, (Taung Oyi St., (23) Ward, South Dagon<br>Myo Thit Townshi, Yangon Region, NYANMAR<br>Registration No/Valid Date<br>106013101(28/03/2021)<br>3. Last Date of Export<br>28/11/2020<br><b>Buyer Name</b><br>Duyer Address<br>Place/Port of Discharge<br>Mode of Transport<br>ountry of Origin<br>ဖြလူခွင့်ပြုချက်<br>ဖြင့်ဆင်ရက်<br>$2$ $\sqrt{2}$ $\sqrt{2}$<br>Glasses<br>Remark | 5. မူလလိုင်စင်ခွင့်ပြုချက်<br>teston<br>testne<br>Actu-lum<br>Road<br><b>MYANMAR</b><br>ဝစ္စည်းအမည်<br>1006109000<br>-- Other (- Rice in the husk (paddy or rough):)<br>additional description<br>1006109000<br>- - Other (- Rice in the husk (paddy or rough):)<br>additional description1<br>1006201000<br>- - Hom Mali rice<br>additional description<br>1006201000<br>-- Hom Mali rice<br>additional description1 | 2. Licence Amendment No.<br>4. Export Licence No.<br>OVSEL 12021000007<br>6. ပြင်ဆင်ခွင့်ပြုချက်<br>testnn1-2<br>testing<br>Actu-lum, Aruba<br>Sea,Road<br><b>MYANMAR</b><br>d. by actionity | <b>Separa</b><br>10,0000<br>10,0000<br>10.0000<br>10,0000 | <b>Fepablic of the Union of Myanmar</b><br>Ministry of Commerce<br>Department of Trade<br>အရေအတွက်<br>10.00 KG<br>20.00 KG<br>10.00 KG<br>15.00 KG | တန်ဖိုး<br>100,0000 USD<br>200,0000 USD<br>100,0000 USD<br>150,0000 USD | $\bigoplus$ Print |  |                                                        |                              |        |   |  |  |
|                                 | <previous< th=""><th></th><th><b>S. Revenue Stamp</b></th><th></th><th>for DIRECTOR GENERAL<br/>Date of Issue:</th><th></th><th>11. ANENDMENT EXPORT LICENCE issued subject to conditions stated hereon.<br/>Stamp</th><th></th><th></th><th></th><th>Activate Windows<br/>Go to Settings to activate Windows</th><th></th><th>Submit</th><th>٠</th></previous<> |                                                           | <b>S. Revenue Stamp</b>                                                                                                    |                                                                                                    | for DIRECTOR GENERAL<br>Date of Issue:                                                                                                    |                                                           | 11. ANENDMENT EXPORT LICENCE issued subject to conditions stated hereon.<br>Stamp                                                                  |                                                                         |                   |  | Activate Windows<br>Go to Settings to activate Windows |                              | Submit | ٠ |  |  |

Figure: Edit Step 6 application

Step 9: မိမိလျှောက်ထားသော Application အား MOC မှ approve ပေးပြီးပါက မိမိ Dashboard ၏ Make Payment List တွင်အောက်ပါပုံအတိုင်း ဖော်ပြ ပေးမည်ဖြစ်ပါသည်။

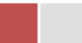

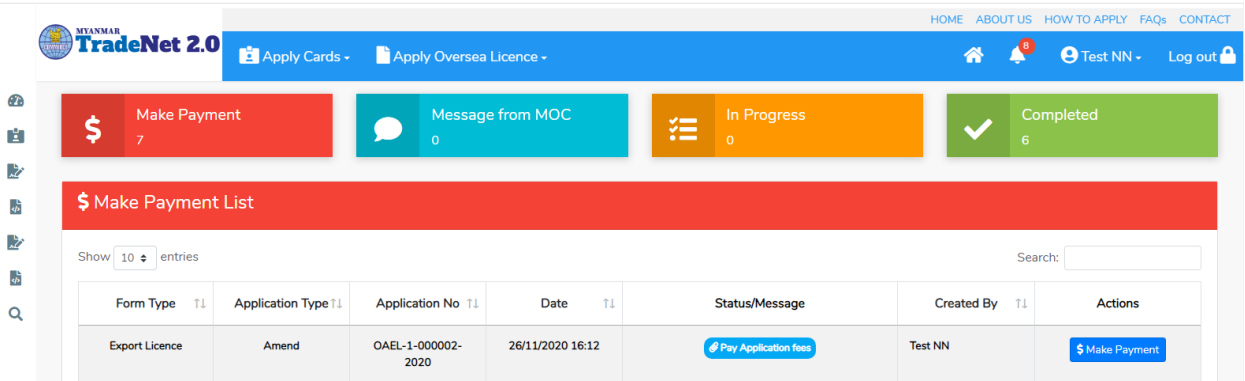

Figure: Export License approved by MOC

**1. Make Payment** button

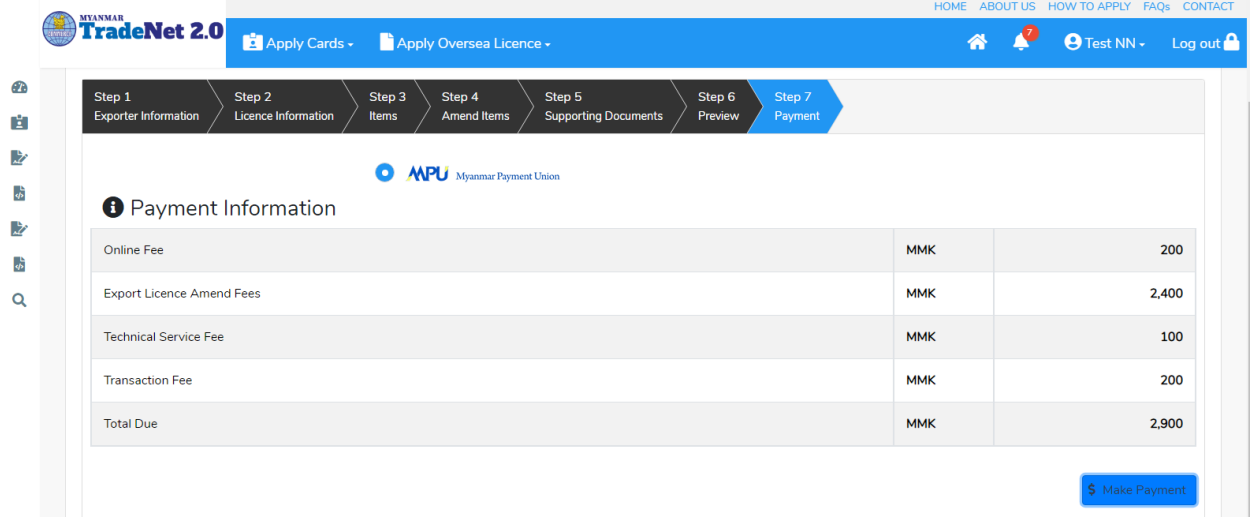

Figure: Application – check payment amount

 $2.$  စစ်ဆေးပြီး မှန်ကန်ပါက Make Payment button ကိုနှိပ်ပါက အောက်ဖော်ပြပါ MPU payment စာမျက်နှာသို့ရောက်ရှိပါမည်။

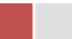

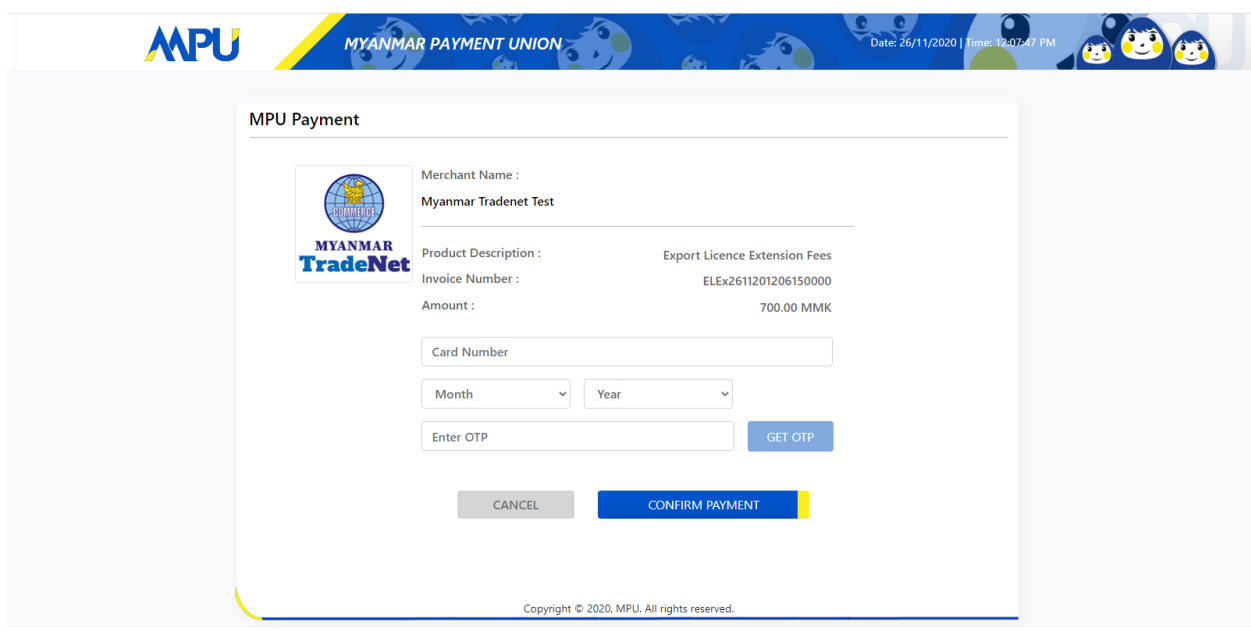

Figure: Apply Card – MPU payment portal

<mark>3.</mark> မိမိ၏ MPU information များကိုဖြည့်သွင်းပြီး **CONFIRM PAYMENT** button နှိပ်ပါ။ မိမိ၏ payment အောင်မြင်ပါက Approve status ကိုအောက်ပါအတိုင်းတွေ့မြင်ရပါမည်။

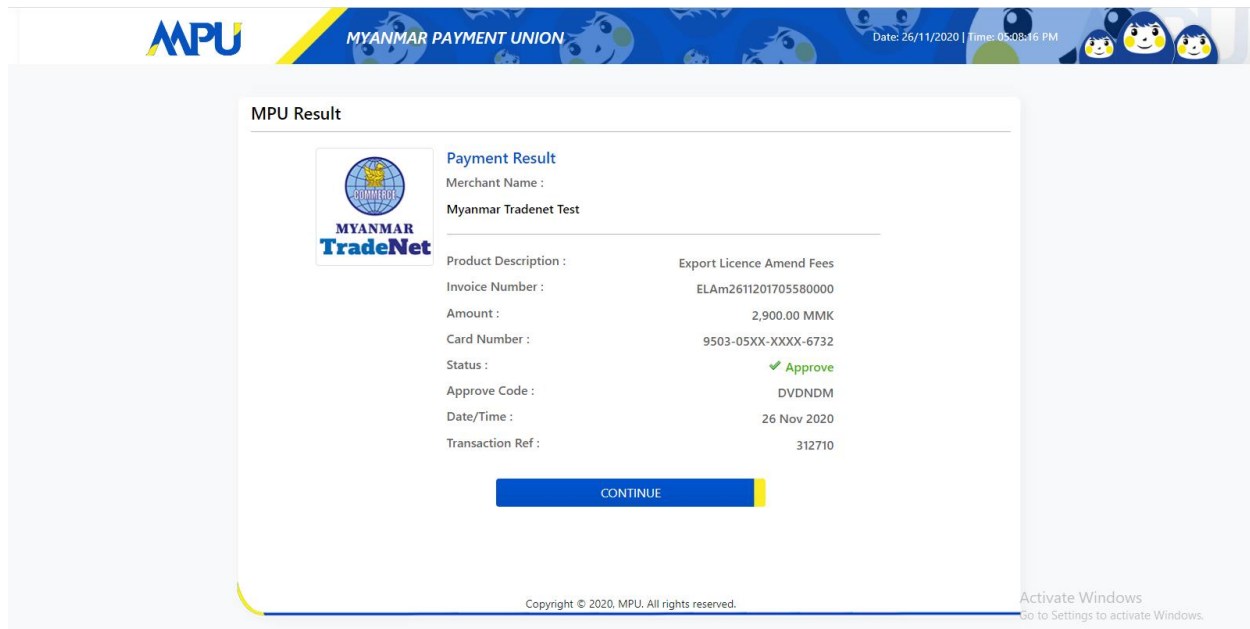

Figure: Apply Card – MPU payment success

Step 10: ငွေကြေးပေးဆောင်မှုပြီးပါက မိမိလျှောက်ထားပြီး payment voucher ကို print .<br>ထုတ်ယူနိုင်မည်ဖြစ်ပါသည်။

Import/Export Lincese/Permit User Guide | Page **122** of **128**

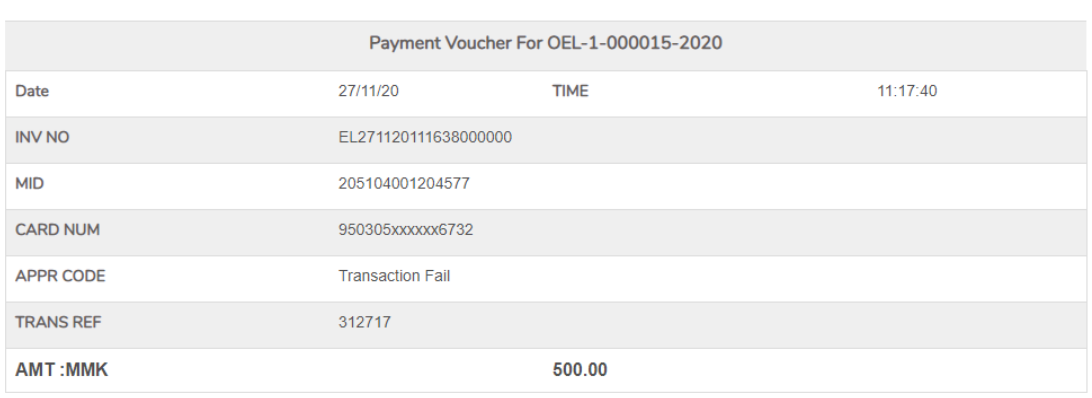

**O** Continue

 $\bigoplus$  Print

Figure: Payment voucher

**Step 11: Continue button** နှိပ်ပါက မိမိ ၏ License/Permit ကို print ထုတ်ယူနိုင်သည့် Step 7 ကိုအောက်ပါအတိုင်းတွေ့မြင်ရပြီး print ထုတ်နိုင်ရန် အောက်ပါအဆင့်အတိုင်း OTP code ပေးပို့ရယူ၍ print ထုတ်နိုင်ပါမည်။

- (1) **Send OTP** button နှိပ်၍မိမိ၏ registered email သို့ OTP Code ကိုပေးပို့ပါမည်။
- (2) မိမိ၏ email ကိုစစ်၍ OTP code ကိုရယူပါ။

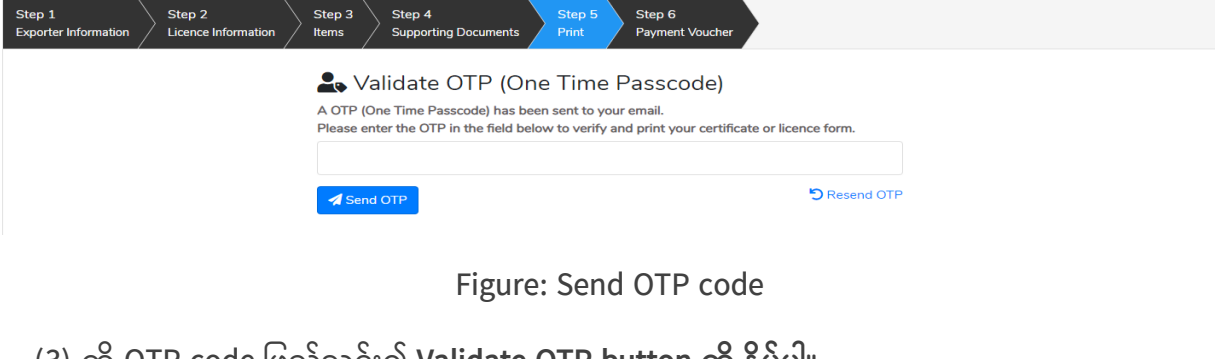

(3) ထို OTP code ဖြည့်သွင်း၍ **Validate OTP button ကို နှိပဲ**ပါ။ (4) OTP code ကိုမရ ရှိခဲ့ပါက **Resend OTP ကိုထပ် နှိပ်ပါ**။

Import/Export Lincese/Permit User Guide | Page **123** of **128**

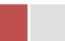

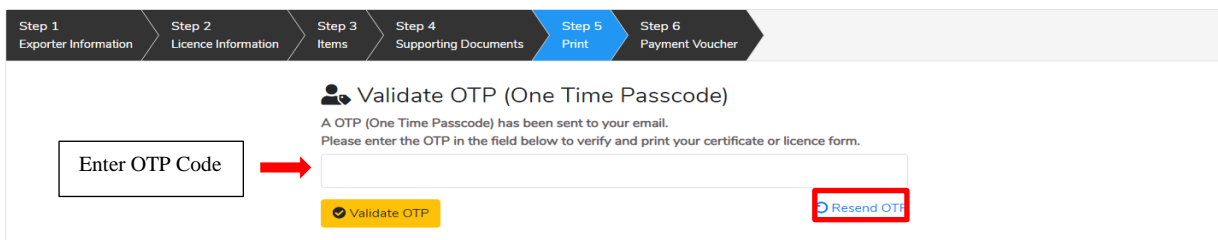

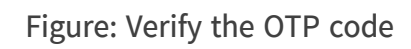

**Step 12: OTP code** မှန်ကန်ပါက အောက်ပါ print preview စ ထို့နောက် Print button ကို နိုပ်၍ print

- မိမိ license/permit အား print ထုတ်ယူလိုပါက Print button ကို နှိပ်၍ print ထုတ်နိုင်ပါသည်။
- $\bullet$  Print ထုတ်ရာတွင်လည်း As Per Attached checkbox ကိုနှိပ်၍ Items အရေအတွက်ကို မိမိစိတ်တိုင်းကျ သတ် မှတ်ထားနိုင်ပါသည်။

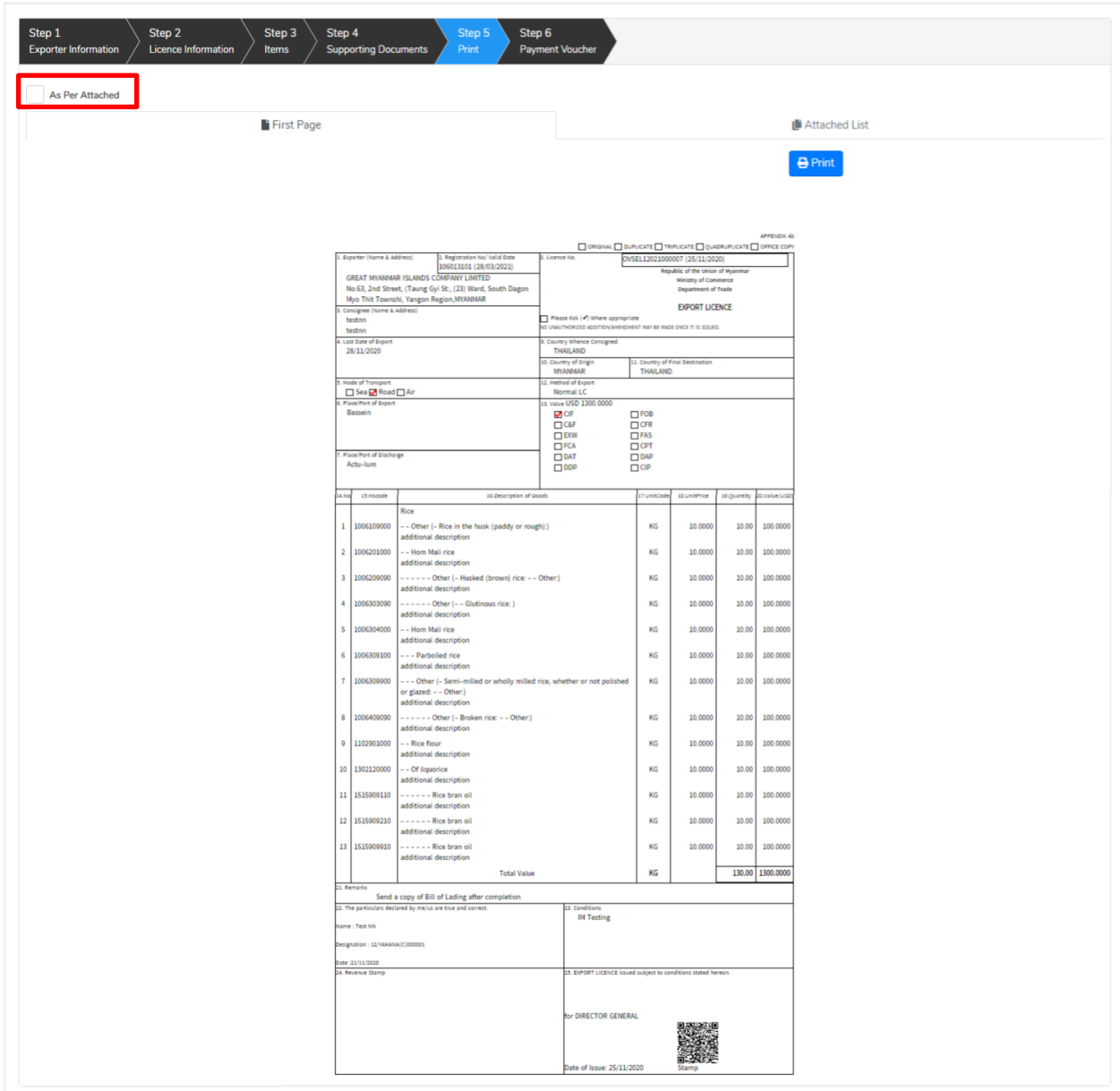

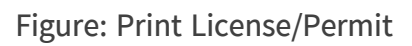

#### **Extension Border Export Permit Application**

**Step 1: Apply Border Permit** menu **Apply Export Permit > Search Application** Permit No ကိုရိုက်ထည့်၍ **Search** icon ကို နိုပဲပါကအောက်ပါ license information page ကိုတွေ့နိုင်ပါသည်။

Remark: Original Permit no ဖြင့်သာရှာ၍ Extension ဆောင်ရွက်ရန်။

Import/Export Lincese/Permit User Guide | Page **125** of **128**

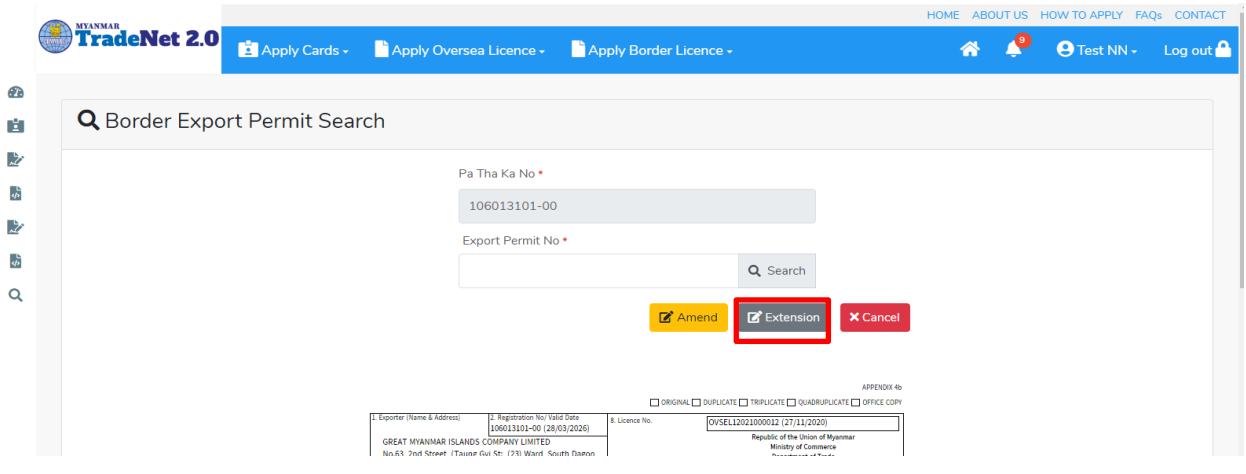

Figure: Search application

**Step 2: Extension** button **Extension** button information များကို review လုပ်နိုင်ပါသည်။ ပြင်ခွင့်မ ရှိပါ။

## မှတ်ချက်။ ။ မည်သည့်အချက်ကို မှပြင်ခွင့်မရှိပါ။

Step 3: တစ်ဆင့်ပြီးတစ်ဆင့် အချက်အလက်များကို review လုပ်ပြီးပါက Submit button ကို နှိပ်၍ **Submit** button ကို နှိပ်ပြီး MOC သို့ပေးပို့နိုင်ပါသည်။

Step 4: မိမိလျှောက်ထားသော application အား MOC မှ approve ပေးပြီးပါက မိမိ dashboard ၏ Make Payment List တွင်ဖော်ပြ ပေးမည်ဖြစ်ပါသည်။

- **1. Make Payment** button
- 2. စစ်ဆေးပြီး မုန်ကန်ပါက Make Payment button ကိုနိုပ်ပါက အောက်ဖော်ပြပါ MPU payment စာမျက်နှာသို့ရောက်ရှိပါမည်။
- 3. မိမိ၏ MPU information များကိုဖြည့်သွင်းပြီး CONFIRM PAYMENT button နိုပ်ပါ။ မိမိ၏ payment အောင်မြင်ပါက **Approve status ကိုအောက်ပါအတိုင်းတွေ့မြင်ရပါမည်**။

Step 5: ငွေကြေးပေးဆောင်မှုပြီးပါက မိမိလျှောက်ထားပြီး payment voucher ကို print ထုတ်ယူနိုင်မည်ဖြစ်ပါသည်။

**Step 6: Continue button** နိုပ်ပါက မိမိ လျှောက်ထားသော ကတ်ကို print ထုတ်ယူနိုင်သည့် Step 7 ကိုအောက်ပါအတိုင်းတွေ့မြင်ရပြီး print ထုတ်နိုင်ရန် အောက်ပါအဆင့်အတိုင်း OTP code ပေးပို့ရယူ၍ print ထုတ်နိုင်ပါမည်။

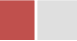

- (1) Send OTP button နှိပ်၍မိမိ၏ registered email သို့ OTP Code ကိုပေးပို့ပါမည်။
- (2) မိမိ၏ email ကိုစစ်၍ OTP code ကိုရယူပါ။
- **(3)** OTP code **Validate OTP button**
- (4) OTP code ကိုမရ ရှိခဲ့ပါက **Resend OTP ကိုထပ် နိုပ်ပါ**။

Step 7: OTP code မှန်ကန်ပါက print preview စာမျက် နာကိုတွေ့မြင်ရပါမည်။ ထို့နောက် Print button ကို နိုပ်၍ print ထုတ်ယူနိုင်ပါသည်။

### **Cancellation Border Export Permit Application**

**Step 1: Apply Border Permit** menu **Apply Permit License > Search Application** Permit No ကိုရိုက်ထည့်၍ **Search** icon ကို နှိပ်ပါကအောက်ပါ permit information page ကိုတွေ့ နိုင်ပါသည်။

### Remark: Original Permit no ဖြင့်သာရှာ၍ Cancel ဆောင်ရွက်ရန်။

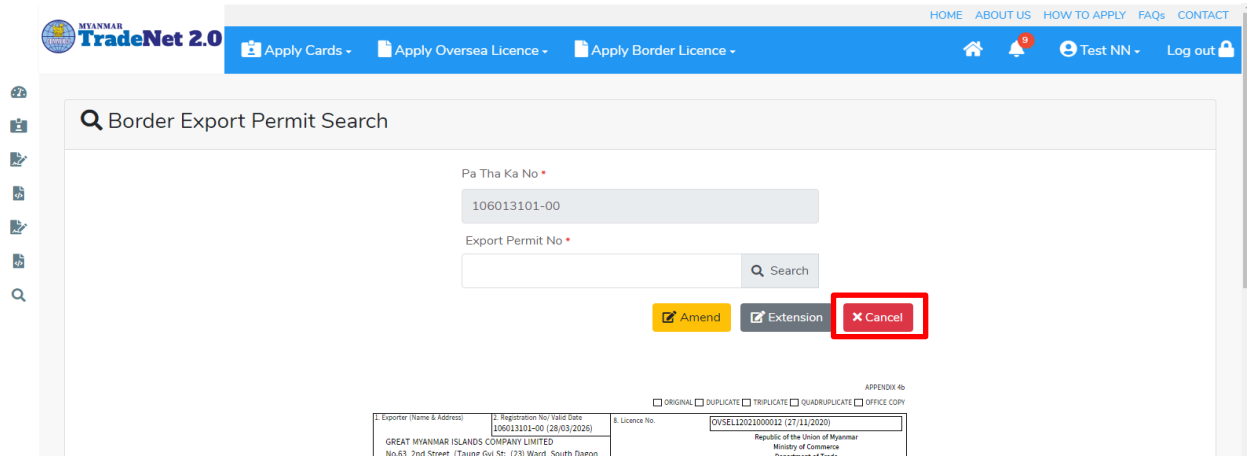

Figure: Search application

**Step 2:** ပယ်ဖျက်ရန်အတွက် Cancel button ကို နိုပ်ပါ။ Cancel button နိုပ်ပါက information များကို review လုပ်နိုင်ပါသည်။ ပြင်ခွင့်မ ရှိပါ။

# မှတ်ချက်။ ။ မည်သည့်အချက်ကို မှပြင်ခွင့်မရှိပါ။

Step 3: တစ်ဆင့်ပြီးတစ်ဆင့် အချက်အလက်များကို review လုပ်ပြီးပါက Submit button ကို နိုပ်၍ Submit button ကို နိုပ်ပြီး MOC သို့ပေးပို့နိုင်ပါသည်။

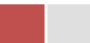

Step 4: မိမိလျှောက်ထားသော application အား MOC မှ approve ပေးပြီးပါက မိမိ dashboard ၏ Make Payment List တွင်ဖော်ပြ ပေးမည်ဖြစ်ပါသည်။

- **4. Make Payment** button
- 5. စစ်ဆေးပြီး မှန်ကန်ပါက Make Payment button ကိုနှိပ်ပါက အောက်ဖော်ပြပါ MPU payment စာမျက်နှာသို့ရောက်ရှိပါမည်။
- 6. မိမိ၏ MPU information များကိုဖြည့်သွင်းပြီး CONFIRM PAYMENT button နိုပ်ပါ။ မိမိ၏ payment အောင်မြင်ပါက Approve status ကိုအောက်ပါအတိုင်းတွေ့မြင်ရပါမည်။

Step 5: ငွေကြေးပေးဆောင်မူပြီးပါက မိမိလျှောက်ထားပြီး payment voucher ကို print ထုတ်ယူနိုင်မည်ဖြစ်ပါသည်။

Step 6: Continue button နိုပ်ပါက မိမိ လျှောက်ထားသော ကတ်ကို print ထုတ်ယူနိုင်သည့် Step 7 ကိုအောက်ပါအတိုင်းတွေ့မြင်ရပြီး print ထုတ်နိုင်ရန် အောက်ပါအဆင့်အတိုင်း OTP code ပေးပို့ရယူ၍ print ထုတ်နိုင်ပါမည်။

- 5. Send OTP button နိုပ်၍မိမိ၏ registered email သို့ OTP Code ကိုပေးပို့ပါမည်။
- 6. မိမိ၏ email ကိုစစ်၍ OTP code ကိုရယူပါ။
- 7. ထို OTP code ဖြည့်သွင်း၍ **Validate OTP button ကို နှိပ်ပါ**။
- 8. OTP code ကိုမရ ရှိခဲ့ပါက **Resend OTP ကိုထပ် နိုပ်ပါ**။

Step 7: OTP code မှန်ကန်ပါက print preview စာမျက် နာကိုတွေ့မြင်ရပါမည်။ ထို့နောက် Print button ကို နိုပ်၍ print ထုတ်ယူနိုင်ပါသည်။

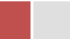